# Handbok Vitec Online

# Sälj- och köpprocessen

# 2020-09-16

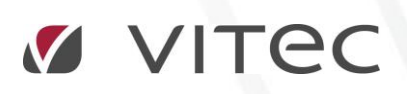

**VITEC Affärsområde Fastighet** • www.vitec.se • infofastighet@vitec.se • Växel 090-15 49 00

**GÖTEBORG**: REDEG 1 C, 426 77 V. FRÖLUNDA • **KALMAR**: BORGMÄSTAREGATAN 5, BOX 751, 391 27 KALMAR, VÄXEL: 0480-43 45 00 • **LINKÖPING**: SNICKAREGATAN 20, BOX 472, 581 05 LINKÖPING • **MALMÖ**: KÄRLEKSGATAN 2 A, 211 45 MALMÖ • **STOCKHOLM:** LINDHAGENSGATAN 116, BOX 30206, 104 25 STHLM, VÄXEL: 08-705 38 00 • **UMEÅ**: TVISTEVÄGEN 47, BOX 7965, 907 19 UMEÅ • **VÄSTERÅS:** VASAGATAN 12, BOX 209, 721 06 VÄSTERÅS • **ÖSTERSUND:** PRÄSTGATAN 51, 831 34 ÖSTERSUND, VÄXEL: 08-705 38 00

# INNEHÅLLSFÖRTECKNING

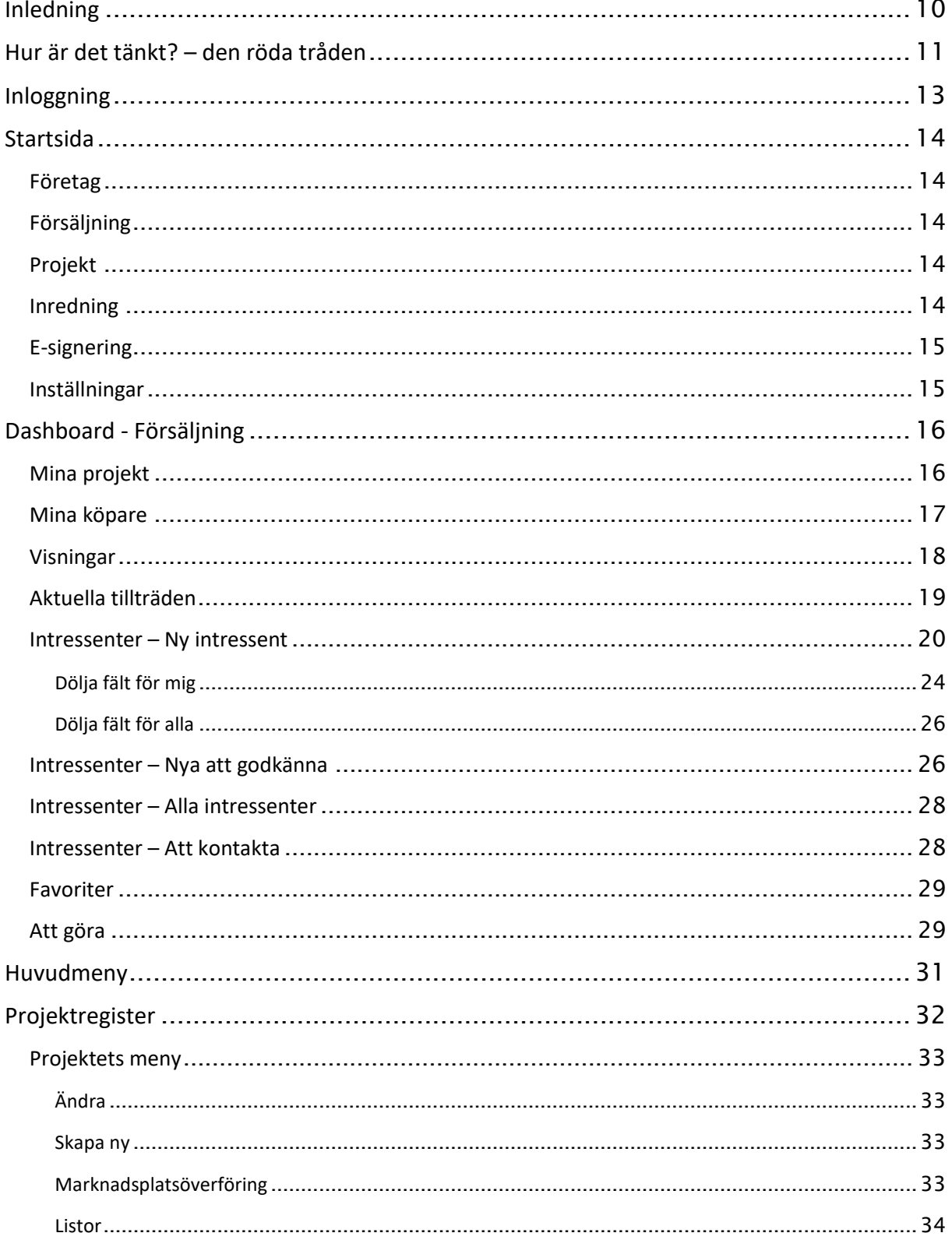

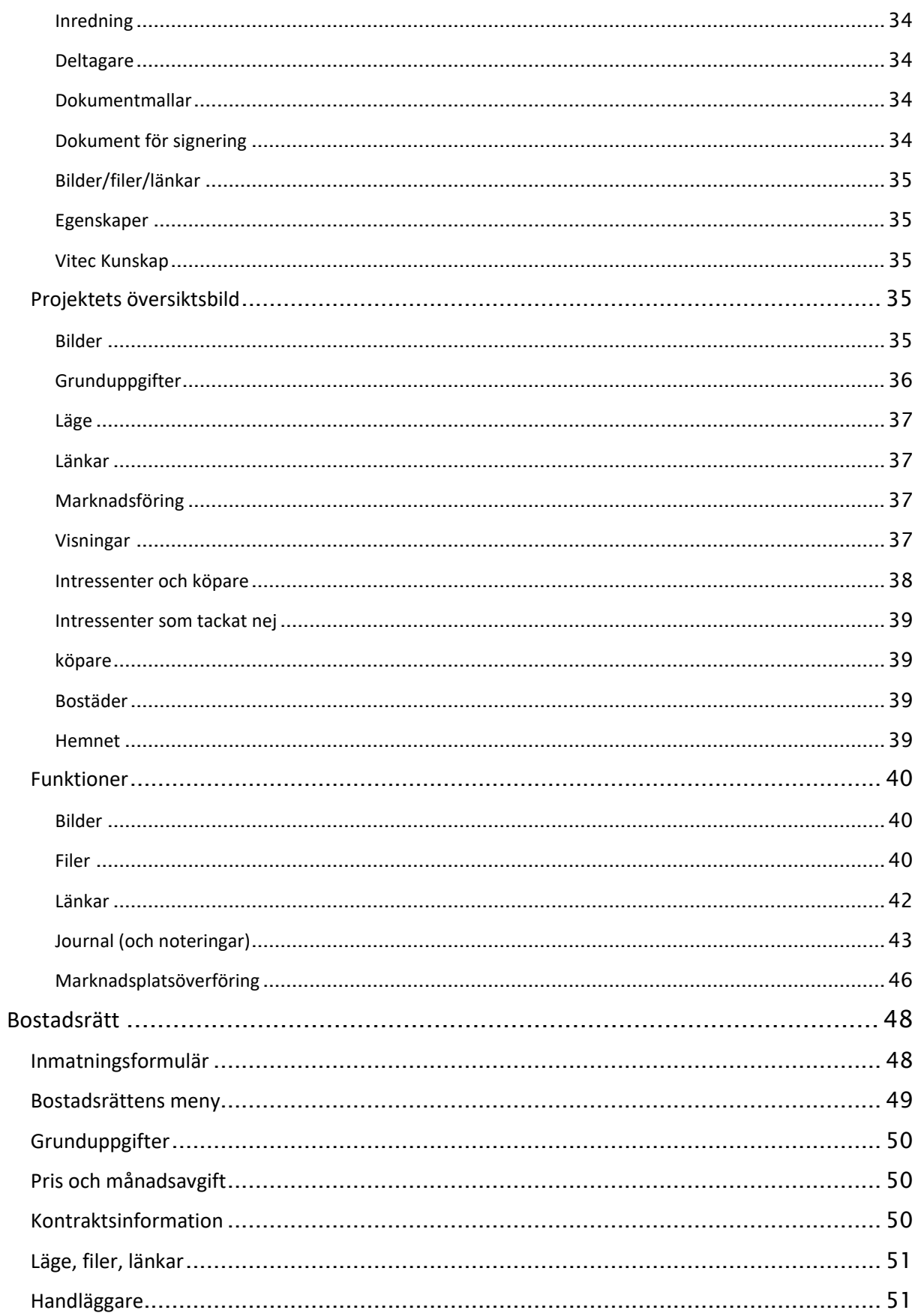

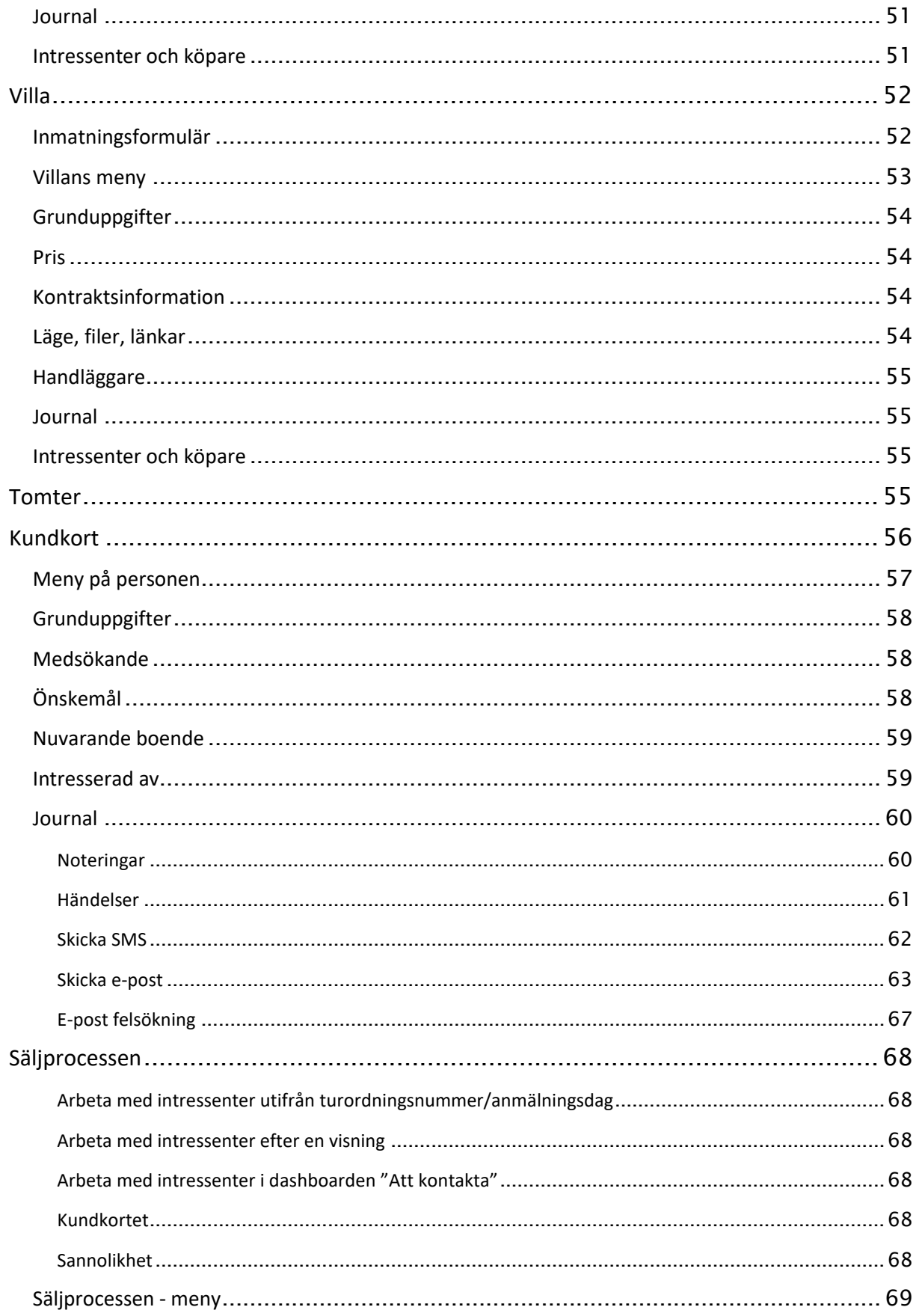

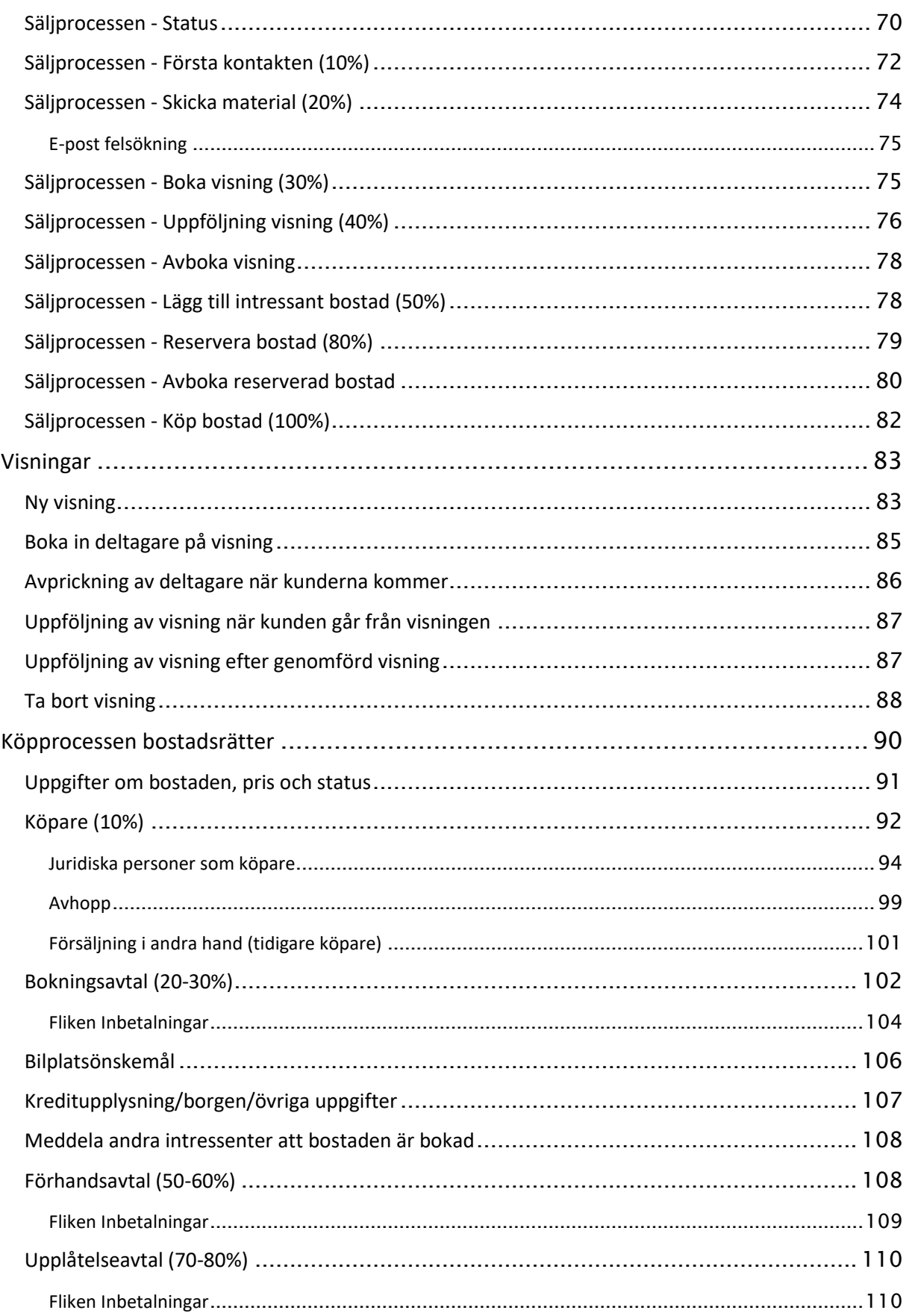

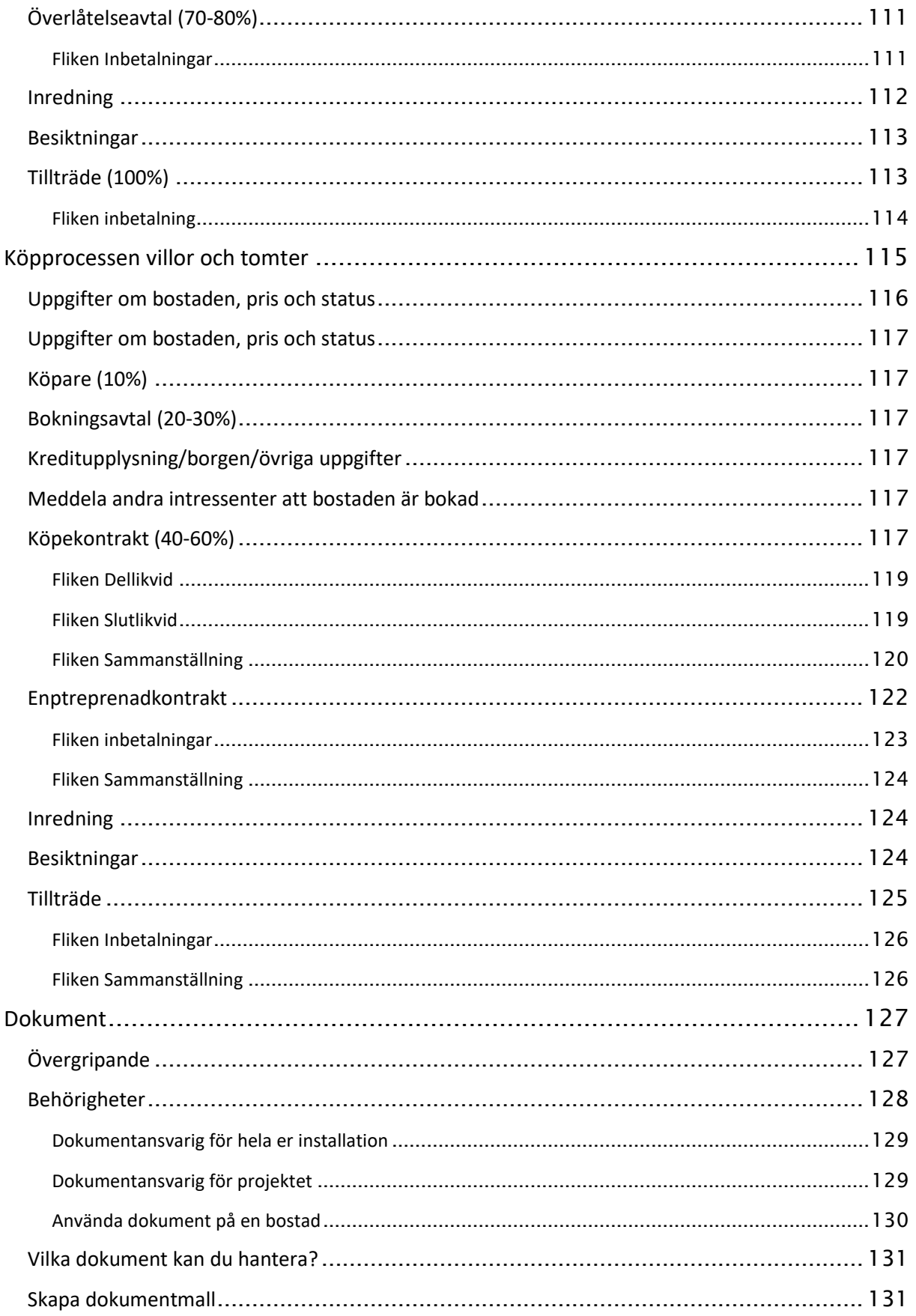

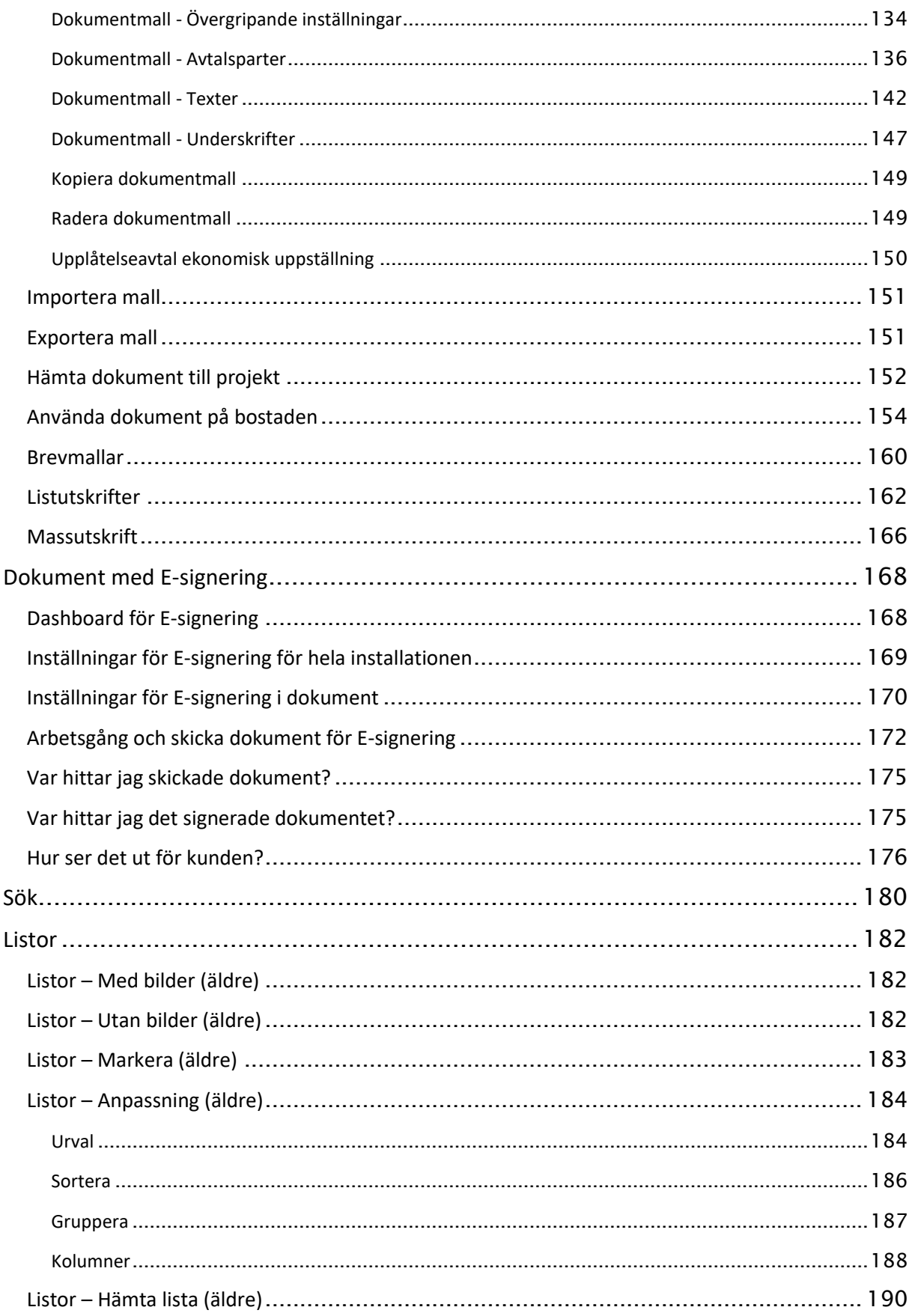

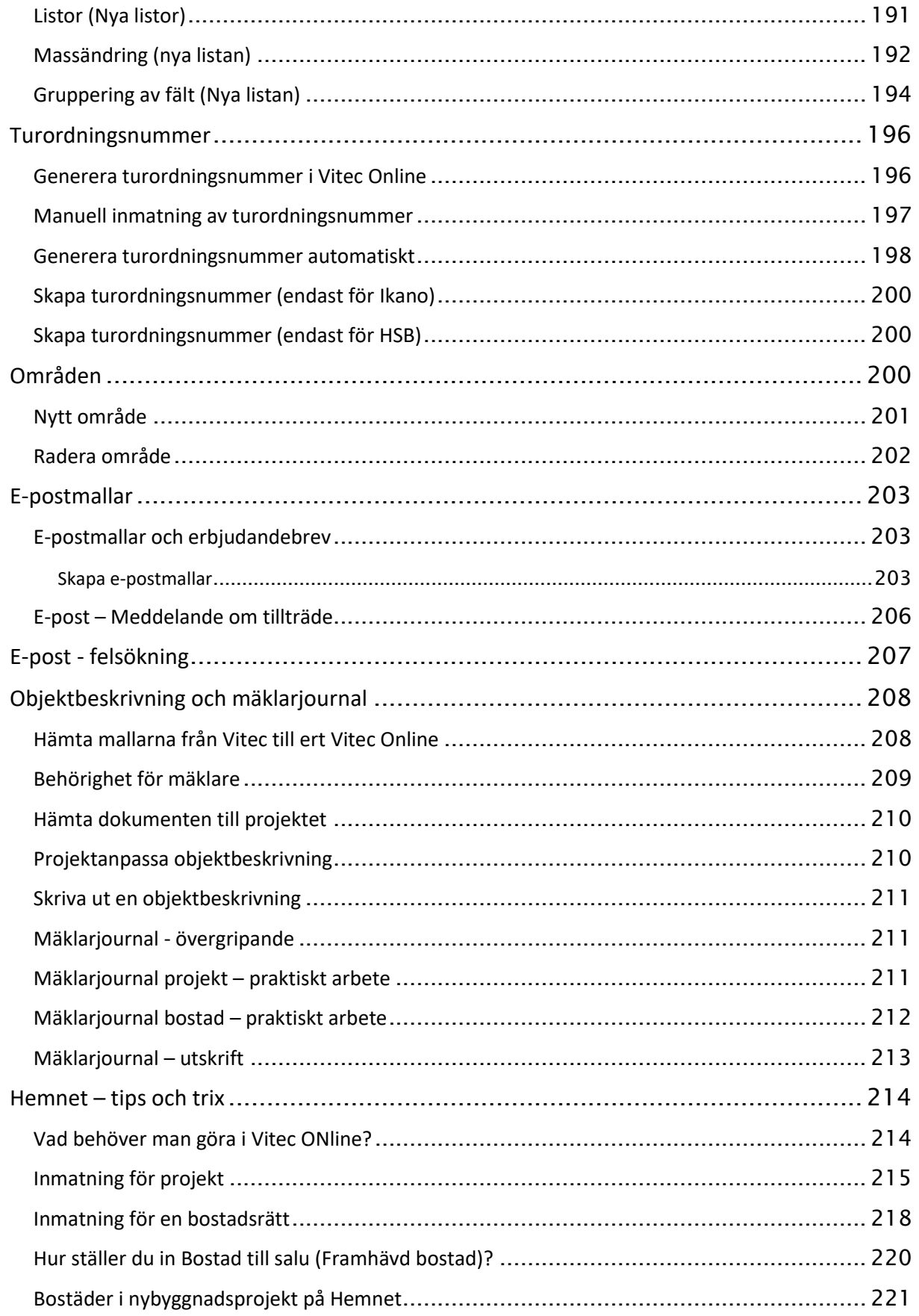

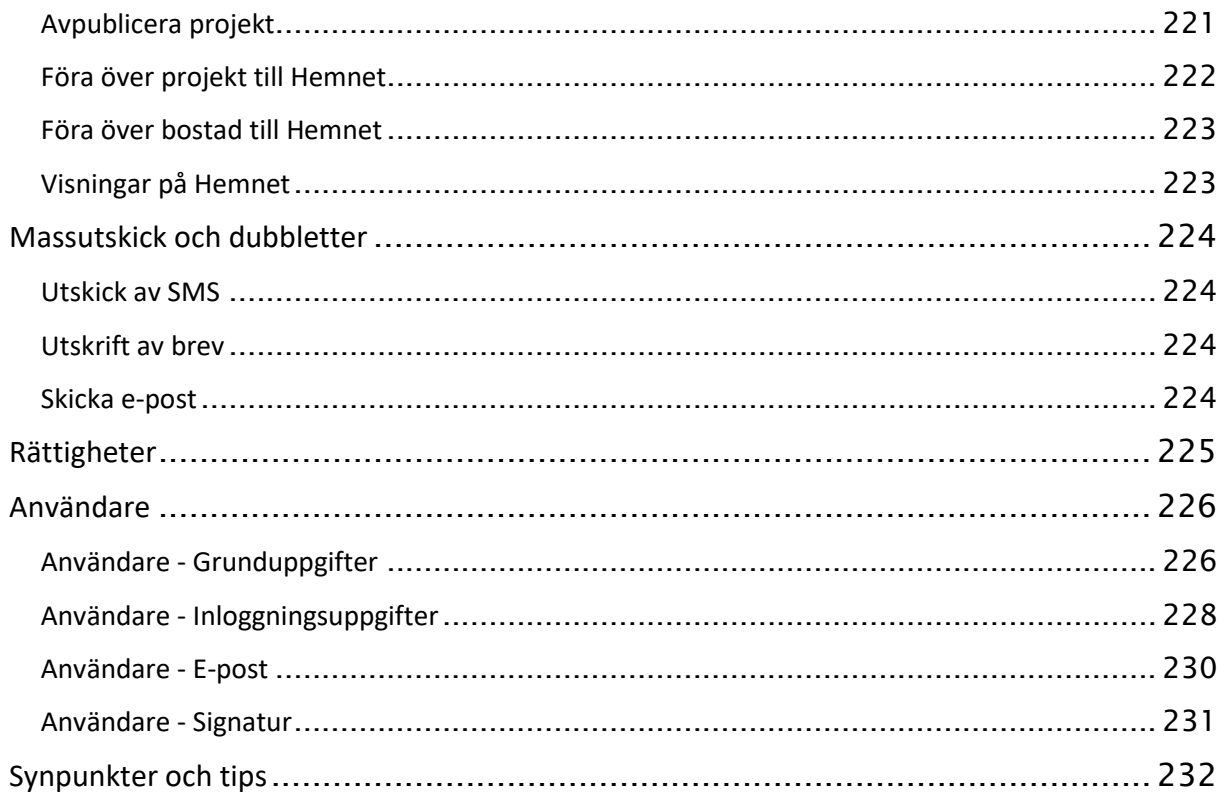

# <span id="page-9-0"></span>Inledning

Sälj- och köpprocessen är till för säljarna av bostäder och avsikten är att dessa inte ska behöva använda Säljstöds Windowsgränssnitt.

Vitec Online är ett webbaserat program som arbetar direkt mot samma databas som ert Windowsbaserade Säljstöd.

Projektet består av tre delar:

- 1. **Säljprocessen**. Processen sträcker sig från att en intressent har kommit in via intresseanmälan eller nyregistreras i Online till dess att kunden har valt en bostad att köpa. Informationen lagras i huvudsak i relationen mellan kund och projekt.
- 2. **Köpprocessen**. Processen hanterar inläggning av köparna och alla de kontraktsuppgifter som behövs för boknings-/upplåtelseavtal m.fl. till dess kunden har flyttat in. Informationen lagras i huvudsak i relationen mellan kund och bostad där tyngdpunkten ligger på bostaden.
- 3. **Dokument**. Dokumentmallar finns för själv skapa hantera juridiska mallar (fullmakter, fakturaunderlag, nyckelkvittenser mm), brevmallar (till köpare, intressenter) och listutskrifter (för bl.a. prislistor).

Säljarna som kan vara interna eller t.ex. externa fastighetsmäklare kan arbeta enbart i Vitec Online för att sköta hela sälj- och köpprocessen inkl. att skriva ut dokument.

# <span id="page-10-0"></span>Hur är det tänkt? – den röda tråden

Sälj- och köpprocessen är till för försäljning.

Vid uppstart så möts man av en **startbild/meny** vars innehåll styrs av vilka moduler, licenser och rättigheter du har som användare. Denna handbok avser sälj- och köpprocessen.

I startbilden så går du vidare till **Försäljning** och möts av en **dashboard**. Syftet med dashboarden är att få en snabb överblick över vad som ska göras (**Att göra**) och ha snabba genvägar till dina kommande visningar, tillträden mm.

Om du ska bearbeta kunder i ett projekt så går du till projektet utifrån dashboarden (**Mina projekt** eller direktlänk med mina favoriter). Öppna upp projektet och gå vidare till **Intressentlistan** (finns under Intressenter och köpare).

I listan över intressenter som är sorterad efter turordningsnummer så klickar du på första kunden och väljer direkt i listan **Säljprocess**. Om du hellre vill kan du öppna kunden först för att få en totalbild över kunden för att se t.ex. vilka andra projekt kunden är intresserad av, om de har köpt bostad sedan tidigare etc. På kundkortet så finns det projekt som kunden är intresserad av och här finns också direktlänken till säljprocessen.

Säljprocessen startar upp en dialog som fälls ut från höger på skärmen som är indelad i olika steg, allt från status, första kontakten mm till köp av bostad. I takt med att de olika stegen genomförs kommer menyn i säljprocessen att prickas av så att du på ett tydligt sätt ser var i processen kunden är. De olika stegen i säljprocessen är graderade efter en procentsats där procenttalet växer i takt med att du har kommit längre i processen med kunden. Säljprocessen avslutas med att kunden har köpt en bostad. Där tar säljprocessen slut. Informationen i säljprocessen lagras i kundens relation till projektet. En kund kan ha kommit olika långt i processen i olika projekt.

Visningsdelen är en stor del av säljprocessen. Den går till så att en allmän visning läggs in på projektet, oftast för överföring till internet till hemsidan och olika marknadsplatser. När en kund ska bokas in på en visning så görs detta i första hand via säljprocessen. Det går även att lägga till deltagare direkt på visningen. När visningen hålls ute på fältet så kan du med fördel använda en läsplatta för att pricka av de deltagare som kom. Innan intressenten lämnar visningen kan du även göra en snabb notis om vad kunden tyckte om projektet/bostaden och även möjlighet att skriva in en kort kommentar. På en allmän visning så har du kanske inte koll på vilka som kommer och då finns möjlighet att direkt skriva in de olika deltagarna. Efter genomförd visning så öppnar du upp visningen via dashboarden eller via projektet för uppföljning. När du följer upp en kund så har du tillgång till säljprocessen.

När kunden har köpt en bostad kommer den köpta bostaden att visas på kundkortet. På bostaden går du vidare till **köpprocessen**. En stor del av köpprocessen handlar om de olika datum som behöver läggas in som när ett förhandsavtal tecknas osv. Datat om köpprocessen lagras på objektet medan säljprocessen är i relationen kund och projekt. Av denna anledning är processerna uppdelade.

Dokument (tyngdpunkt på de juridiska) finns för bostäderna.

En del i säljprocessen är att bearbeta kunder i en viss ordning. Av denna anledning har vi lagt in turordningsnummer som bör genereras innan säljstarten sker. Vi har tagit höjd för våra olika kunders säljprocesser där vissa hanterar VIP-kunder, bosparare, först till kvarn osv. Oavsett vilken modell som används hos er så kommer turordningsnumret vara styrande med syfte att du som säljare ska kunna bearbeta kunderna i en viss ordning. I andra hand sorterar vi intressentlistorna efter anmälningsdatum och då menar vi kundens anmälningsdatum på projektet.

Förutom en styrd process så kan du i Vitec Online söka efter kunder oavsett var du är i programmet.

Sälj- och köpprocessen är helt webbaserat.

Programmet är körbart i dator med webbläsare, läsplatta och även i mobil (viss begränsad funktionalitet).

# <span id="page-12-0"></span>Inloggning

Inloggning sker mot adress: [www.viteconline.se](http://www.viteconline.se/)

Du behöver ert kundnummer, användarnamn och lösenord för att kunna logga in. Du anger ditt kundnummer följt av ett snedstreck (/) och därefter ditt inloggningsnamn i Säljstöd. Lösenordet är samma som i Säljstöd.

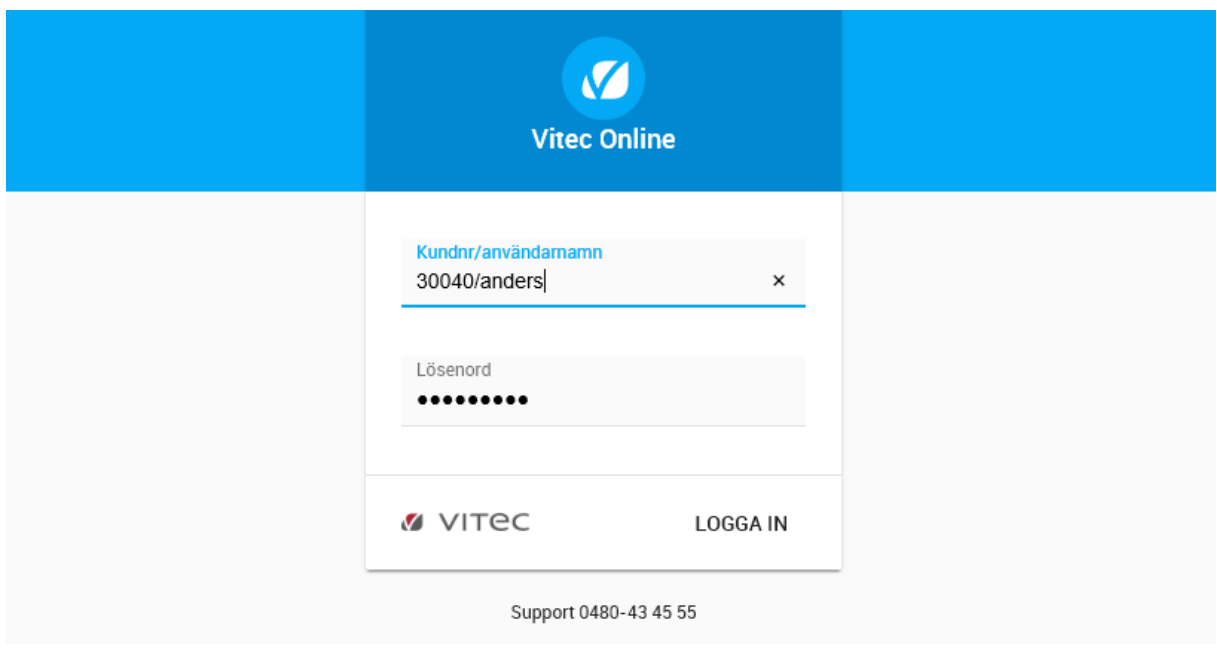

Om du saknar användaruppgifterna vänder du dig till den som håller i ert Säljstöd hos er.

### <span id="page-13-0"></span>Startsida

Efter att du har loggat in kommer du till startsidan. Hur mycket som visas i denna beror på vilken behörighet du har. För att komma till försäljning så klickar du på Försäljning:

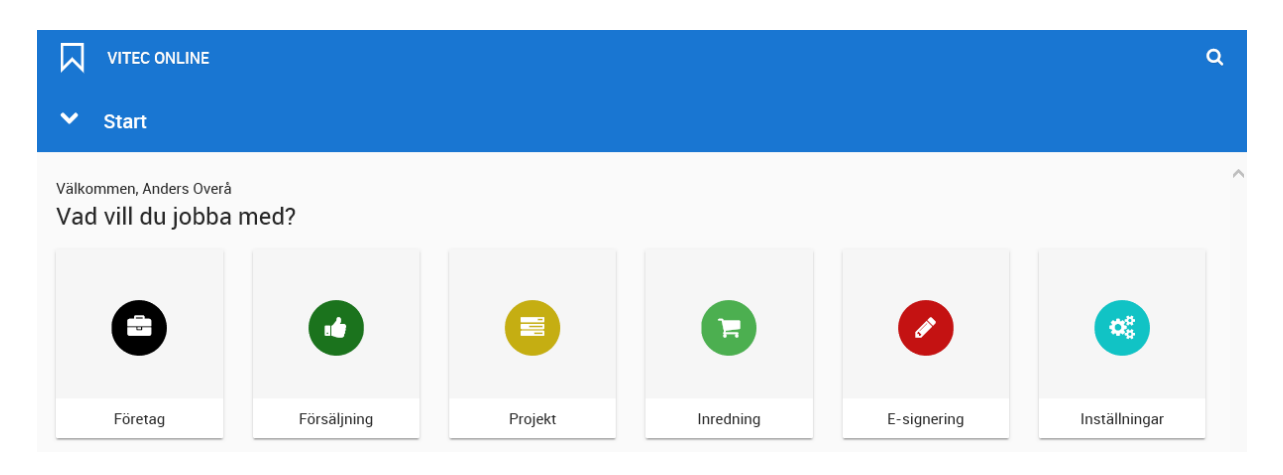

Längst upp till vänster finns det möjlighet att gå till huvudmenyn, nås överallt i programmet. Du klickar på **. UNDER ONLINE**, Läs mer i kapitle[t Huvudmeny.](#page-29-0) I denna meny kan du alltid komma tillbaka till dashboarden för försäljning genom att i menyn välja alternativet **Försäljning**. Läs mer i kapitlet [Dashboard -](#page-14-2) försäljning.

Längst upp till höger finns sökknappen som du använder för att söka efter projekt, bostäder och kunder. Du når den med knappen  $\mathbf{Q}$ . Läs mer i kapitlet [Sök.](#page-126-0)

#### <span id="page-13-1"></span>FÖRETAG

Här visas dashboard för företag. De som är inlagda som juridiska köpare, kontaktpersoner m.fl.

#### <span id="page-13-2"></span>FÖRSÄLJNING

Det är denna knapp som innehåller din dashboard för försäljning. Se vidare i kapitle[t Dashboard -](#page-14-2) **[Försäljning](#page-14-2)** 

#### <span id="page-13-3"></span>PROJEKT

Projekt kommer man enbart åt om man har rollen "Administrera projekt" och är inte med i försäljning. Se separat handbok.

#### <span id="page-13-4"></span>INREDNING

Inredning kommer man enbart åt om man som användare håller på med inredning. Se separat handbok.

#### <span id="page-14-0"></span>E-SIGNERING

E-signering kommer man till om man har behörighet att skicka dokument för E-signering.

#### <span id="page-14-1"></span>INSTÄLLNINGAR

<span id="page-14-2"></span>Här kan dokumentmallar läggas in om du är dokumentansvarig. Se vidare i kapitlet Skapa [dokumentmallar.](#page-130-2) E-postmallar kan läggas in av alla, men det är enbart den dokumentansvariga som kan göra mallar för alla användarna. Läs mer om detta i kapitle[t E-postmallar.](#page-202-0) Områden administreras om du har behörighet för det. Se vidare i kapitlet [Områden.](#page-199-2) Du kan också administrera användare. Se vidare i kapitlet [Användare.](#page-225-0) Texter används för Arena/Mina sidor och används för att skriva in nyheter i projekt, uppgifter för tidslinje mm.

# <span id="page-15-0"></span>Dashboard - Försäljning

Dashboarden för försäljning ser ut enligt följande där du kan styra vad du vill göra:

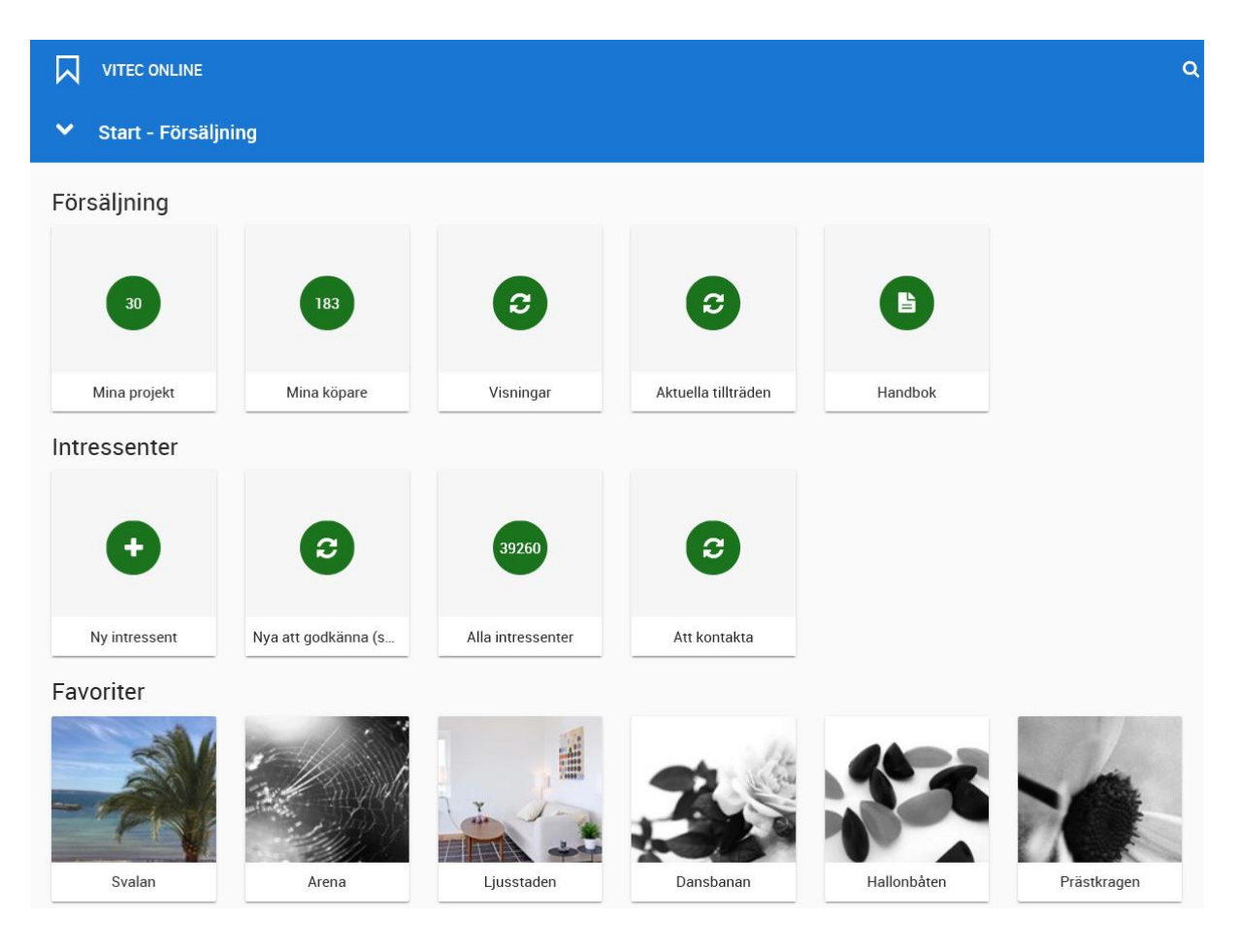

I dashboarden ser du hur många projekt, kunder, visningar mm som du har och om det har kommit in nya intresseanmälningar som behöver godkännas. Vissa av boxarna har symbolen  $\bullet$  som du kan trycka på för att få fram antalet. Vi visar inte dessa av prestandaskäl. Längst ner på sidan har du en "att göra"- lista.

#### <span id="page-15-1"></span>MINA PROJEKT

Mina projekt är de projekt där jag som användare är delaktig. Kriteriet för att vara med i listan är att jag är **projektdeltagare** i projektet. Det spelar ingen roll om man är handläggare eller ägare till projektet, enbart projektdeltagare styr rättigheten. Om du saknar något projekt så beror det på att du inte är deltagare i projektet och du får kontakta den som håller i projektet så de kan lägga till dig som deltagare. Du använder listan för att navigera till det projekt som du vill arbeta med. Projektlistan ser ut enligt följande:

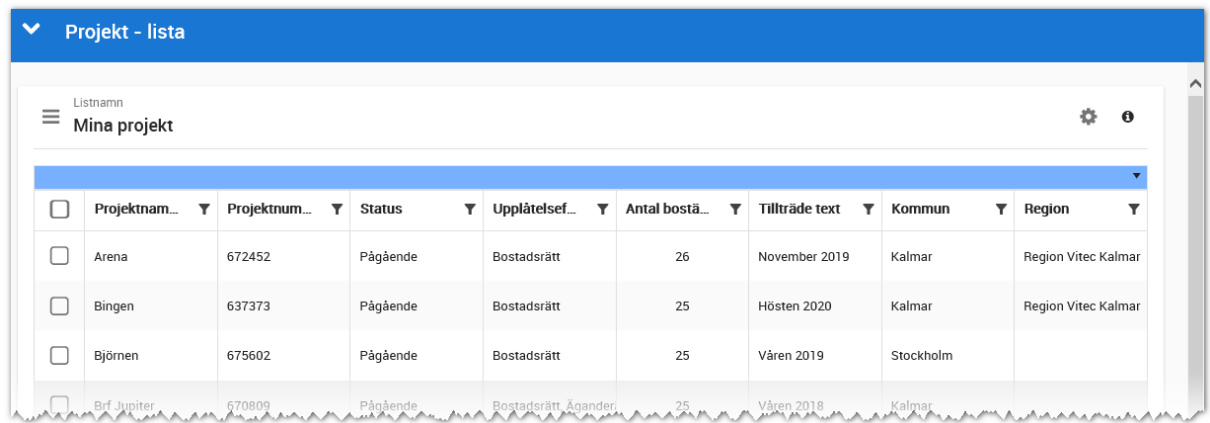

Du kan sortera, göra urval m.m. i listan.

Läs mer i kapitle[t Listor](#page-180-0) hur du kan göra inställningar i listor.

#### <span id="page-16-0"></span>MINA KÖPARE

Mina köpare visar en lista över alla dina köpare (företag som köpare visas ej). Om du har rättighet att köra ett projekt så är det köparna som tillhör detta projekt som visas och om du har rättighet att köra 10 projekt så är det alla 10 projektens köpare som visas. Listan är filtrerad så att den endast visar köpare som inte har tillträtt sin bostad eller har tillträtt bostaden för max en månad sedan. Om du vill se samtliga köpare i projektet gör du det utifrån projektregistret.

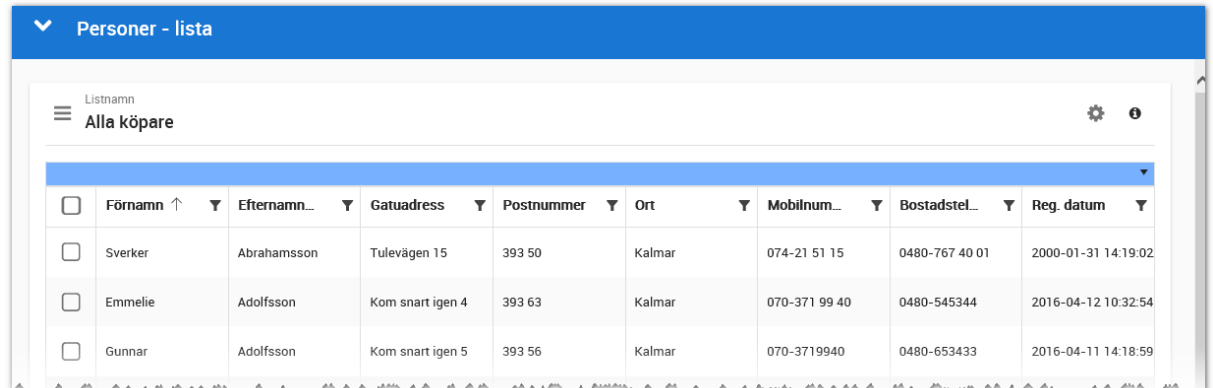

Du kan markera en eller flera i listan för att skicka e-post/SMS, exportera till Excel (max 5 000 poster per gång) eller skriva ut listan. Du kan också öppna personen och kommer i så fall till [Kundkortet.](#page-54-4)

Hur du kan administrera listor kan du läsa mer om i kapitle[t Listor.](#page-181-0)

#### <span id="page-17-0"></span>VISNINGAR

Här visas dina visningar som ska vara framåt i tiden och som inte är uppföljda (max tre månader tillbaka i tiden). Avslutade visningar visas inte (du får gå till projektet för att se samtliga visningar).

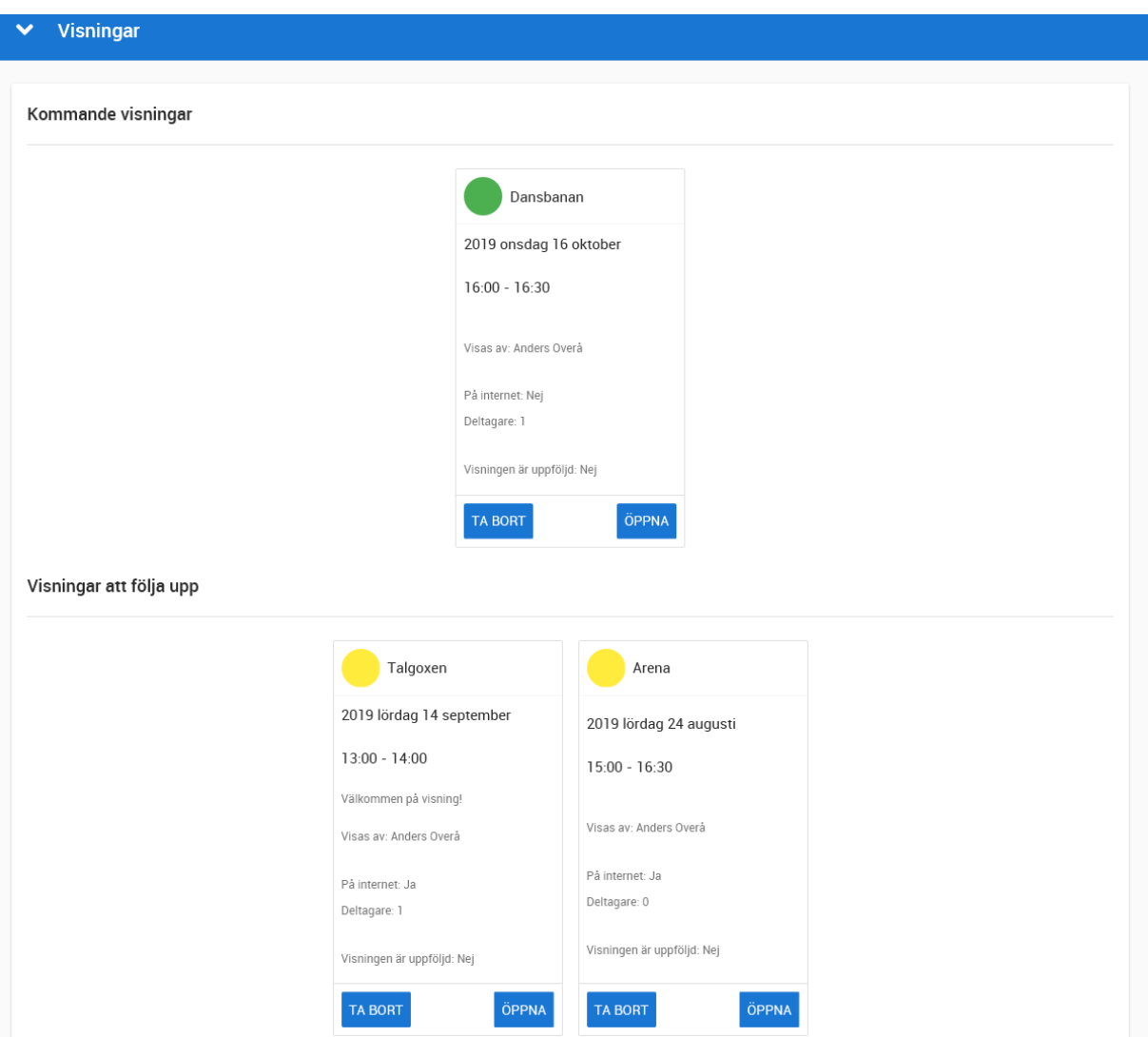

Du kan inte lägga upp nya visningar här, det gör du på respektive projekt. Däremot så visas kommande visningar där du är deltagare samt passerade visningar som inte är uppföljda (max tre månader)

För att komma till visningen så klickar du på **Öppna** i visningskortet.

Läs mer om visningar i kapitlet [Visningar.](#page-36-3)

### <span id="page-18-0"></span>AKTUELLA TILLTRÄDEN

Här visas dina aktuella tillträden framåt i tiden.

Du kan gå vidare till bostaden genom att klicka på knappen **Öppna**.

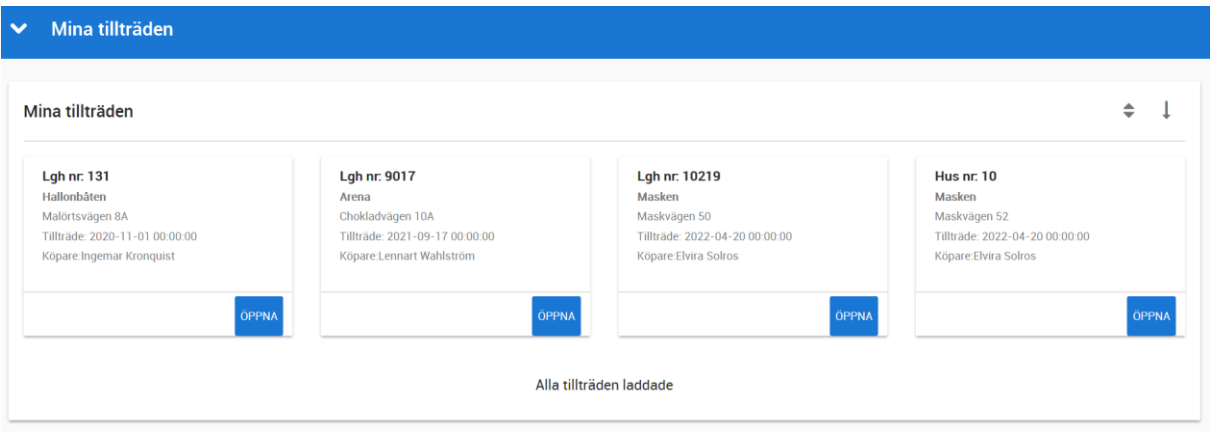

#### <span id="page-19-0"></span>INTRESSENTER – NY INTRESSENT

De flesta intressenterna på ett projekt brukar komma in via intresseanmälningar från Internet från någon av marknadsplatserna eller från er egen hemsida. När en kund ringer eller skickar e-post eller på annat sätt kontaktar dig, då behöver du kunna göra registreringen själv. Detta görs via valet **Ny intressent** på dashboarden. Företag som intressenter går ej att registrera, registrera företagets kontaktperson för att få med denna i hela säljprocessen.

I Säljstöd påbörjas registreringen direkt och därefter görs en dubblettsökning. I Vitec Online har vi vänt på steken för att undvika dubbletter i så hög grad som möjligt. Skriv in vad kunden heter i bilden nedan och tryck på **Enter** för att starta sökningen:

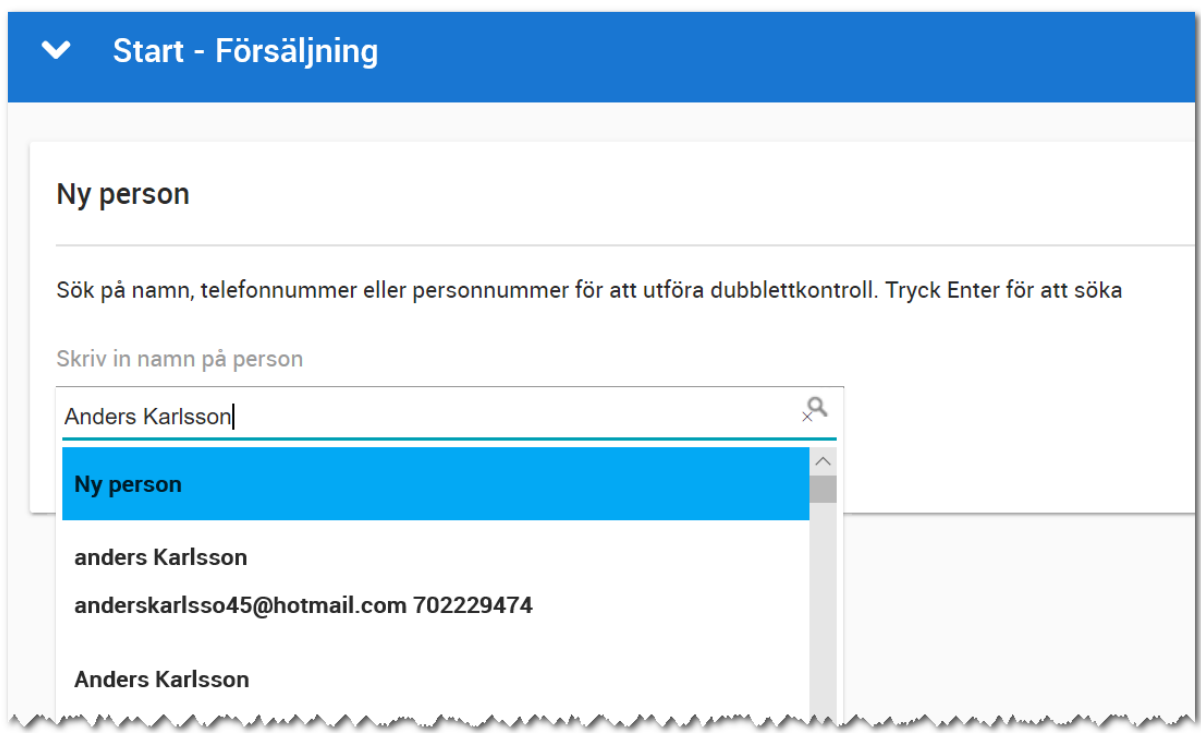

En sökning görs i registret och i exemplet ovan finns det två stycken Anders Karlsson sedan tidigare.

Om kunden redan finns så kommer du till Kundkortet och kan där göra de justeringar som behöver göras t.ex. att lägga till ett projekt som kunden är intresserad av.

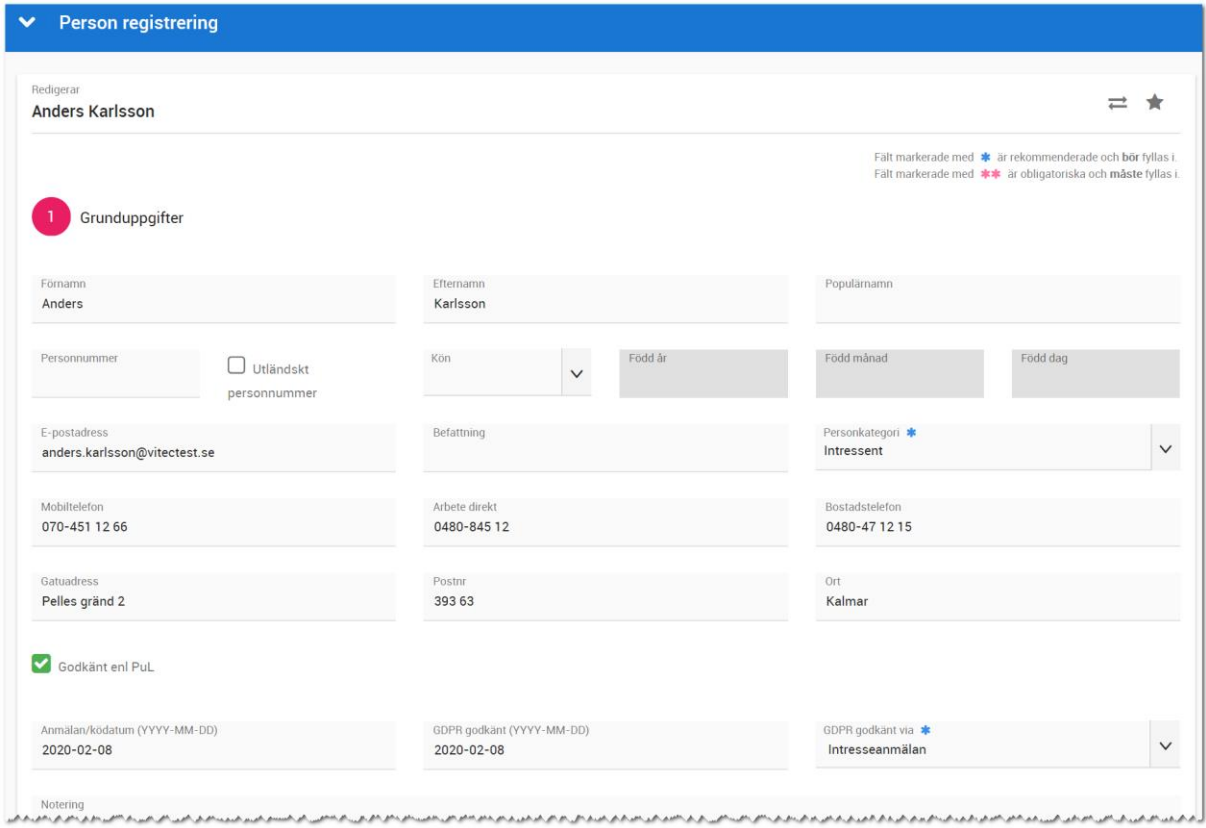

Om kunden inte stämmer överens med någon av de föreslagna kunderna så väljer du det översta alternativet "**Ny person**" och du kommer till inmatningsformuläret med kundens namn förinställt:

Vissa uppgifter sätts med automatik som att personkategorin = Intressent och att anmälningsködatumet är satt till dagens datum.

Personnummer anges t.ex. 600101-0101 eller 19600101-0101. År, månad och dag sparas även separat så att den informationen går att ta fram i listor för t.ex. NKI undersökningar. Personens kön blir föreslaget beroende på de sista siffrorna i personnumret. Om personen saknar svenskt personnummer och personen ska kunna logga in i Arena så behövs ett personnummer. Du kan i så fall kryssa i "utländskt personnummer". Det bildas i fyra bokstäver istället för siffror i slutet av personnumret. Personen ifråga behöver få kännedom om detta så hen kan logga in i Arena. I avtalsdokument filtreras bokstäverna bort i det fall ni har använt utländskt personnummer.

Om du kryssar för **Godkänt enligt PuL** så sätts dagens datum och du kan ange hur du fick godkännandet under **Godkänt via**. Eller enligt nya reglerna med GDPR. Fälten för PuL kommer finnas kvar ett bra tag, men går att dölja.

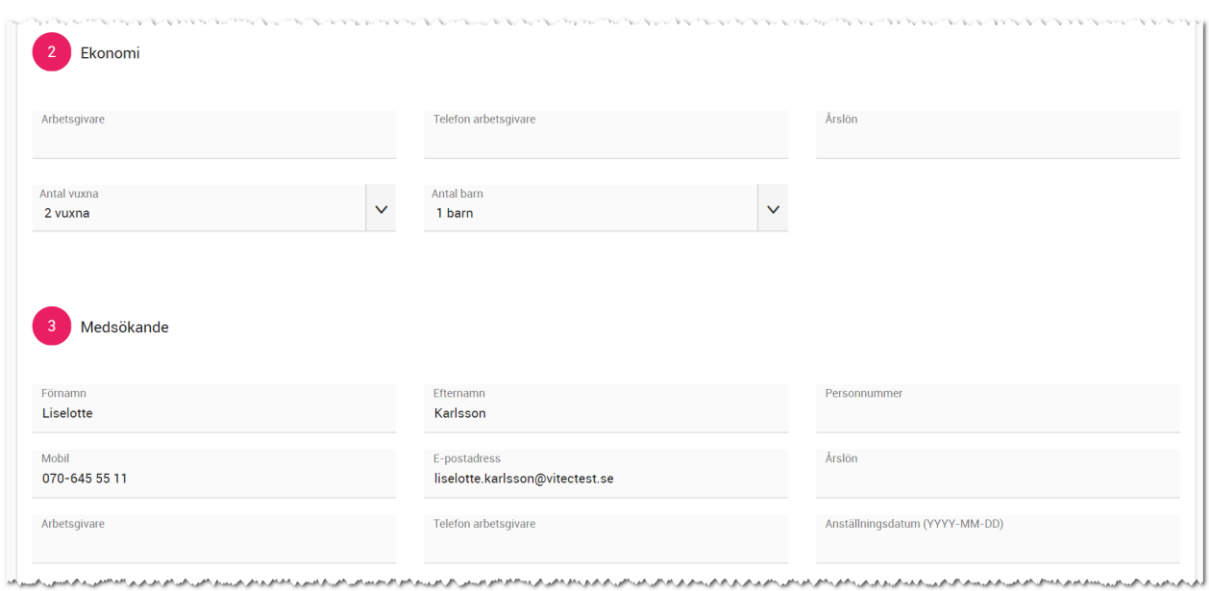

#### Nästa stycke handlar om ekonomi och medsökande:

#### Fortsättning på sidan:

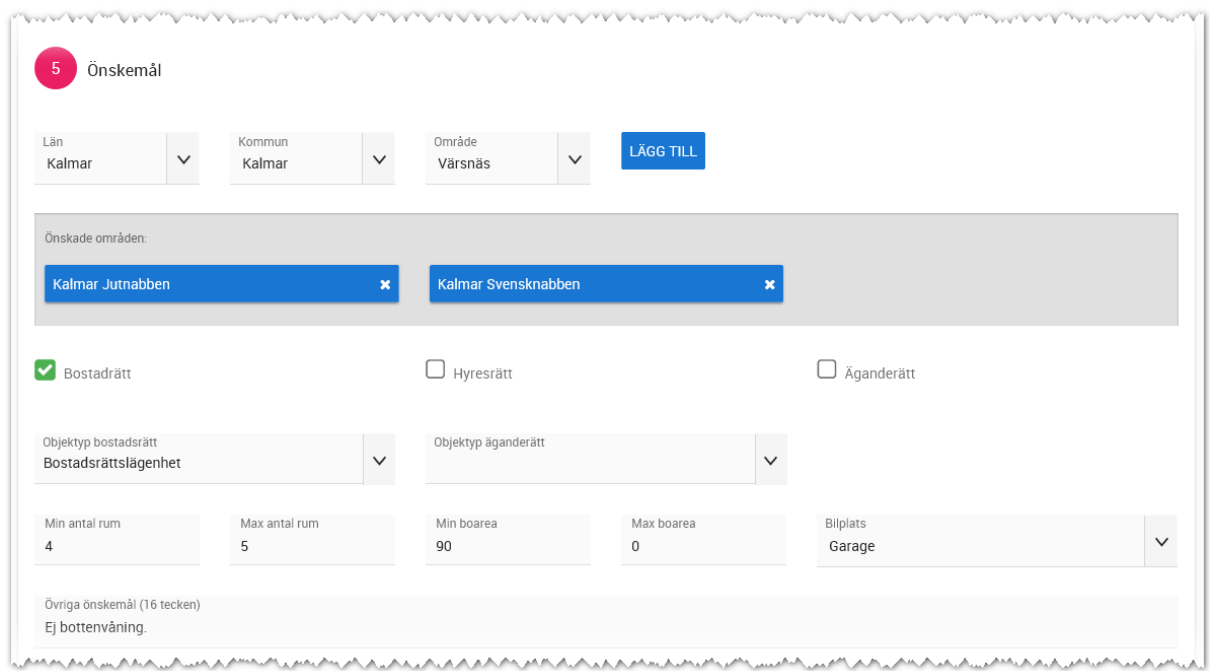

Under **Önskemål** kan du lägga in var kunden är intresserad att bo (ej vilket projekt). I normalfallet så behövs inte denna inmatning eftersom de flesta väljer att koppla till ett projekt och det görs efter att inmatningen är avslutad.

Stycket som enligt nedan handlar om övrigt innehåller information för att ange om kunden vill ha nyhetsbrev och i så fall för vilken region. Informationen kan användas i Säljstöd för de som gör utskick.

Du kan även ange om kunden har köpt bostad av er sedan tidigare, om kunden har lånelöfte och varför de vill ha ny bostad.

Under nuvarande boende kan ni ange hur kunden bor idag och längst ner om kunden önskar hjälp av mäklare för att sälja befintlig bostad.

Bild enligt nedan:

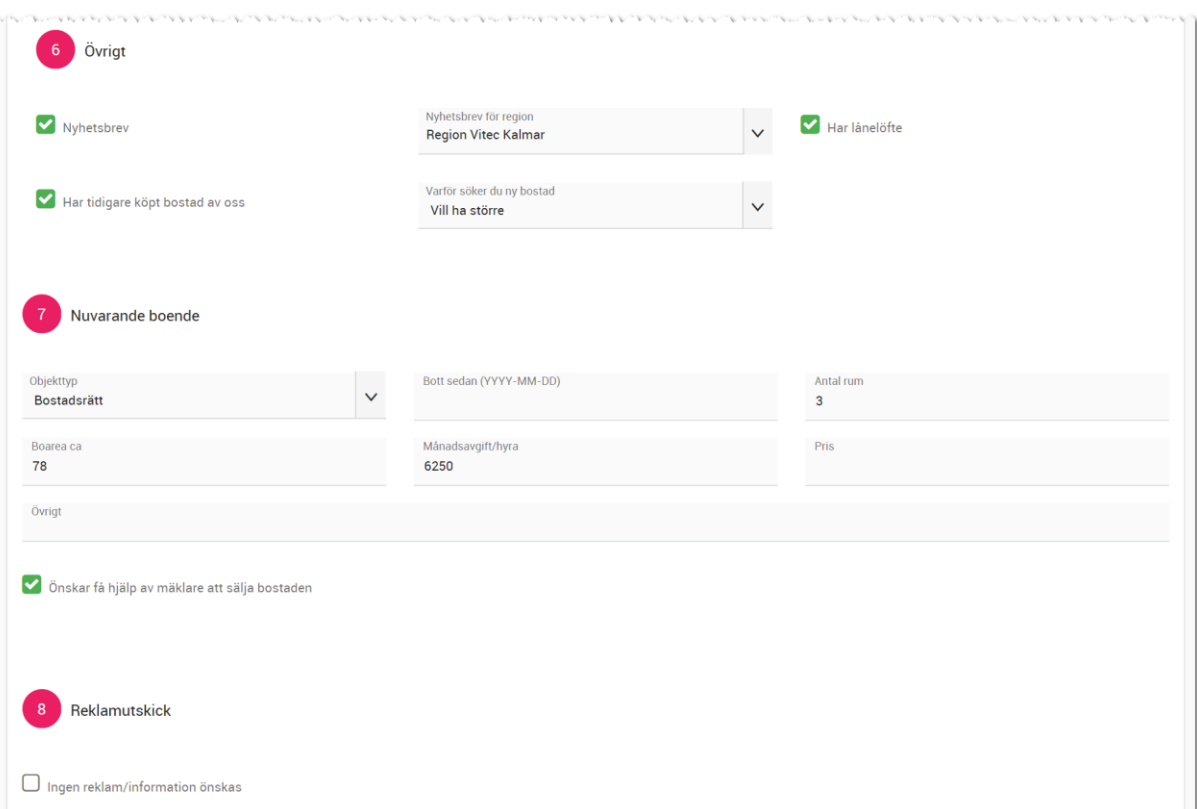

#### Glöm inte att spara kunden när inmatningen är klar:

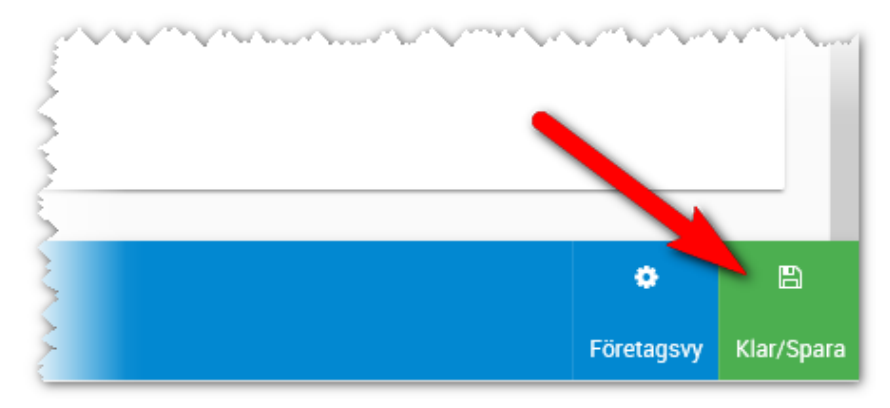

Efter inmatningsformuläret kommer du till Kundkortet och kan här lägga till intressanta projekt och/eller bostäder kunden är intresserad av. Börja med att lägga till intressant projekt med

VITEC

plustecknet (bild nedan) och därefter skriver du in sökord t.ex. projektets namn. Välj sedan projektet och du kommer tillbaka till inmatningen:

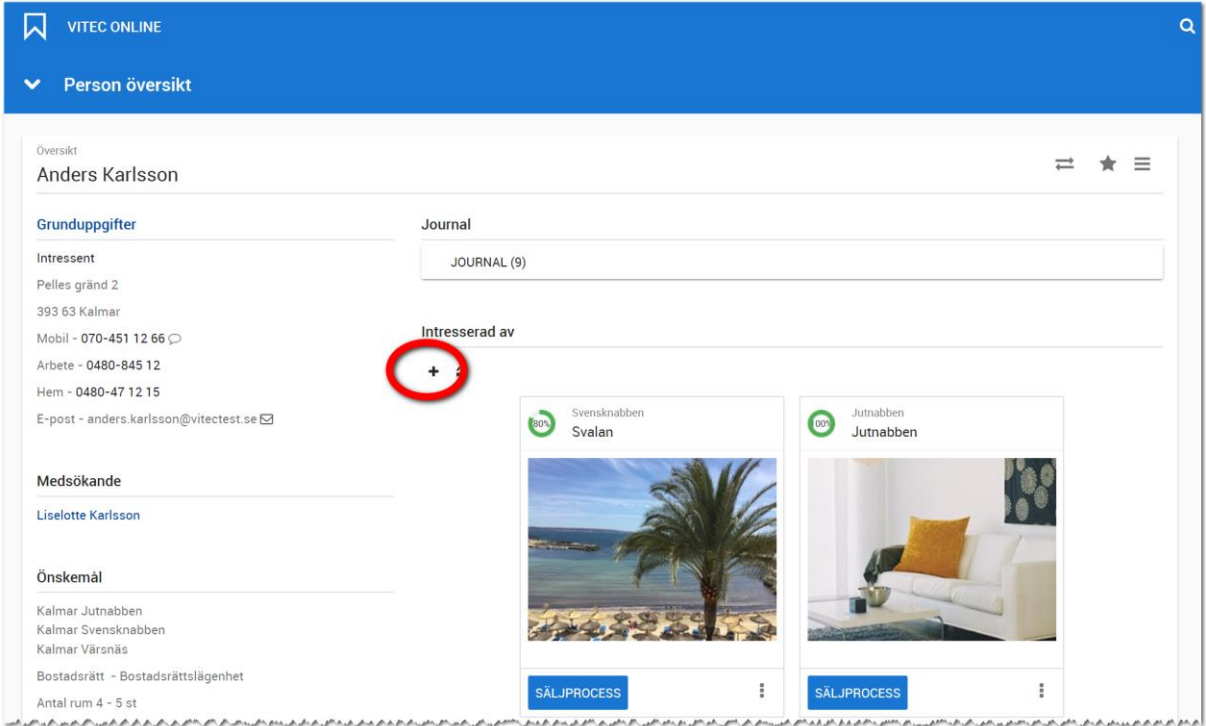

Läs mer om kundkortet i kapitlet [Kundkort.](#page-54-4)

#### <span id="page-23-0"></span>DÖLJA FÄLT FÖR MIG

Inmatningen av kunduppgifter innehåller ganska många fält. Alla har inte behov av alla fält. I Vitec Online finns möjlighet att redigera inmatningsfälten så att fält går att dölja. Det finns två nivåer på att dölja fält: Dölja fält för mig (kan alla göra) samt dölja fält på företagsnivå (kan endast administratörer göra).

Du börjar med att välja redigera vy längst ner till höger på inmatningsformuläret:

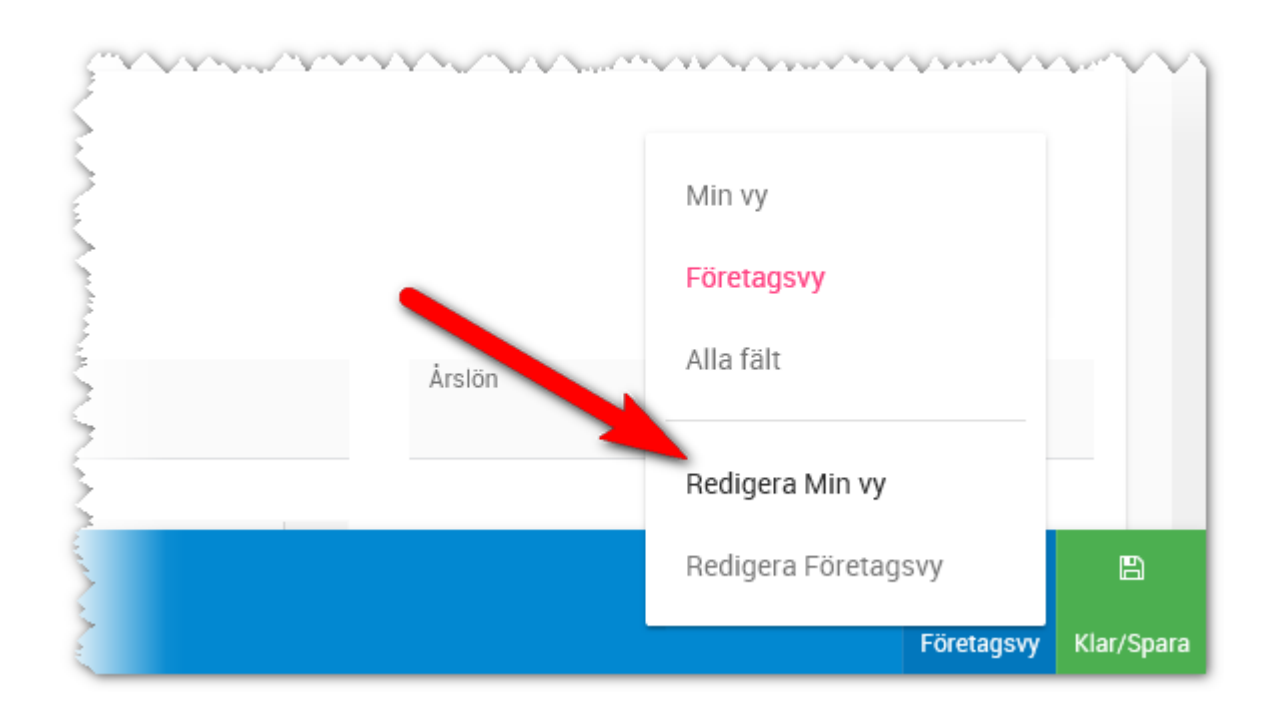

Du får nu upp möjlighet att trycka på minustecknet för att dölja fält. I exemplet nedan har jag valt att dölja de inringade fälten. Det går att ta fram den genom "+ tecknet". Glöm inte att spara vyn enligt nedan:

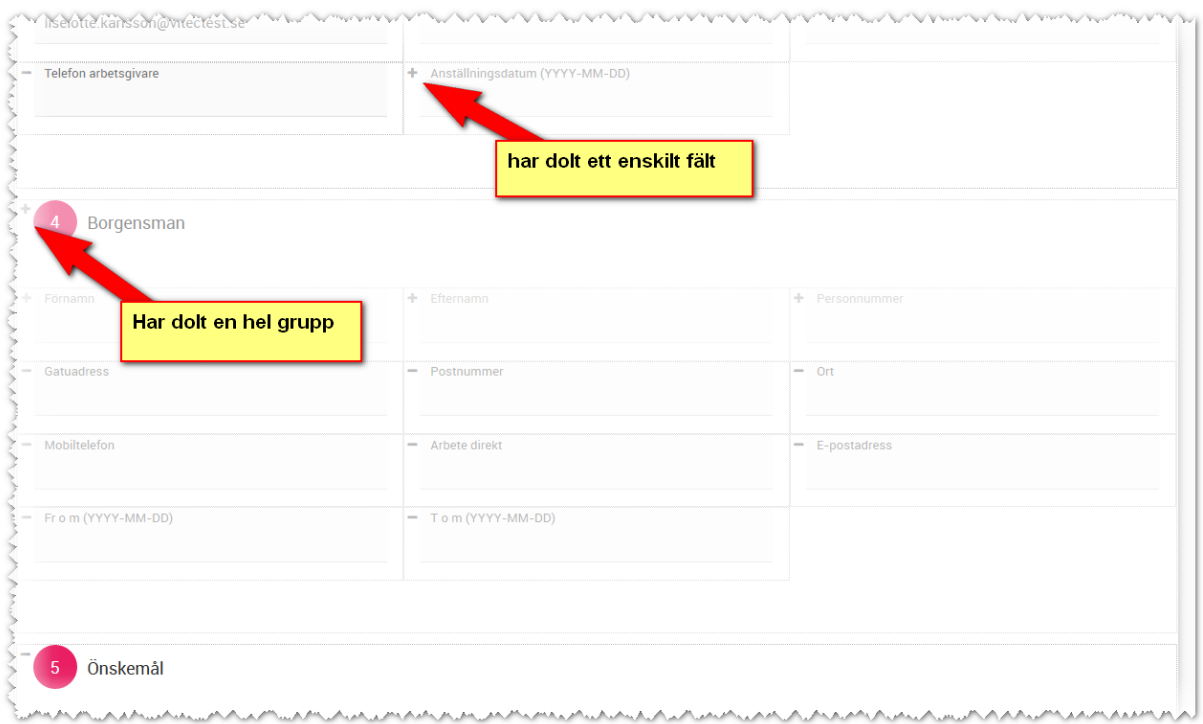

När man använder inmatningsformuläret kan du välja mellan att använda **Min vy**, **Företagsvy** eller **Alla fält**.

#### <span id="page-25-0"></span>DÖLJA FÄLT FÖR ALLA

Du gör på samma sätt som för att dölja fält för mig. Skillnaden är att administratörer har möjlighet att redigera företagsvyn.

[Se föregående stycke.](#page-23-0)

#### <span id="page-25-1"></span>INTRESSENTER – NYA ATT GODKÄNNA

Intressenter som anmäler sig på ett projekt eller bostad på er hemsida eller via någon marknadsplats brukar lagras direkt i Säljstöds databas. Ibland får man in alla kunder i databasen utan godkännande och ibland behöver man godkänna dem innan de lagras i databasen. Hur det fungerar för just er beror på vilka inställningar som är gjorda och hur er webblösning ser ut.

De kunder som behöver godkännas är de som visas i denna lista.

Dels så ser du vad kunden heter och söker för projekt eller bostad i listan och dels kan du läsa mer om vad de har fyllt i genom att klicka på **Mer info** på respektive kundkort i listan.

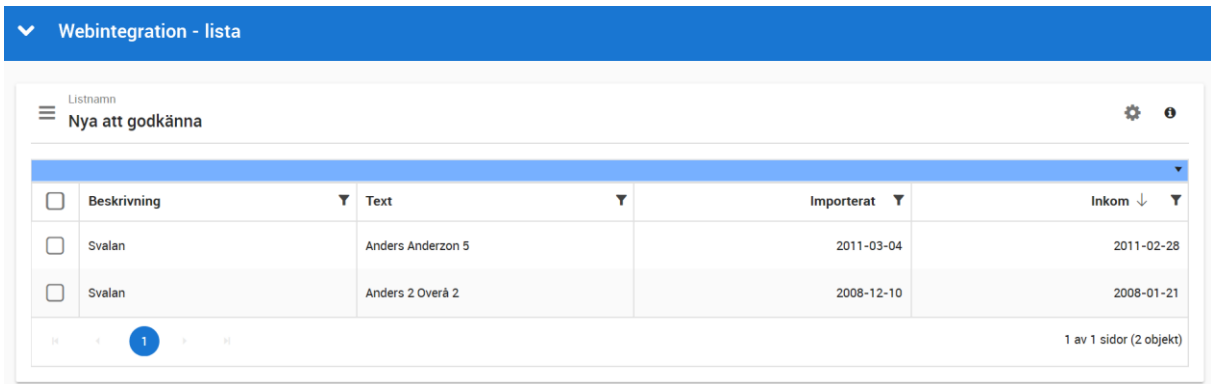

När du har markerat flera kunder att godkänna så väljer du **Godkänn** längst ner i listan:

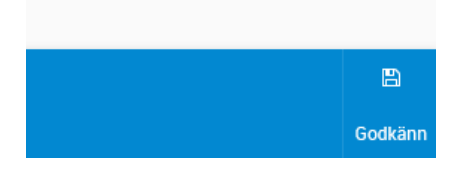

Du kan också godkänna en kund i taget genom att klicka på **Mer info** i kundkortet. Du får då upp en sida där du dels ser mer information om kunden och dels kan godkänna kunden och även öppna kundens kundkort efter att du har godkänt kunden (du får kryssa i "öppna kunden efter godkännande" i dialogen nedan:

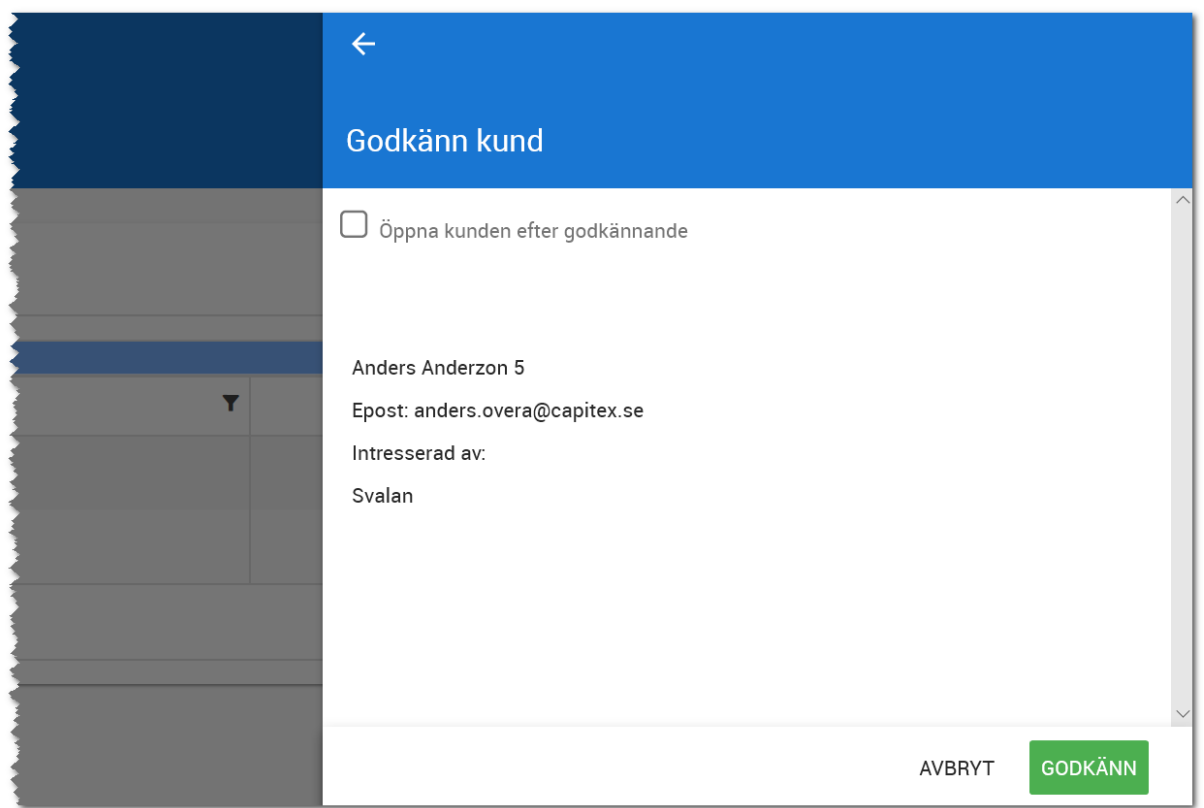

Fördelen med det senare är att du direkt kan komma till kunden. Men är det hundratals kunder som ska godkännas så är det troligtvis bättre att markera flera på en gång.

Du kan även välja att **Markera alla** överst i listan och godkänna alla på en och samma gång:

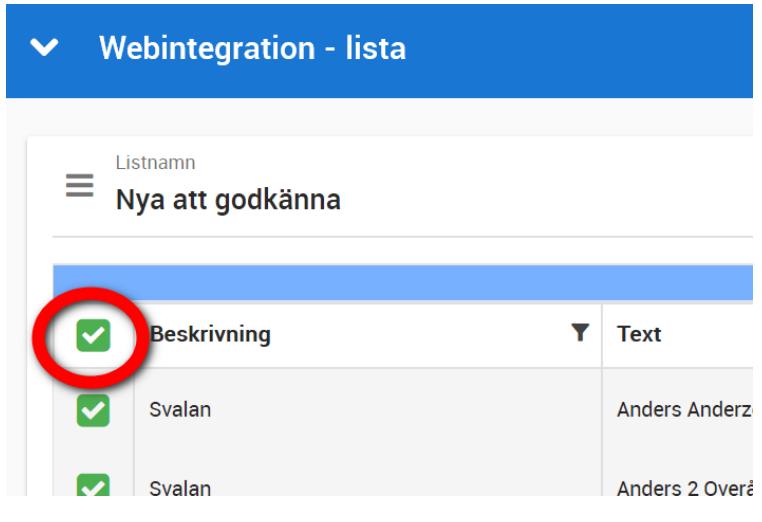

#### <span id="page-27-0"></span>INTRESSENTER – ALLA INTRESSENTER

Här visas alla de intressenter (företag visas ej) som finns i de projekt som du är deltagare i.

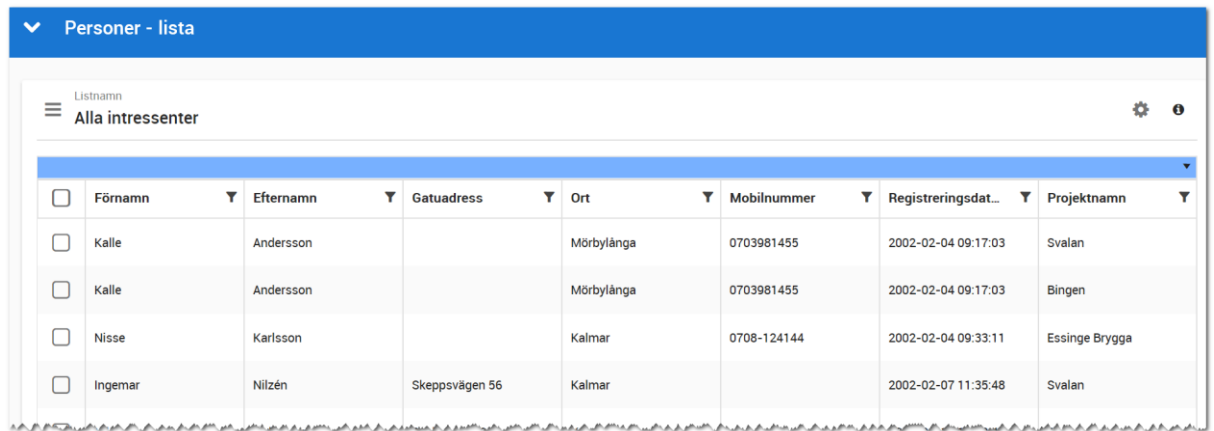

Läs mer om hur listor hanteras i kapitle[t Listor.](#page-181-0)

#### <span id="page-27-1"></span>INTRESSENTER – ATT KONTAKTA

I denna lista visas alla kunder (företag visas ej) som tillhör mina projekt som inte är kontaktade, dvs första kontakten har inte tagits i säljprocessen. Läs mer om säljprocessen i kapitlet [Säljprocessen.](#page-65-0)

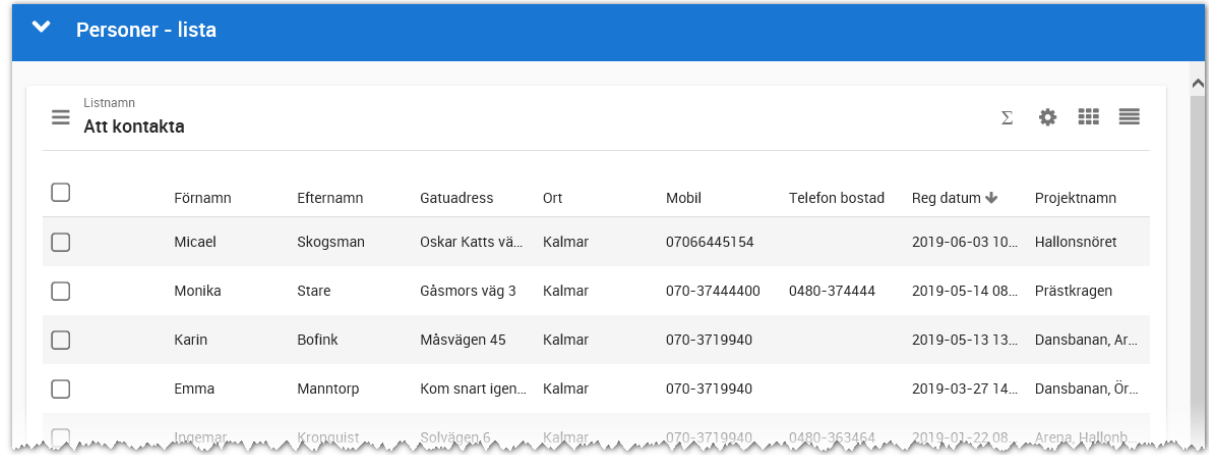

Läs mer om hur listor hanteras i kapitle[t Listor.](#page-181-0)

#### <span id="page-28-0"></span>FAVORITER

Dina projekt som du har markerat ska vara en favorit visas med egna länkar:

#### Favoriter

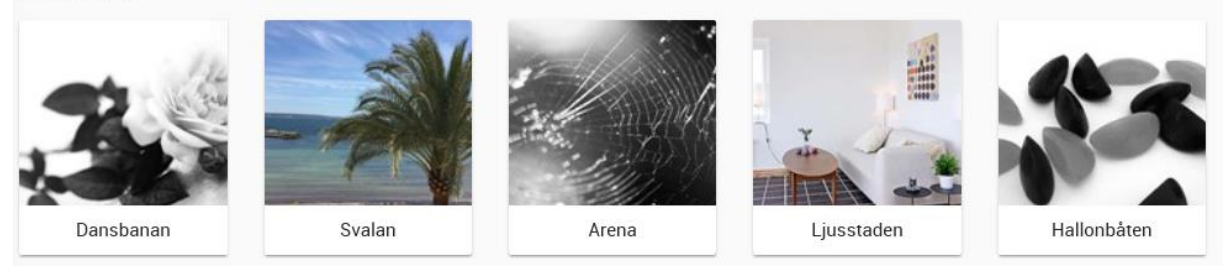

Du kan gå vidare genom att klicka direkt på kortet i listan.

#### <span id="page-28-1"></span>ATT GÖRA

Här visas de aktiviteter som är inbokade som kalenderhändelser som inte är klarmarkerade en månad bakåt i tiden och framåt. Dock visas endast 10 händelser.

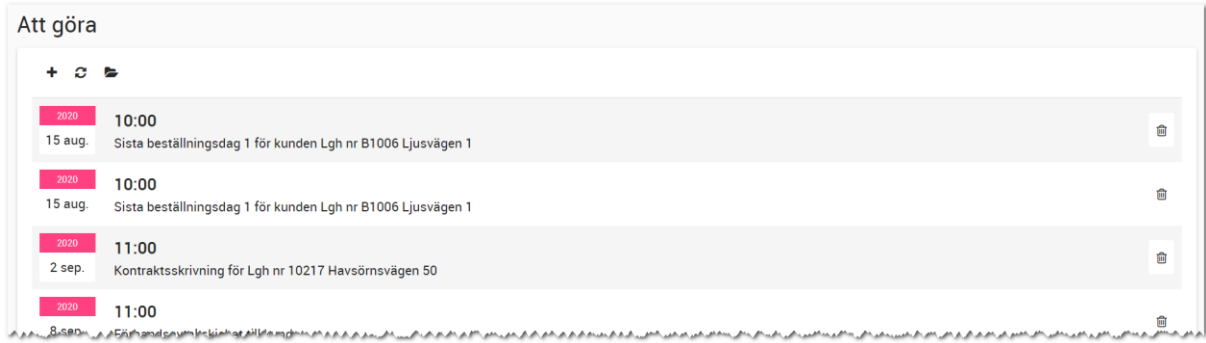

Du kan lägga till nya påminnelser med  $\blacktriangleright$ . Med  $\Omega$  uppdaterar du listan och med  $\blacktriangleright$  ser du alla dina händelser som inte är klarmarkerade. Om du inte har klarmarkerat händelser i Säljstöd tidigare finns det risk att det kommer att visas många äldre händelser här. Det åtgärdar du lätt genom att klarmarkera de gamla händelserna i Vitec Online eller via Säljstöd.

För att se aktiviteten så klickar du på kalendersymbolen. Du ser uppgifterna om kalenderhändelsen såväl ämne som texter som skrivits in. Om händelsen är klar så markerar du att den är klarmarkerad. Under stycket **Finns i journal** står det vilken bostad eller kund som avses och detta är en genväg i det fall du vill hoppa till t.ex. bostaden från kalenderhändelsen:

<span id="page-29-0"></span>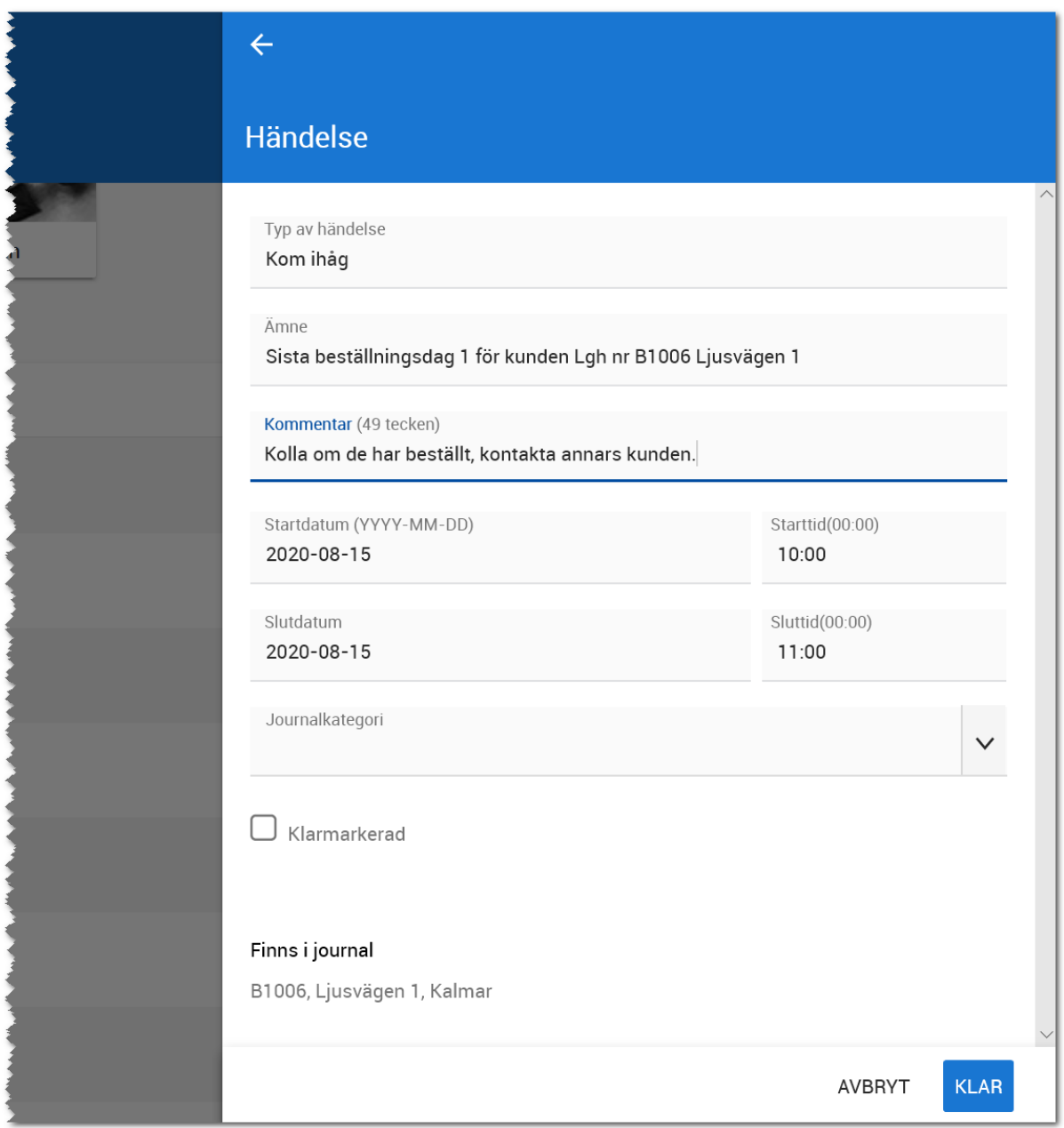

### <span id="page-30-0"></span>Huvudmeny

Du kan när som helst komma åt huvudmenyn,  $\overline{M}$  vITEC ONLINE, Du använder den t.ex. för att komma fram till dashboarden, eller för att t.ex. hoppa direkt till t.ex. Inställningar. Exakt vilka val som visas i huvudmenyn beror på vilka moduler som du som användare har behörighet till. Vilka moduler du har tillgång till ställs in av den som är systemadministratör i er installation. Menyn ser ut så här:

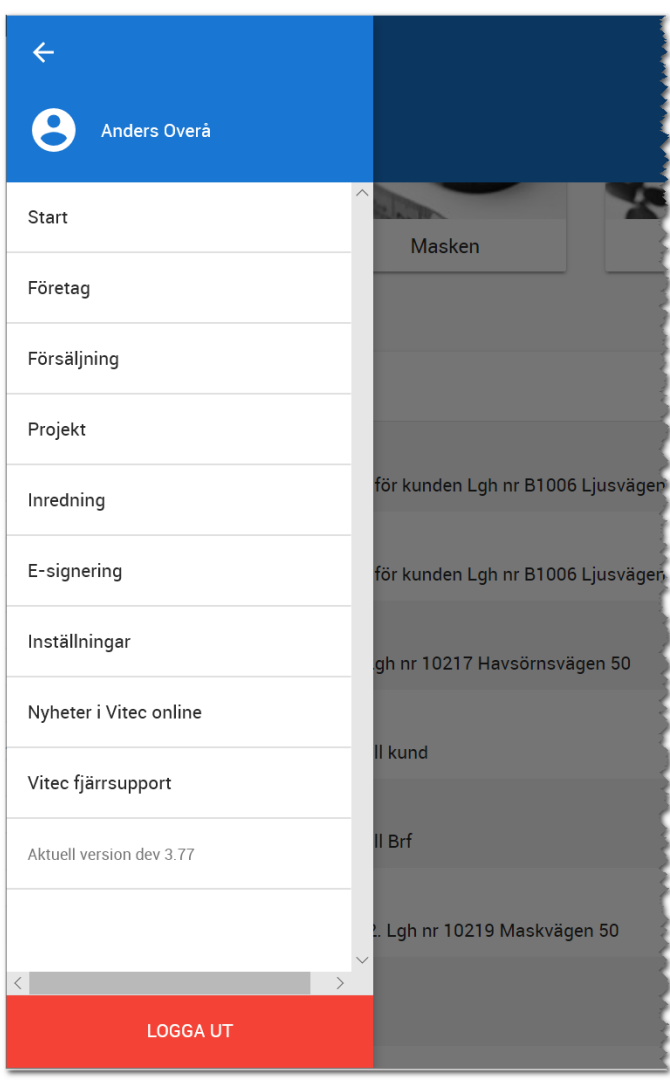

Du kan komma till ditt användarkort genom att klicka på dig själv (**Inloggad användare**) i bilden ovan för att t.ex. ändra telefonnummer, e-postadress till dig själv. Läs mer i kapitlet [Användare.](#page-225-0)

Det är i huvudmenyn du loggar ur programmet (valet **Logga ut**).

Du kan läsa om vilka **nyheter** som har gjorts i versionen och ser även **aktuell version** som körs för tillfället.

# <span id="page-31-0"></span>Projektregister

Projektregistret ser ut så här:

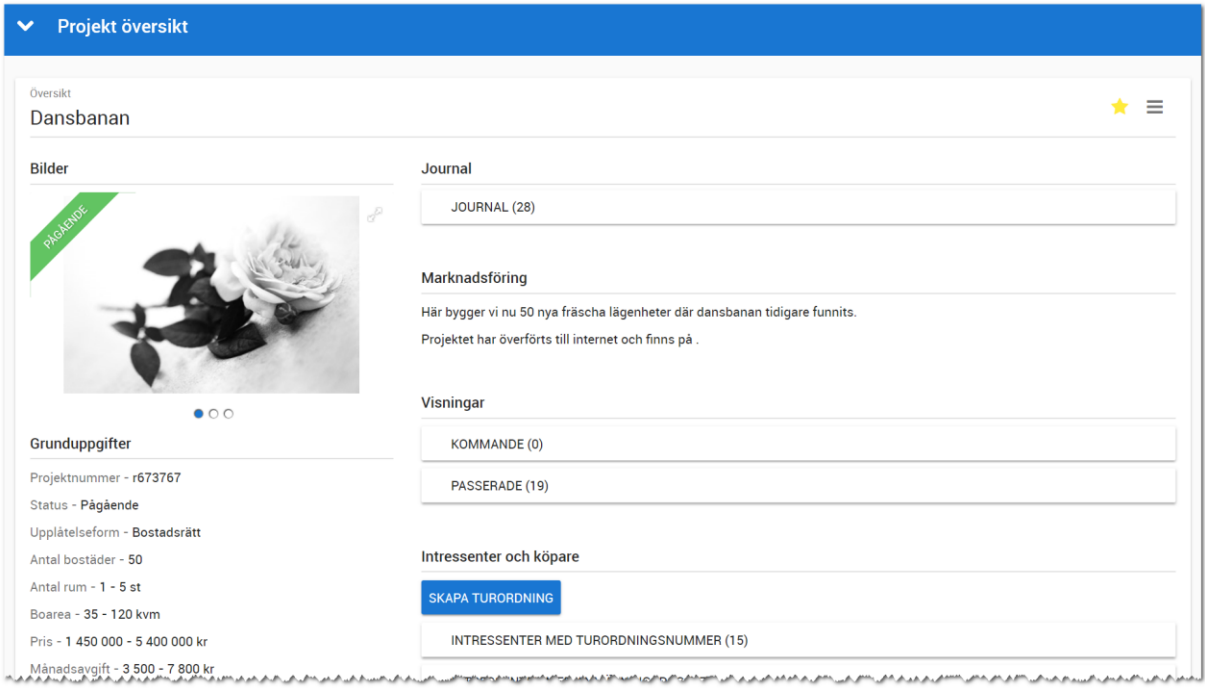

På de underliggande sidorna i detta kapitel redovisas alla funktioner.

#### <span id="page-32-0"></span>PROJEKTETS MENY

Längst upp till höger så har du menyn som idag innehåller:

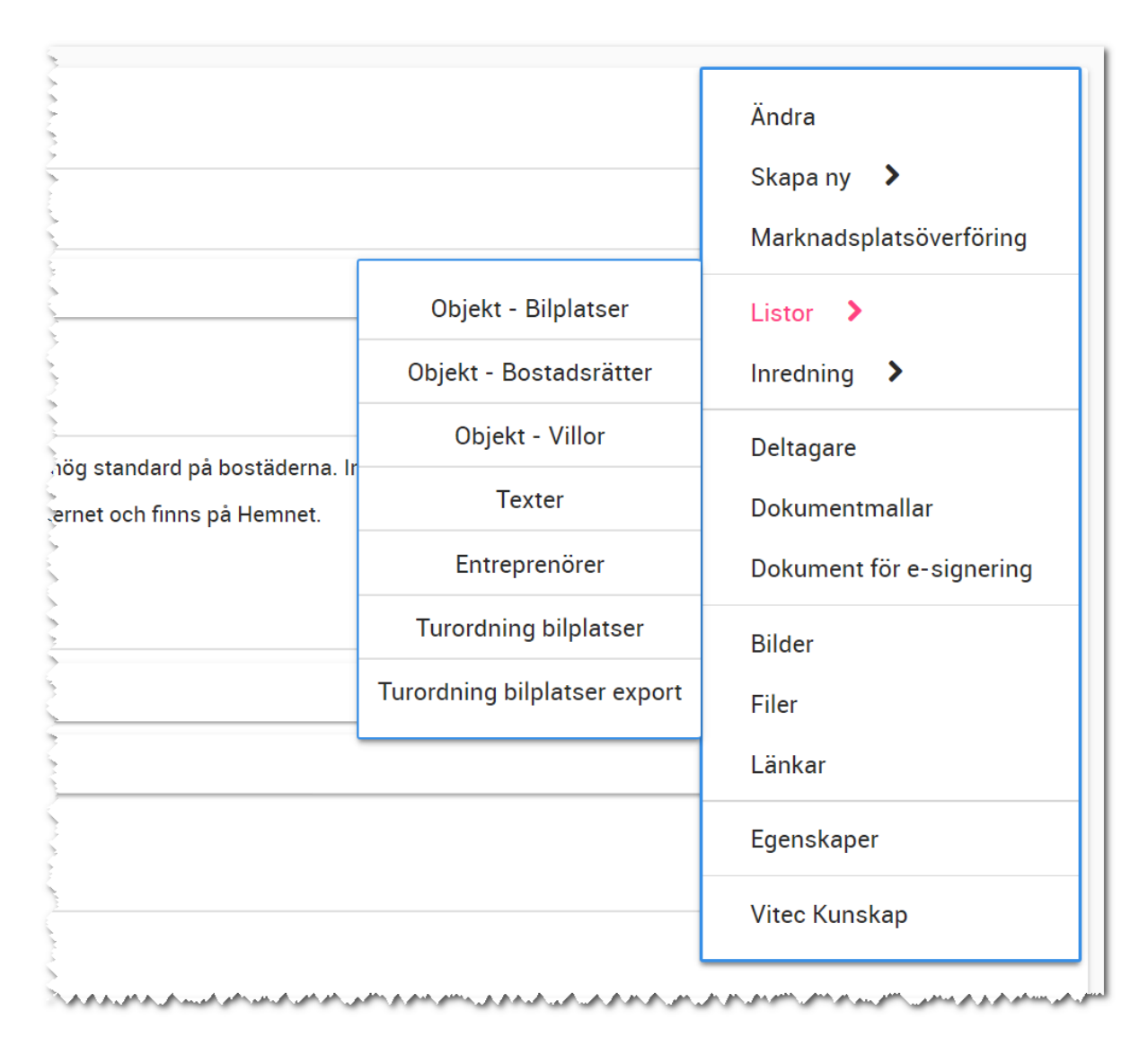

#### <span id="page-32-1"></span>ÄNDRA

Du kommer in i inmatningsformuläret.

#### <span id="page-32-2"></span>SKAPA NY

En undermeny dyker upp så att du kan välja mellan att skapa ny intressent, bostadslägenhet, villa, tomt, bilplats eller planlösning (inredning).

#### <span id="page-32-3"></span>MARKNADSPLATSÖVERFÖRING

Med detta val så kommer du kunna välja var projektet ska synas och även föras över till internet.

#### <span id="page-33-0"></span>LISTOR

Här kommer du åt fler listor än de som visas på översiktsbilden. Exempelvis "Objekt – Bostadsrätter" vilket visas en lista över alla bostadsrätter i projektet oavsett status. Här finns också särskilda turordningslistor avseende bilplatser.

#### <span id="page-33-1"></span>INREDNING

Här finner du listor på planlösningar, rum och artiklar som är knutna till projektet.

#### <span id="page-33-2"></span>DELTAGARE

Här får du fram en lista över de som är deltagare i projektet. Inläggning av deltagare görs via Säljstöd. I listan får du fram deras kontaktuppgifter och vilken roll de har samt möjlighet att skicka e-post eller SMS till deltagaren.

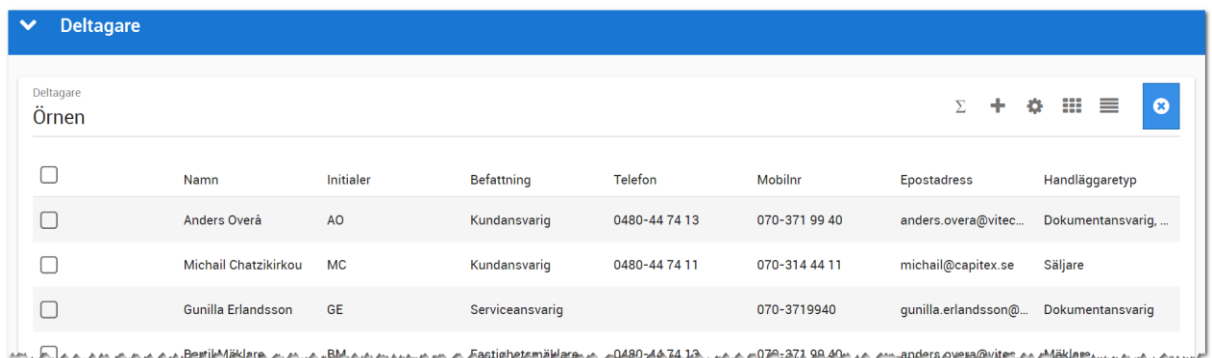

**Rättigheterna** i Vitec Online styrs av denna lista. Om man är med i projektet oavsett roll så kommer detta projekt att bli "mitt". Detta innebär att när en mäklare loggar in så kommer mäklaren endast att se de projekt mäklaren är deltagare i. Listorna i dashboarden på Försäljning och Projekt som heter Mina projekt använder deltagarlistan enligt ovan.

Ni bör ha minst en som är **dokumentansvarig** i varje projekt. Det är den som är dokumentansvarig som hämtar vilka dokument som ska vara tillgängliga och kan även modifiera dokumenten som används i detta projekt.

#### <span id="page-33-3"></span>DOKUMENTMALLAR

Under dokumentmallar finns de dokument som är dokumentanpassade. Du som är dokumentansvarig i projektet kan lägga till dokument och anpassa de som används i projektet.

#### <span id="page-33-4"></span>DOKUMENT FÖR SIGNERING

Här visas de dokument som ligger ute för e-signering, förfallna och signerade mm i projektet.

#### <span id="page-34-0"></span>BILDER/FILER/LÄNKAR

Du kommer till inmatningen för bilder, filer och länkar.

#### <span id="page-34-1"></span>EGENSKAPER

Ibland kan det behövas ett GUID på ett projekt dvs ID-numret på projektet som skapas av systemet. Det kan vara någon webbyrå som behöver detta. Under Egenskaper kan du få fram det samt när projektet fysiskt registrerades första gången, vilket internt företag det tillhör m.m.

#### <span id="page-34-2"></span>VITEC KUNSKAP

Här får du en direktlänk till Vitec Kunskap för att se instruktionsfilmer m.m.

De viktigaste funktionerna finns på översiktsbilden. Det finns ytterligare funktioner i menyn,  $\equiv$ , till höger:

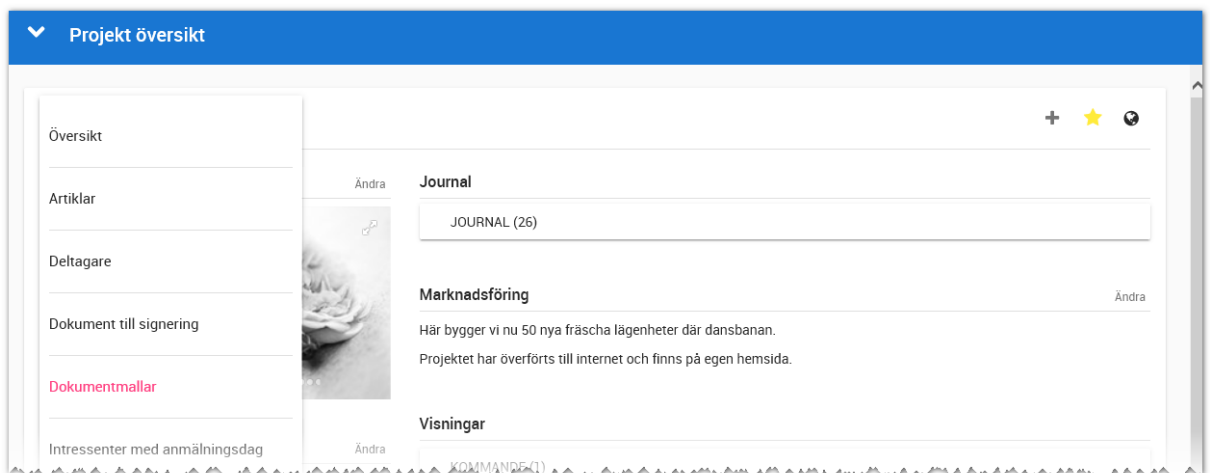

#### <span id="page-34-3"></span>PROJEKTETS ÖVERSIKTSBILD

Översiktsbilden är uppdelad i en vänsterspalt med bild(er) på projektet och fakta. I mittenspalten finns det genvägar till ett antal listor

Läs mer om hur listor fungerar i kapitle[t Listor.](#page-181-0)

#### <span id="page-34-4"></span>BILDER

Här ser du projektets huvudbild. Du kan bläddra mellan bilderna genom att dra bilden till vänster eller använda pekskärm/läsplatta.

#### **Bilder**

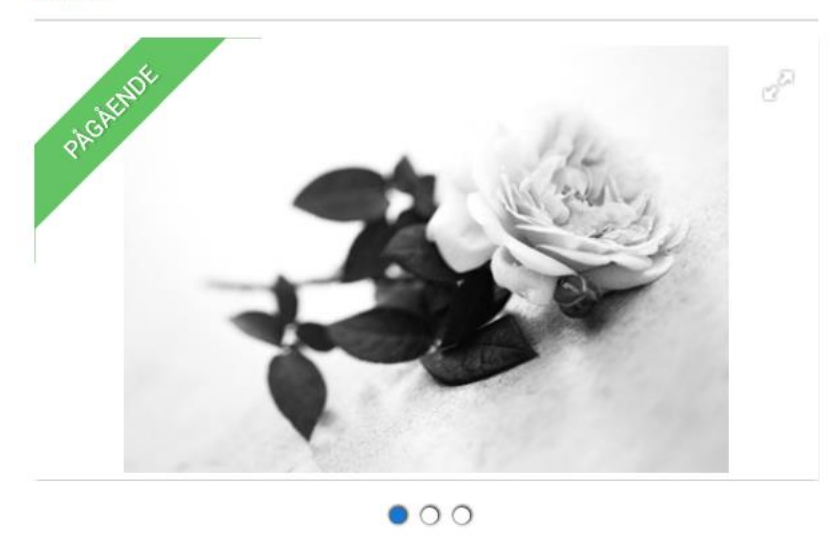

Det går även att lägga till bilder med hjälp av att välja Bilder i menyn eller klicka på rubriken Bilder enligt ovan. Du kan bläddra mellan bilder genom att dra bilderna åt vänster / eller klicka på bilden. Under bilden ser du hur många bilder det är. I exemplet ovan är det 3 bilder.

#### <span id="page-35-0"></span>GRUNDUPPGIFTER

Här visas den viktigaste informationen om projektet. Säljare kan **inte** ändra något på projektet.

Grunduppgifter Projektnummer - 673767 Status - Pågående Upplåtelseform - Bostadsrätt Antal bostäder - 50 Antal rum - 1 - 5 st Boarea - 35 - 120 kvm Pris - 1 450 000 - 5 400 000 kr Månadsavgift - 3 500 - 7 800 kr Brf - Brf Dansbanan Tillträde - Hösten 2021 Investeringsbeslut - 2020-02-01 Produktionsstart - 2020-02-15 Säljstart - 2020-02-20 Förtur - 2020-04-01 - 2020-04-30 Köpanmälningar - 2020-05-01 - 2020-05-31
# LÄGE

Med hjälp av de koordinater som är angivna i Säljstöd så kan du få fram karta över var projektet är beläget genom att välja **Visa karta**.

# LÄNKAR

Under länkar så syns de länkar som är inlagda på projektet. Det går även att lägga till länkar med hjälp av funktionsknappen Länkar i den högra delen på projektkortet.

# Länkar

Kalmar kommun **Drönarfilm** 

### MARKNADSFÖRING

Under rubriken Marknadsföring så syns den säljande beskrivningen som är inlagd på projektet. Efter den säljande beskrivningen skrivs det ut om projektet är överfört till internet och på vilken/vilka marknadsplatser. Säljare kan **inte** ändra texten på projektet.

### Marknadsföring

Här bygger vi nu 50 nya fräscha lägenheter där dansbanan tidigare funnits.

Projektet har överförts till internet och finns på Hemnet.

### VISNINGAR

Du ser vilka visningar som finns på projektet genom att välja Kommande eller passerade visning. Visningar är uppdelade i:

- Kommande visningar (grön färg)
- Ej uppföljda visningar (gul färg)
- Avslutade visningar (röd färg)

Syftet med de kommande visningarna är att du ska kunna se vilka som ska utföras och kunna boka in deltagare på dessa. Ej uppföljda visningar används för att följa upp deltagarna på visningen. Du kan här starta säljprocessen. Syftet med avslutade visningar är att se historiken. Här visas alla visningar till skillnad mot dashboarden som enbart visar mina visningar max tre månader tillbaka i tiden.

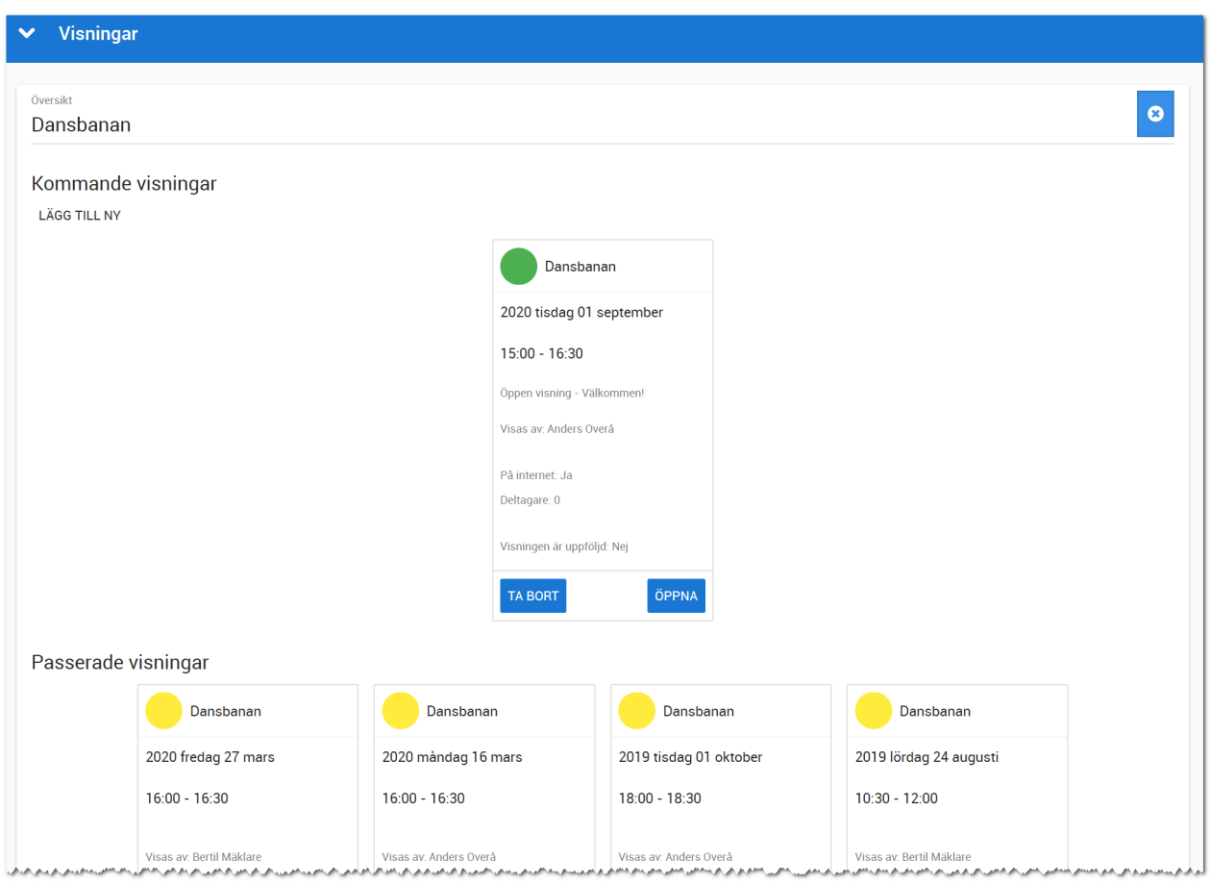

Läs mer om hur visningar fungerar i kapitlet [Visningar.](#page-81-0)

# INTRESSENTER OCH KÖPARE

Listan över intressenter är en av de viktigaste i säljprocessen. Det är utifrån denna som du styr vilka kunder du ska arbeta med (företag visas ej).

Det är utifrån intressentlistan som du styr vilka kunder du ska arbeta med. Från projektet kan du välja **Intressentlista med turordningsnummer** för att få en lista med kunder som har ett turordningsnummer som listan är sorterad efter. Du kan även välja **Intressenter med anmälningsdatum** och skillnaden är att du i stället får samma lista, men sorterad efter anmälningsdatum (här visas alla intressenterna).

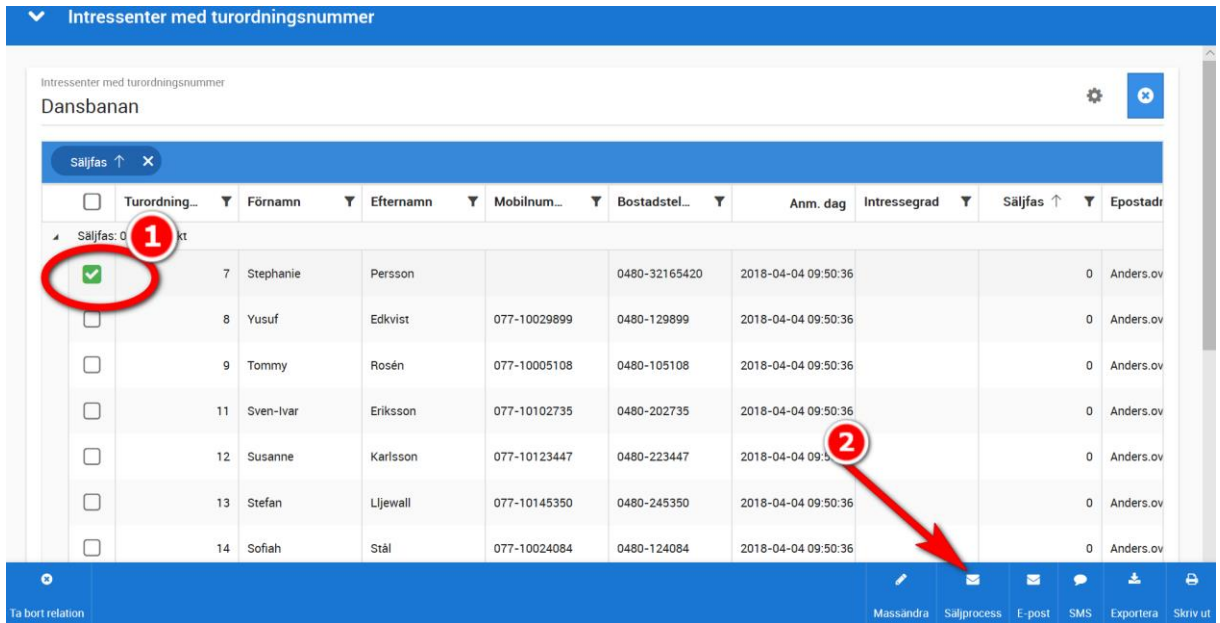

### INTRESSENTER SOM TACKAT NEJ

Här visas de intressenter som valt att tacka nej (företag visas ej). I listan framgår det även orsaken till att kunden valt att tacka nej. De val som man kan välja i säljprocessen måste vara upplagda i Säljstöd.

### KÖPARE

Här visas dina köpare i projektet (personer och företag är uppdelade var för sig).

### BOSTÄDER

Under bostäder så visas de bostäder som finns upplagda i projektet uppdelat per status för att snabbt kunna hoppa till bostäder till salu osv.

### HEMNET

Här visas bostäder som finns på Hemnet. I normalfallet får man ha 5 st bostäder på Hemnet per projekt och det är endast bostäder som är till salu som visas. Så denna förteckning är bra för att se vilka som finns på Hemnet. Om du har bostäder som är sålda så är det en bra anledning att gå in på dessa bostäder och välja att de inte ska synas på Hemnet. Du får ta bort bostäder om det visar sig att du har fler än 5 st i listan.

Omvänt så lägger du till nya bostäder om du har färre än 5 st som är till salu.

### FUNKTIONER

#### BILDER

Under **Bilder** (du når bilder via menyn) kan du lägga till bilder enligt nedan (röd pil). Du kan också dra bilderna för att byta inbördes ordning. Med knappen så kan du expandera alla raderna. Lägga till nya bilder gör du med **.** Om du klickar på bilden kommer du åt möjligheten att radera bild, ändra namnet på en bild eller öppna för att visa bilden i högre upplösning.

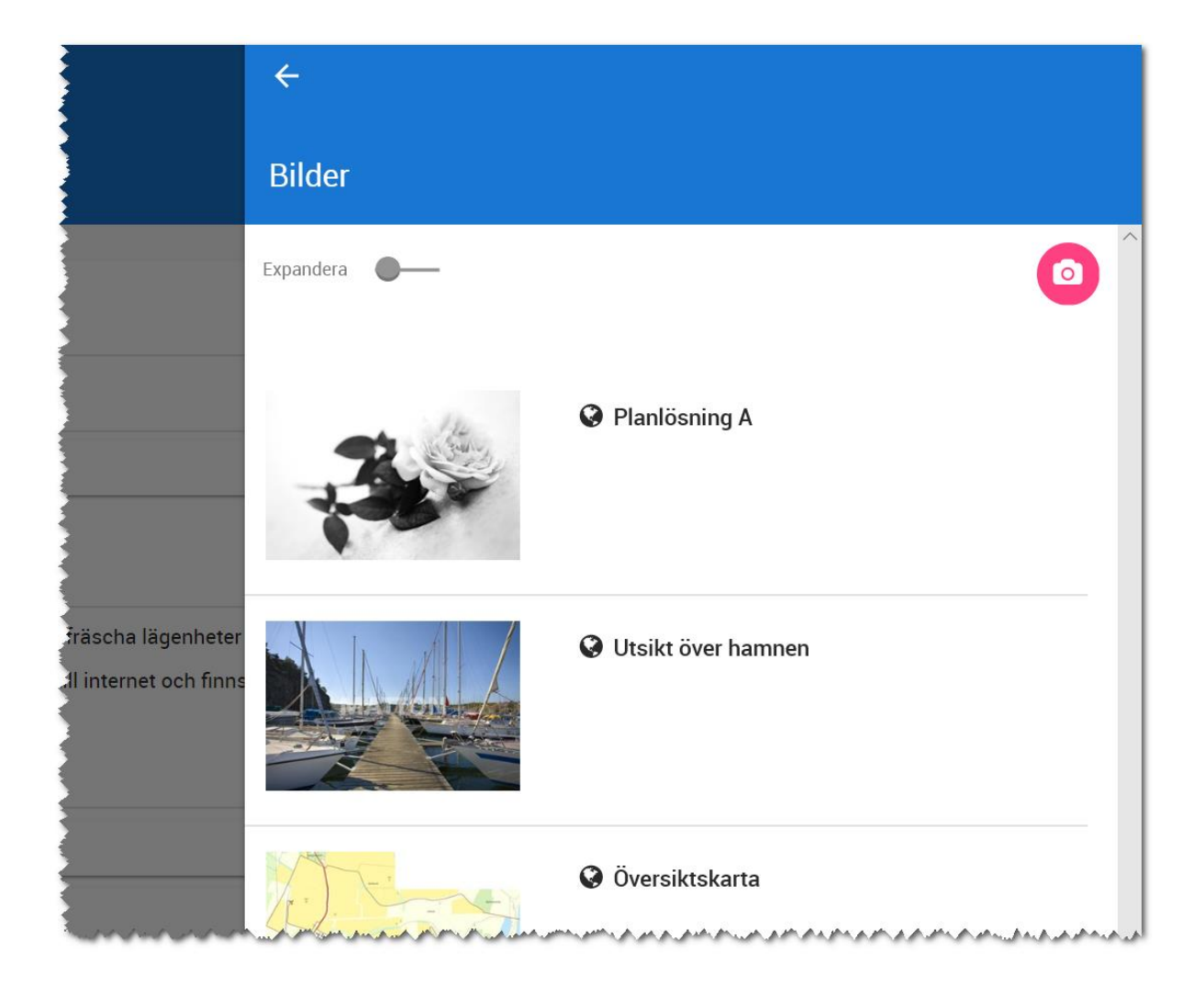

#### FILER

Under **Filer** (som du når via menyn) ser man vilka filer som är kopplade till projektet. Det går att lägga till nya filer med knappen **till nya filer med knappen** . Om du klickar på en fil så expanderas de så du kommer åt att ändra en fil, radera en fil eller öppna filen. Med knappen så kan du expandera alla raderna.

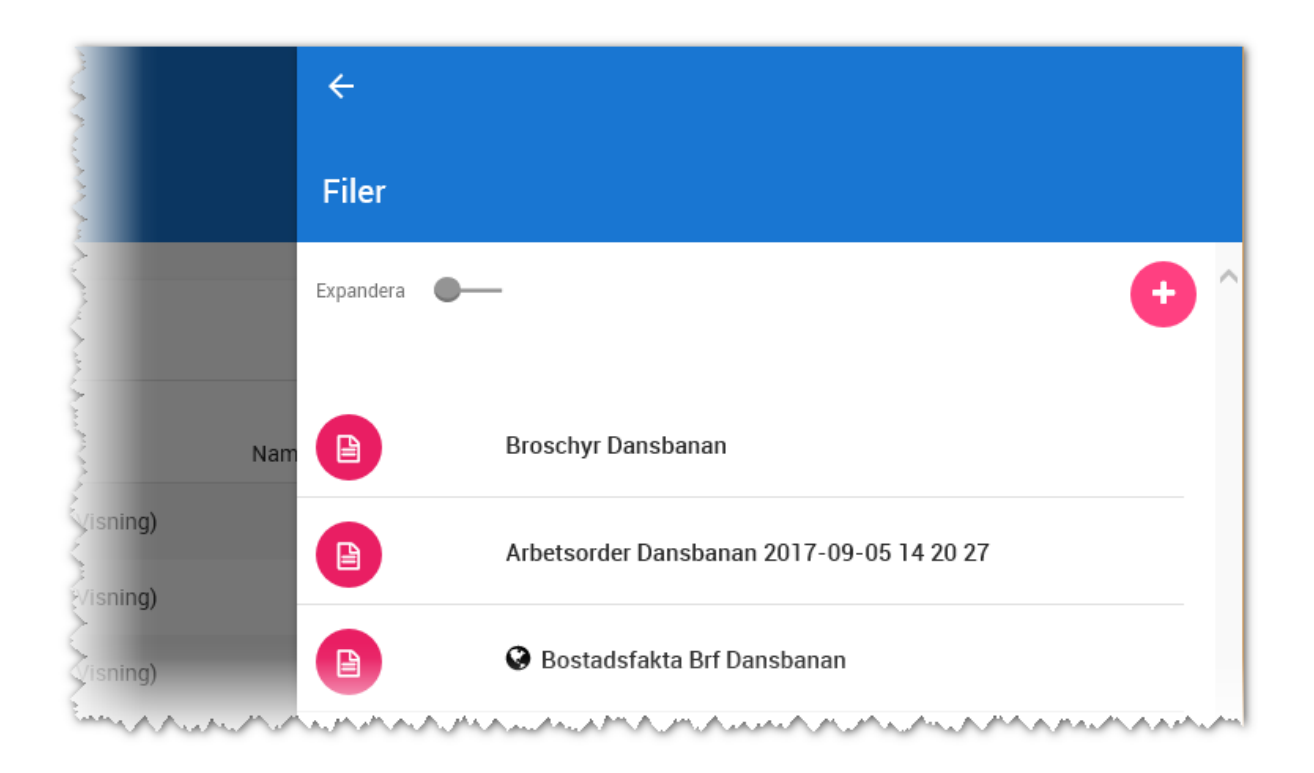

När en fil läggs till på en bostad eller i bostadens journal är det nu förinställt att filen inte ska föras över till internet. Detta för att undvika att olämpliga dokument läggs ut på internet av misstag.

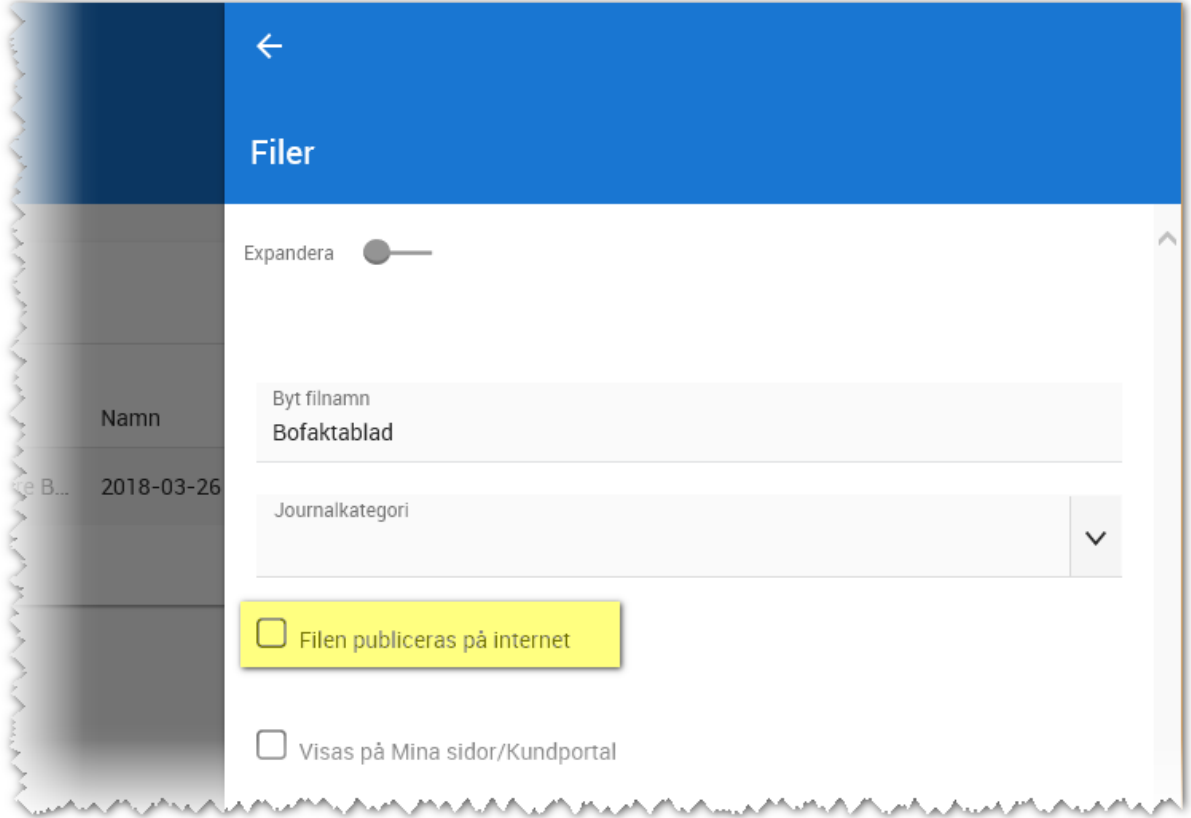

När du kryssar för att en fil ska föras över till internet så får du en säkerhetsfråga:

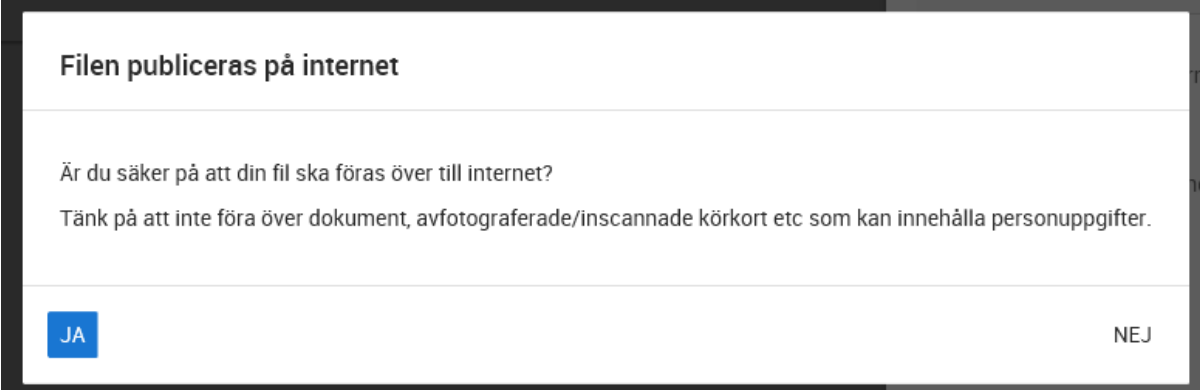

# LÄNKAR

Under **Länkar** (du når länkar via menyn) ser du alla länkar som är inlagda på projektet. Det går att lägga till nya länkar med knappen **till**. Om du klickar på en länk så expanderas den så du kommer åt att ändra en länk eller radera en länk. Med knappen så kan du expandera alla raderna.

**Observera** att länken måste börja med "**http://**" innan www-adressen. I annat fall kommer länken inte att fungera. Om du har länk som börjar med www så kan du ändra länken och spara så sker tillägget av http:// med automatik.

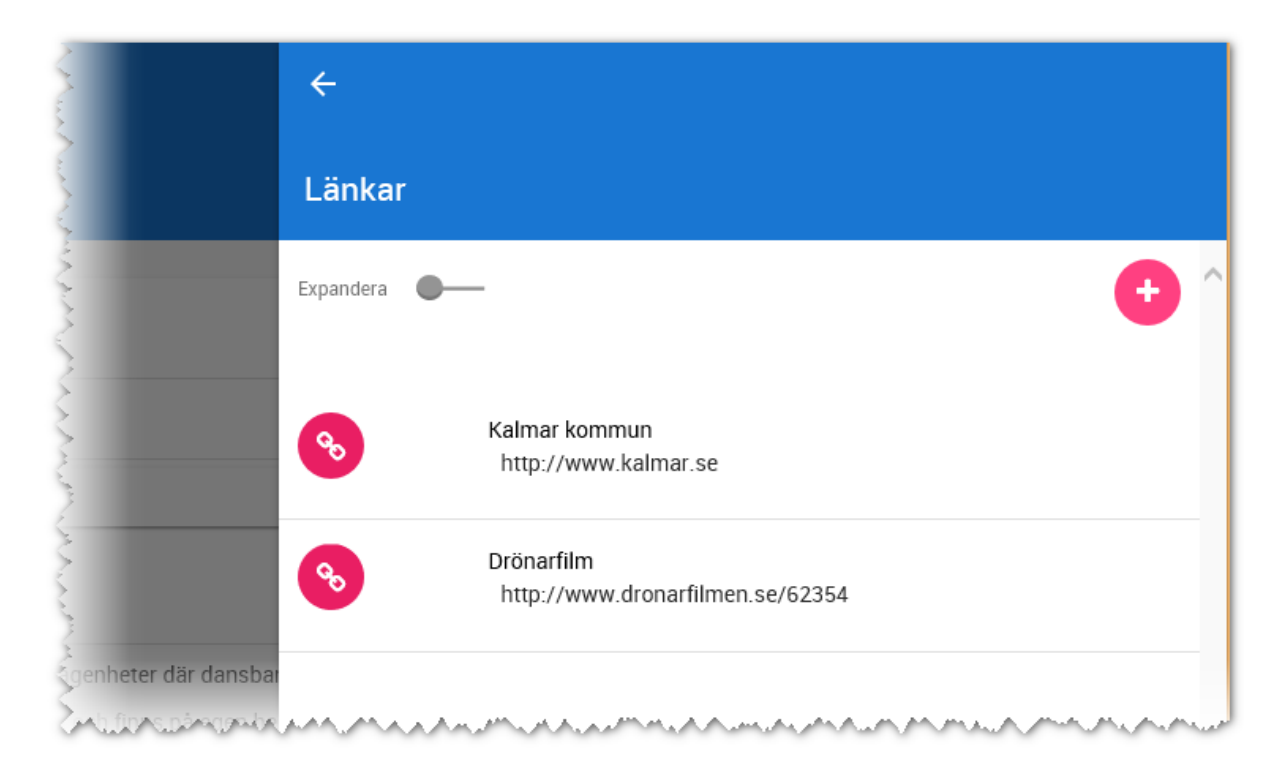

Länkar kan kategoriseras. Du kan här lätt lägga till egna val eller ta bort sådant som redan är inlagt. För att göra det krävs administratörsrättigheter.

För att lägga till val så öppnar du upp länkar så att högervyn visas:

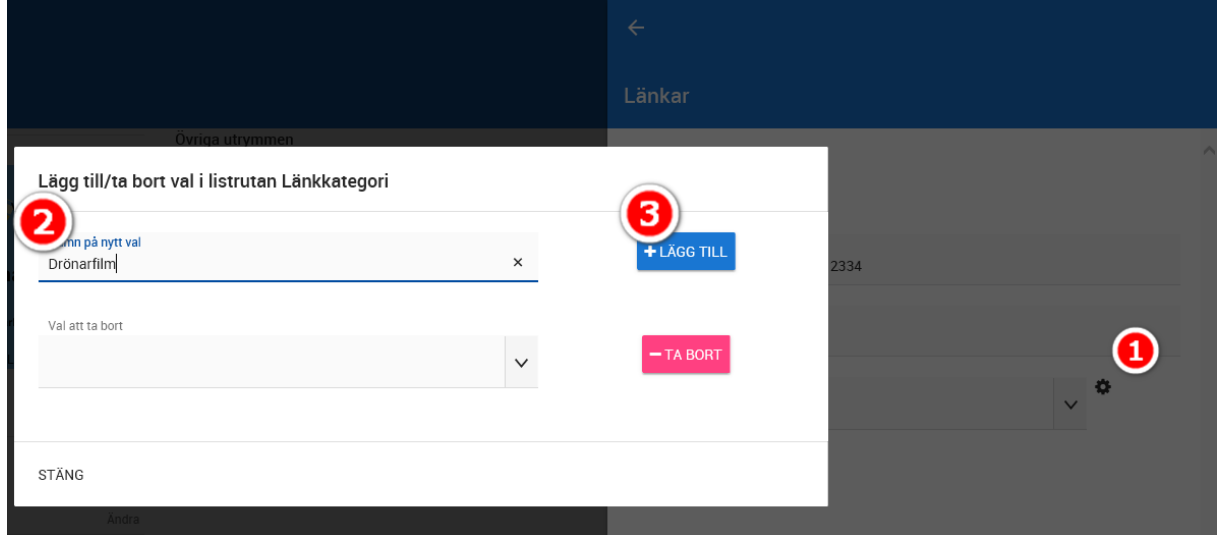

I bilden ovan klickar du först på kugghjulet (1) till höger om fältet Kategori. Du får upp en dialog och där väljer du att skriva in ditt nya val t.ex. "Drönarfilm" (2). Valet läggs till genom att trycka på knappen **Lägg till (3)**. Om du ska ta bort ett val så är skillnaden att du väljer det val du ska ta bort i dialogen ovan under "Val att ta bort". Valet tas bort med knappen **Ta bort**. Du måste vara administratör för att kunna göra detta.

### JOURNAL (OCH NOTERINGAR)

Du når journalen här:

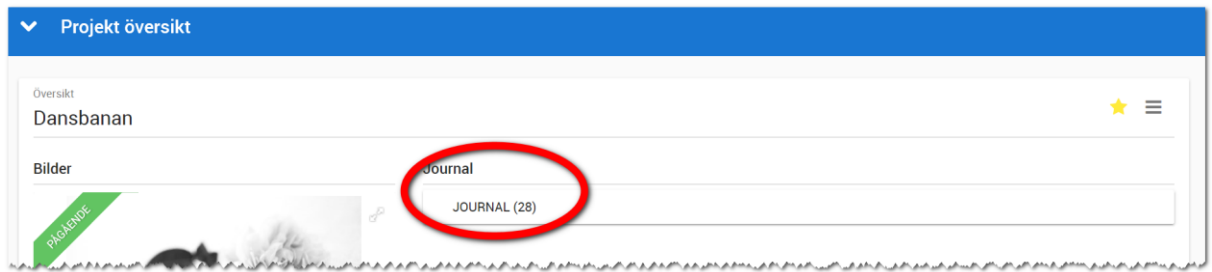

I journalen ser du alla noteringar som är inlagda på projektet. Det går att lägga till nya noteringar:

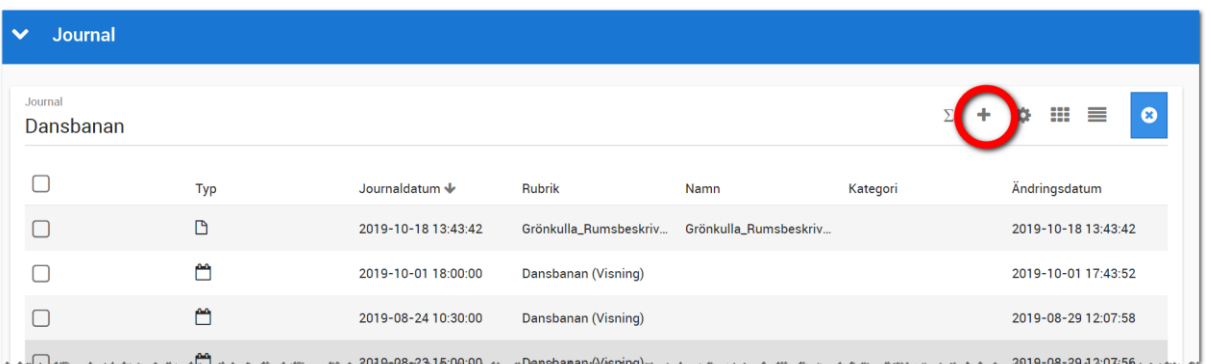

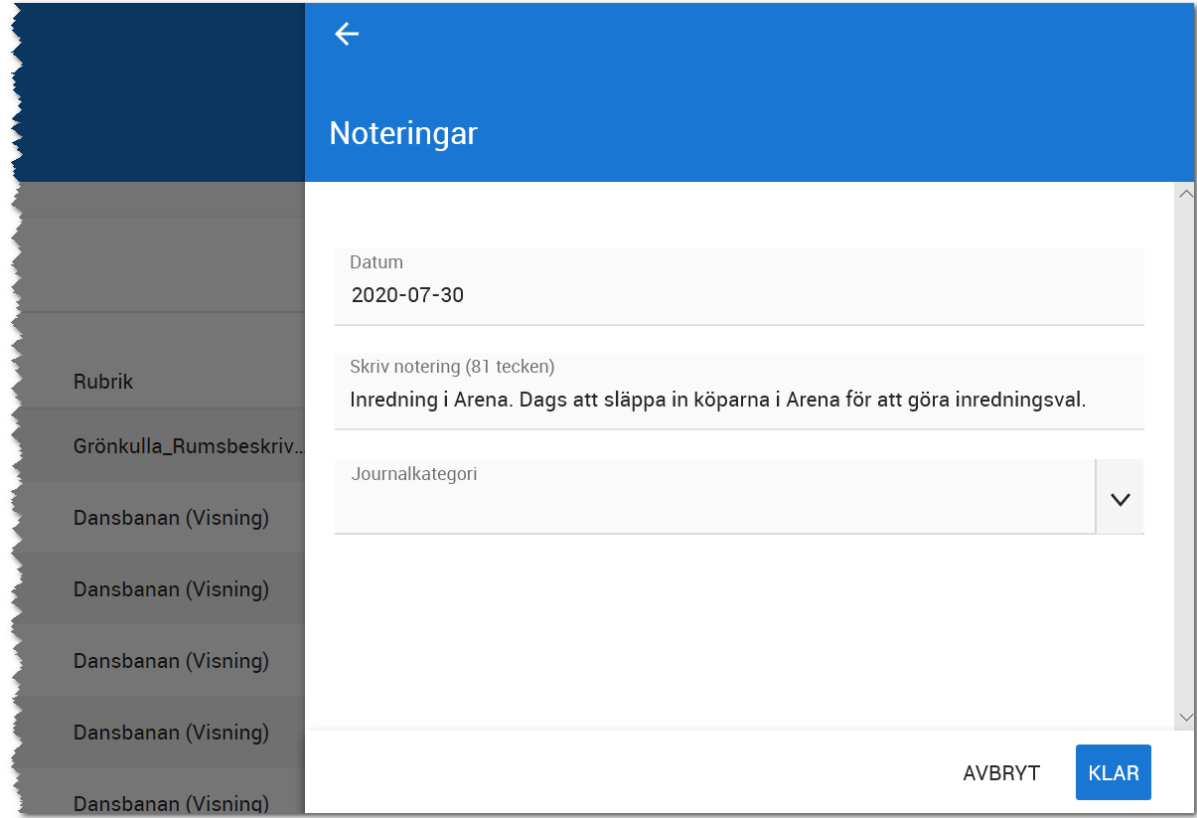

När du har valt att skapa en ny notering kommer du till inmatningen:

I journalen kan du lägga till:

- Noteringar
- Filer
- Händelser

När du är i listan över journalposter kan du markera en eller flera och har sen möjlighet att t.ex. radera händelser:

 $\vee$  Journal

**Journal** 

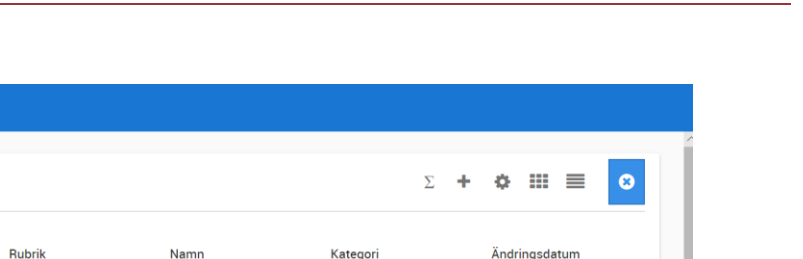

**VITEC** 

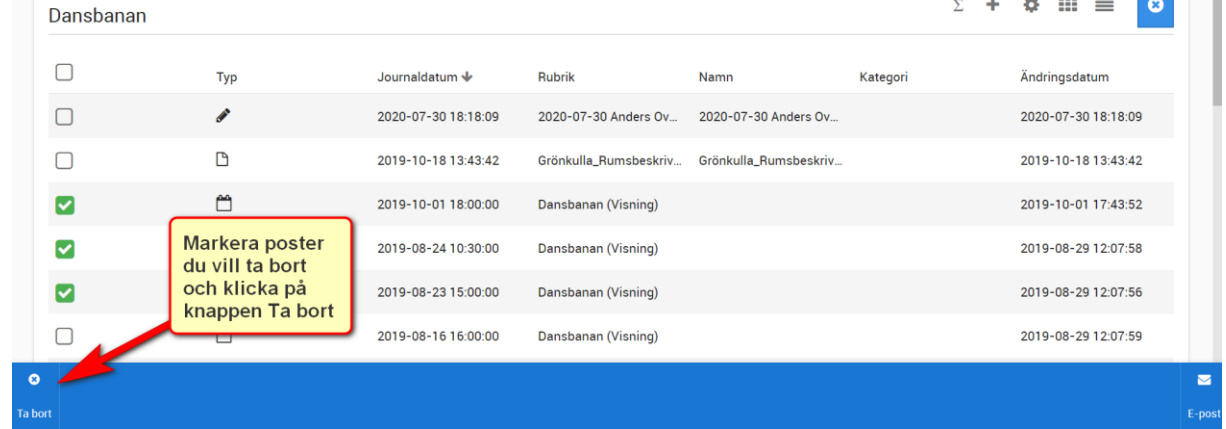

Med knappen **E-post** kan du markera en fil för att skicka en e-post till valfri mottagare. Oftast är det för att du ska skicka en eller flera filer till en intern/extern användare.

# MARKNADSPLATSÖVERFÖRING

I menyn når du **Marknadsöverföring**. Syftet är att föra över projektet till internet till den egna hemsidan och andra marknadsplatser.

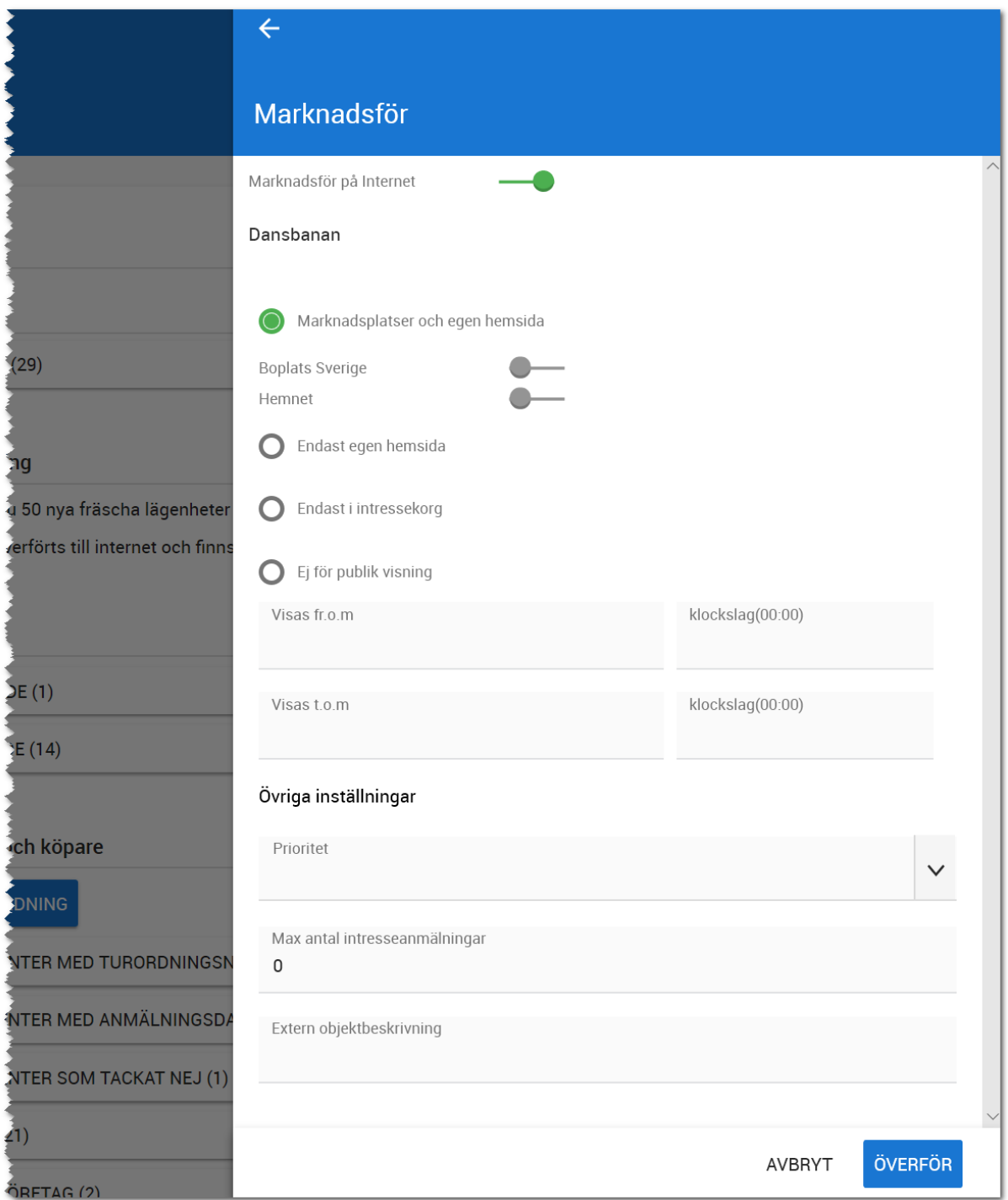

Därefter väljer man var projektet ska visas. De olika valen betyder följande:

- **Boplats Sverige**. Marknadsplats som drivs av Vitec och avser uthyrning.
- **Hemnet**. Detta val väljs om projektet ska marknadsföras på Hemnet.
- **Enbart egen hemsida** väljer du om projektet enbart ska visas på er egen hemsida.
- **Endast i intressekorg**. Används ej för nyproduktion.
- **Ej för publik visning**. För att kunna föra över projektet utan att det visas någonstans. Syftet är att ni har någon tjänst som hämtar information från webben t.ex. NKI undersökningar.

Visas fr o m till t o m gäller ej projekt. Syftet är annars att kunna föra över projektet t.ex. idag med publicering i morgon. Funktionen förutsätter att de som kodar er hemsida tar hänsyn till detta.

**Prioritet** används ej.

Fältet **Max antal intresseanmälningar** används ej.

**Extern objektbeskrivning** används ej för nyproduktion.

Överföringen startar när du trycker på **Överför**.

# VITEC

# Bostadsrätt

Bostadsrättskortet följer samma upplägg som projektet. Den vänstra delen visar viktiga fakta om bostaden, mittenspalten hanterar journal, intressenter och köpare m.m. *OBS! Säljare kan endast ändra det som ligger under rubriken Marknadsföring.* 

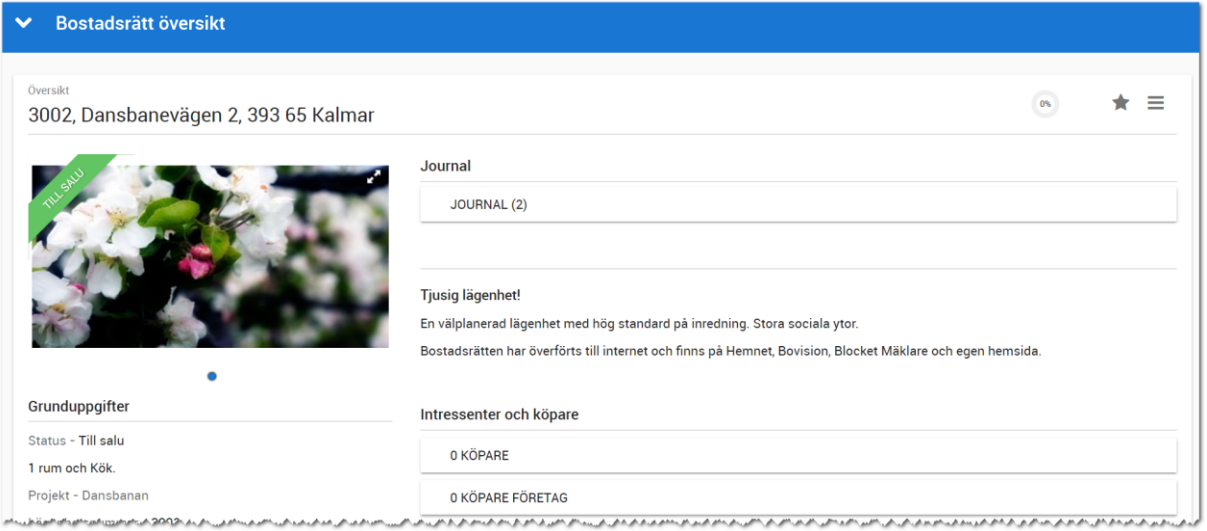

### INMATNINGSFORMULÄR

Säljare kan ändra uppgifterna avseende Hemnet om bostaden ska visas under till salu (även kallat framhävt objekt) eller nyproduktion. Det normala är att man får ha max 5 st bostäder till salu (framhävda). Säljaren/mäklaren kan också ändra säljande beskrivning. Andra uppgifter än detta går ej att ändra med denna behörighet. Du väljer **Ändra** i menyn för att komma till inmatningen:

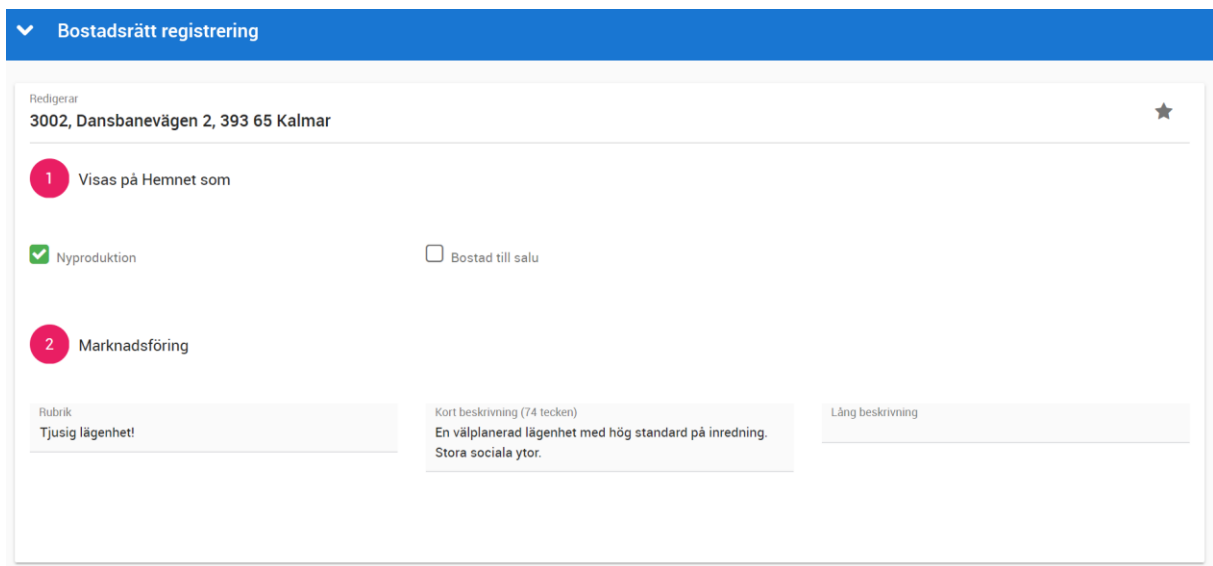

# BOSTADSRÄTTENS MENY

Längst upp till höger så finner du menyn,  $\equiv$ . I menyn finner du följande val:

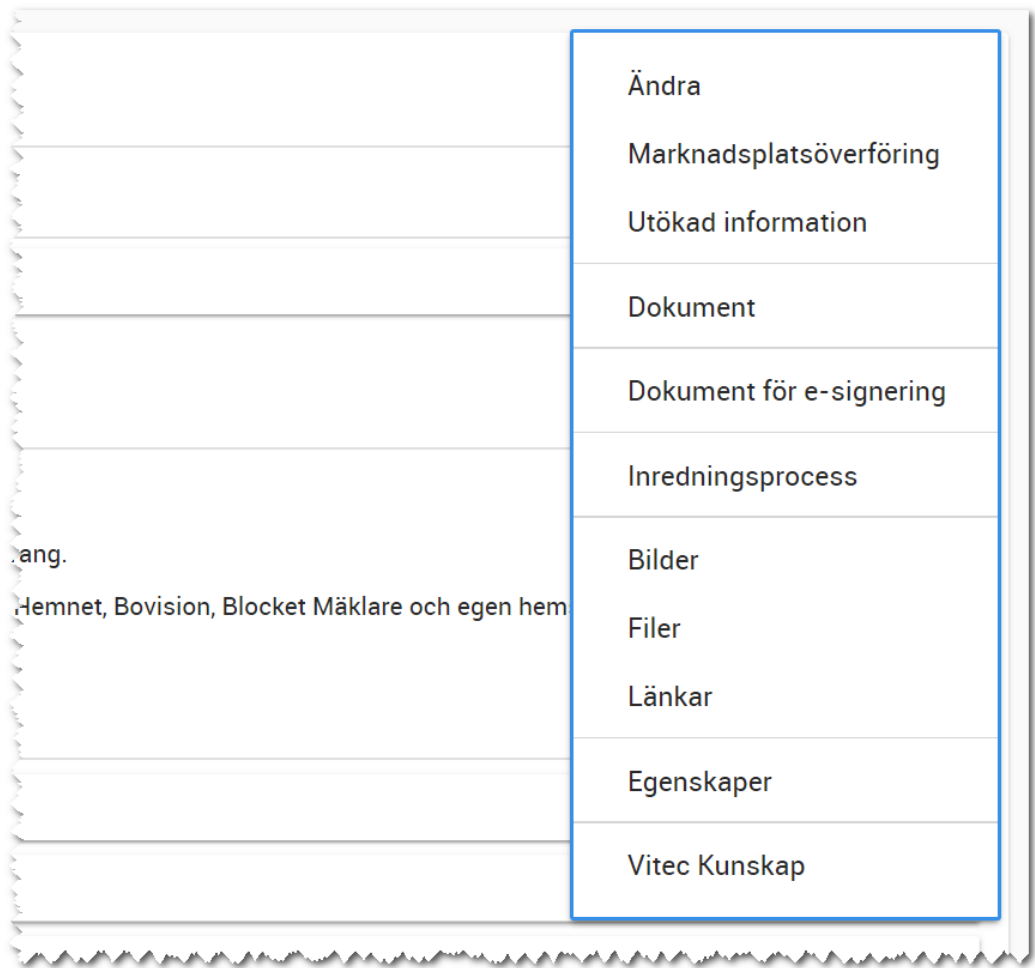

I menyn kan du utföra:

- **Ändra**. Med detta val kommer du in i inmatningsformuläret.
- **Marknadsplatsöverföring**. Detta val väljer du för att föra över bostaden till internet till t.ex. egen hemsida.
- **Utökad beskrivning** används för att se mer om bostaden.
- **Dokument**. Här kan du starta avtal, brev mm från bostaden.
- **Dokument för e-signering**. Här hamnar de dokument som du har valt att skriva på bostaden och e-signering har tillämpats.
- **Inredningsprocess** används för att sköta inredning och kräver behörighet.
- **Bilder**. Med detta val öppnas en högervy och du kan lägga in/redigera dina bilder på bostaden.
- **Filer**. Här kan du lägga in PDF filer t.ex. planlösningar mm.
- Länkar. Här kan du lägga in länkar t.ex. till barnomsorg, VR filmer.
- **Egenskaper**. Här finns möjlighet att aktivera/arkivera en bostad. Du kan se tekniska data som när bostaden är registrerad, vilket företag kunden tillhör och dess unika GUID (används mest av systemet).
- **Vitec Kunskap**. Här kan du bli länkad till Vitec Kunskap för att se instruktionsfilmer. Detta förutsätter att ni har abonnemang i Vitec Kunskap.

#### GRUNDUPPGIFTER

Här visas kort fakta om bostaden. Länken till projektet är klickbart:

#### Grunduppgifter

Status - Såld 3 rum, varav 2 sovrum. Boarea - 70 kvm Projekt - Svalan Lägenhetsnummer - 101 Våningsplan 3 av 4. Hiss finns.

### PRIS OCH MÅNADSAVGIFT

#### Här visas bostadens pris och månadsavgift:

#### Pris och månadsavgift

Begärt pris - 1 700 000 kr Månadsavgift - 7 900 kr/mån

#### KONTRAKTSINFORMATION

Här visas en kort sammanställning.

#### Kontraktsinformation

Boknings-/res.avtal - 2020-07-01

Tillträde text - Hösten 2021

## LÄGE, FILER, LÄNKAR

Här visas läge för att visa bostaden på karta, de filer som visas på internet (PDF-filer) och länkar.

### HANDLÄGGARE

Här visas handläggarna på bostaden.

### JOURNAL

Här visas händelser, filer, noteringar mm som finns på bostaden.

# INTRESSENTER OCH KÖPARE

Här visas listor över de intressenter och köpare som finns på bostaden (företag visas i separat lista). Du ser även köpare som har hoppat av ett köp och tidigare köpare.

# Villa

Villakortet följer samma upplägg som projektet. Den vänstra delen visar viktiga fakta om bostaden, mittenspalten hanterar journal, intressenter och köpare m.m. *OBS! Säljare kan endast ändra det som ligger under rubriken Marknadsföring.*

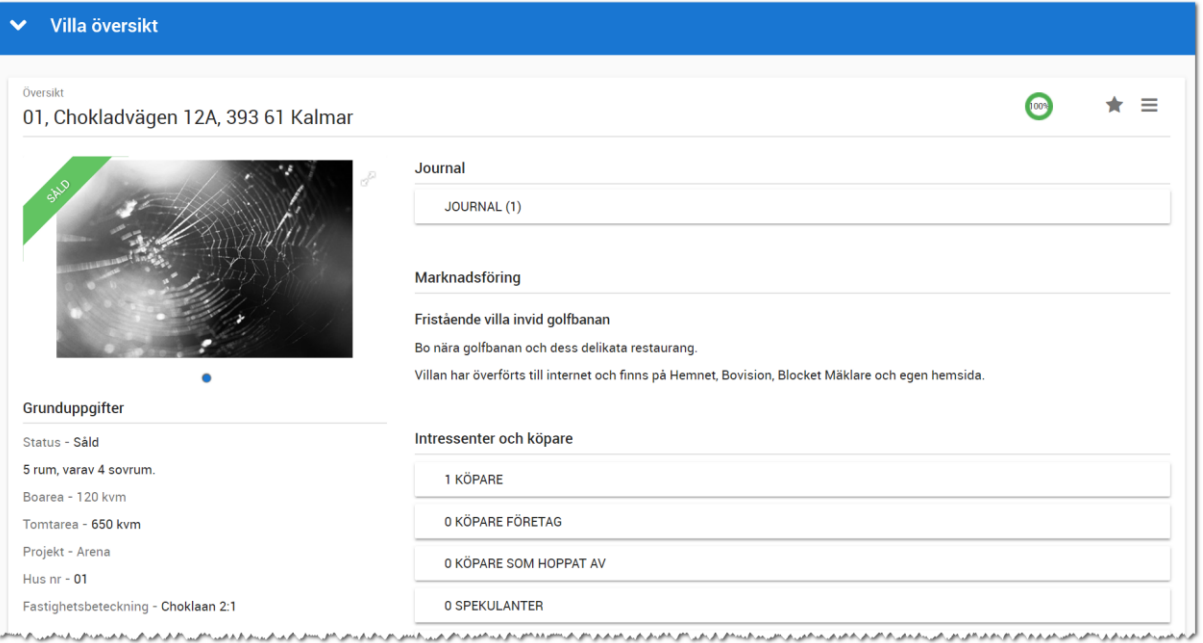

### INMATNINGSFORMULÄR

Säljare kan ändra uppgifterna avseende Hemnet om bostaden ska visas under till salu (även kallat framhävt objekt) eller nyproduktion. Det normala är att man får ha max 5 st bostäder till salu (framhävda). Säljaren/mäklaren kan också ändra säljande beskrivning. Andra uppgifter än detta går ej att ändra med denna behörighet. Du väljer **Ändra** i menyn för att komma till inmatningen:

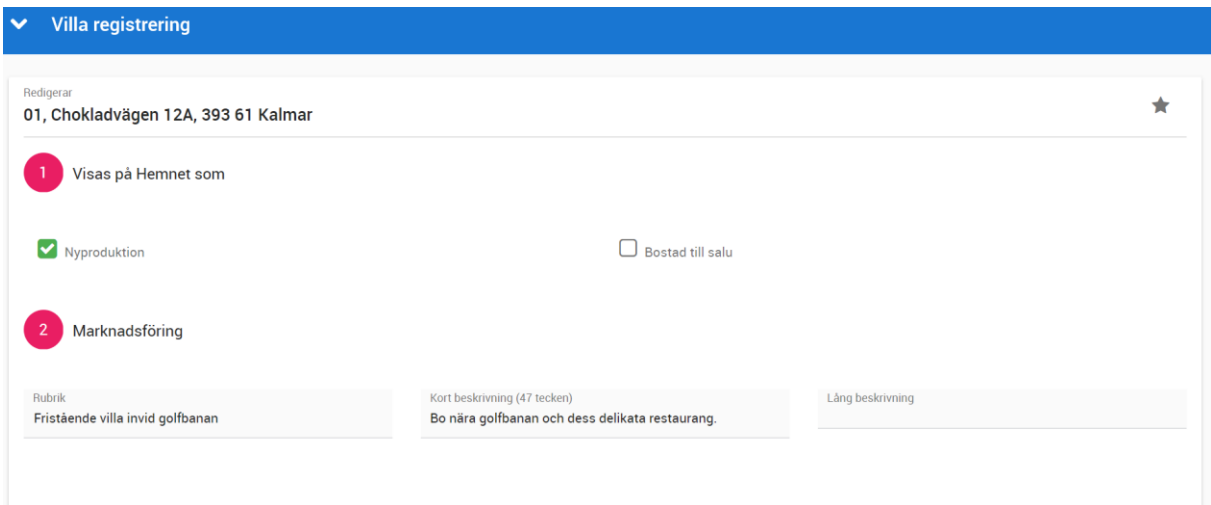

### VILLANS MENY

Längst upp till höger så finner du menyn,  $\equiv$ . I menyn finner du följande val:

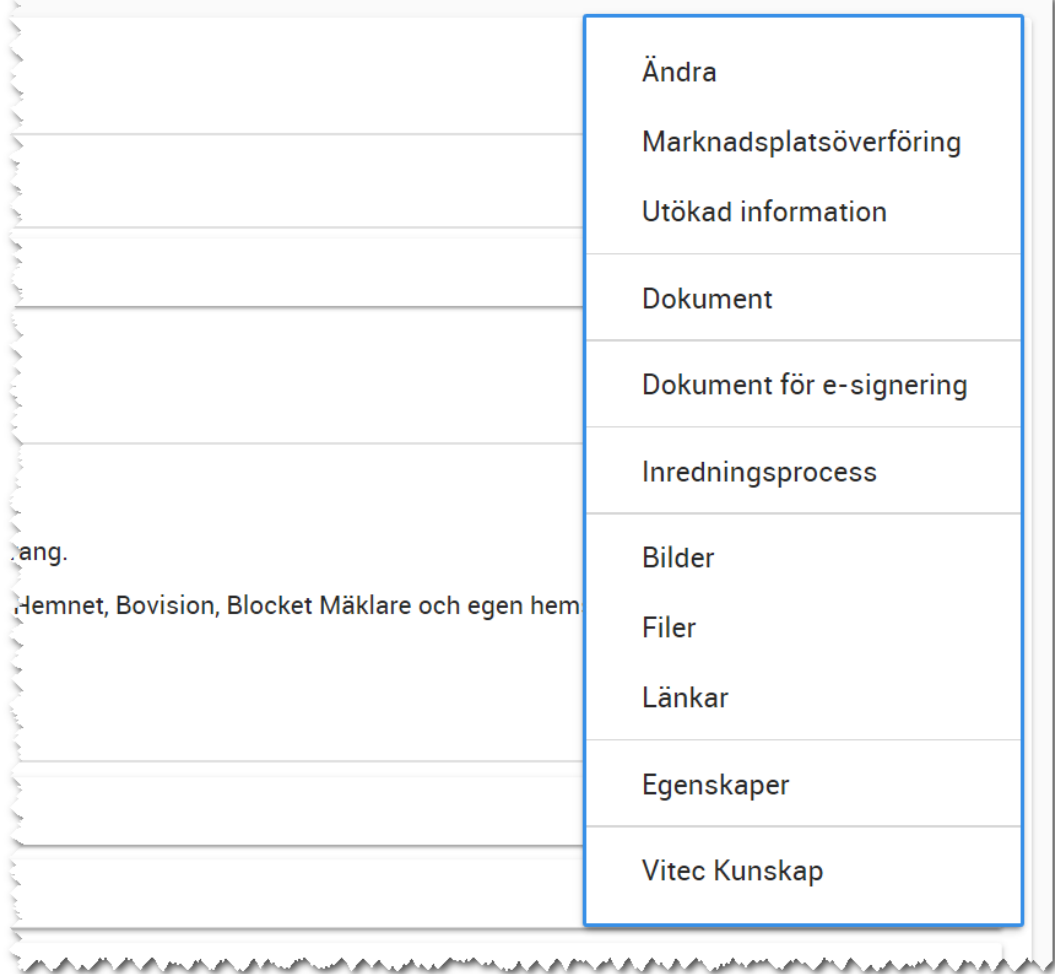

I menyn kan du utföra:

- **Ändra**. Med detta val kommer du in i inmatningsformuläret.
- **Marknadsplatsöverföring**. Detta val väljer du för att föra över bostaden till internet till t.ex. egen hemsida.
- **Utökad beskrivning** används för att se mer om bostaden.
- **Dokument**. Här kan du starta avtal, brev mm från bostaden.
- **Dokument för e-signering**. Här hamnar de dokument som du har valt att skriva på bostaden och e-signering har tillämpats.
- **Inredningsprocess** används för att sköta inredning och kräver behörighet.
- **Bilder**. Med detta val öppnas en högervy och du kan lägga in/redigera dina bilder på bostaden.
- **Filer**. Här kan du lägga in PDF filer t.ex. planlösningar mm.
- Länkar. Här kan du lägga in länkar t.ex. till barnomsorg, VR filmer.
- **Egenskaper**. Här finns möjlighet att aktivera/arkivera en bostad. Du kan se tekniska data som när bostaden är registrerad, vilket företag kunden tillhör och dess unika GUID (används mest av systemet).

- **Vitec Kunskap**. Här kan du bli länkad till Vitec Kunskap för att se instruktionsfilmer. Detta förutsätter att ni har abonnemang i Vitec Kunskap.

### GRUNDUPPGIFTER

Här visas kort fakta om bostaden:

#### Grunduppgifter

Status - Såld 5 rum, varav 4 sovrum. Boarea - 120 kvm Tomtarea - 780 kvm Projekt - Svalan Hus  $nr - 01$ Fastighetsbeteckning - Svalan 67:22

#### PRIS

#### Här visas bostadens pris:

### Pris

Pris, fastighet - 1 100 000 kr Pris, entreprenad - 3 500 000 kr Begärt pris - 4 600 000 kr

### KONTRAKTSINFORMATION

Här visas en kort sammanställning:

# Kontraktsinformation

Boknings-/res.avtal - 2018-05-11

Definitiv tillträdesdag - 2019-11-15

### LÄGE, FILER, LÄNKAR

Här visas läge för att visa bostaden på karta, de filer som visas på internet (PDF-filer) och länkar.

# HANDLÄGGARE

Här visas handläggarna på bostaden.

#### JOURNAL

Här visas händelser, filer, noteringar mm som finns på bostaden.

# INTRESSENTER OCH KÖPARE

Här visas listor över de intressenter och köpare som finns på bostaden. Du ser även köpare som har hoppat av ett köp och tidigare köpare (företag visas ej).

# Tomter

Tomter fungerar på samma sätt som villor.

# Kundkort

Kundkortet visar den viktiga informationen om kunden i vänsterspalten. Företag hanteras vad gäller köpare på objekt. Säljprocessen bygger på fysiska personer. I mittspalten visas kundens journal och vad kunden är intresserad av samt vad de har köpt. I journalen når du funktioner för att skicka SMS, epost, göra noteringar och boka in kalenderhändelser.

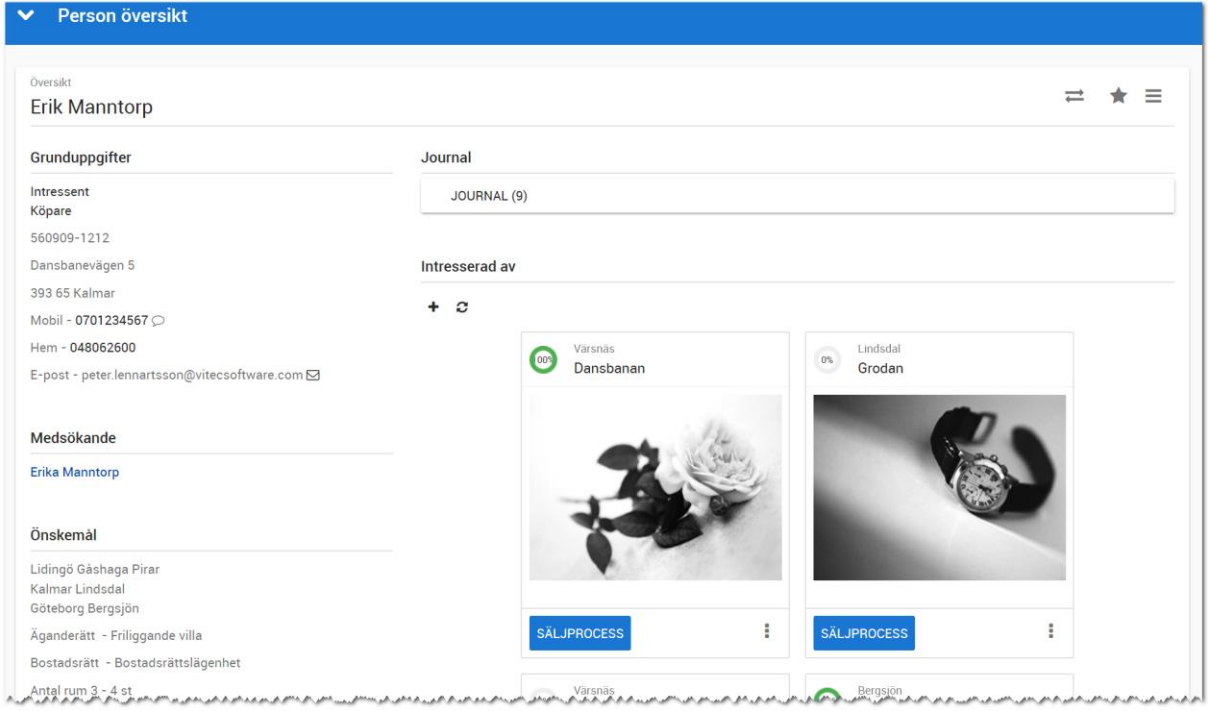

# MENY PÅ PERSONEN

Längst upp till höger så finner du menyn,  $\equiv$ . I menyn finner du följande val:

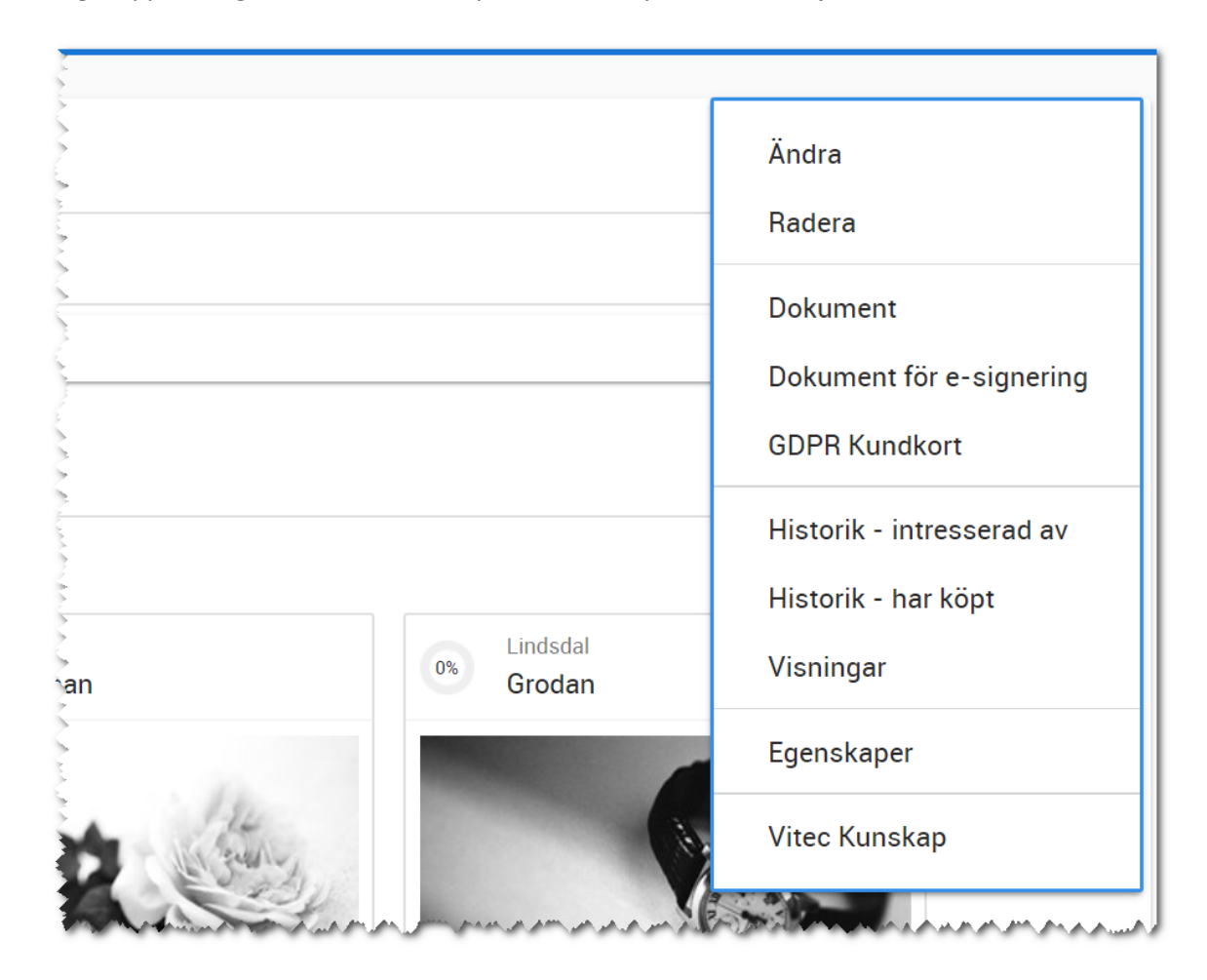

I menyn kan du utföra:

- **Ändra**. Med detta val kommer du in i inmatningsformuläret.
- **Radera**. Används för att ta bort intressenten.
- **Dokument**. Här kan du starta avtal, brev mm från bostaden.
- **Dokument för e-signering**. Här hamnar de dokument som du har valt att skriva på bostaden och e-signering har tillämpats.
- **GDPR Kundkort**. Används för att skriva ut ett kundkort till de kunder som vill få ut information om vilka uppgifter ni har lagrat om kunden.
- **Historik – intresserad av/har köpt**. Här visar vi listor på historiken dvs det kunden har varit intresserad av (dessa projekt och bostäder är avslutade eller köpta av annan kund). Du ser även här vad kunden eventuellt har köpt av er sedan tidigare.
- **Visningar**. Visar vilka visningar kunden har varit delaktig i.
- **Egenskaper**. Här finns möjlighet att aktivera/arkivera en person. Du kan se tekniska data som när personen är registrerad, vilket företag kunden tillhör och dess unika GUID (används mest av systemet).
- **Vitec Kunskap**. Här kan du bli länkad till Vitec Kunskap för att se instruktionsfilmer. Detta förutsätter att ni har abonnemang i Vitec Kunskap.

### GRUNDUPPGIFTER

Under grunduppgifter ser du kundens viktigaste uppgifter. Med **Ändra** i menyn kommer du åt inmatningen för kunden. Läs mer om inmatning av kundens uppgifter i kapitlet [Intressenter -](#page-18-0) Ny [intressent.](#page-18-0)

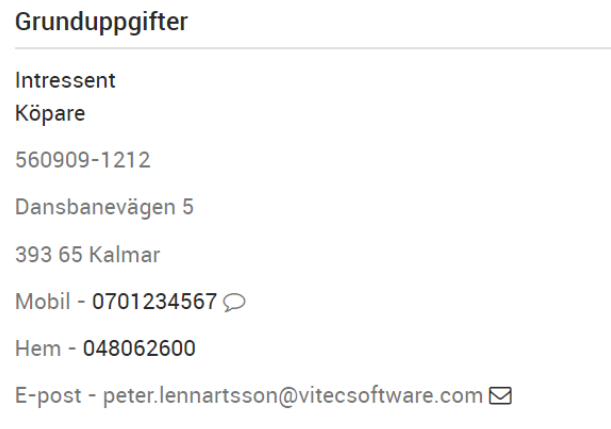

# MEDSÖKANDE

Under medsökande visas eventuell person som hör ihop med första personen. Namnet är klickbart så du kan gå till dennes kundkort.

Medsökande

**Erika Manntorp** 

# ÖNSKEMÅL

Under **Önskemål** visas vad kunden söker för bostad. Överst visas vilka områden kunden är intresserad av. Med **Ändra** i menyn kommer du åt inmatningen för kunden. Läs mer om inmatning av kundens uppgifter i kapitle[t Intressenter -](#page-18-0) Ny intressent.

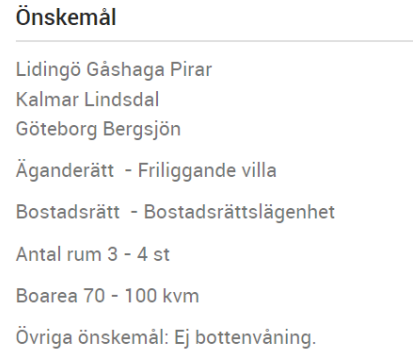

### NUVARANDE BOENDE

Under **Nuvarande boende** ser du hur kunden bor idag. Med **Ändra** i menyn kommer du åt inmatningen för kunden. Läs mer om inmatning av kundens uppgifter i kapitlet [Intressenter -](#page-18-0) Ny [intressent.](#page-18-0)

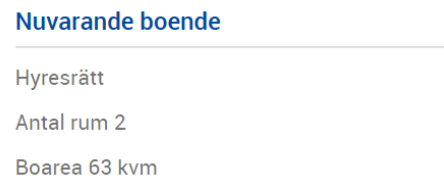

### INTRESSERAD AV

Denna del är en av de viktigaste på kundkortet. Här ser du vilket/vilka projekt kunden är intresserad av och kan starta säljprocessen för det aktuella projektet. Om knappen **Säljprocess** visas, men inte går att trycka på så innebär det att rättigheter saknas för att starta säljprocessen. Det kan vara så att det är någon annan säljare/mäklare som handhar det projektet.

Under denna rubrik visas också bostäder som kunden har anmält sig på (spekulantkoppling eller Köpanmälan). Du kan endast starta säljprocessen på projekt som du är deltagare i (inte på bostäder). Genväg för att komma till projektet eller bostaden finns genom att trycka på bilden.

Intresserad av

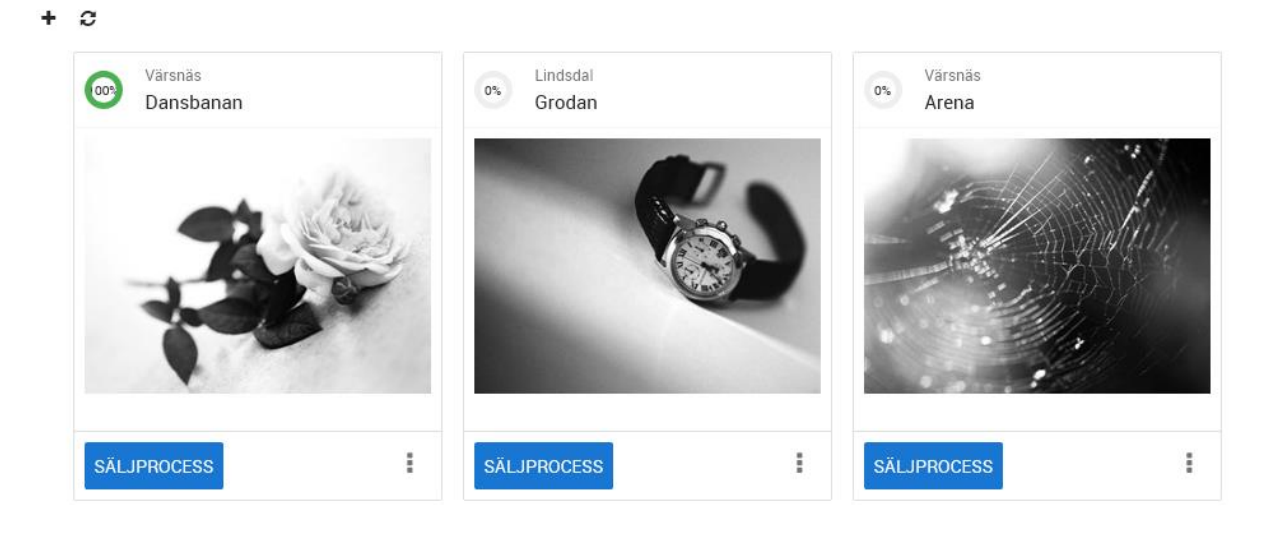

För att starta säljprocessen på t.ex. Svalan så klickar du på **i sätter ovan enligt ovan. Läs mer** om säljprocessen i kapitel Säljprocessen.

### JOURNAL

I journalen kan se och lägga till noteringar, händelser, SMS och e-post. Nya aktiviteter läggs till med knappen  $+$ .

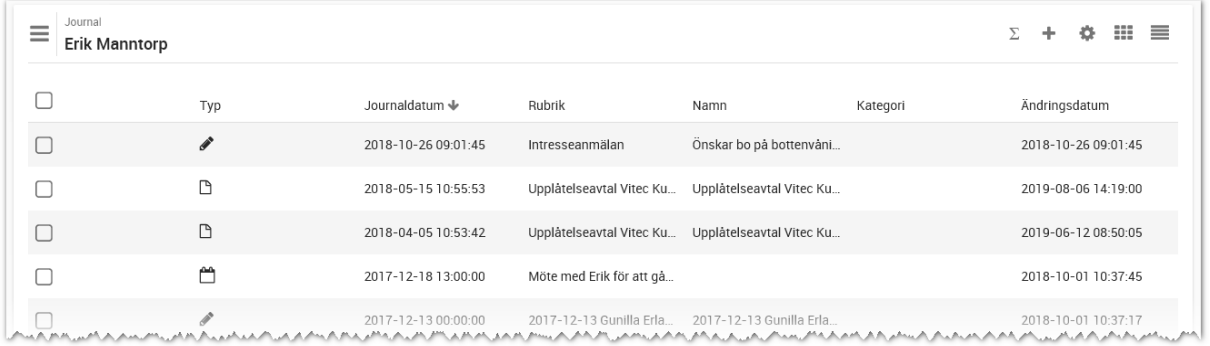

### NOTERINGAR

I journalen visas de noteringar som är gjorda för kunden. Du kan lägga in nya noteringar genom att trycka på <sup>+</sup> i journalen:

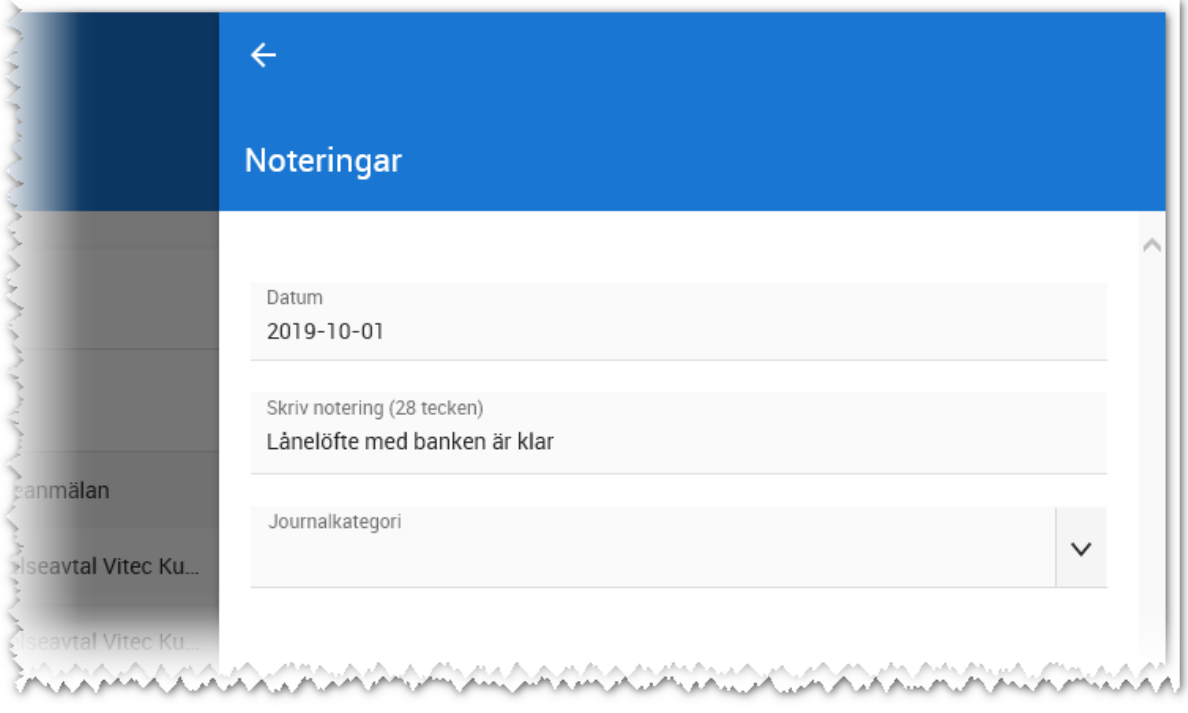

# HÄNDELSER

Kommande händelser som är bokade på kunden visas i **Journalen**. Du kan lägga till nya aktiviteter med knappen  $+$  i journalen:

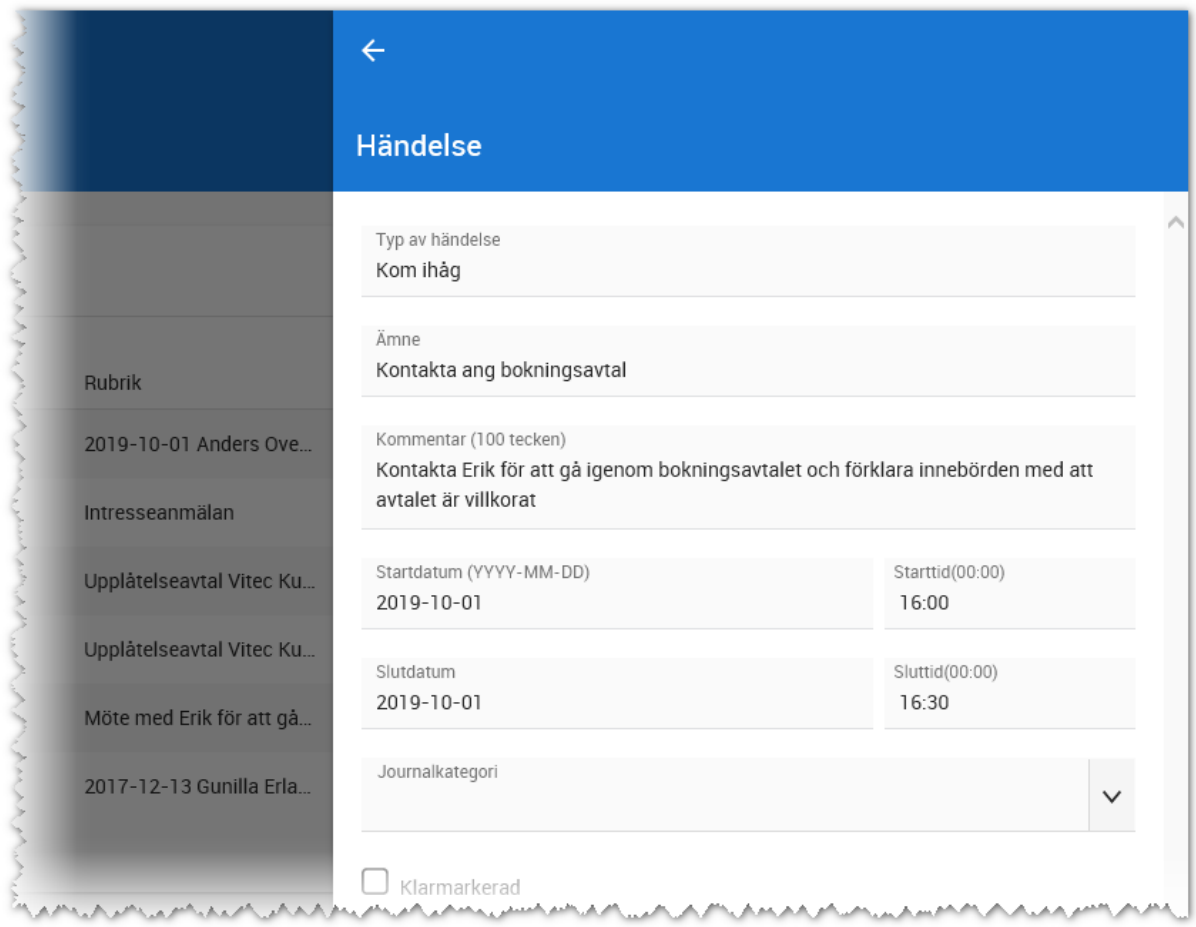

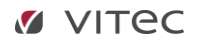

# SKICKA SMS

Du kan skicka SMS till kunden via journalen med valet **SMS**. Skriv in ditt meddelande och tryck på **Skicka**.

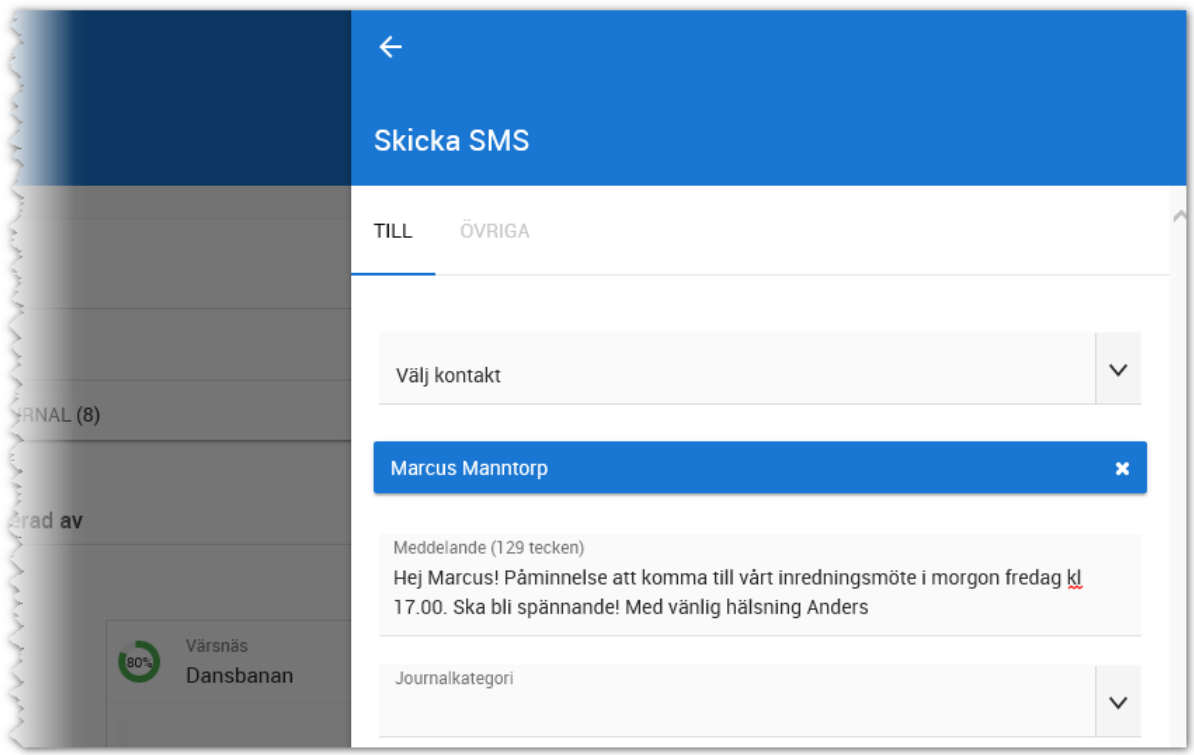

### SKICKA E-POST

Du kan skicka e-post till kunden genom att använda **E-post** i journalen. Skriv in ditt meddelande och välj **Skicka**. Enklast är att välja mottagare direkt på översiktsbilden:

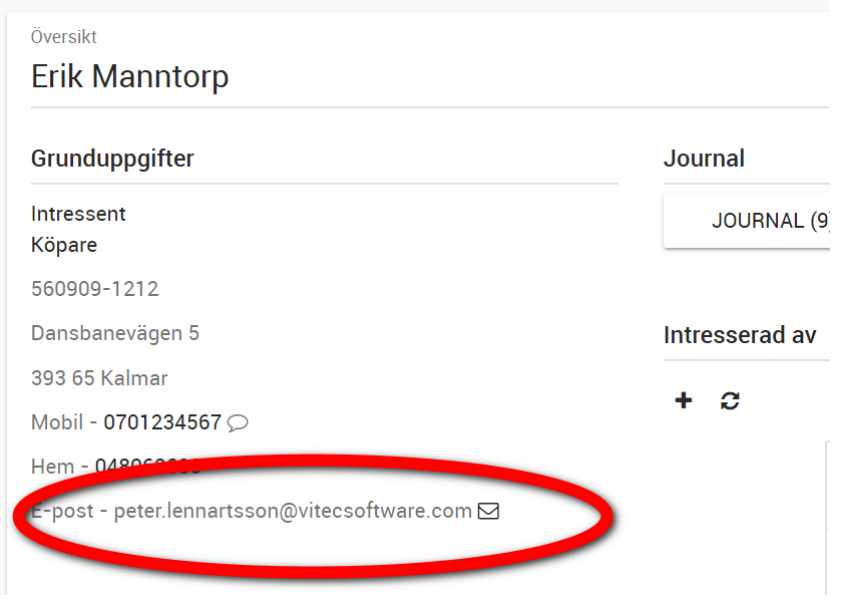

Under **välj kontakt** är kundens uppgifter förvalt.

**Välj objekt** används om man vill använda e-postmallar där möjligheten finns att använda bokmärken. Du behöver i så fall välja vilken bostad din e-postmall ska gälla för så att bokmärken fyller i rätt data.

**Välj e-postmall**: Syftet är att du ska kunna ha flera e-postmallar. Det kan vara t.ex. en e-postmall som heter "Din nya tillträdesdag" som hämtas från bostaden kunden har köpt t.ex. lägenhetsnummer, tillträdesdag mm.

Läs mer om hur e-postmallar skapas under [E-postmallar.](#page-202-0)

Som i alla mail kan du skriva en rubrik i fältet **Ämne** och ditt meddelande i den stora textrutan. Du kan hantera olika formateringar med knapparna:

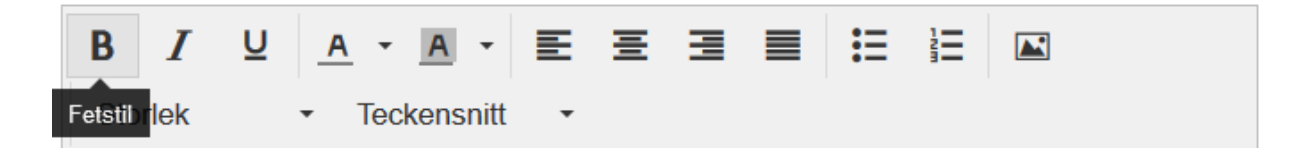

Saknar du signatur kan du lägga in den på ditt användarkort. Gå till menyn Inställningar. Läs mer om detta i kapitlet **Användare**.

Observera att inmatningen innehåller flikar för att kunna skicka kopia till någon och för att bifoga material som PDF-dokument.

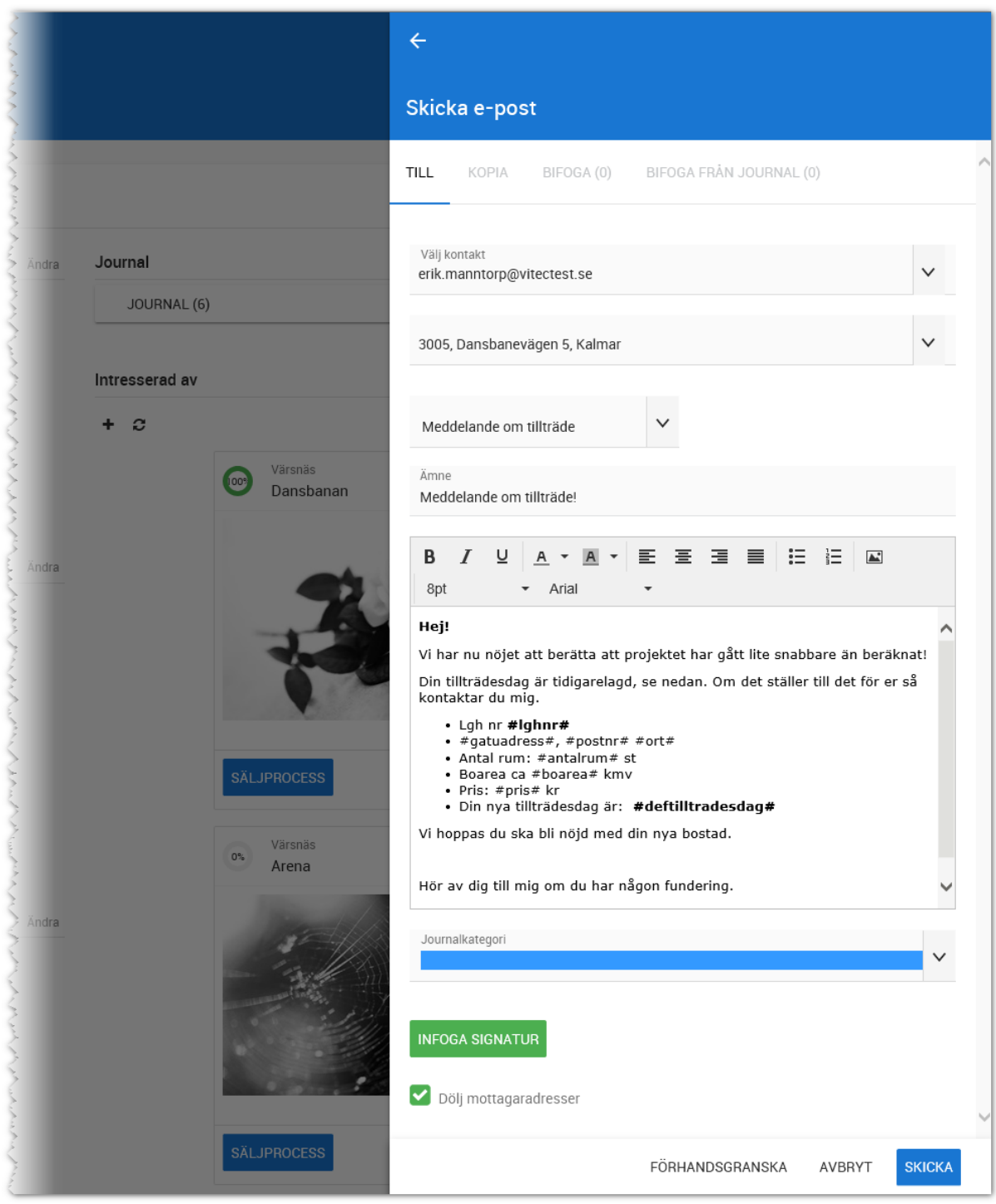

**Välj kontakt**. Här är personen du utgår från förinställd.

**Välj objekt**. Här kan man välja att koppla en bostad vilket är perfekt för att skicka mail om t.ex. besiktningstider, stopptider, tillträdesdagar etc. där du via bokmärken kan hämta uppgifter från bostaden.

**Ämne och text**. Här är ditt meddelande

**Journalkategori**. Det går att kategorisera vissa saker.

**Infoga signatur**. Om du har en signatur inlagd så kan du här hämta den.

**Dölj mottagaradresser** är förinställt för att inte mottagare ska se andra mottagares adresser i det fall du skickar till fler än en person.

**Förhandsgranska** används i det fall du vill se hur mailet kommer att se ut. Ett mail skickas till dig själv. När du har skrivit klart ditt meddelande trycker du på knappen **Skicka** längst ner till höger. Under **fliken Kopia** kan du ange vem/vilka som ska få kopia på e-posten:

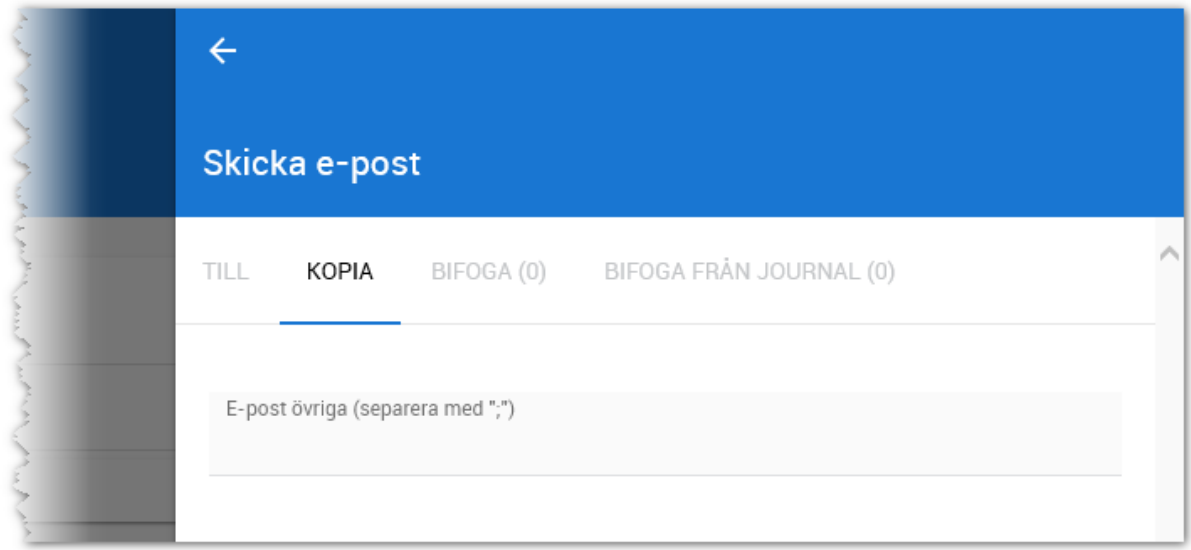

Du kan bifoga filer till ditt e-postbrev under fliken **Bifoga**:

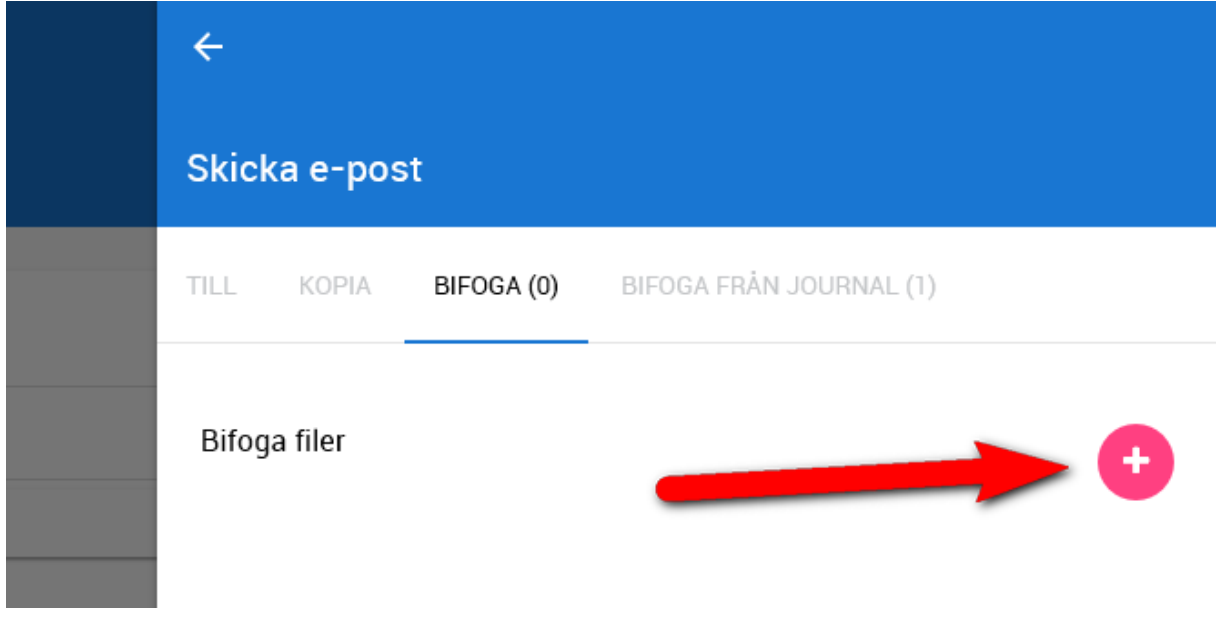

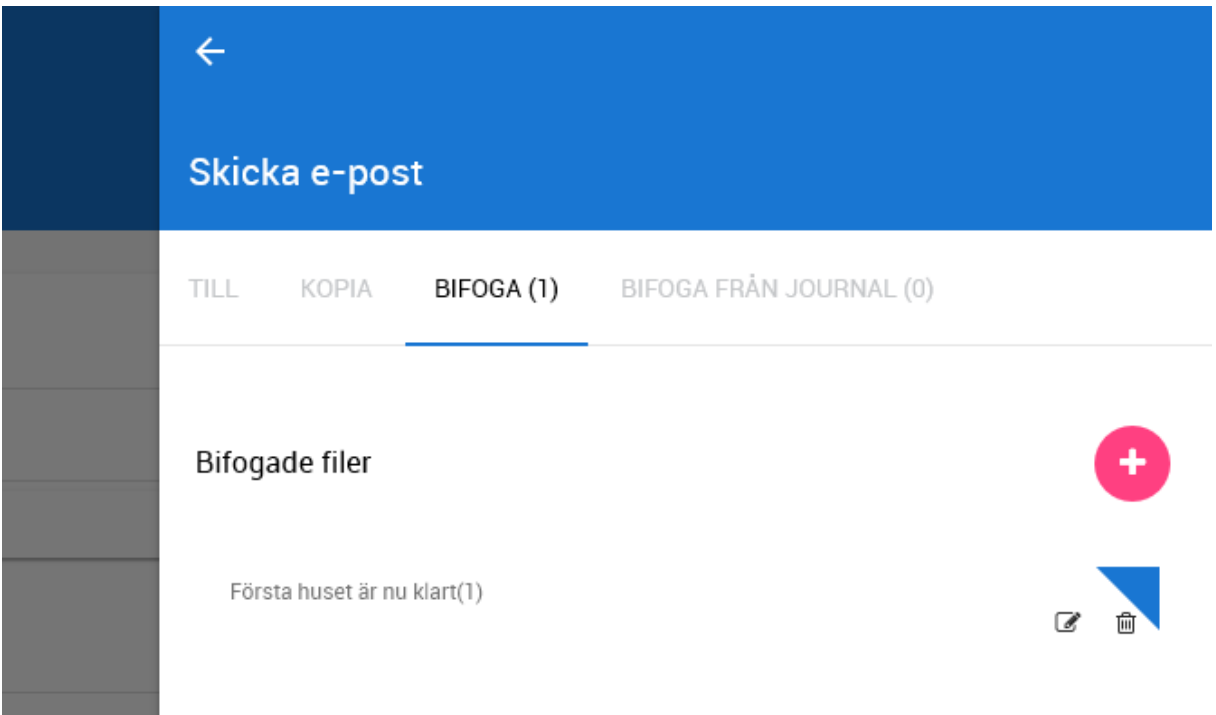

Du väljer vilken fil som ska bifogas och därefter får du upp följande bild.

Du kan även bifoga filer från journalen enligt nedan:

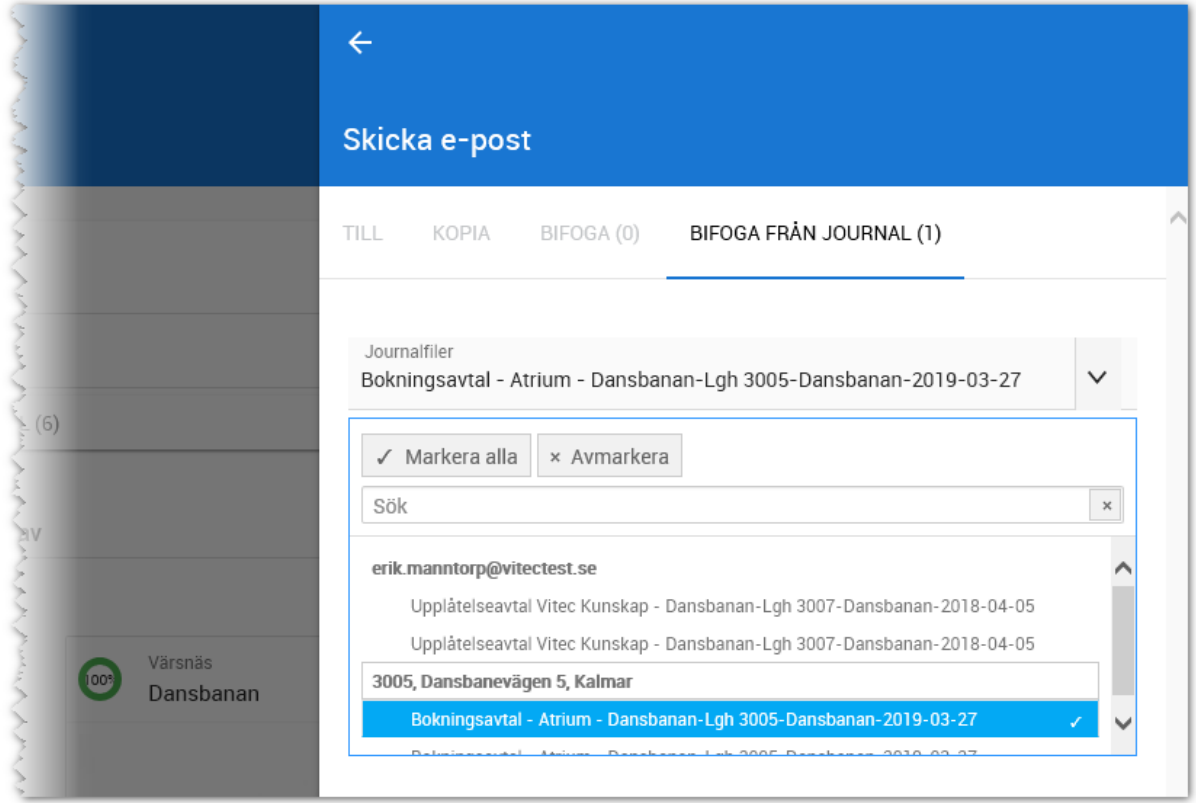

I bilden ovan väljer man en PDF fil att bifoga från kundens journal och om kunden har köpt bostad kan du även välja fil från bostadens journal.

Sista steget är att backa tillbaka till fliken **Till** och där välja att skicka e-postbrevet. Om du får felmeddelande i samband med att du skickar e-post är det troliga att ditt e-postkonto inte är konfigurerat på dig som användare. Läs mer i kapitlet [Användare.](#page-225-0)

# E-POST FELSÖKNING

Läs i kapitlet E-post – [felsökning](#page-206-0) vad de vanligaste orsakerna är till att mail inte kommer fram.

# Säljprocessen

Säljprocessen är en styrd process genomgången med de olika byggföretagen för att stödja arbetsprocessen.

Du når säljprocessen från olika platser beroende på var du är, men det är alltid samma säljprocess som kommer fram.

# ARBETA MED INTRESSENTER UTIFRÅN TURORDNINGSNUMMER/ANMÄLNINGSDAG

En tänkt väg är att du startar Vitec Online och väljer ett projekt i dashboarden. På projektet går du vidare till **Intressenter med turordningsnummer** för att arbeta med intressenterna i projektet enligt turordningsnummer. Utifrån listan når du säljprocessen. Du kan även öppna kundkortet från intressentlistan och därefter starta säljprocessen. När dessa kunder är bearbetade går du vidare till listan **Intressenter med anmälningsdag**. Om ni inte tillämpar turordningsnummer så kan du givetvis gå till denna lista direkt. Företag hanteras ej.

# ARBETA MED INTRESSENTER EFTER EN VISNING

Ett scenario är att du har haft en visning på ett projekt med deltagare inbokade. Då är enklaste vägen att du startar **Visningar** i dashboarden (eller från det aktuella projektet) och väljer den visning som ska följas upp. På fliken **Deltagare** på visningen så ser du deltagarna. För varje deltagare kan du ange om de har varit på visningen (deltog) och ange kundens intressegrad, skriva noteringar och även ange att kunden är uppföljd. Företag hanteras ej.

# ARBETA MED INTRESSENTER I DASHBOARDEN "ATT KONTAKTA"

I dashboarden finns lista med intressenter **Att kontakta**. Här visas de kunder som inte har blivit kontaktade, dvs inte gått igenom steget "Första kontakten" i säljprocessen. Företag hanteras ej.

Listan används för att gå vidare till kundkortet. På kundkortet finns intressanta projekt under **Intresserad av**. Säljprocessen startas utifrån respektive projekt.

### KUNDKORTET

På en kunds kundkort finns intressanta projekt under **Intresserad av**. Säljprocessen startas utifrån respektive projekt.

### SANNOLIKHET

En sannolikhet kommer att successivt växa fram på kunden i relation till projektet beroende på i vilket steg kunden är i säljprocessen. Den visas grafiskt, exempel:

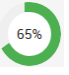

## SÄLJPROCESSEN - MENY

Säljprocessen har en meny där du direkt ser var i processen kunden är:

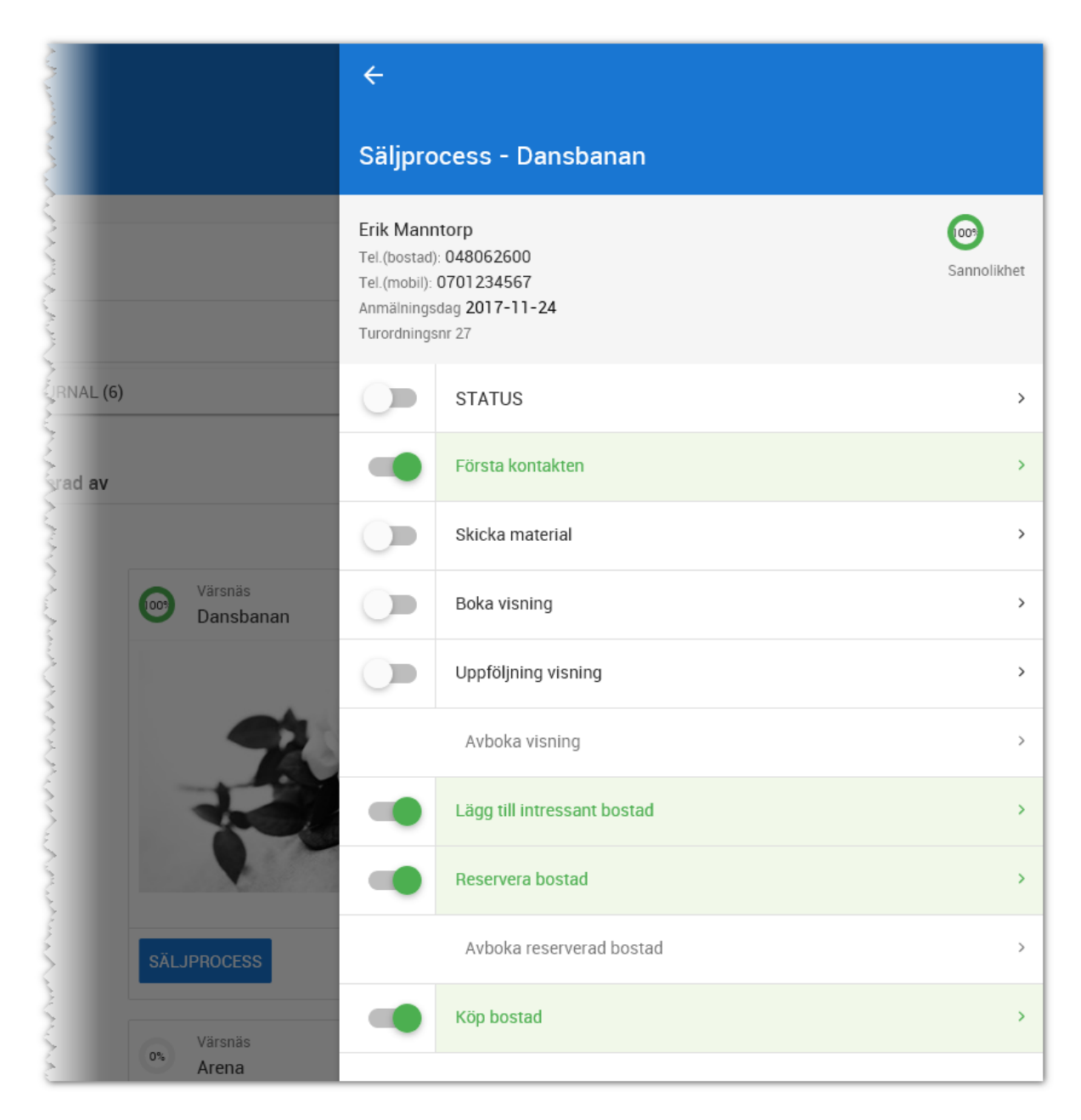

Ovanför menyn visas kundens uppgifter med namn och telefon för att du snabbt ska ha tillgång till kontaktuppgifterna. Du ser när kunden anmälde sig till projektet. Om ni tillämpar turordningsregler t.ex. för VIP kunder, bosparare etc. så visas turordningsnumret. Läs mer om turordningsnummer i kapitlet [Turordningsnummer.](#page-195-0) Turordningsnumret avser kundens turordningsnummer i detta projekt. Kunden kan ha annat turordningsnummer i annat projekt.

# SÄLJPROCESSEN - STATUS

Överst i menyn för säljprocessen finns status. Syftet med denna är att när som helst kunna göra en allmän kommentar som notering på kunden i relation till detta projekt samt att kunna ange hur intresserad kunden är. Intressegraden anges genom att klicka på symbolerna. Tanken med dessa symboler är att senare kunna välja att arbeta med rätt typ av kund. Dessa symboler kommer igen vid uppföljning av visning. Tanken är följande:

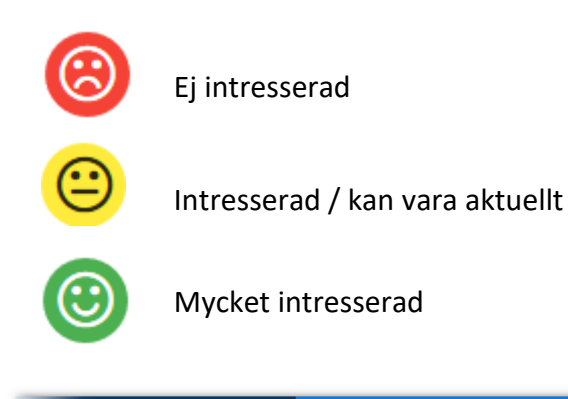

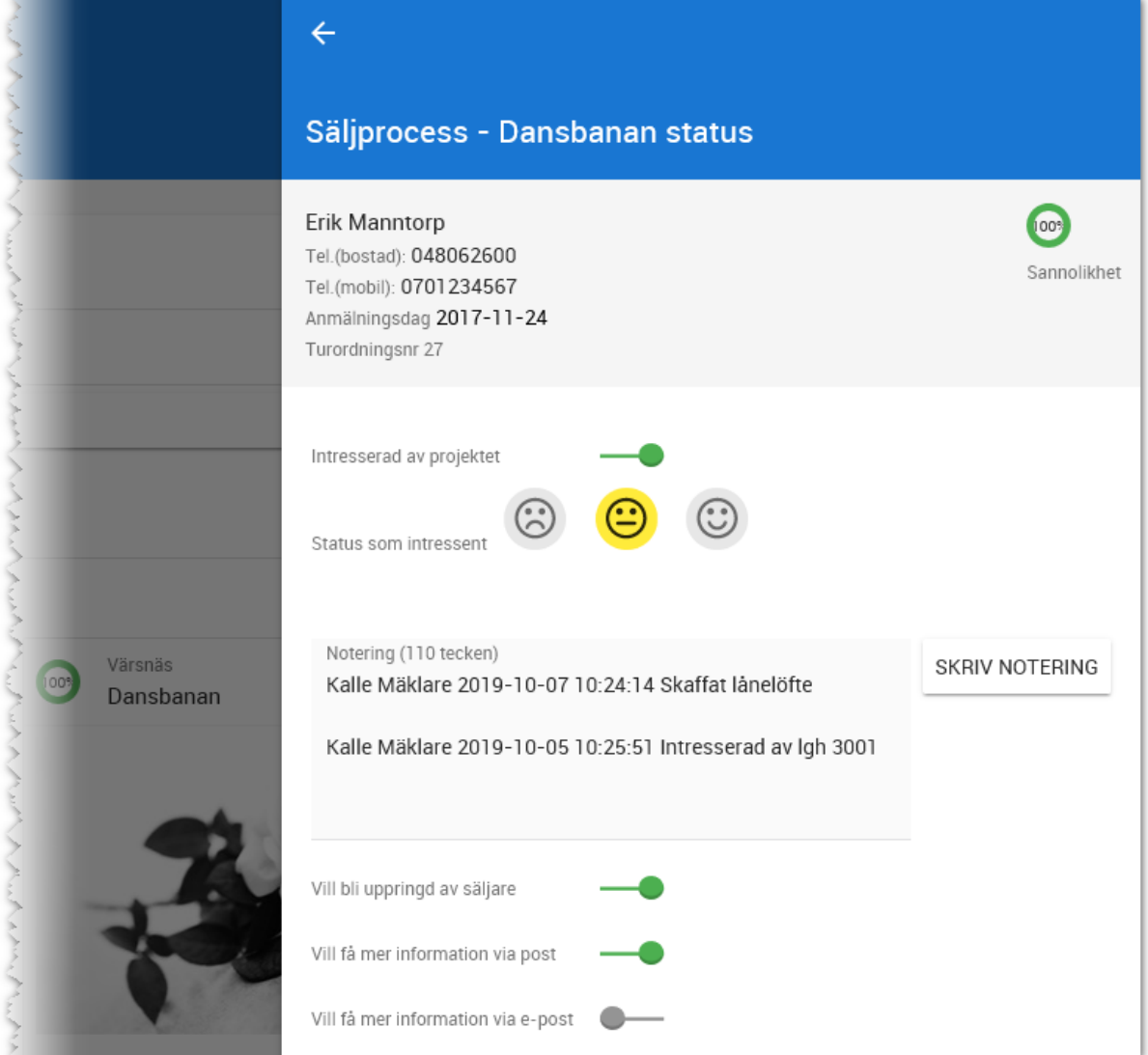

Om kunden inte längre är intresserad av projektet så ändrar du valet "Intresserad av projektet" till att inte vara aktivt. Du får då möjligheten att ange anledning, t.ex. "För dyrt", "Flyttat från orten". Dessa val hämtas och läggs in i Säljstöd i guiden Bearbeta kund. Sannolikheten sjunker till 0%

När du har ändrat intresserad eller lagt in notering så trycker på **Klar/Spara**.

Du kan skriva en notering och denna notering visas på fler flikar så den successivt kan byggas på. Med knappen "Skriv notering" så infogas datum, tid och inloggad användares namn.

Underst ser du om kunden önskar mer information mm. Den informationen hämtas med fördel via intresseanmälan på internet. Det förutsätter att er intresseanmälan på internet idag hanterar dessa fält.

## SÄLJPROCESSEN - FÖRSTA KONTAKTEN (10%)

Första kontakten är till för att hålla koll på att denna kontakt är gjord med kunden. Du kommer kunna ange noteringar (samma som finns under status) så att dessa noteringar växer med säljprocessen.

**SKRIV NOTERING** 

Med knappen säken så infogas ditt namn, datum och tid i noteringen för att kunna hålla koll på när noteringen gjordes.

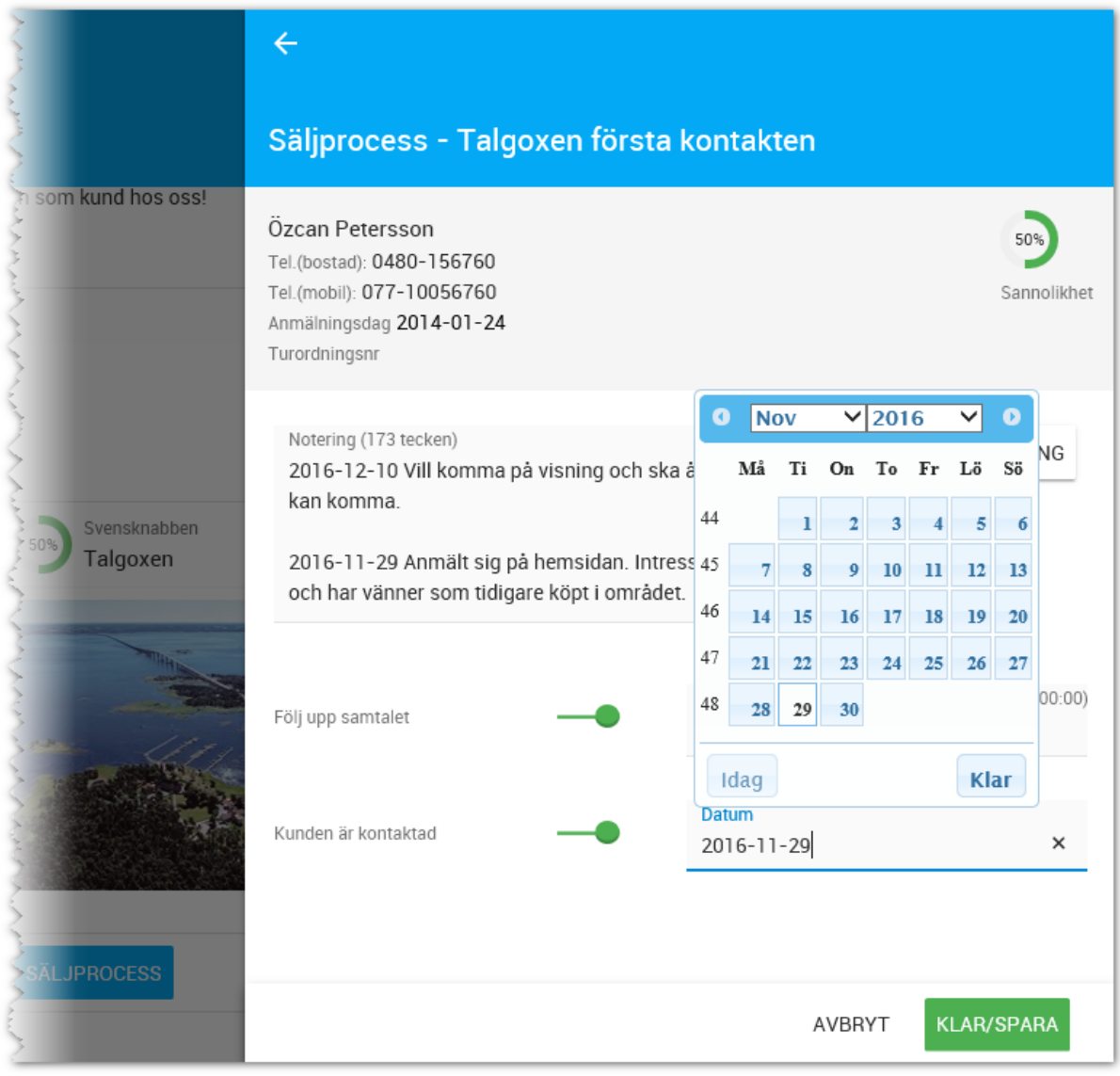

Om du har ringt kunden och du ska göra en uppföljning av samtalet så markerar du att samtalet ska följas upp och i så fall när. En kalenderhändelse kommer att skapas och läggas till i din **Att göra lista** i programmets dashboard för försäljning:
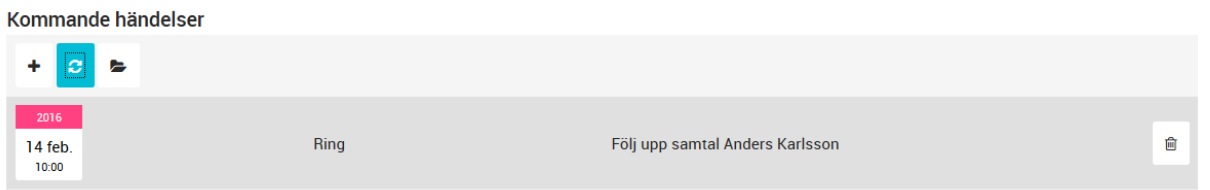

När första kontakten är tagen och du är färdig med denna så markerar du att så är gjort:

Kunden är kontaktad

När du har markerat att kunden är kontaktad så kommer säljprocessens första steg att bli avprickad i menyn, dels med en bock och dels genom att menyalternativet blir grönt:

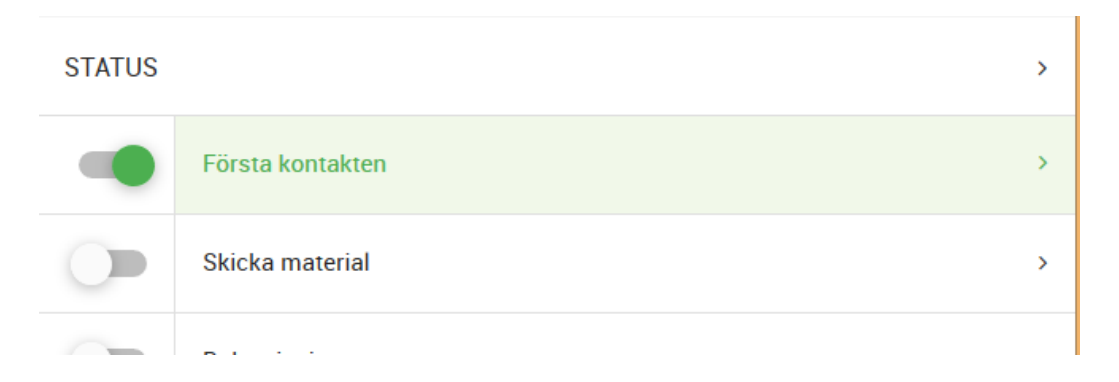

Kundens sannolikhet i detta projekt kommer att öka från 0% till 10%

### SÄLJPROCESSEN - SKICKA MATERIAL (20%)

Med detta menyalternativ i säljprocessen kan du skicka e-post till intressenten inklusive eventuella bifogade filer.

Du skriver ditt meddelande i fälten **Ämne** och **Meddelande**. Du kan bifoga filer med knappen **Bifoga fil,** . Du kan byta namn på filen och glöm inte att trycka på **Klar** för att filen ska bifogas i mailet:

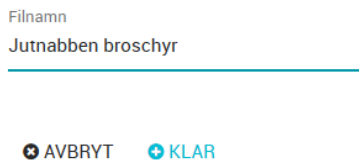

Med valet **Följ upp** så kan du skapa en kalenderpåminnelse som hamnar i din att göra lista i dashboarden för försäljning.

När material har skickats så kan du klarmarkera detta menyalternativ genom att markera **Skickat material** och sannolikheten till köp ökar till 20%.

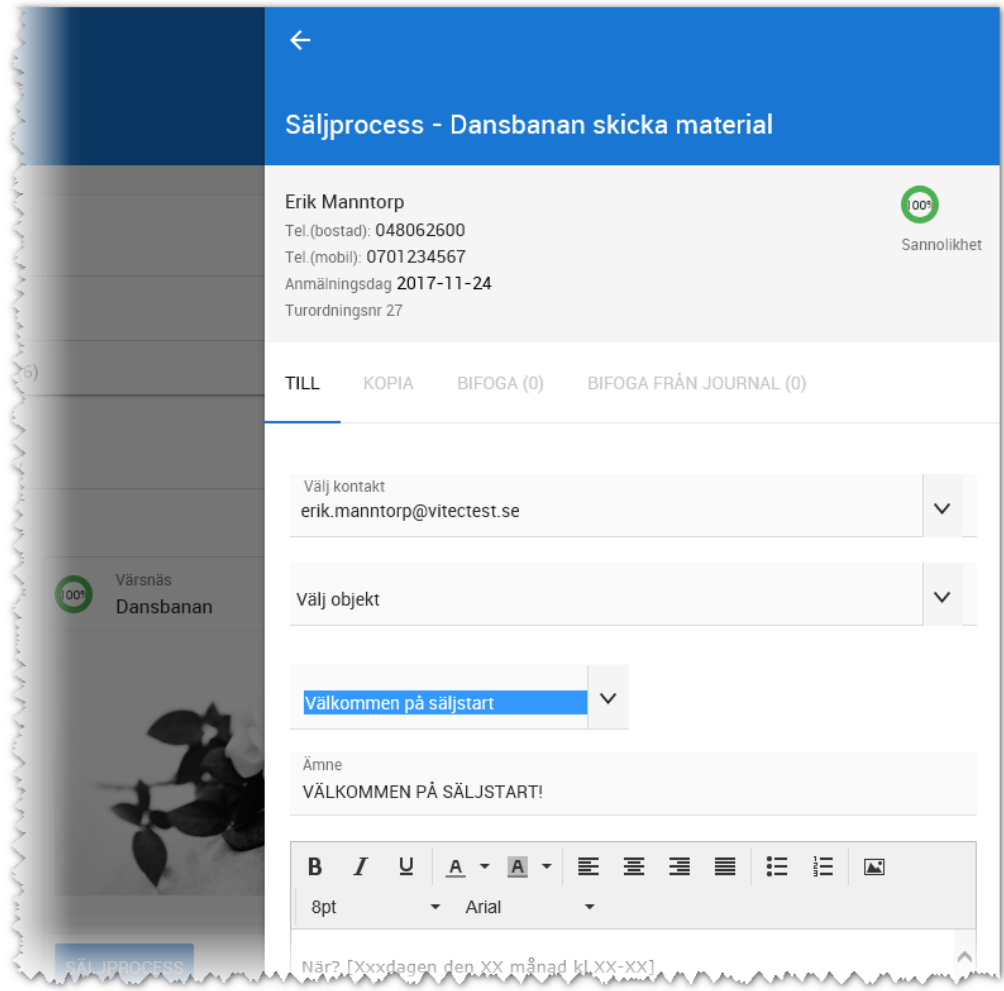

# E-POST FELSÖKNING

Läs i kapitlet E-post – [felsökning](#page-206-0) vad de vanligaste orsakerna är till att mail inte kommer fram.

# SÄLJPROCESSEN - BOKA VISNING (30%)

Boka visning innebär möjlighet till två saker:

- Boka in kunden på en befintlig visning
- Boka in kunden på en ny visning

Det enklaste förfarandet är att välja visning enligt nedan för att boka in kunden på visningen:

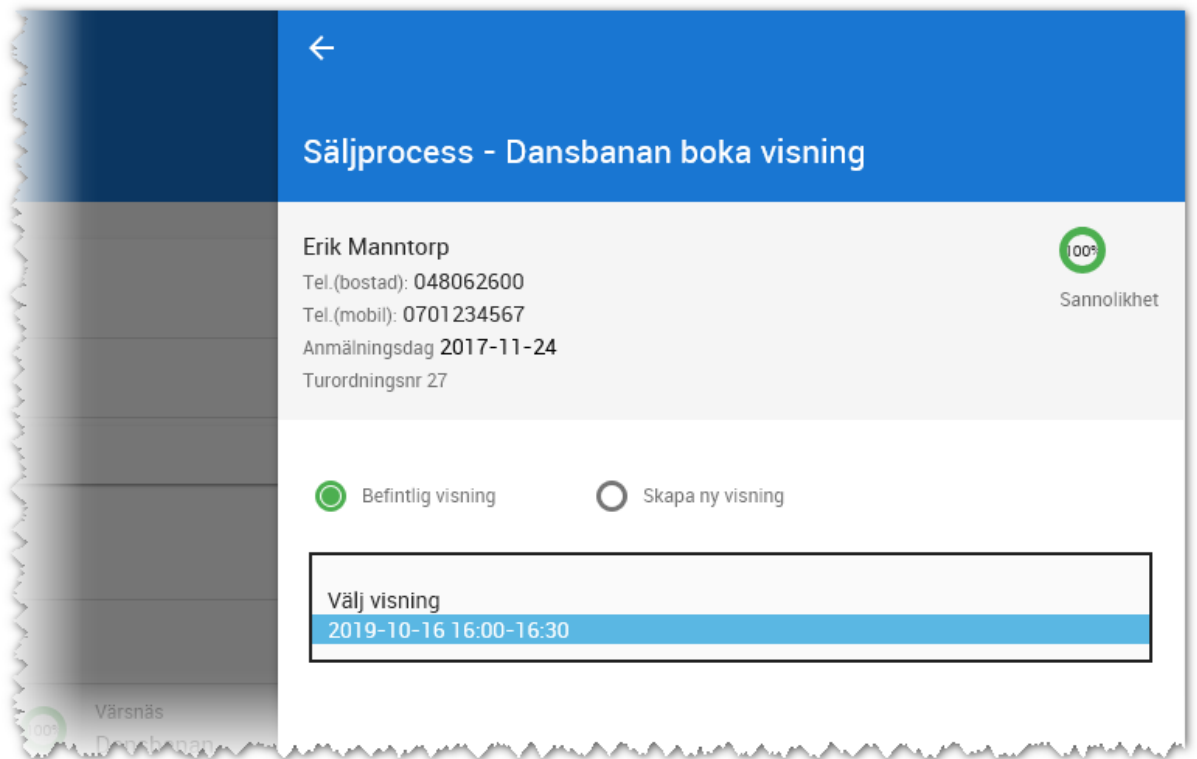

Alternativet är att skapa en ny visning. Du anger i så fall datum när visningen ska hållas samt mellan vilka tider. Spara visningen.

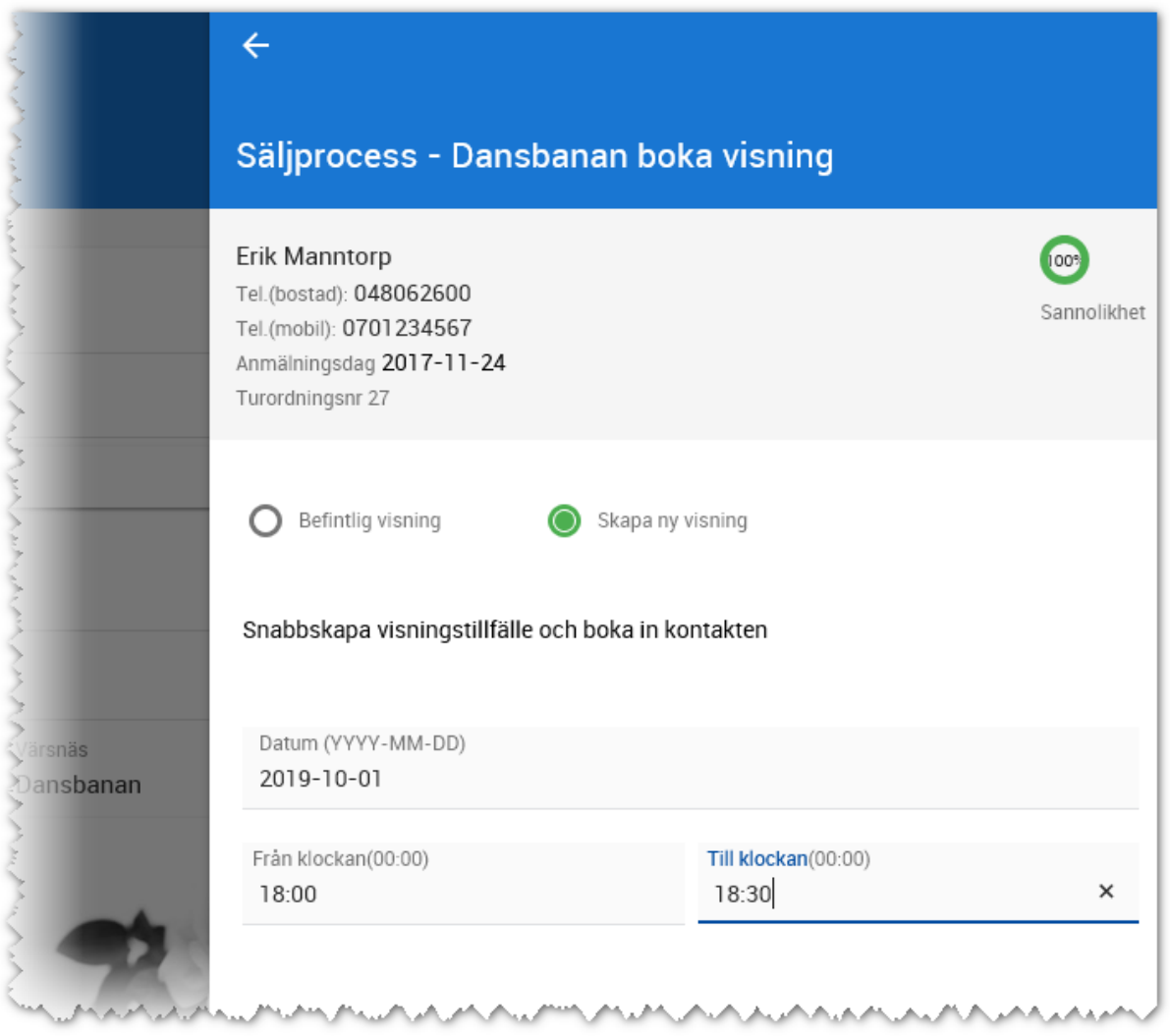

När visningen är sparad enligt ovan så kommer visningen att läggas till projektet så att det går att boka in andra personer på samma visning. Visningen är också förinställd att föras ut på internet vid nästa överföring. Om visningen är personlig så är det förinställt med att visningen inte ska föras över till internet. Om så är fallet att den ska läggas ut på internet så får du öppna visningen på projektet och ange att visningen ska visas på internet.

När kunden är inbokad på en visning så klarmarkeras detta menyalternativ med automatik och kundens sannolikhet har stigit till 30% i säljprocessen.

# SÄLJPROCESSEN - UPPFÖLJNING VISNING (40%)

Uppföljning kan endast göras på visningar som har varit. Dvs datumet är idag eller äldre. Uppföljning av visningar kan göras på två sätt:

1. Efter genomförd visning så kan du öppna upp en visning för uppföljning via dashboarden eller via projektet och följa upp alla deltagare på en gång. Säljprocessen startas från visningen.

2. Uppföljning av en visning görs via säljprocessen via en intressentlista.

Under uppföljning av visning väljer du först vilken visning som ska följas upp. Här kan du sen ange om kunden deltog på visningen (om du inte redan har gjort det) samt ange status på intressenten och skriva in en kommentar. Status som intressent är samma som under menyfliken Status, så har inte kunden ändrat åsikt så behåller du kundens status. Noteringen är också densamma som under menyflikarna **Status** och **Första kontakten** så du kan hålla koll på vad som tidigare sagts.

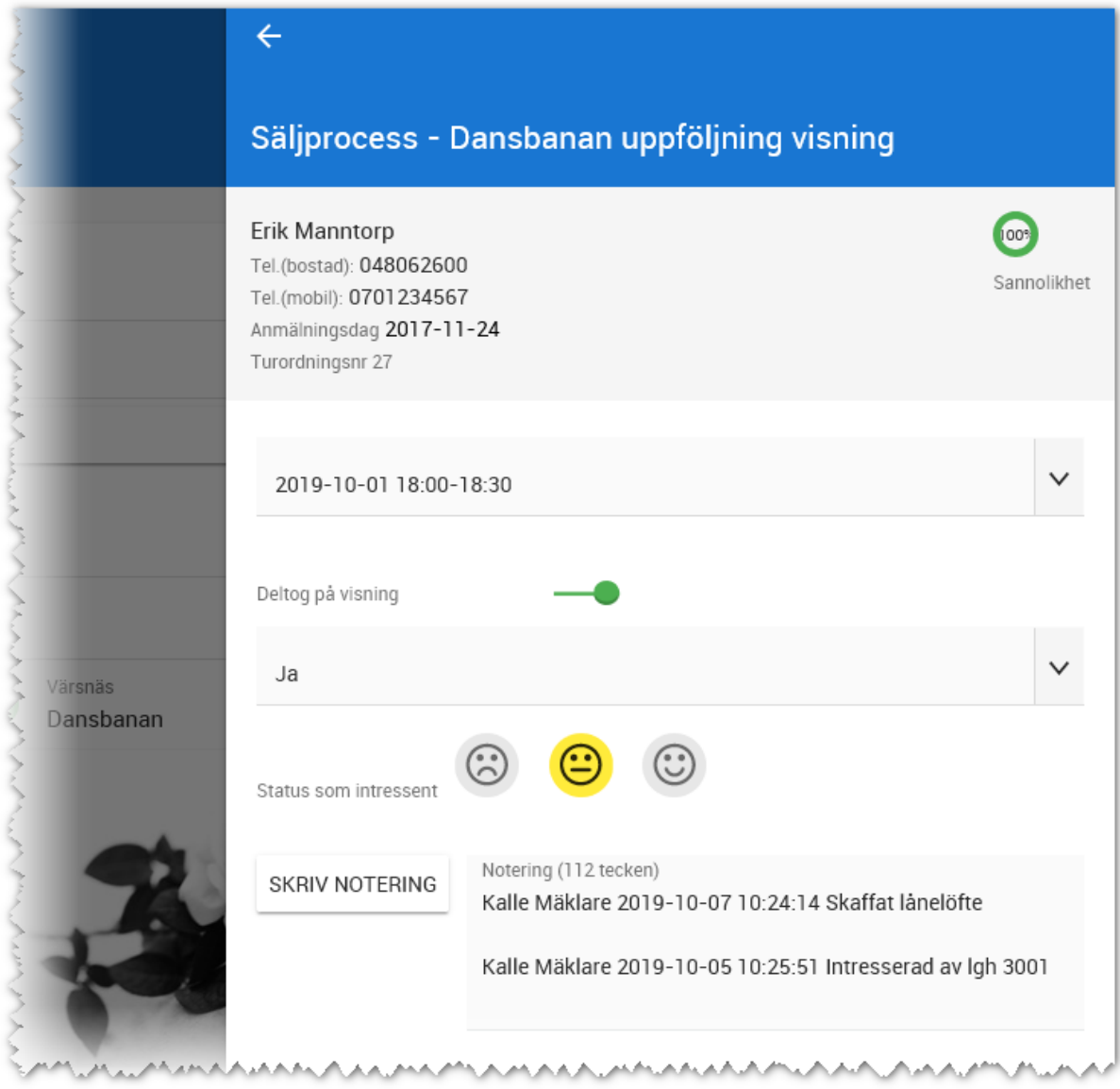

Sannolikheten är nu 40%.

## SÄLJPROCESSEN - AVBOKA VISNING

Om kunden vill avboka en visning så finns det hantering för det i säljprocessen. Välj vilken visning som ska avbokas och klicka på knappen **Avboka**.

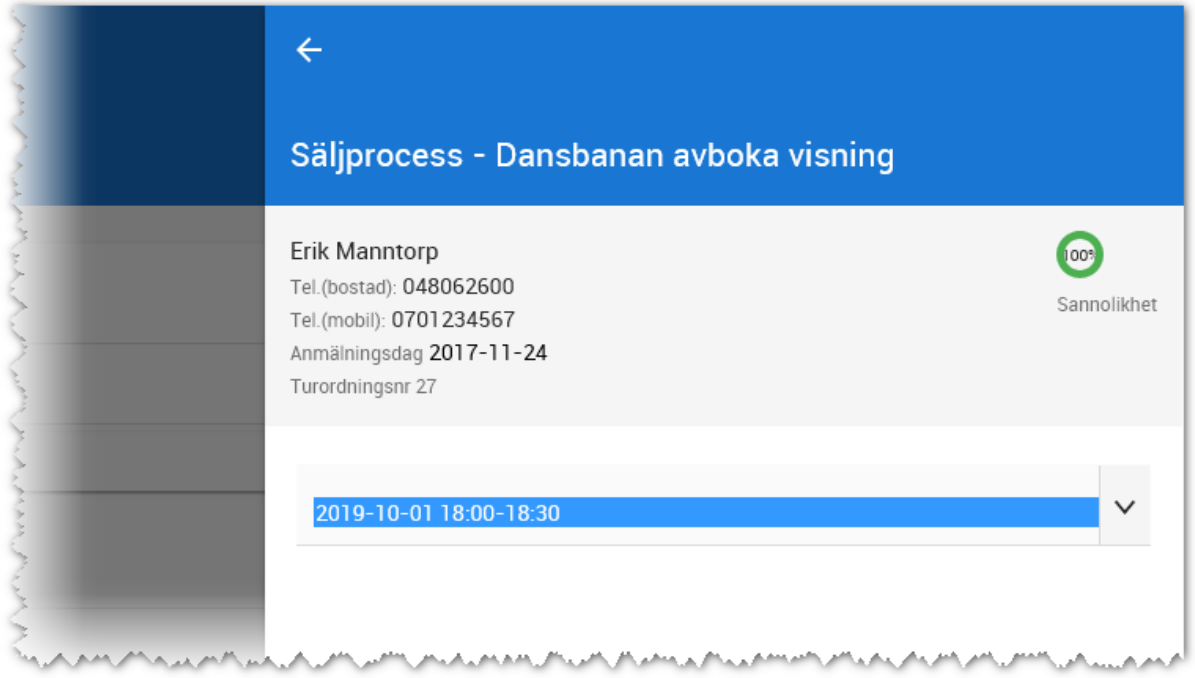

Kundens sannolikhet kommer att förändras och sjunka till tidigare avklarad punkt. Om kunden har blivit kontaktad första gången och inget material är skickat så kommer kundens sannolikhet nu att sjunka till 10%. Men om kunden har varit på annan visning i projektet som är uppföljd så kommer sannolikheten 40% att vara kvar på kunden.

# SÄLJPROCESSEN - LÄGG TILL INTRESSANT BOSTAD (50%)

Under lägg till intressant bostad så kan spekulantkoppling eller köpanmälan göras för kunden vilket innebär att en koppling sker mellan kunden och en eller flera bostäder.

- Steg 1: Välj bostad som ska läggas till
- Steg 2: Tryck på knappen **Lägg till** för att bostaden ska kopplas till kunden.
- Steg 3: upprepa proceduren till dess du har lagt till de bostäder kunden är intresserad av.

Du kan även byta den inbördes ordningen på de intressanta bostäderna. Peka på en bostad genom att hålla ner vänster musknapp och dra bostaden upp eller ner till önskad placering. Släpp musknappen. Bostaden får nu en annan inbördes placering.

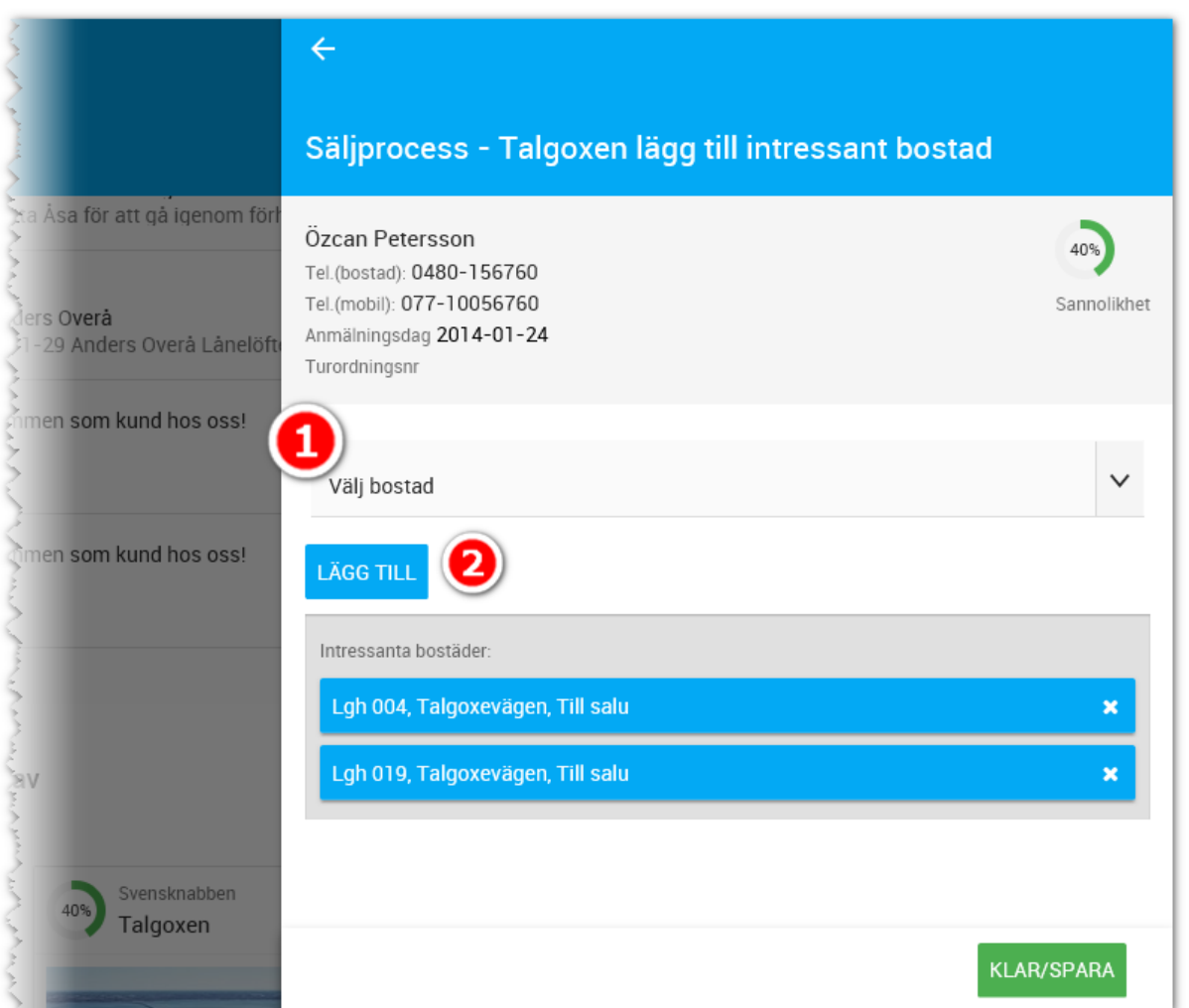

Sannolikheten kommer öka till 50%.

# SÄLJPROCESSEN - RESERVERA BOSTAD (80%)

När kunden har kommit till ett läge där ni har en muntlig överenskommelse så kan du reservera bostad åt kunden för att kunden ska kunna prata med sin gifta hälft/sambo, bank etc. En muntlig reservation innebär att du håller bostaden åt kunden under en kortare tid.

Du väljer bostad som ska reserveras (1) och kan även välja vilken status bostaden ska ha (2) t.ex. Reserverad. Du anger att bostaden är reserverad fr o m ett datum och hur länge (3).

För att du ska bli påmind om att gå vidare så att det blir ett komplett köp alternativt sett att bostaden övergår till att bli till salu igen så finns det en funktion, SKAPA PÅMINNELSE, för att skapa påminnelse. Påminnelsen läggs i din **Att göra** lista som du når via dashboarden.

En köpkoppling görs i bakgrunden.

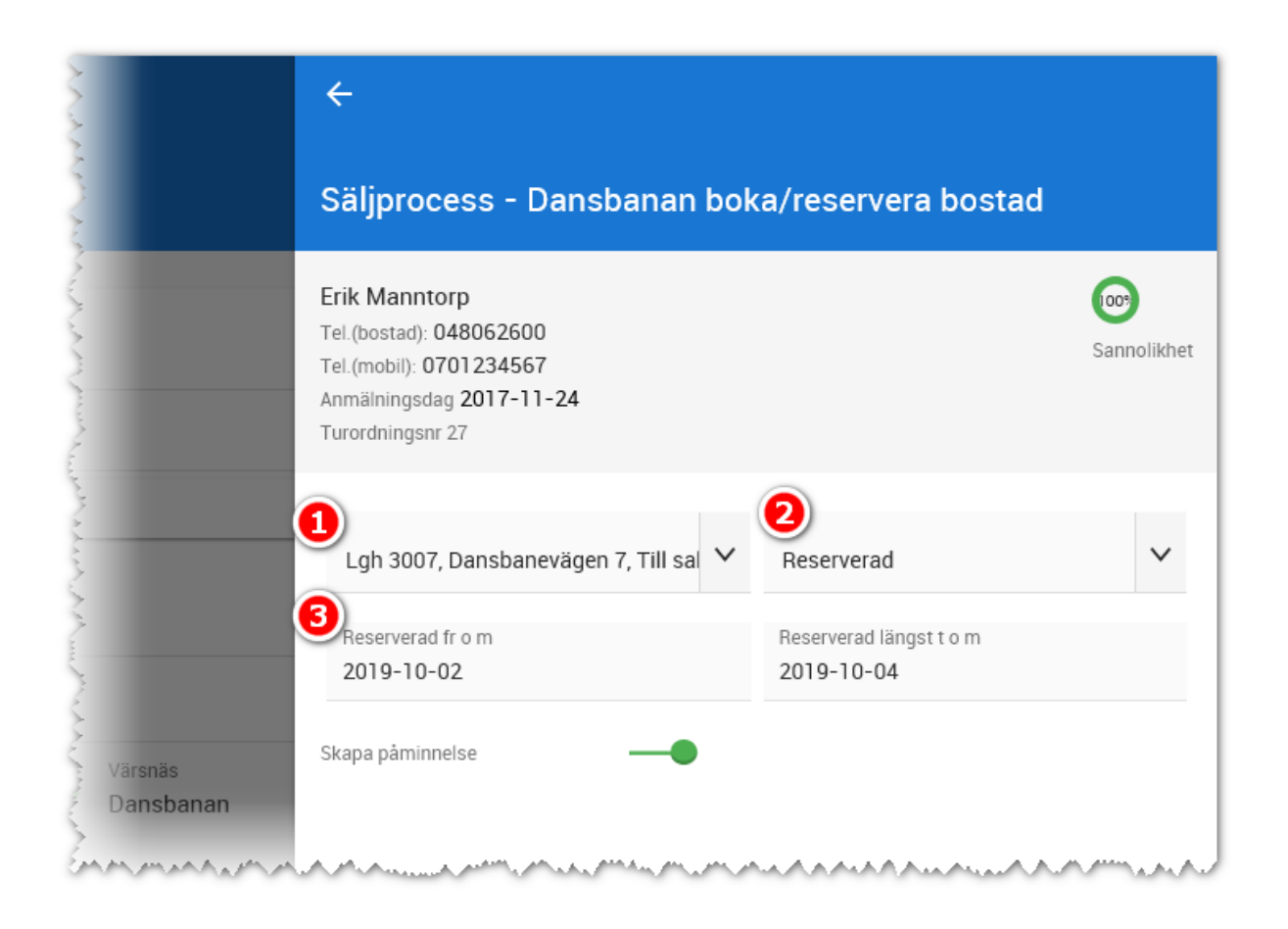

Sannolikheten stiger nu till 80%.

# SÄLJPROCESSEN - AVBOKA RESERVERAD BOSTAD

Om kunden ångrar sig och det inte blir något köp av bostaden så väljer du menyalternativet **Avboka reserverad bostad**. Du väljer vilken bostad som ska avbokas och kan ange status på bostaden, t.ex. Till salu.

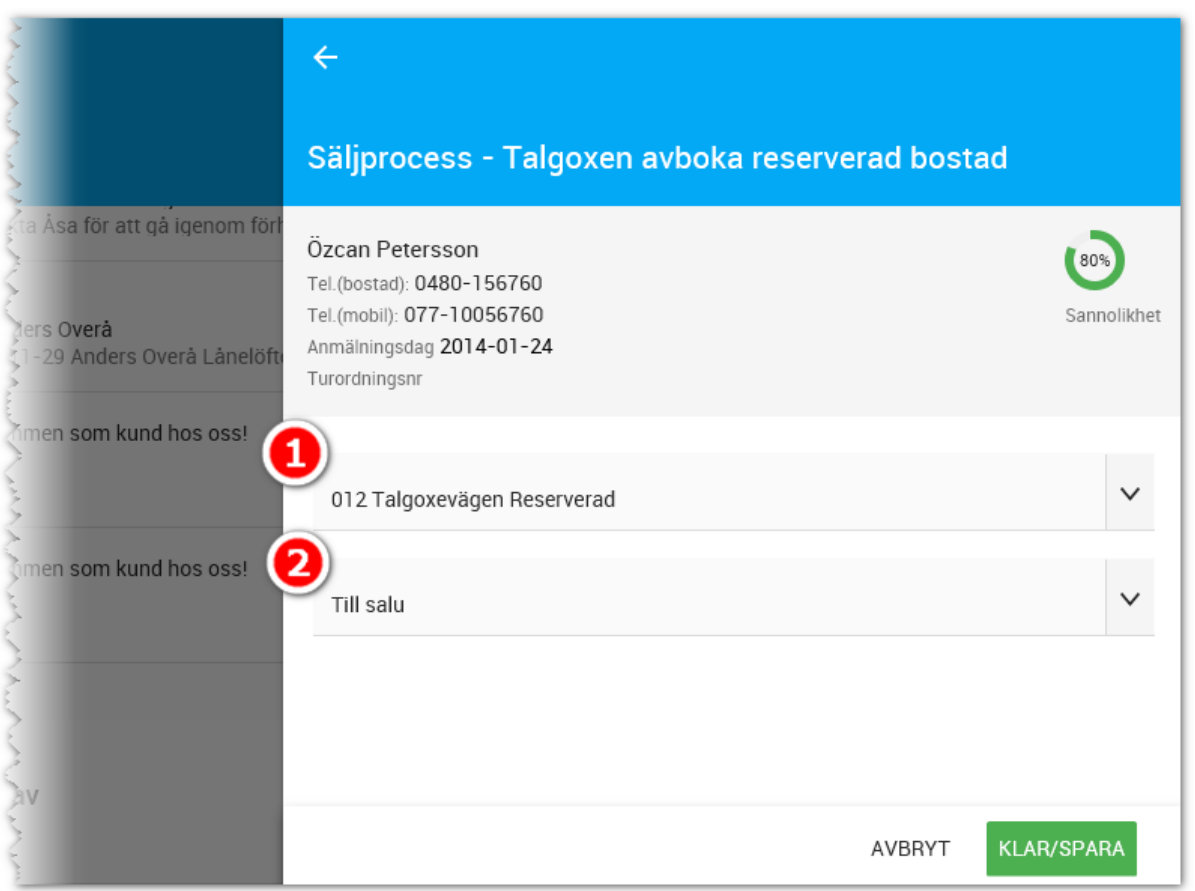

I samband med att avbokning görs av den muntliga reservationen sjunker kundens sannolikhet från 80% till det procenttal som gällde innan den muntliga reservationen.

Om kunden inte längre är intresserad av projektet går du till **Status** i säljprocessen och ändrar valet "Intresserad av projektet" och skriver in en anledning, t ex:

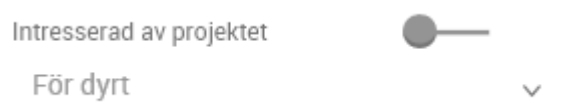

I Säljstöd så blir det ett avhopp i samband med att en bostad tas bort oavsett om den är köpt eller reserverad. I Vitec Online tas bostaden bort från kunden utan att det blir ett avhopp.

Kunden kommer försvinna ur intressentlistorna **Intressenter med turordningsnummer** och/eller **Intressenter med anmälningsdag**. Kunden kommer läggas till i listan **Intressenter som tackat nej**.

# SÄLJPROCESSEN - KÖP BOSTAD (100%)

Sista steget i säljprocessen är att kunden har valt att köpa en bostad. Du börjar med att välja bostad och kan direkt ändra statusen för bostaden.

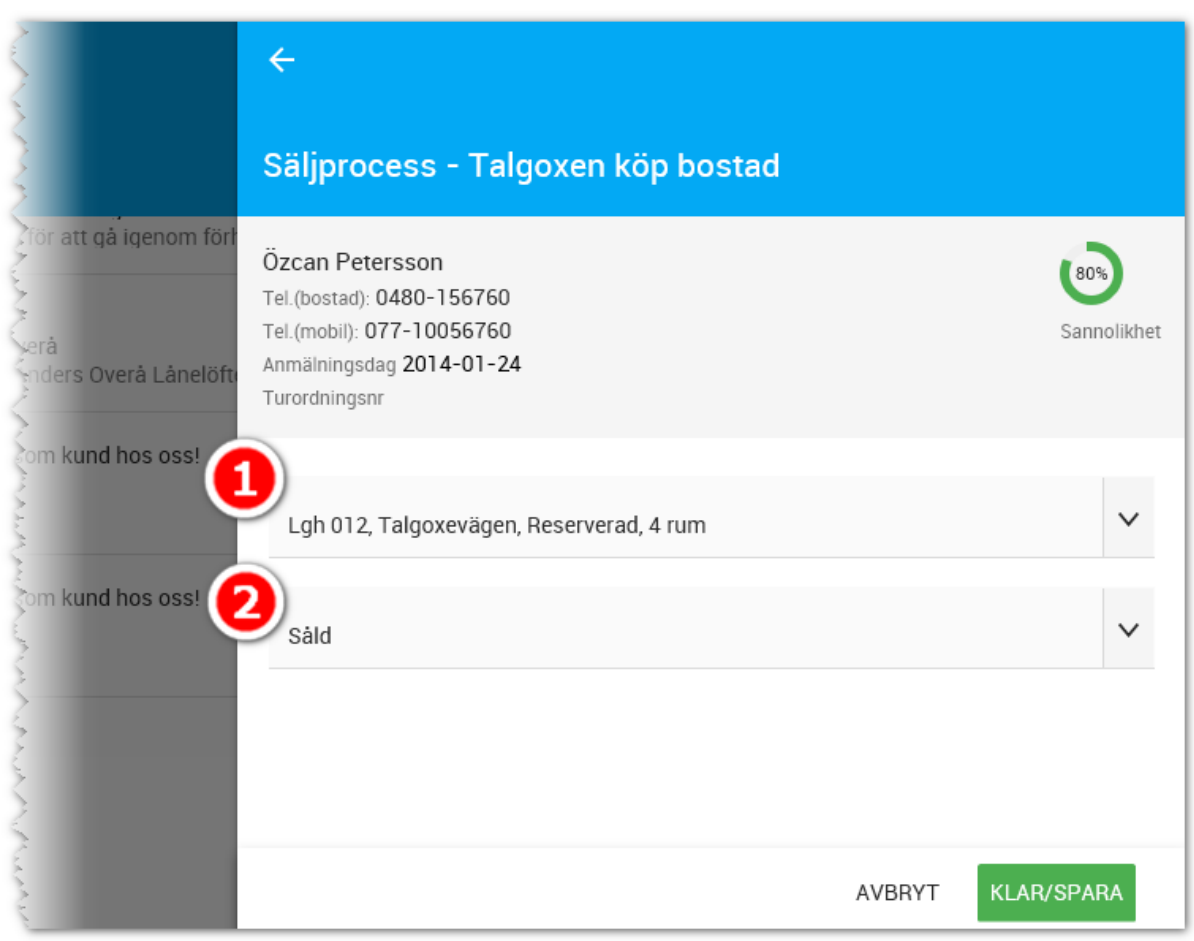

En köpkoppling görs och sannolikheten stiger till 100%. Den bostad kunden valt att köpa kommer läggas in på kundkortet under **Köpt bostad**. På bostaden når du sedan köpprocessen. Nu tar köpprocessen vid.

# Visningar

Detta kapitel beskriver hur du lägger upp visningar, lägger in deltagare och följer upp efter en visning.

# NY VISNING

Ny visning läggs upp via projektet.

Starta upp ditt projekt och välj **Kommande visningar** (finns i mittspalten). Välj sedan **Lägg till ny** enligt nedan:

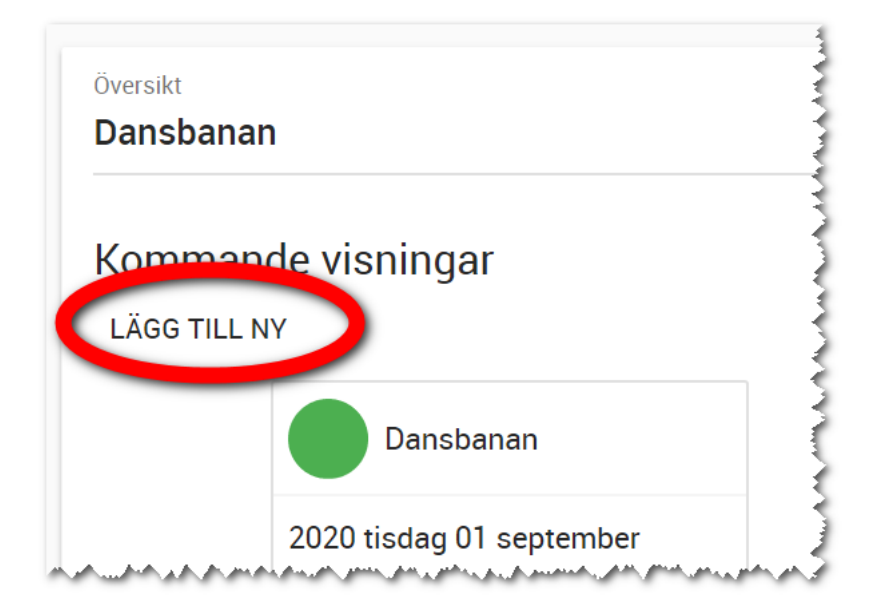

På visningen anger du datum när visningen ska vara och mellan vilka tider.

Under **Kommentar** kan du ha rubrik kan du ha t.ex. "Öppen visning" eller motsvarande.

Som deltagare väljer du vem som sköter visningen. Det är också denna person som kommer se visningen i dashboarden under **Mina visningar**. Under **Info om visningsplatsen** kan ni skriva in kompletterande information. I Coronatider är det flera som har använt denna plats för att skriva information som t.ex. Vänd dig till mäklaren för att boka tid…

Om visningen ska visas på internet så väljer du det.

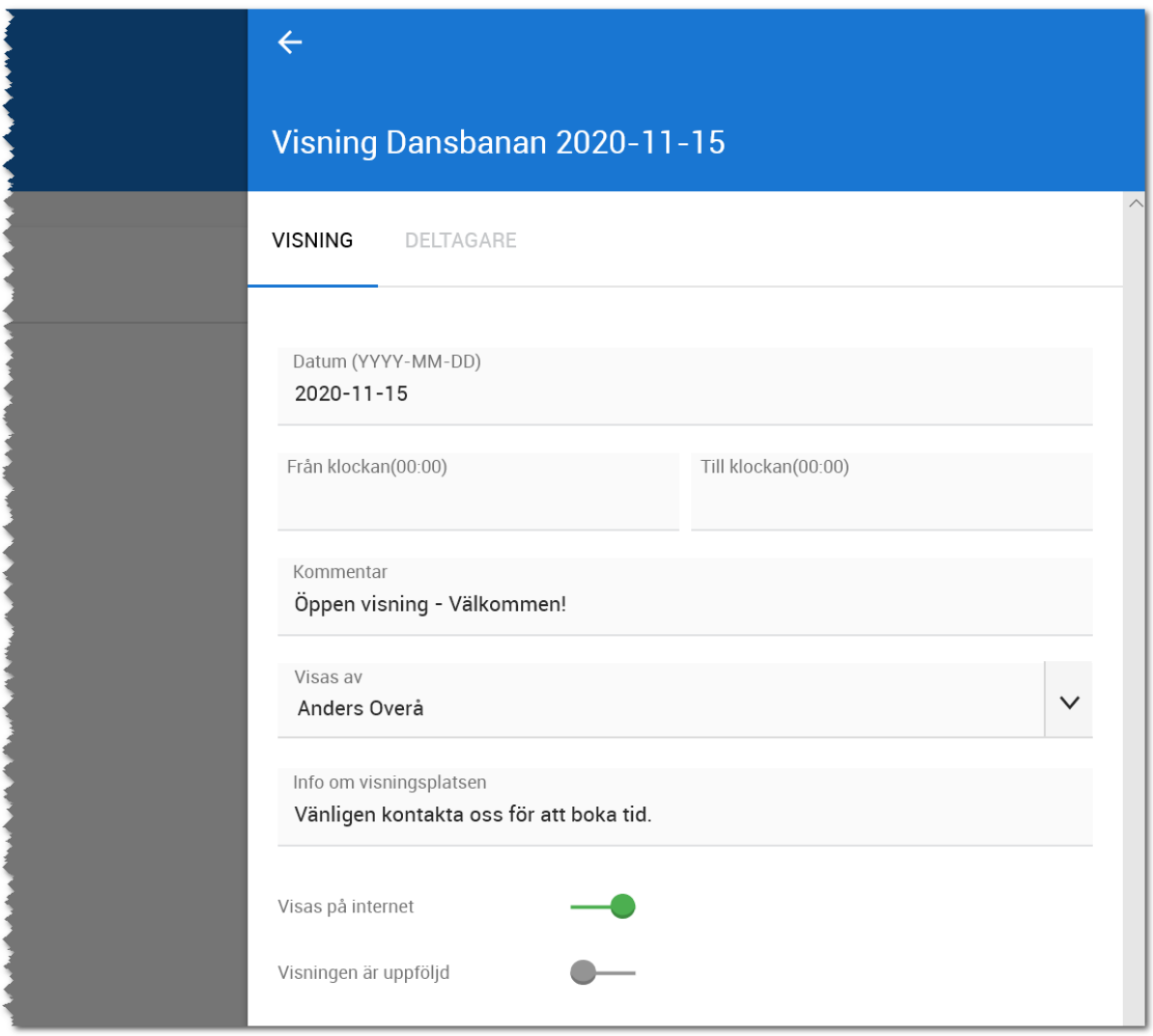

# BOKA IN DELTAGARE PÅ VISNING

För att boka in en deltagare på en visning så öppnar du visningen och går till fliken **Deltagare**. Detta är perfekt när du på en visning ska lägga till de deltagare som kommer. Enklast är att ha med sig en läsplatta och göra registreringarna direkt när kunderna kommer, eller pricka av dem som redan är inlagda sedan tidigare.

Du kan direkt söka efter den person som ska läggas in som deltagare. Om du hittar personen är det bara att klicka på personen och gå vidare till nästa person.

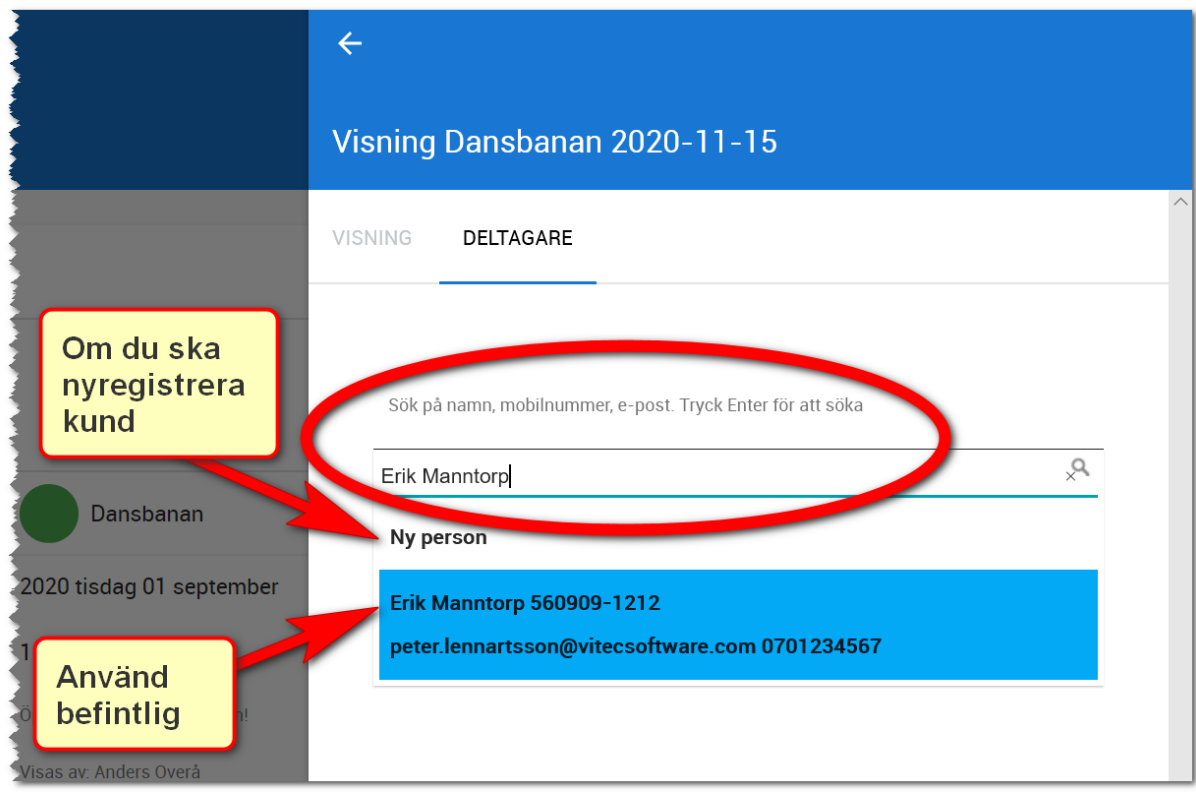

Med kan du snabbt lägga in ny visningsdeltagare. Du gör som förut börja med att söka. Om du inte hittar personen så väljer du t.ex. "Olle Persson ny person" för att nyregistrera en visningskund:

Du behöver enbart fylla följande uppgifter:

- Namn
- Mobil
- Telefon
- E-post
- Adress

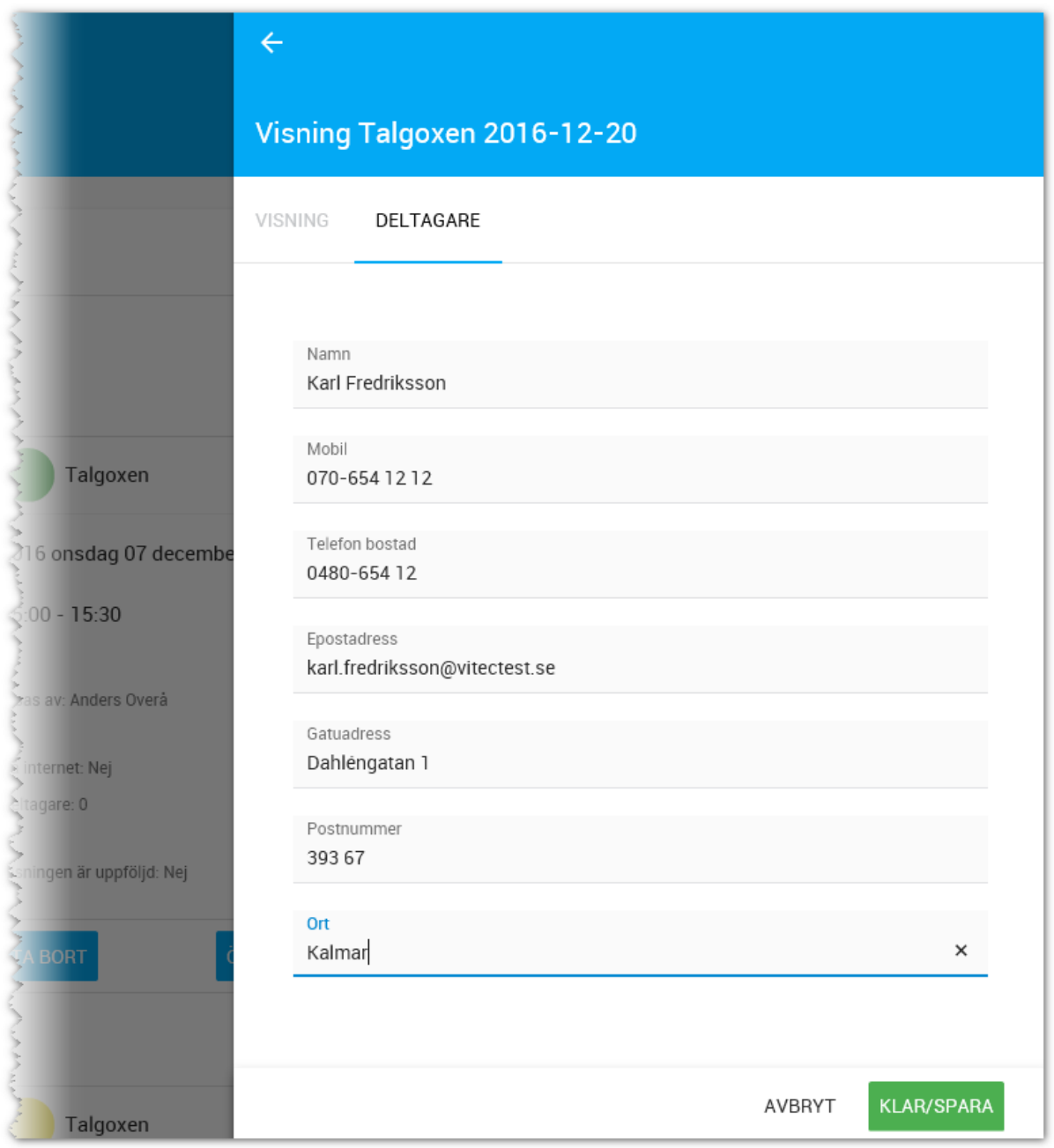

Glöm inte att trycka på **Klar/Spara** när du har fyllt i uppgifterna.

Du kan boka in visningar via säljprocessen. Läs mer om det i kapitlet Säljprocessen.

# AVPRICKNING AV DELTAGARE NÄR KUNDERNA KOMMER

När du har en visning så kan du öppna visningen i din läsplatta och under fliken Deltagare så ser du vilka som tidigare har bokats in på visningen. Du kan också på plats lägga in nya visningsdeltagare.

Avprickningen går till så att du väljer: Deltog =

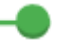

# UPPFÖLJNING AV VISNING NÄR KUNDEN GÅR FRÅN VISNINGEN

Under fliken **Deltagare** på visningen kan du öppna upp kunden och välja intressegrad. I princip räcker det med frågan "Vad tyckte du?". Du kan också skriva in en kort kommentar. Dessa uppgifter har du nytta av när du senare gör uppföljningen i lugn och ro.

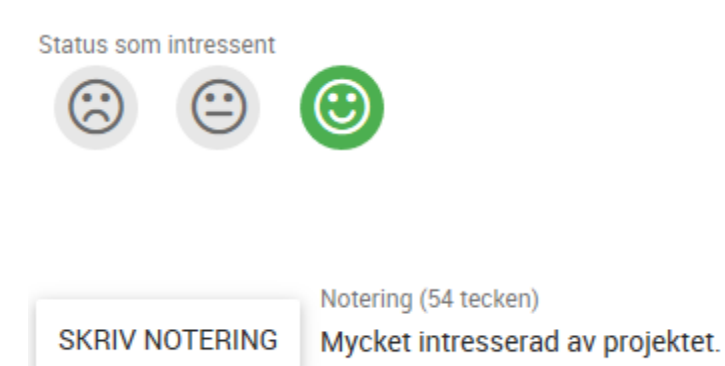

### UPPFÖLJNING AV VISNING EFTER GENOMFÖRD VISNING

Uppföljning efter en visning görs genom att du tar fram visningen på dashboarden (eller via projektet). Gå till fliken **Deltagare**. Du ser här alla deltagarna som var inbokade på visningen. Du ser följande information. Klicka på en kund och inringade knappar enligt nedan tänds upp:

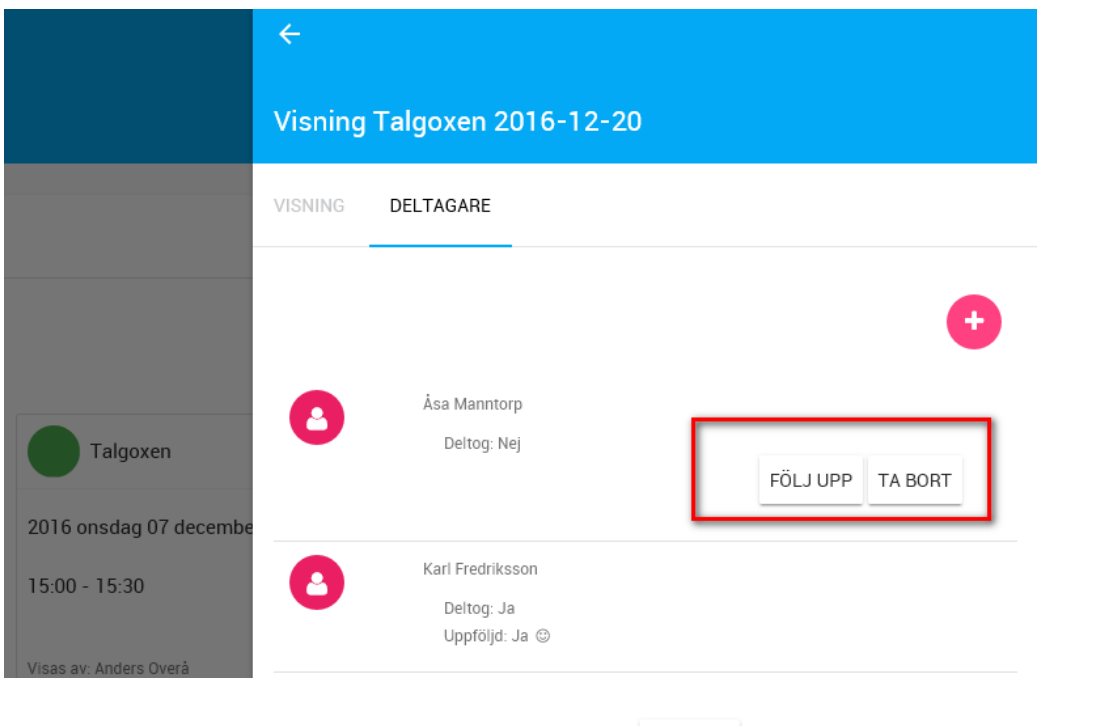

Du kan sen öppna upp intressenterna en i taget med FÖLJ UPP för att komplettera med information att de deltog, göra notering mm:

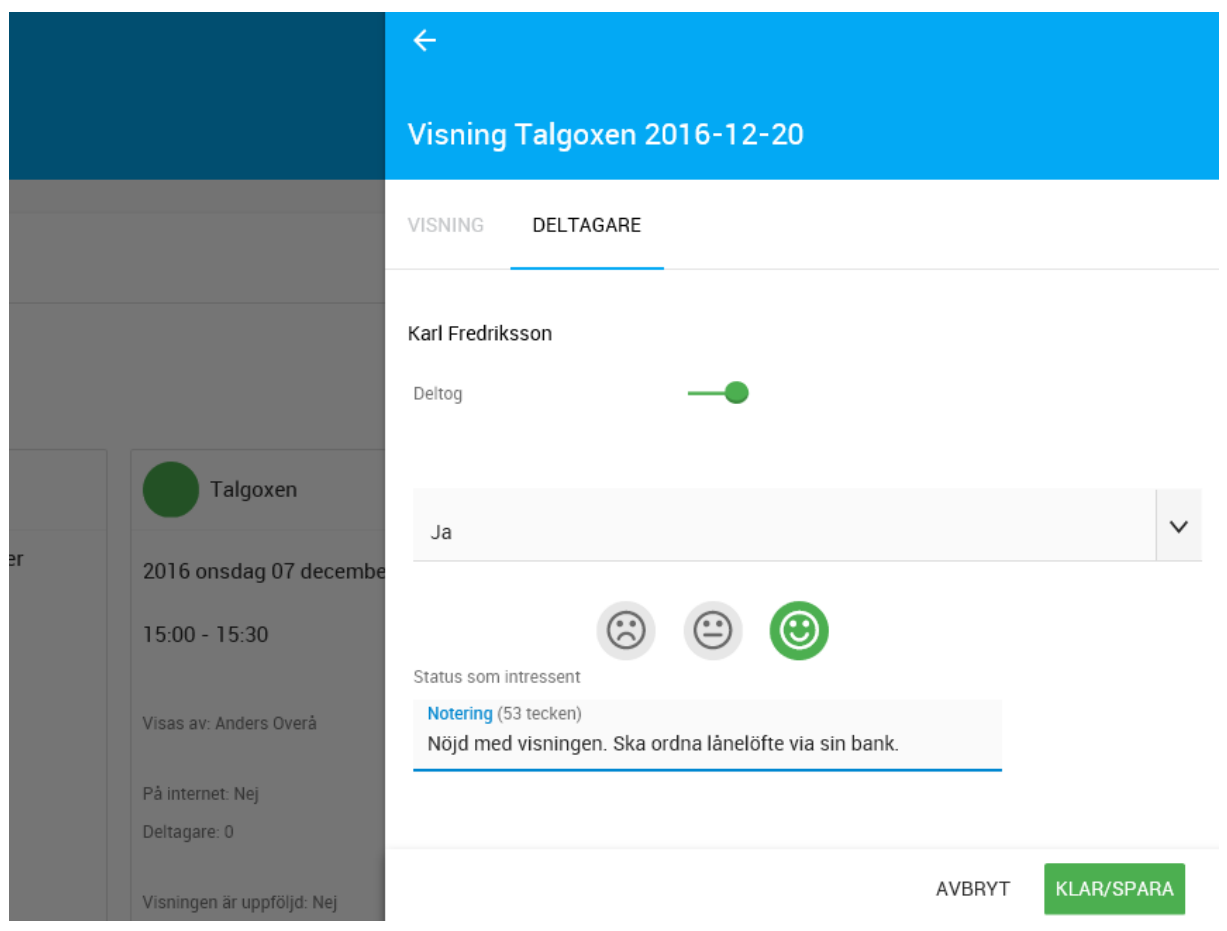

Du kan nu starta säljprocessen direkt på kunden. Läs mer om säljprocessen i kapitlet Säljprocessen.

# TA BORT VISNING

Du tar bort visning genom att välja valet **Ta bort** i visningslistan:

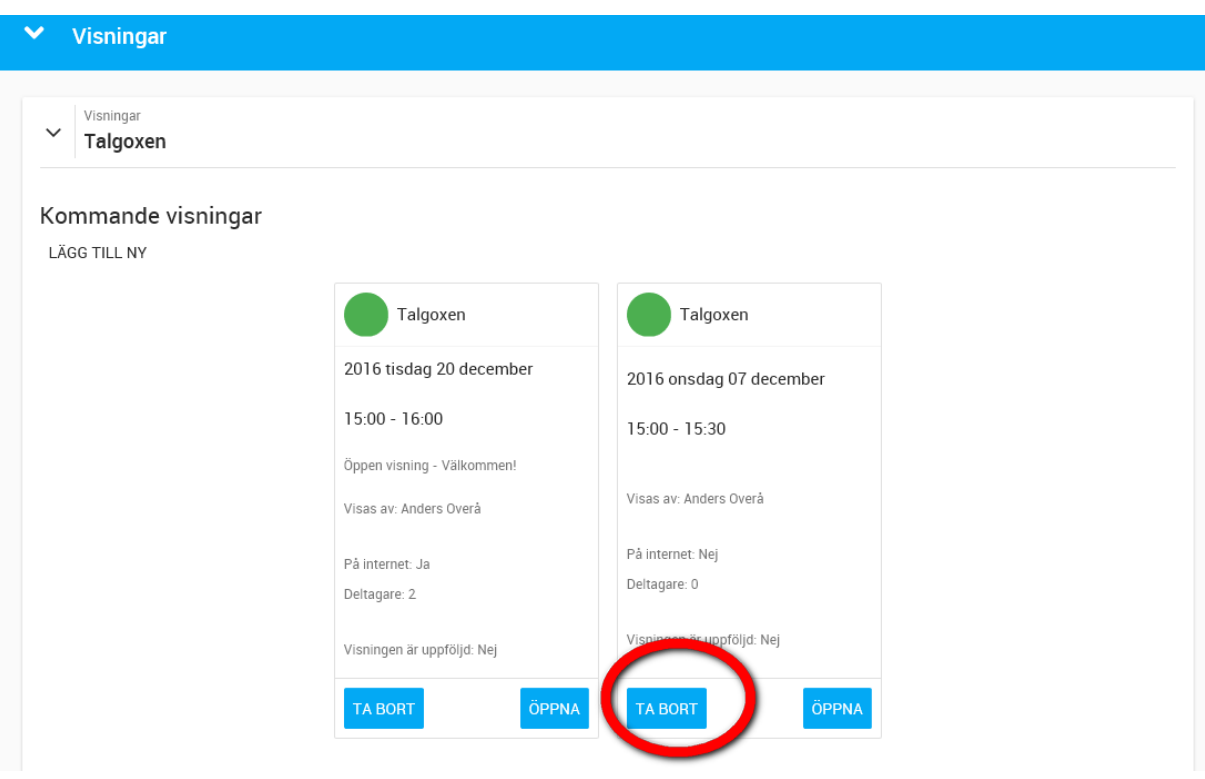

När en visning läggs upp skapas en kalenderhändelse. När du tar bort en visning så tas inte kalenderhändelse bort med automatik, så det behöver göras manuellt.

# Köpprocessen bostadsrätter

Köpprocessen startas från den bostad kunden har köpt.

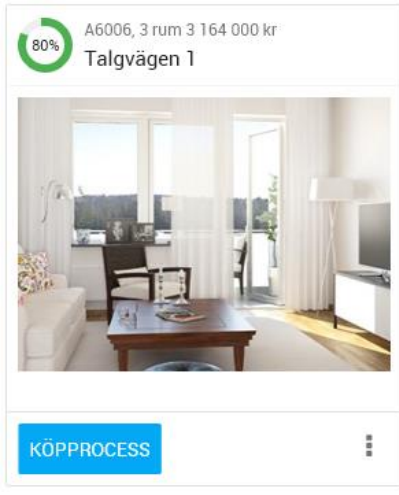

Hanteringen görs på samma sätt som säljprocessen, dvs en högermeny kommer fram i vilken du kan markera när processen är klar. Menyn stänger du med knappen **STÄNG** längst ner i menyn:

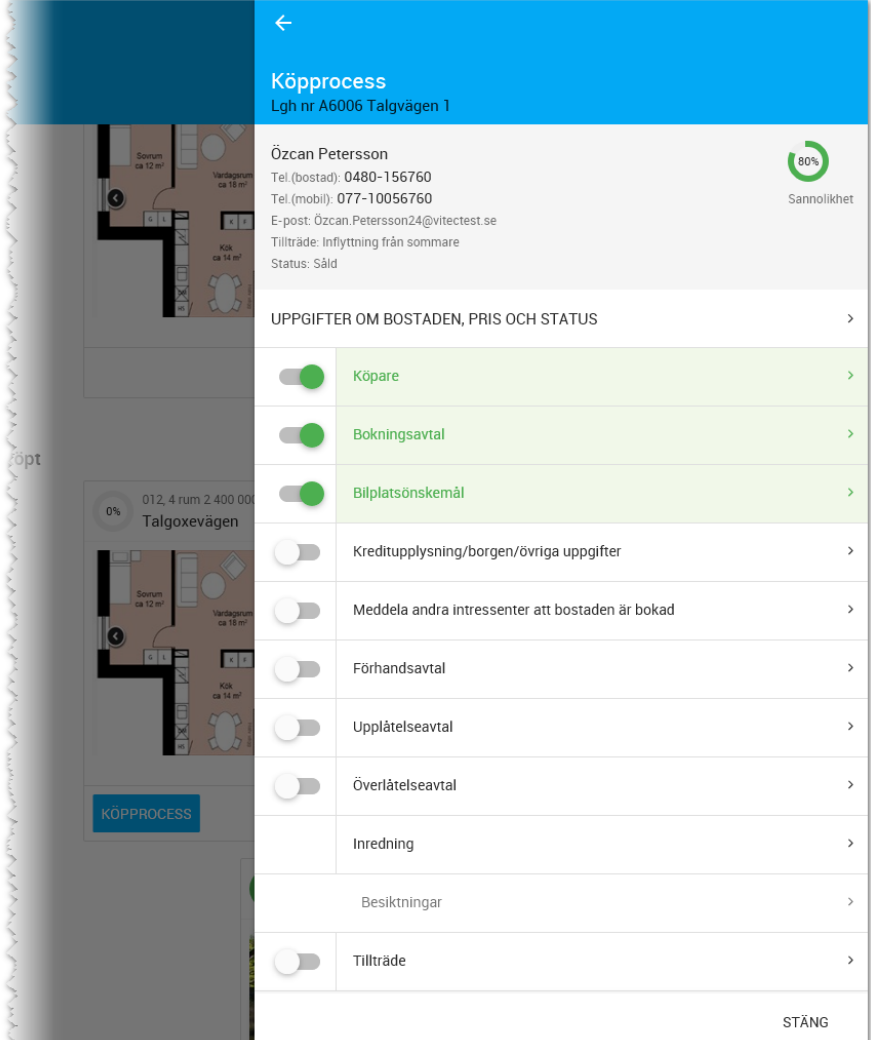

## UPPGIFTER OM BOSTADEN, PRIS OCH STATUS

Överst i köpprocessen kan du när som helst ändra status och pris (om behörigheten medger det) samt få en översikt.

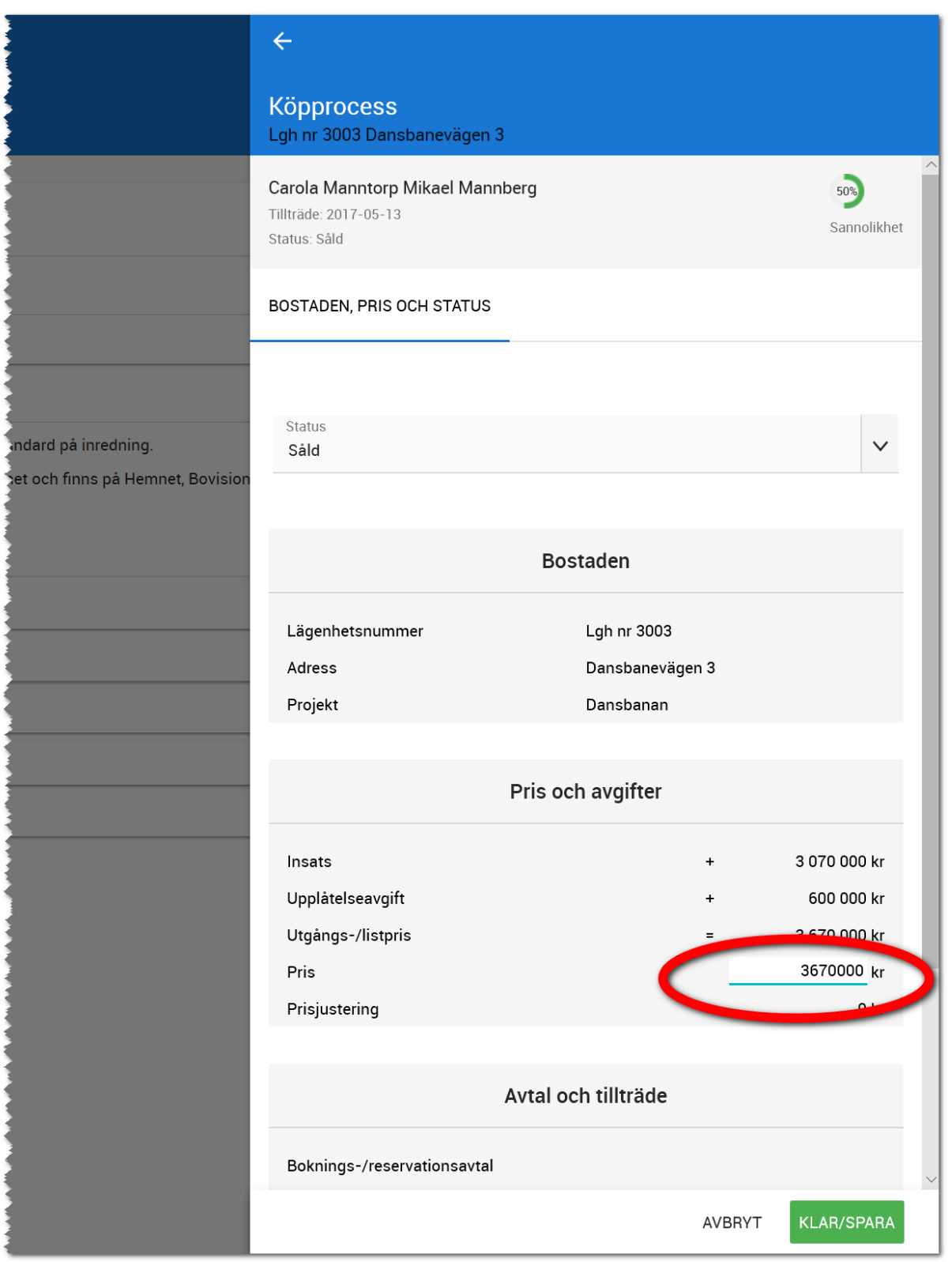

Det är på sidan ovan som du när som helst kan ändra objektets status.

Längst ner får du en sammanställning över de olika kontraktsdatum som är inlagda.

Om fältet för pris är öppet eller ej styrs på projektet under fliken **Interna uppgifter** på projektet.

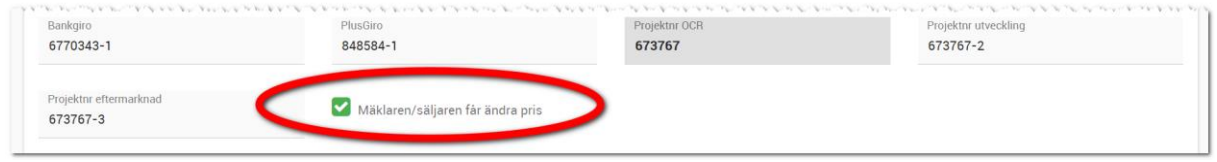

### KÖPARE (10%)

Börja med fliken Köpare för att lägga in rätt personer. Du får börja med att välja om det är en person eller företag som ska registreras. Om du har utgått från säljprocessen så är din person redan förinställd, i annat fall väljer du här:

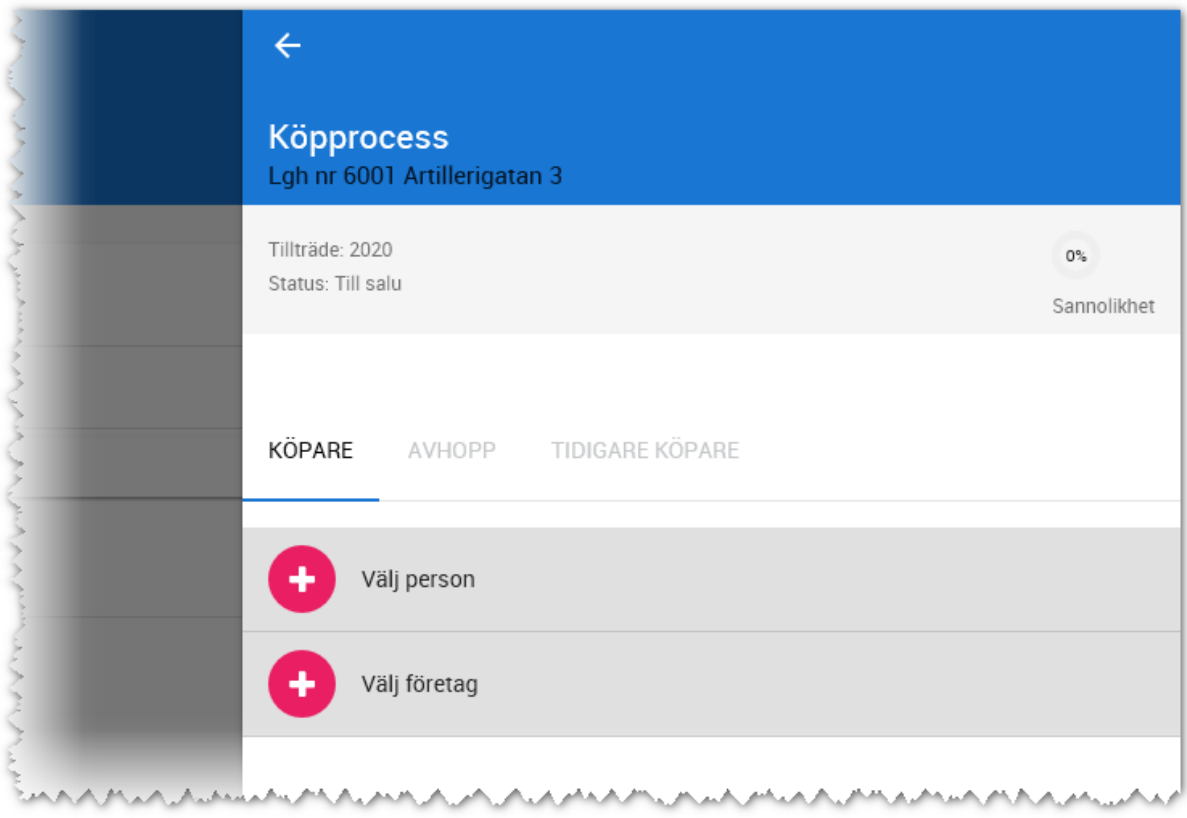

Börja med att gå in på den person som redan finns förinställd och har kommit in via säljprocessen. Lägg till ev. personnummer och justera ägarandelen från t.ex. 1/1 till 1/2. Lägg sen till person två enligt pilen i ovanstående bild. Inmatningen för en person ser ut så här:

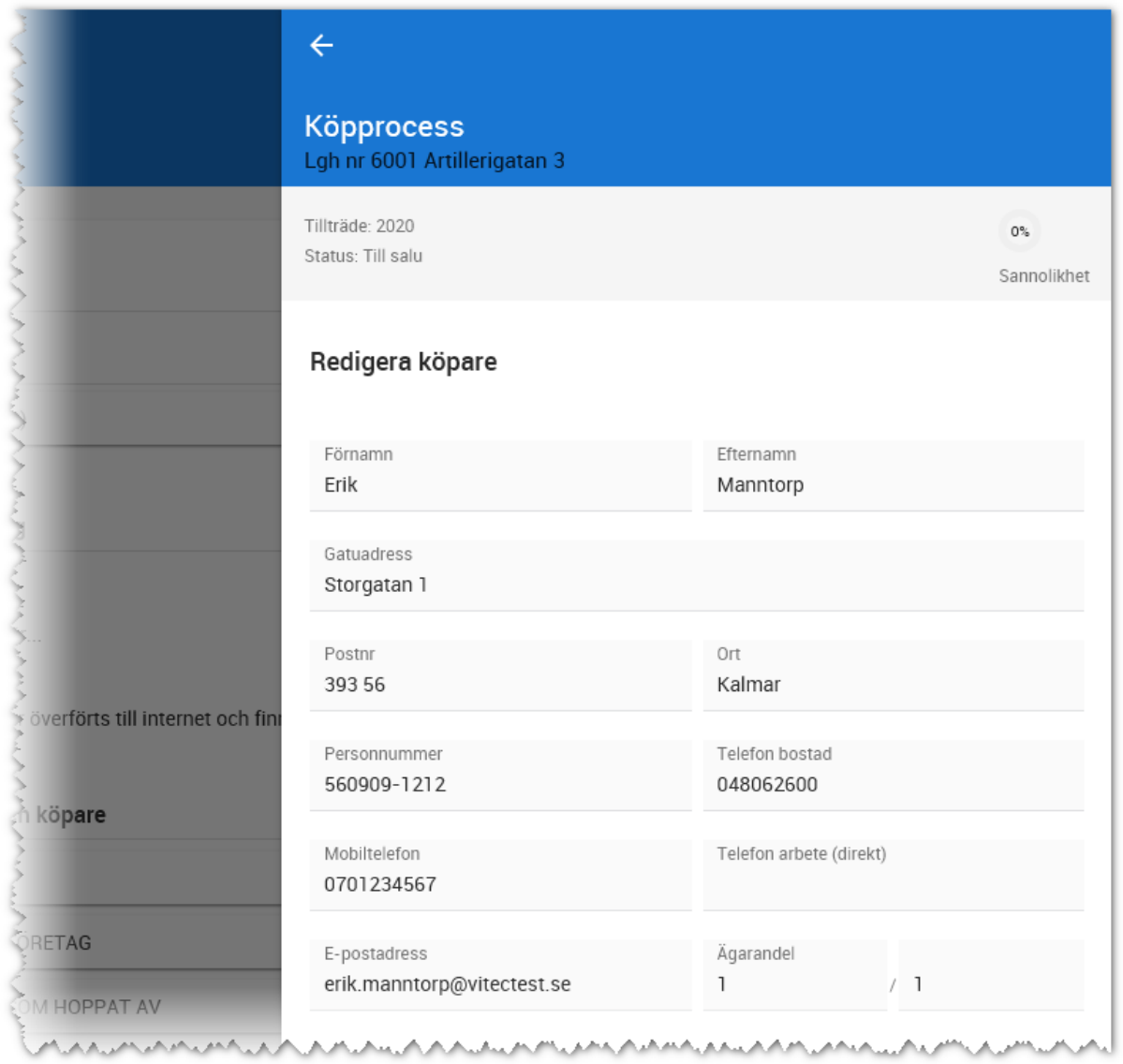

När du har sparat köparen kan du lägga till medköpare och finns det en make/maka/sambo så kan du här välja **Lägg till medköpare**, i annat fall väljer du "välj person för att lägga till en helt ny person.

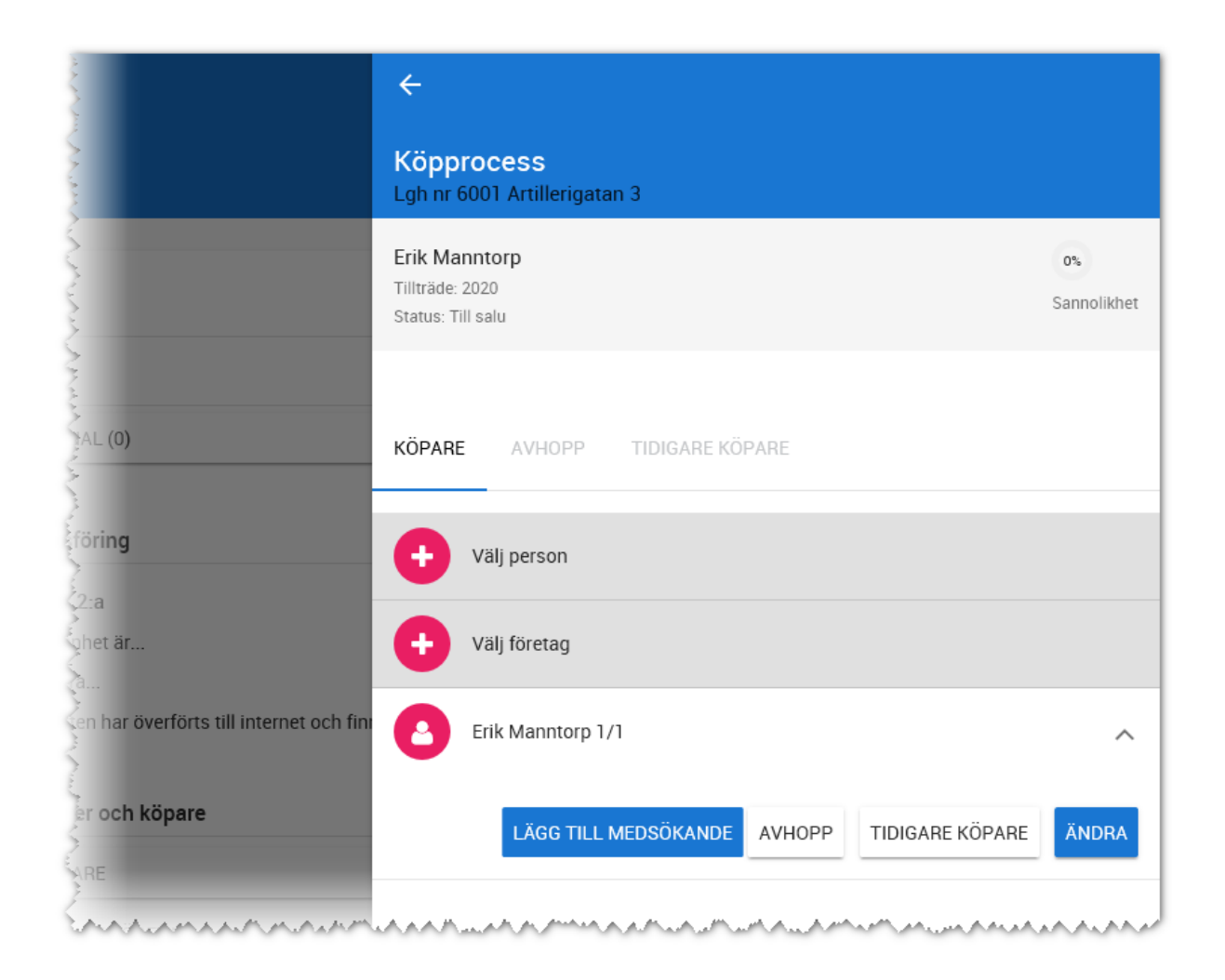

### När du har lagt in köparna och är färdig med dessa så markerar du att processen är klar:

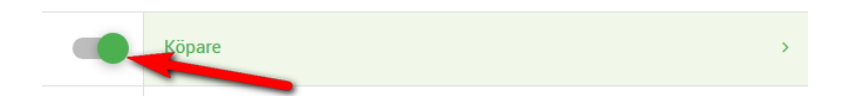

# JURIDISKA PERSONER SOM KÖPARE

Vitec Online har fullt stöd för juridiska personer som köpare.

Det finns också en dashboard för företag som nås via Startsidan:

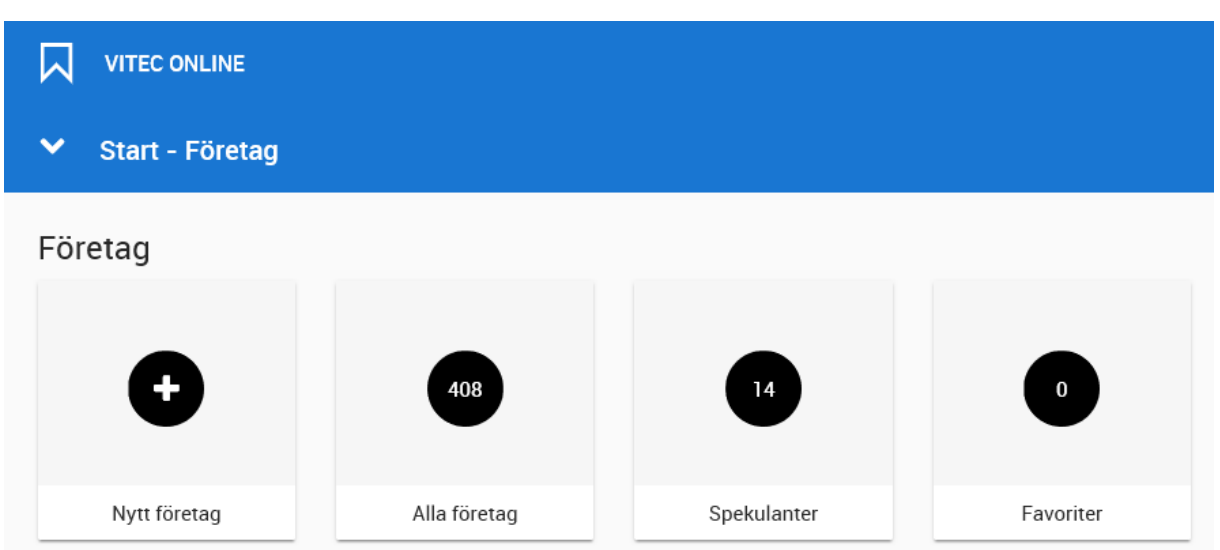

I dashboarden kan ni registrera företag, se alla företag och spekulanter samt en egen lista över favoritföretag.

På projekten finns valet "Köpare företag". Här ser du vilka företag som har köpt bostad:

#### Intressenter och köpare

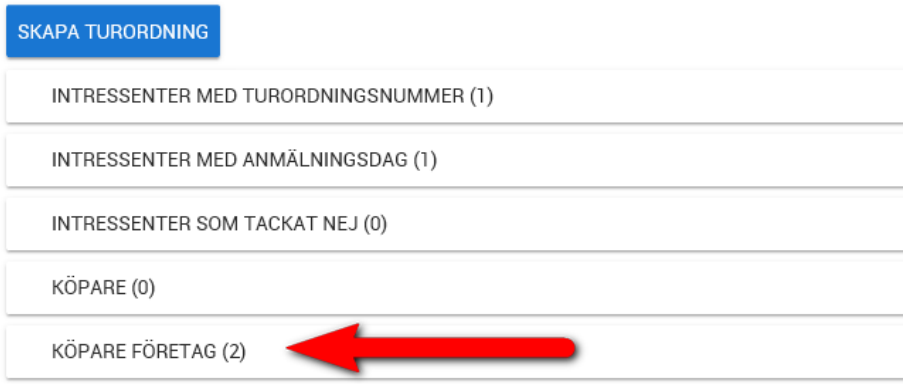

I köpprocessen under köpare finns nu två val för att kunna välja fysisk person eller juridisk person:

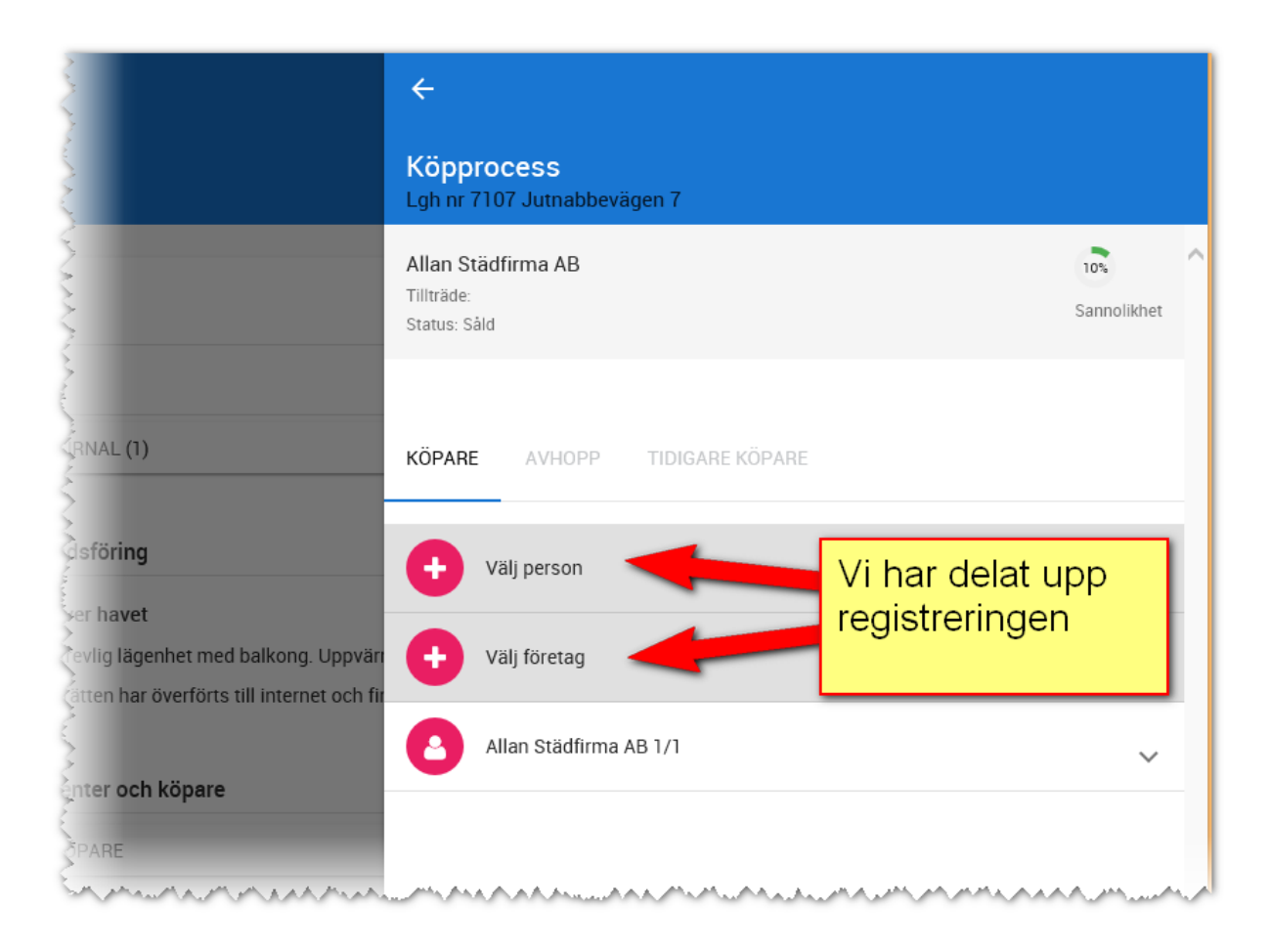

När du väljer företag så börjar du med att söka efter företaget och finns det inte kan du nyregistrera det. Oavsett vilket kommer du till inmatningen där du kan komplettera företagsuppgifterna och det är även här du väljer (nyregistrerar) kontaktperson:

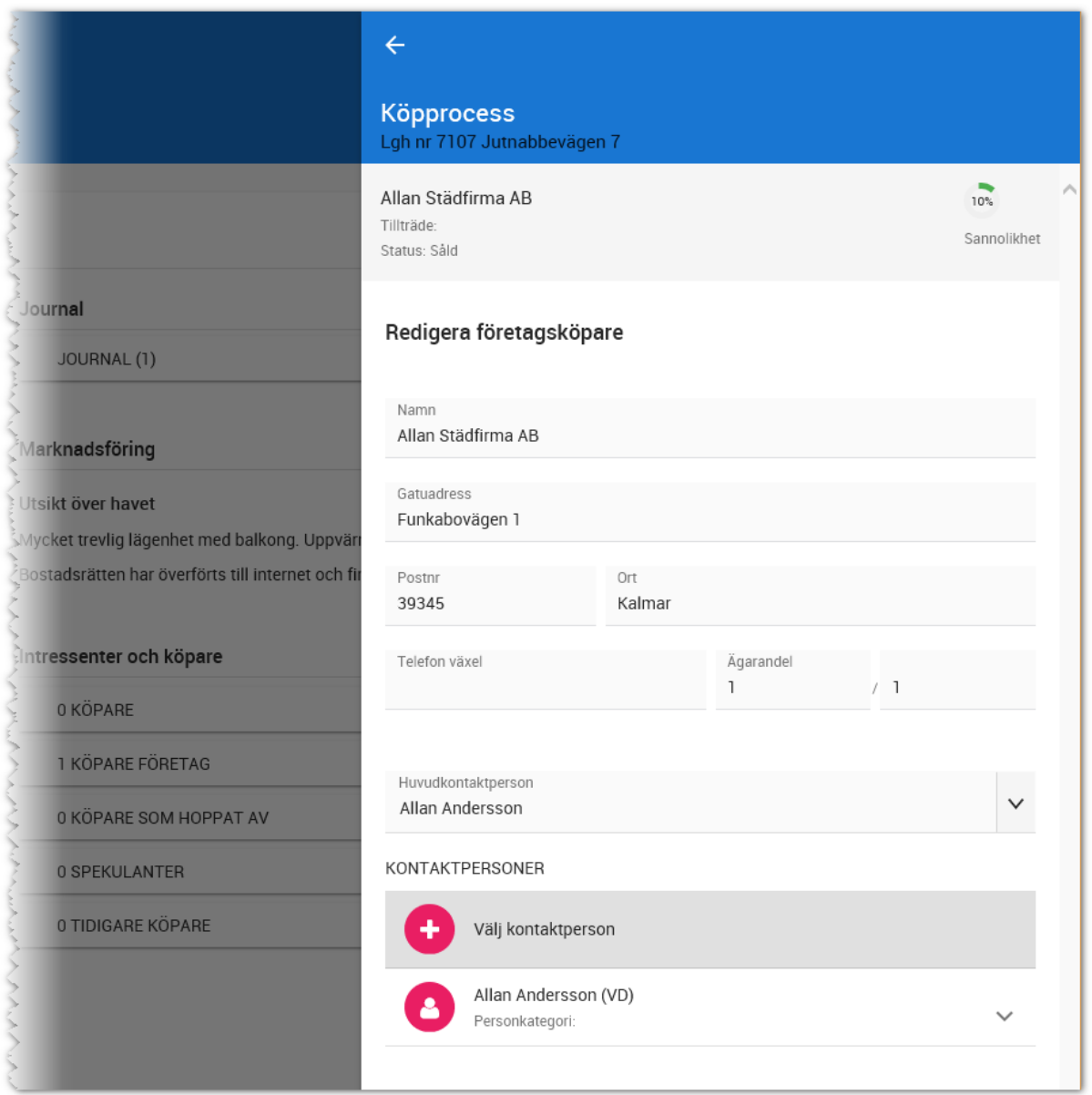

Enklast för dig är om företaget redan existerar i er miljö. Om det inte gör det så nyregistrerar du företaget via köpprocessen. Men efter det så måste du ändra företag för att lägga till de kontaktpersoner företaget har.

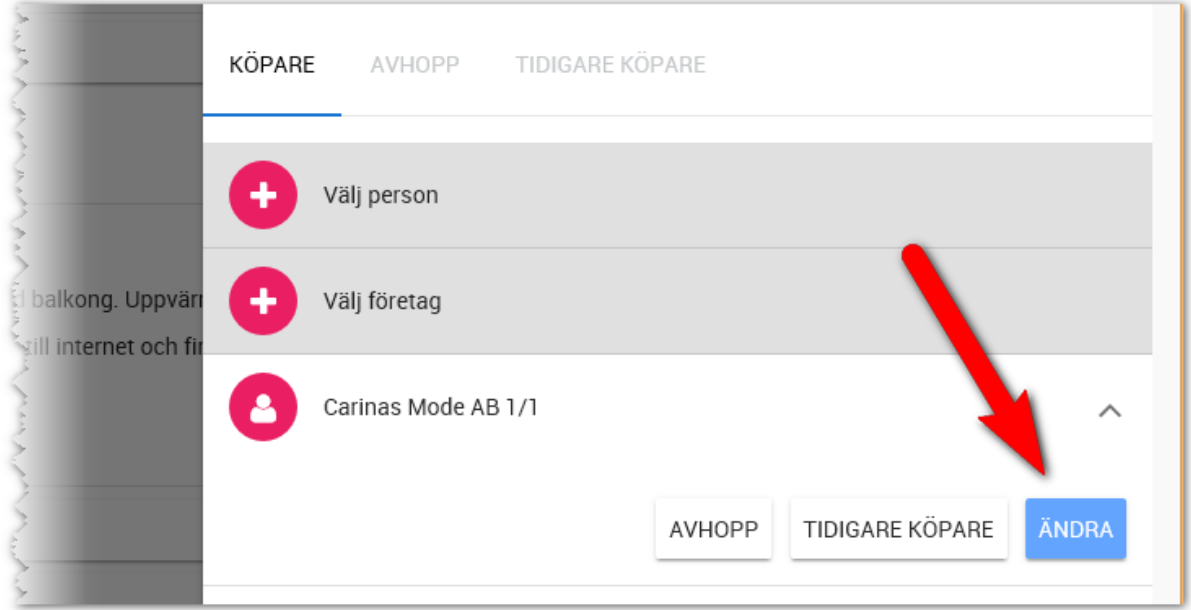

I dokument väljer du under parter vilka som ska skriva under av kontaktpersonerna:

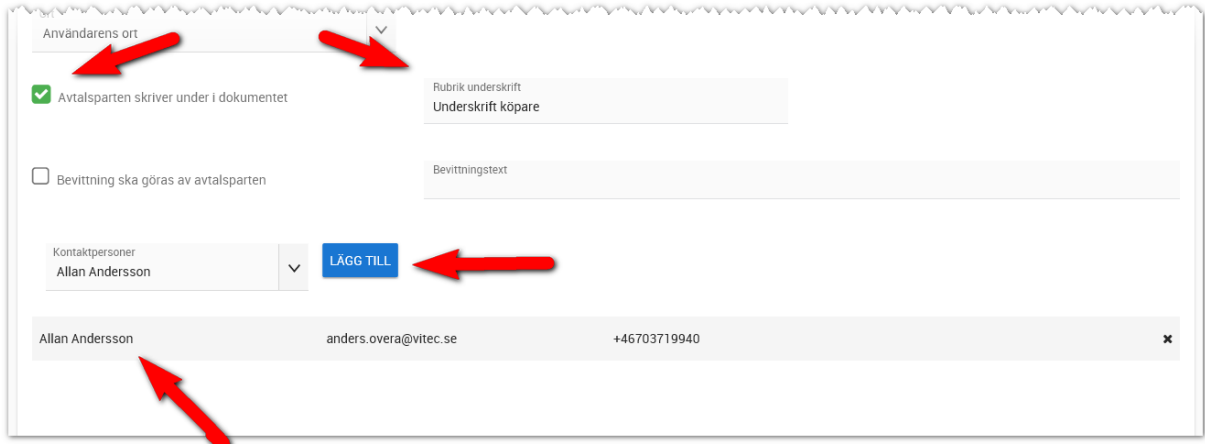

De du har valt kommer ut på utskriften:

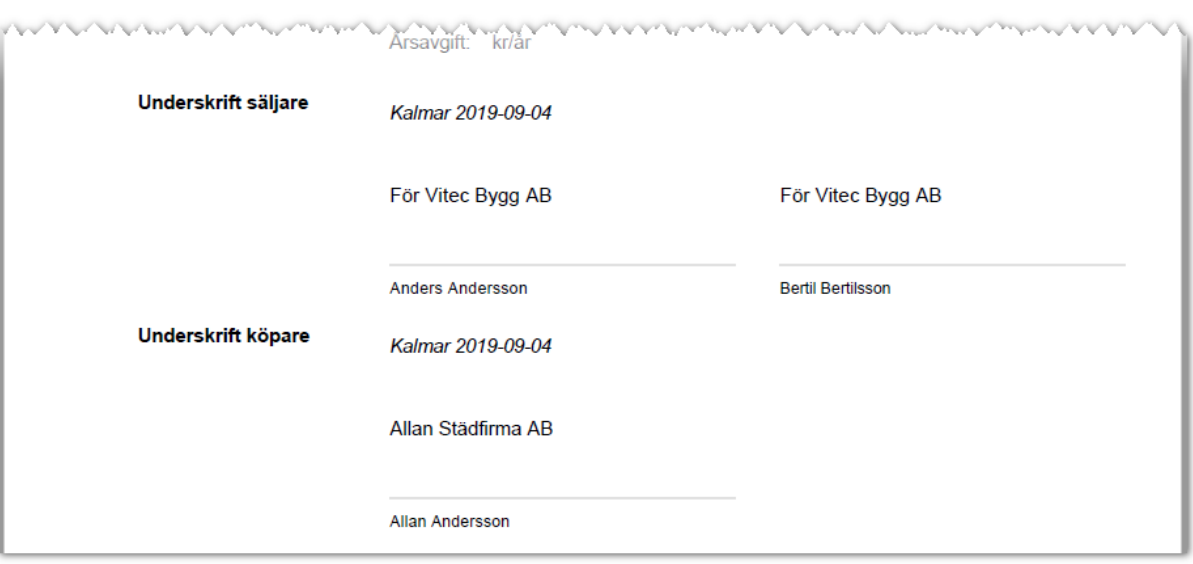

### AVHOPP

Om det sker ett avhopp så görs det på fliken **Köpare**. Öppna personen (klicka på personen) och välj knappen **Avhopp**:

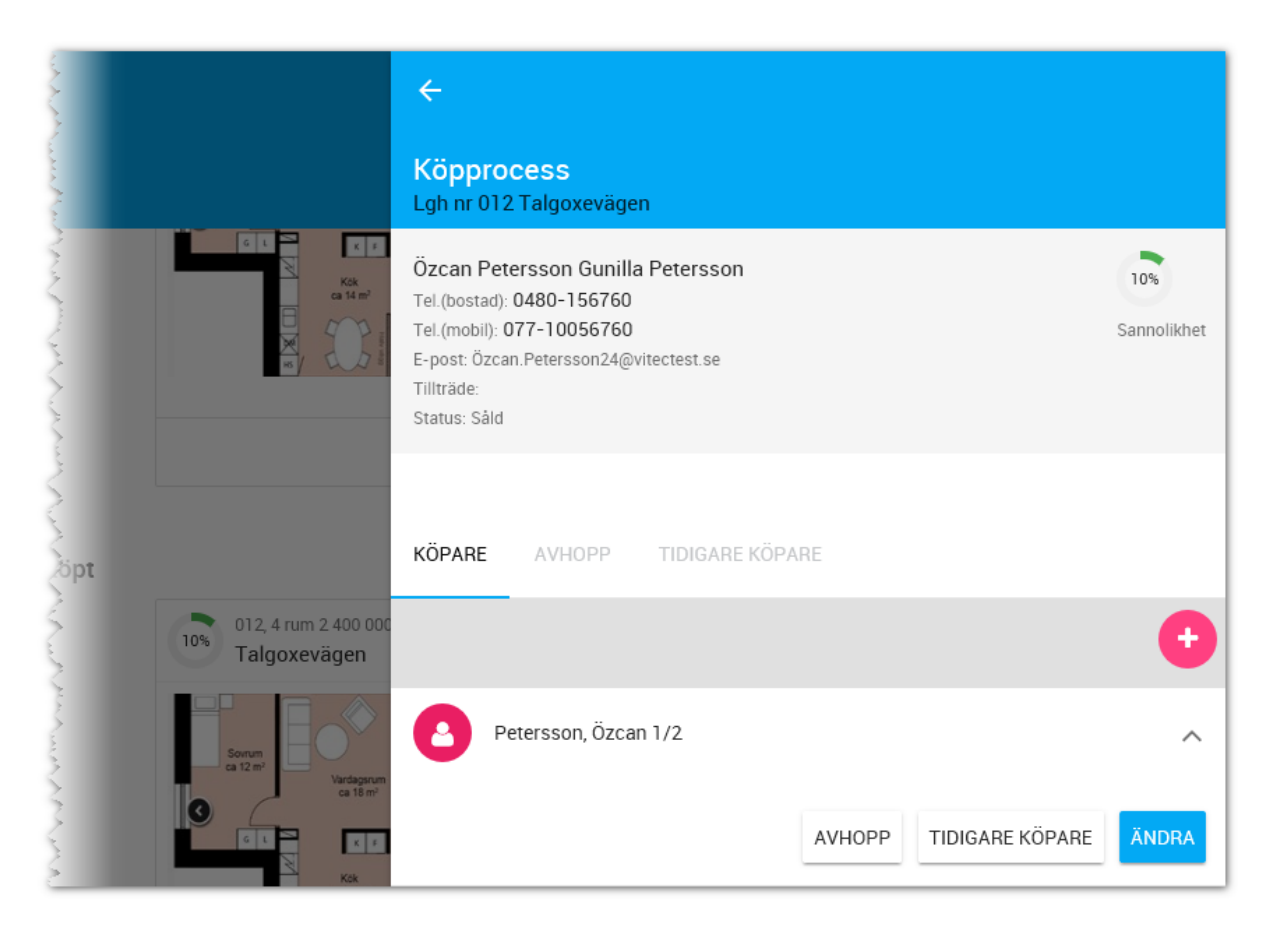

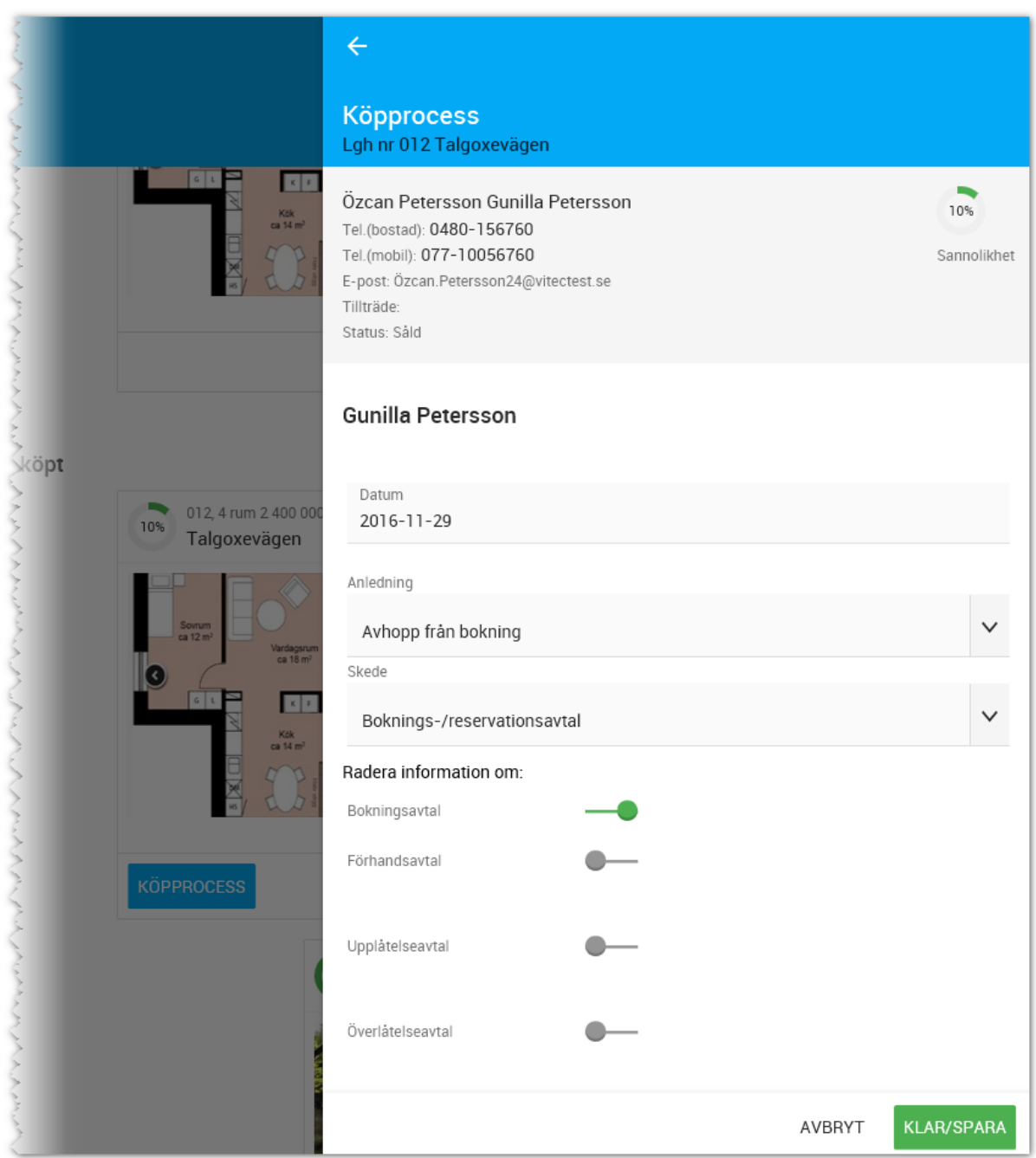

Du kommer få en dialog där du kan ange vad som händer vid ett avhopp:

I bilden ovan kan du ange när avhoppet skedde och anledning samt i vilket skede. Du kan också välja om redan inmatade kontraktsuppgifter ska nollställas. I samband med att du sparar sidan så flyttas köparen till fliken **Avhopp**.

# FÖRSÄLJNING I ANDRA HAND (TIDIGARE KÖPARE)

Om bostaden säljs vidare av befintlig köpare så kan du gå in på köparen och välja knappen **Tidigare köpare**:

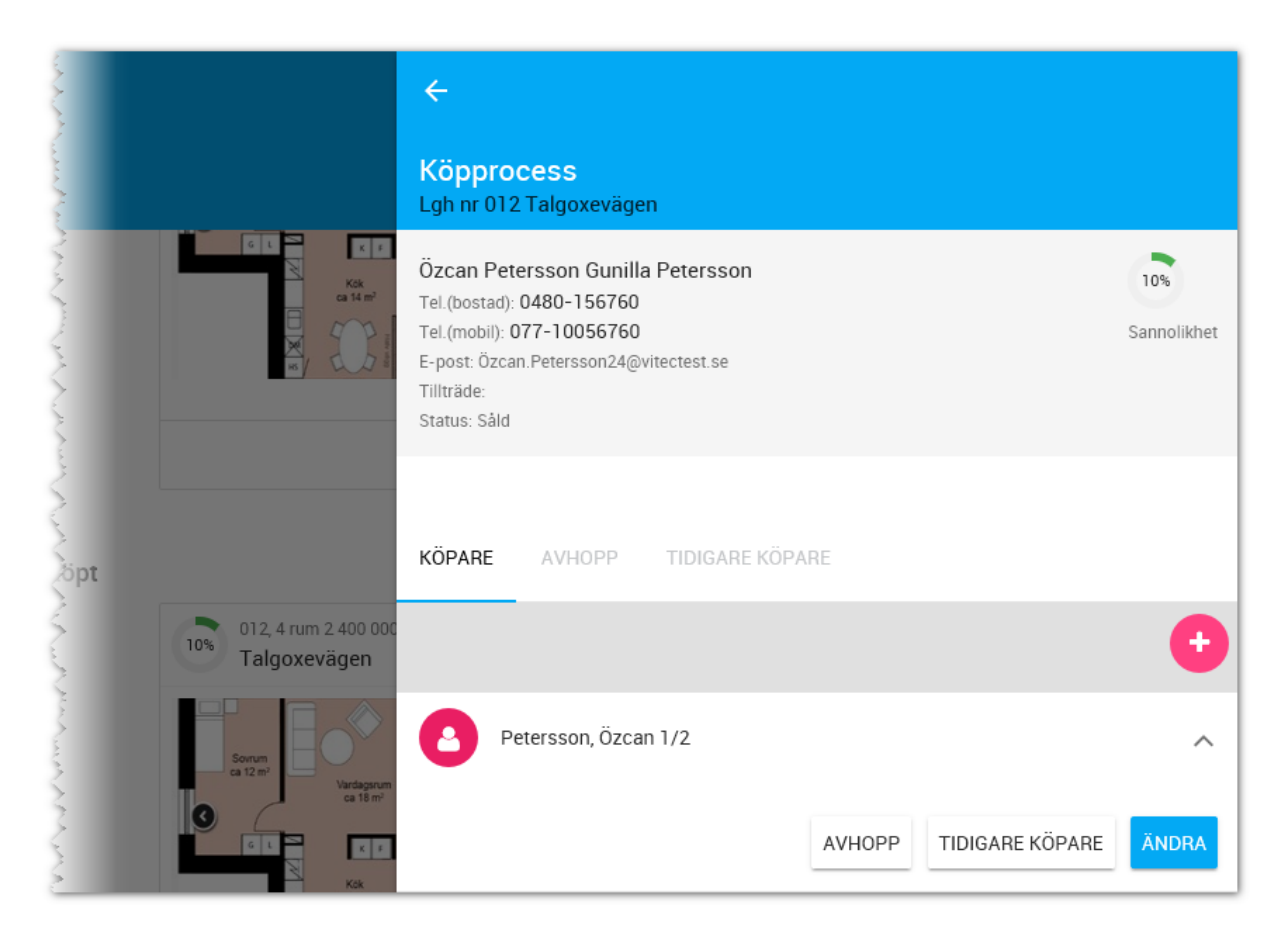

Du kommer nu få en dialog i vilken du kan ange hur länge köparen har ägt bostaden, när de flyttar ut och vad det är för typ av avtal skrivet med kunden och när det skrevs under. Köparen kommer därefter flyttas till fliken **Tidigare köpare**:

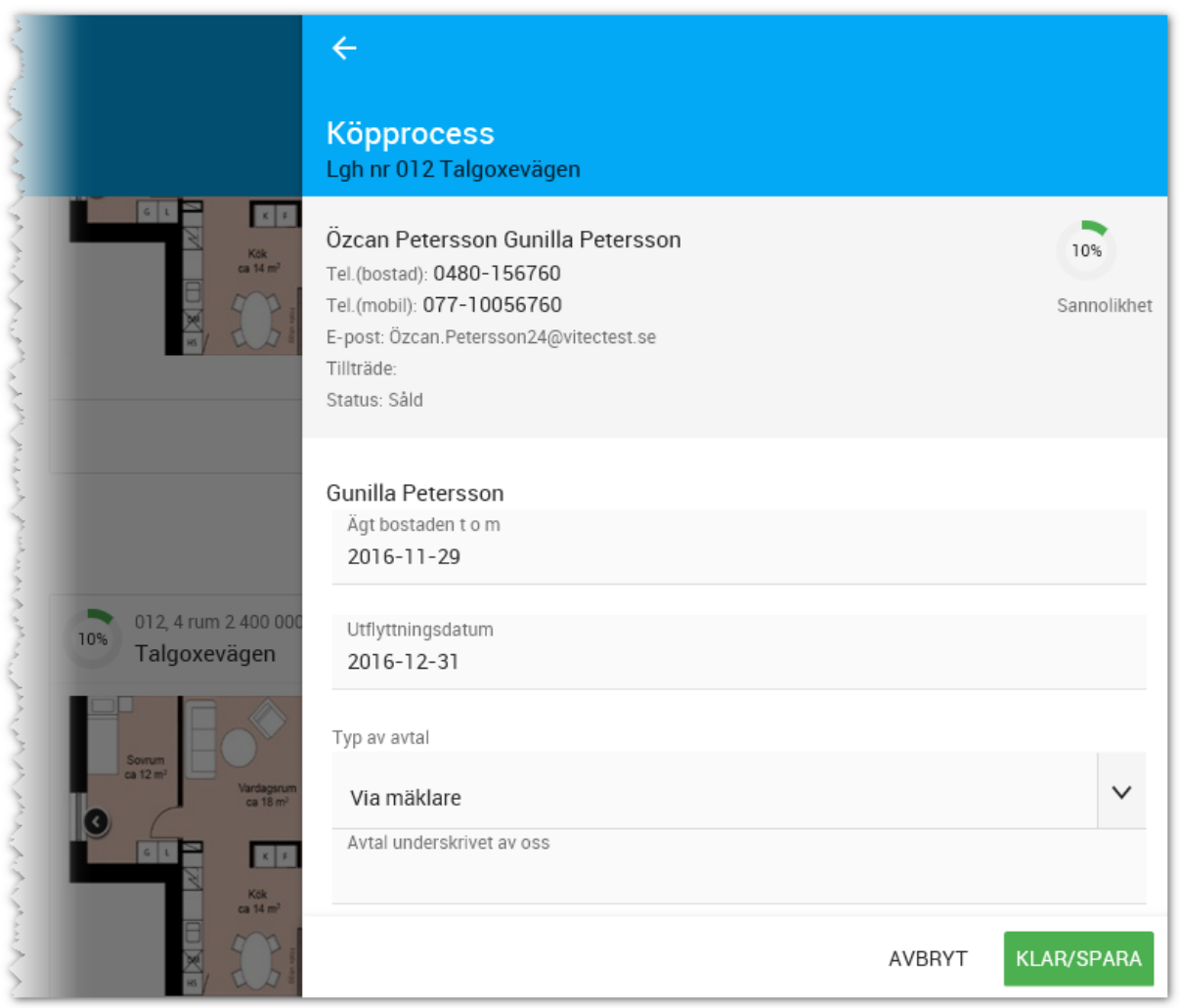

# BOKNINGSAVTAL (20-30%)

Fliken för bokningsavtal ser ut enligt följande. De datum som visas på den första fliken kommer igen på övriga kontraktsflikar med få undantag. Syftet med alla datum är att veta precis var i processen man är och var avtalet finns.

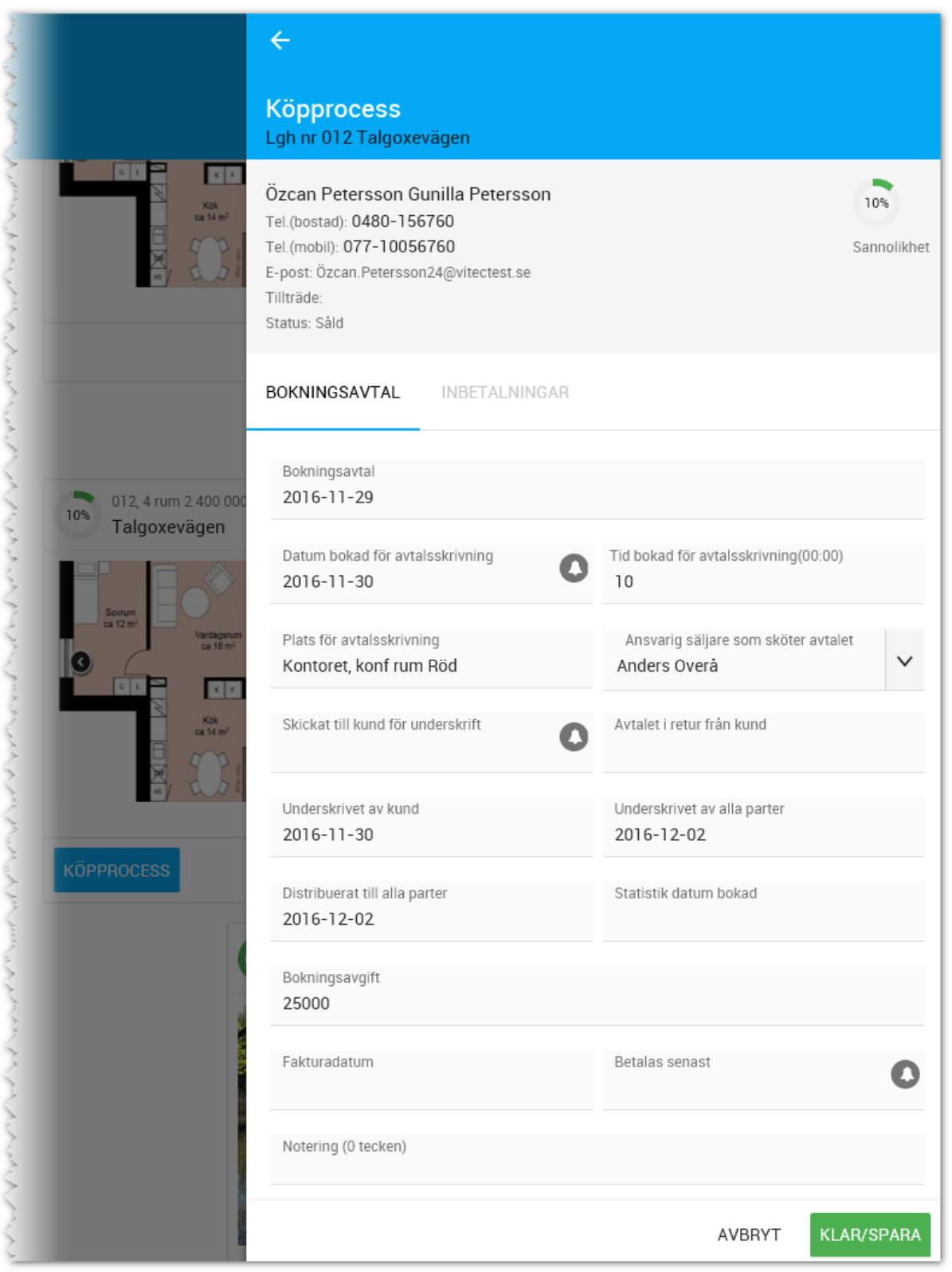

**Bokningsavtal**. Här anges när avtalet görs.

**Datum och tid för avtalsskrivning** används när du ska boka tid. Här finns även en kalenderknapp,

, för att du ska kunna skapa en kalenderpåminnelse.

**Plats för avtalsskrivning** använder du för att ange var ni ska vara. Om ni alltid är på kontoret så behöver du inte ange något, eller så skriver du in vilket konferensrum som är bokat. Under **Ansvarig säljare som sköter avtalet** kan du ange vem som sköter avtalet.

Om du kommer att **skicka avtalet till kund** för underskrift (här finns kalendepåminnelse som du kan skapa) så kan du ange när det är skickat och när det kom i **retur** till er.

Ange när avtalet är **underskrivet av kund** och när **alla parter** har undertecknat avtalet. Du kan även ange när avtalet är **distribuerat till alla parter**.

Ovanstående uppgifter kommer igen på alla avtalsflikar. **Statistik** för bokningsavtalet kommer att föreslås med det datum då inbetalningen är gjord.

Du kan ange bokningsavgiftens storlek, eventuellt **fakturadatum** och **när den ska betalas** (här kan du bli påmind genom att skapa en kalenderpåminnelse.

Längst ner på denna och andra flikar finns möjlighet att göra en notering.

När du har fyllt i fliken tryck på **Spara**.

### FLIKEN INBETALNINGAR

På fliken Inbetalningar kan du ange när bokningsavgiften är inbetald och att hur stort belopp som är inbetalt.

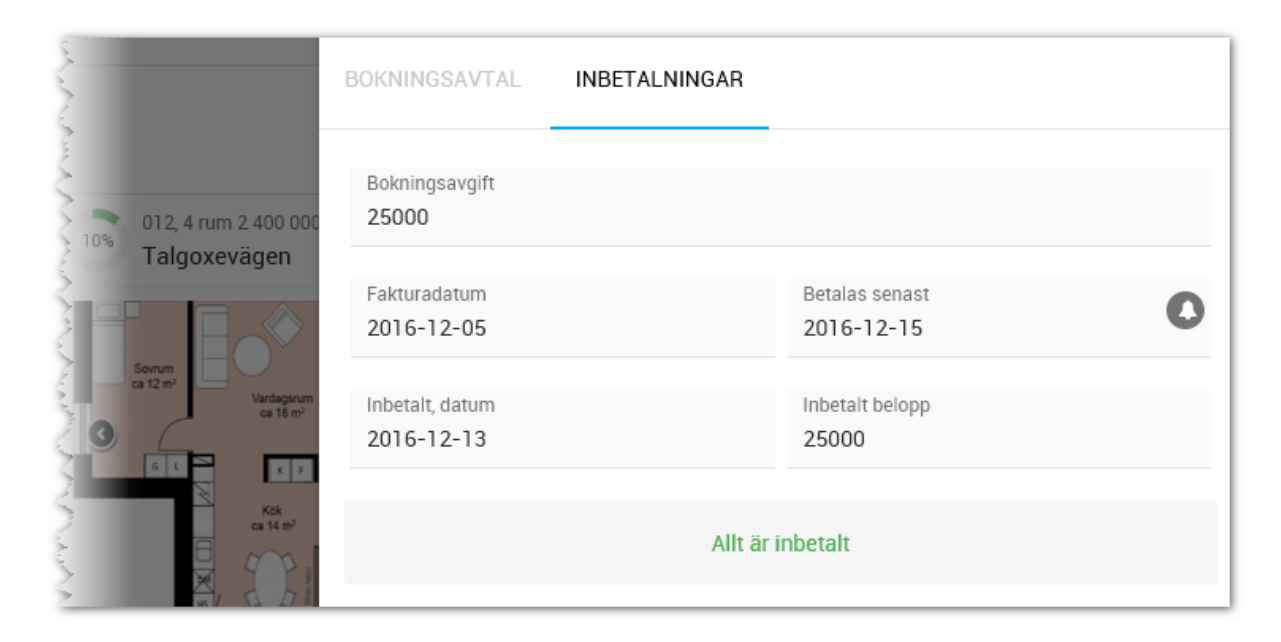

104

Om det inbetalda beloppet är densamma som bokningsavgiften så kommer fliken att klarmarkeras och visa "Allt är inbetalt" i grön text. Om summorna inte överensstämmer så kommer det framgå att delbetalning har gjorts i röd text.

Längst ner ser du en sammanställning:

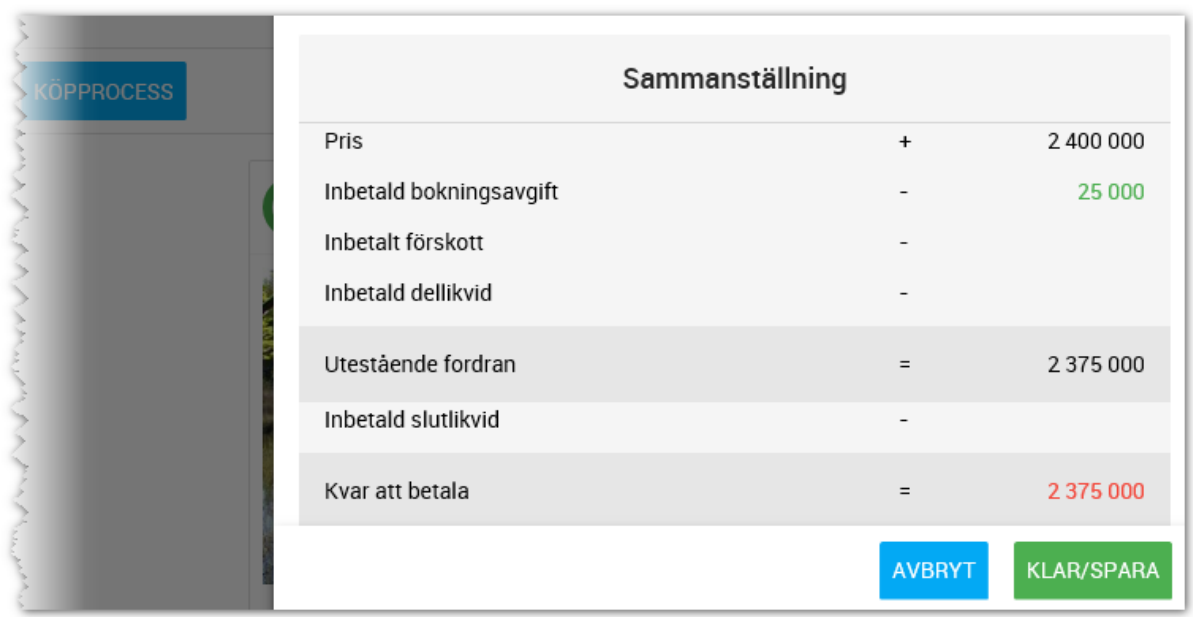

När bokningsavtalet (du klar-markerar bokningsavtalet i menyn) är skrivet så räknar programmet med att köpprocessen är avklarad till 20% och när inbetalningen har gjorts av bokningsavgiften så stiger det till 30%.

# BILPLATSÖNSKEMÅL

På fliken bilplatsönskemål anger du vad köparen önskar. Du kan även senare gå tillbaka till fliken och välja bilplats att hyra under förutsättning att du har lagt in bilplatserna i projektet (i Säljstöd).

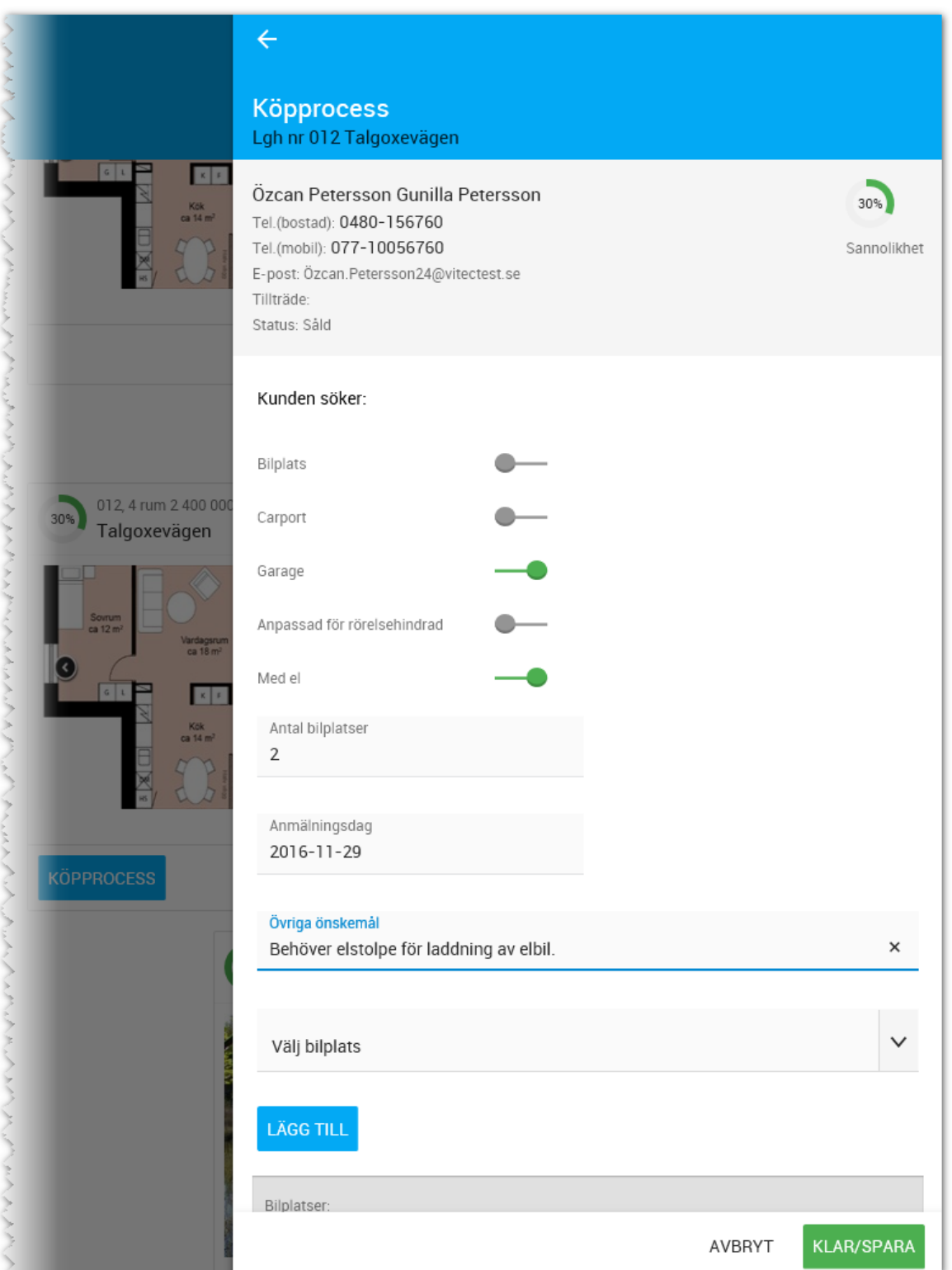

# KREDITUPPLYSNING/BORGEN/ÖVRIGA UPPGIFTER

Här anger du om du har gjort kreditupplysning och i så fall anger du när och om kunden blev godkänd. Du kan ange om borgensförbindelse och försäkringsbrev har skickats till kunden. Under ritningar kan du ange ritningar som ska vara med i kontraktet vilket förutsätter att era kontrakt är gjorda så att uppgifterna hämtas in t.ex. via programmerade dokument från oss, via Word-koppling eller i de nya dokumentmallarna som görs i Vitec Online.

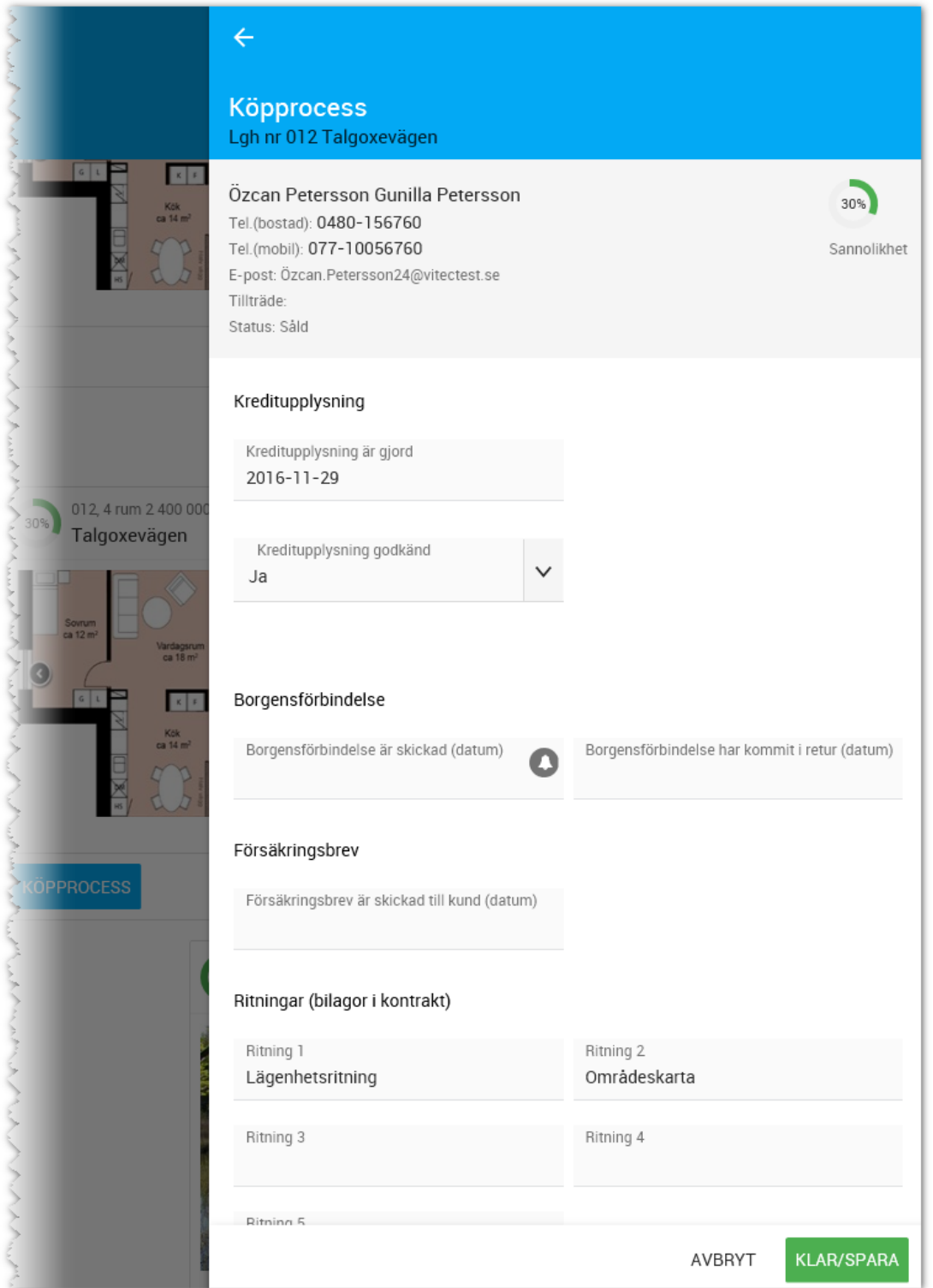

# MEDDELA ANDRA INTRESSENTER ATT BOSTADEN ÄR BOKAD

I dagsläget kryssar du för om ni har meddelat andra intressenter att bostaden är såld. Längre fram kommer det en automatik här som gör att du kommer kunna skicka meddelanden till kunderna direkt via Vitec Online.

# FÖRHANDSAVTAL (50-60%)

Fliken för förhandsavtal innehåller samma uppgifter som för bokningsavtal vad gäller datum. Skillnaden är att dessa handlar om förhandsavtalet.

Om det finns villkor inlagda i projektregistret att ett visst antal avtal ska vara tecknade före ett visst datum så visas det här i grönt om villkoren är uppfyllda och i rött om villkoren inte är uppfyllda. Själva villkoren och om dessa är uppfyllda eller inte görs i Säljstöd.

Om villkoren är uppfyllda så anger när det är underskrivet av alla parter under punkt 1 enligt nedan och under punkt 2 enligt nedan om villkoren inte är uppfyllda:

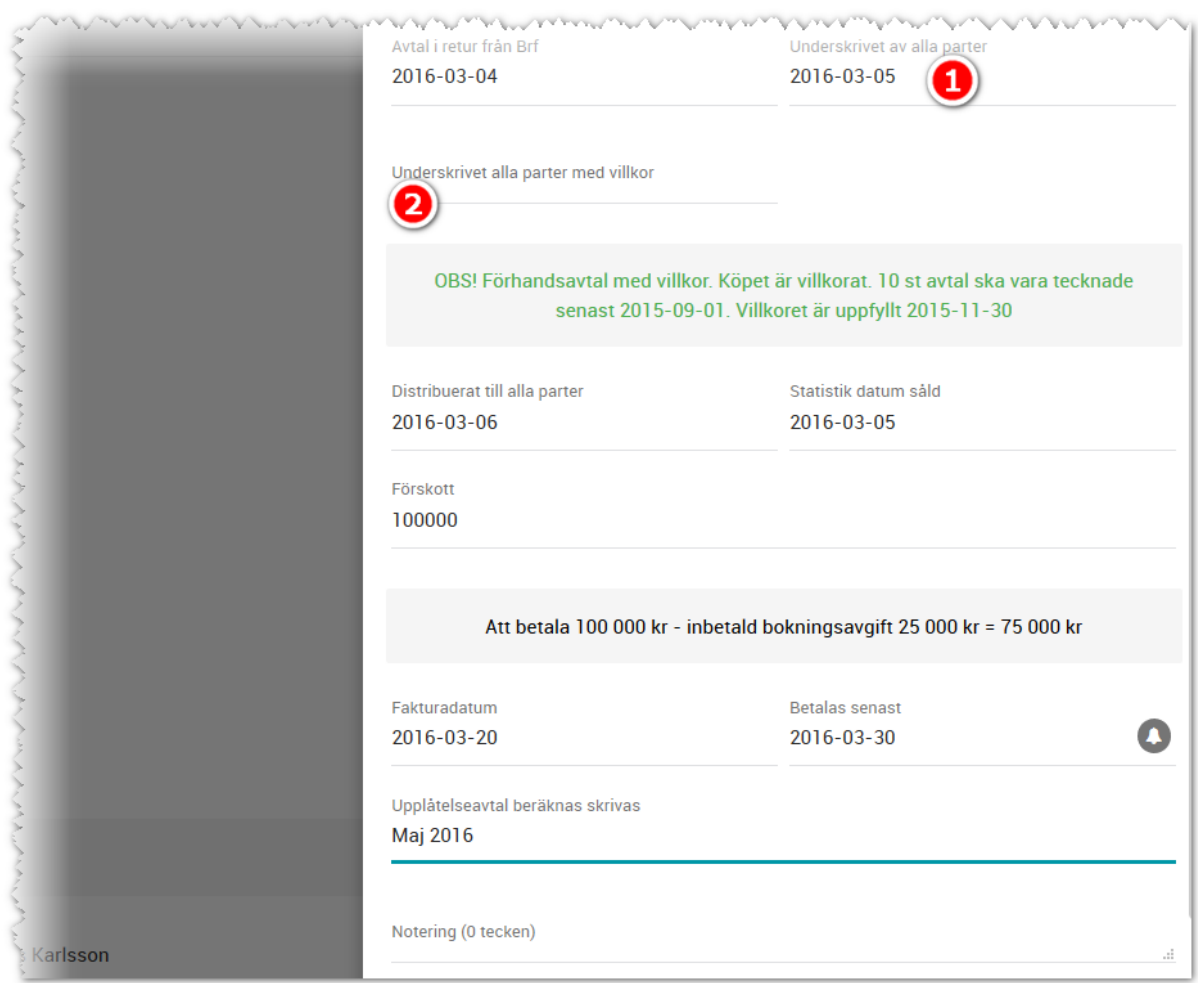
När du anger förskott i bilden ovan så kommer eventuell inbetald bokningsavgift att dras av. Du kan också ange när upplåtelseavtal beräknas skrivas (används oftast i juridiska dokument).

## FLIKEN INBETALNINGAR

Fliken inbetalningar hanterar inbetalningarna av förskottet. Det är samma princip som med bokningsavtalet. Du anger när inbetalningen har gjort och hur mycket som betalats in. Om inbetalningen är densamma som förskott att betala så kommer det att stå "Allt är inbetalt" i grön text. Längst ner i sammanställningen kan du nu se vad som är kvar att betala. I exemplet nedan så är både bokningsavgiften och förskottet inbetalda.

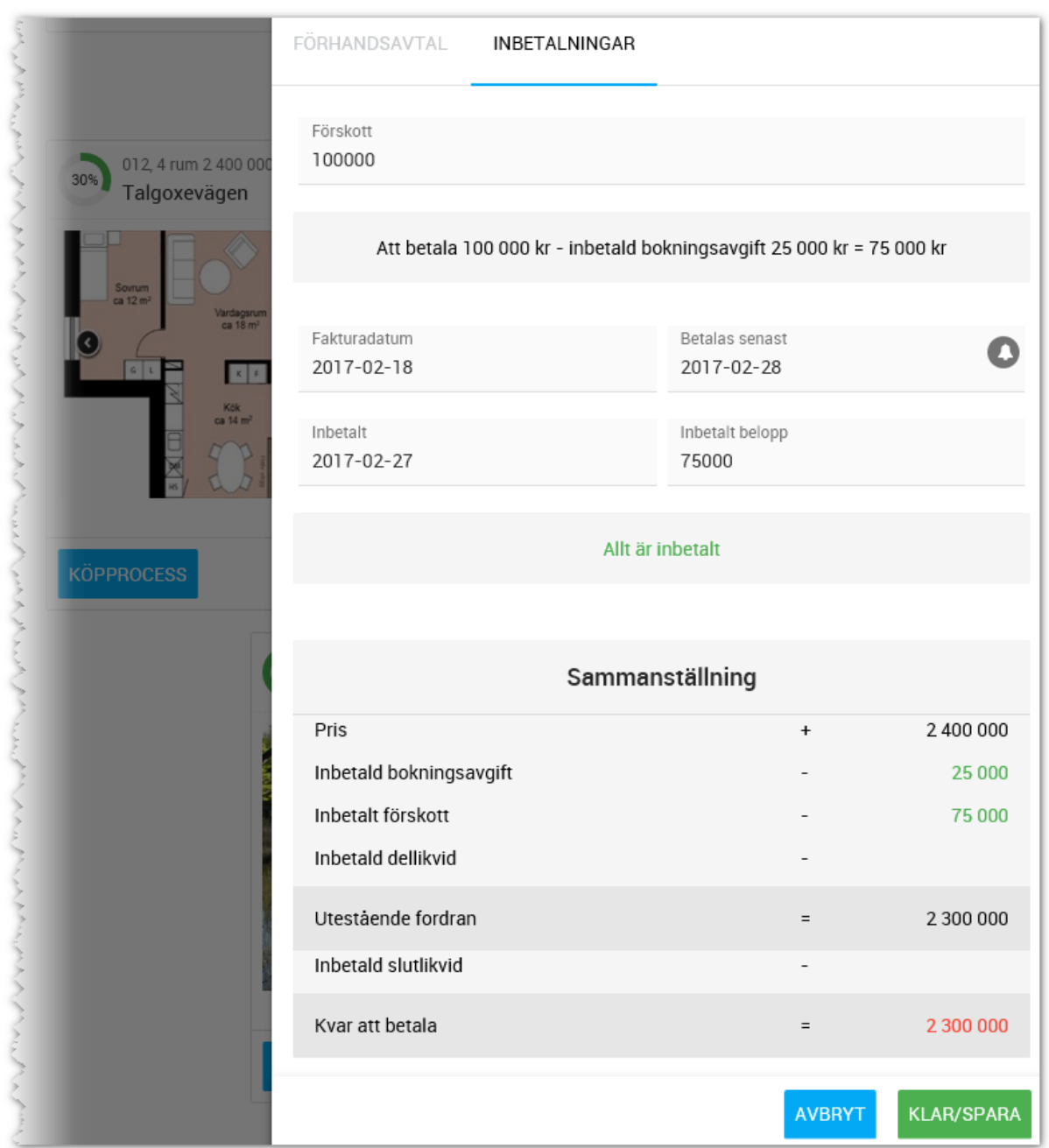

När förhandsavtalet är klart (du klar-markerar förhandsavtalet i menyn) så räknar programmet med att köpprocessen är avklarad till 50% och när inbetalningen har gjorts av dellikviden så stiger det till 60%.

## UPPLÅTELSEAVTAL (70-80%)

Uppgifter om de datum som ska fyllas i är densamma som för bokningsavtal.

För upplåtelseavtalet anger du hur stor **dellikviden** är i procent (10 i exemplet nedan). Programmet räknar ut att det blir 210 000 kr och kommer beräkna att det är 110 000 kr som ska betalas efter att bokningsavgift och förskott har betalats in. Till höger om dellikviden i procent finns möjlighet för er som beräknar dellikviden annorlunda dvs dellikviden är exklusive inbetald bokningsavgift och förskott.

Om bostaden är upplåten till er så kryssar du för att **Bostadsrätten är upplåten till oss**. Då kommer programmet inte ta hänsyn till eventuella bokningsavgifter, förskott eller dellikvider när slutlikviden ska betalas. Då använder du i stället **Överlåtelseavtal**.

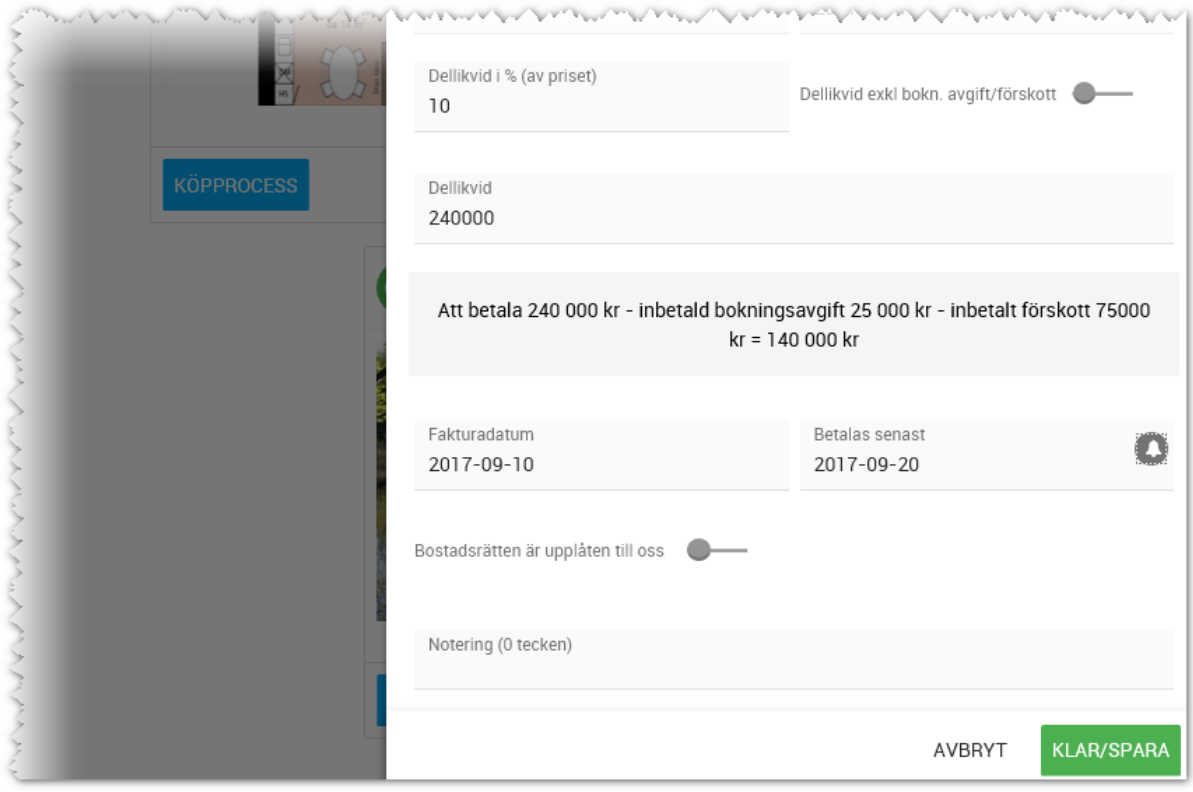

#### FLIKEN INBETALNINGAR

Hanteras på samma sätt som för bokningsavtal och förhandsavtal.

När upplåtelseavtalet är klart (du klar-markerar upplåtelseavtalet i menyn) så räknar programmet med att köpprocessen är avklarad till 70% och när inbetalningen har gjorts av dellikviden så stiger det till 80%.

# ÖVERLÅTELSEAVTAL (70-80%)

Fliken hanteras som de övriga. Skillnaden är att det enbart är dellikvid och ingen hänsyn tas till eventuella bokningsavgifter eller förskott.

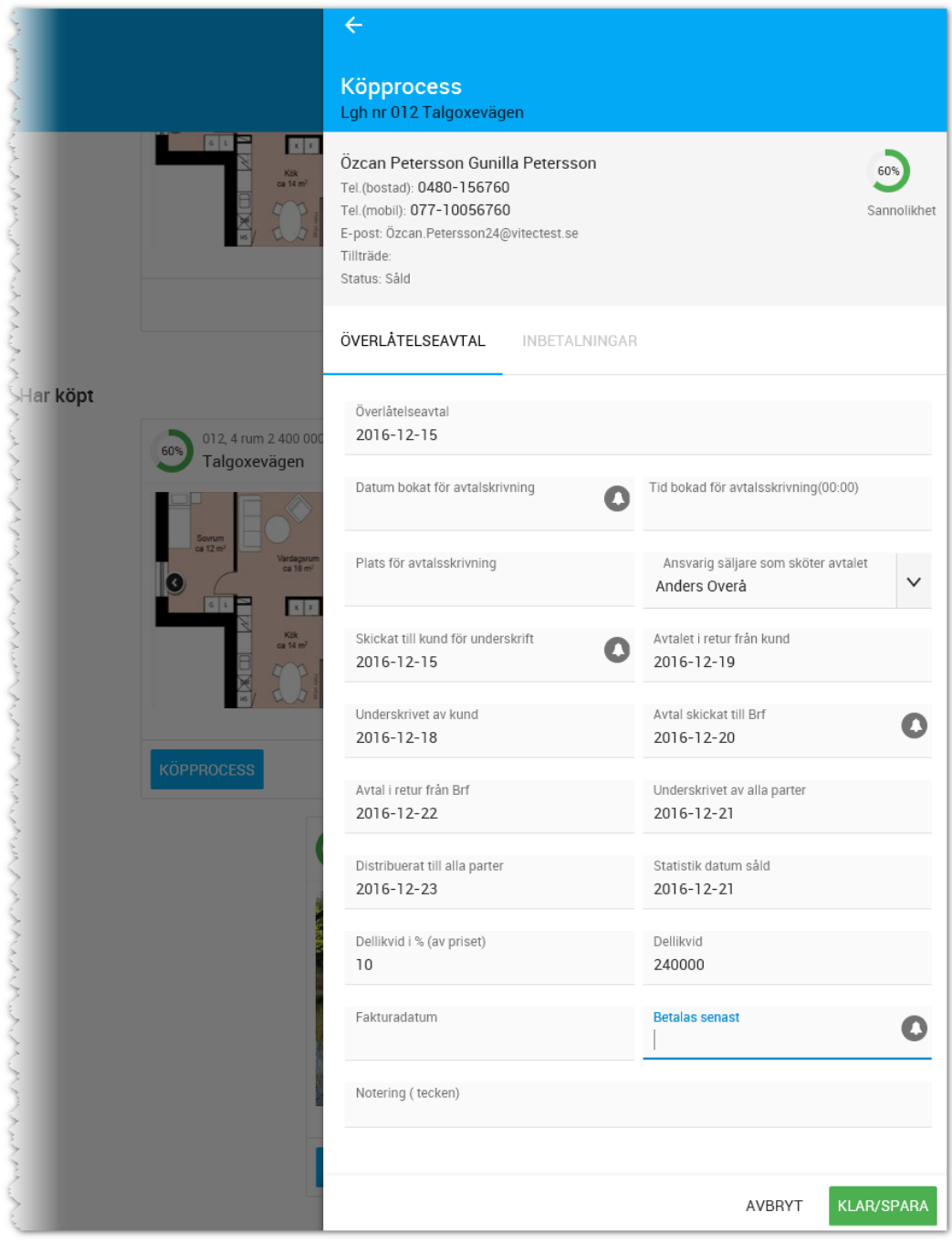

## FLIKEN INBETALNINGAR

Hanteras på samma sätt som för bokningsavtal och förhandsavtal.

När överlåtelseavtalet är klart (du klar-markerar överlåtelseavtalet i menyn) så räknar programmet med att köpprocessen är avklarad till 70% och när inbetalningen har gjorts av dellikviden så stiger det till 80%.

#### INREDNING

Vitec Online hanterar inredningsval. Här kan säljaren/mäklaren se om kunden har gjort några inredningsval och vilka stopptider och eventuella kundmöten som gäller:

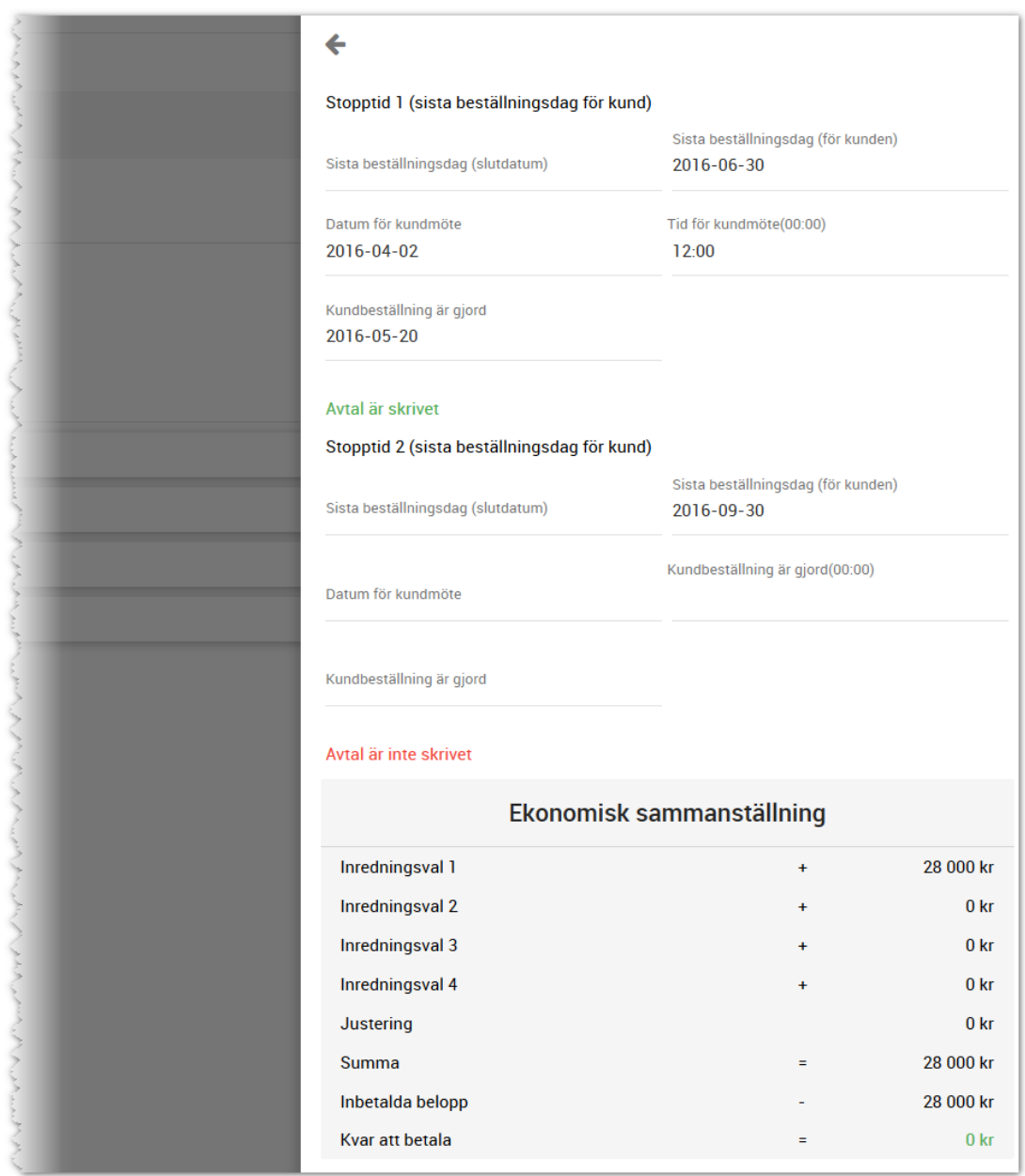

#### BESIKTNINGAR

Här kan du se vilka besiktningstider som är inbokade.

## TILLTRÄDE (100%)

Fliken tillträde kan vara aktuell att gå in på några gånger. Här visas alla uppgifter som Tillträde text, preliminär tillträdesdag, hisstider mm.

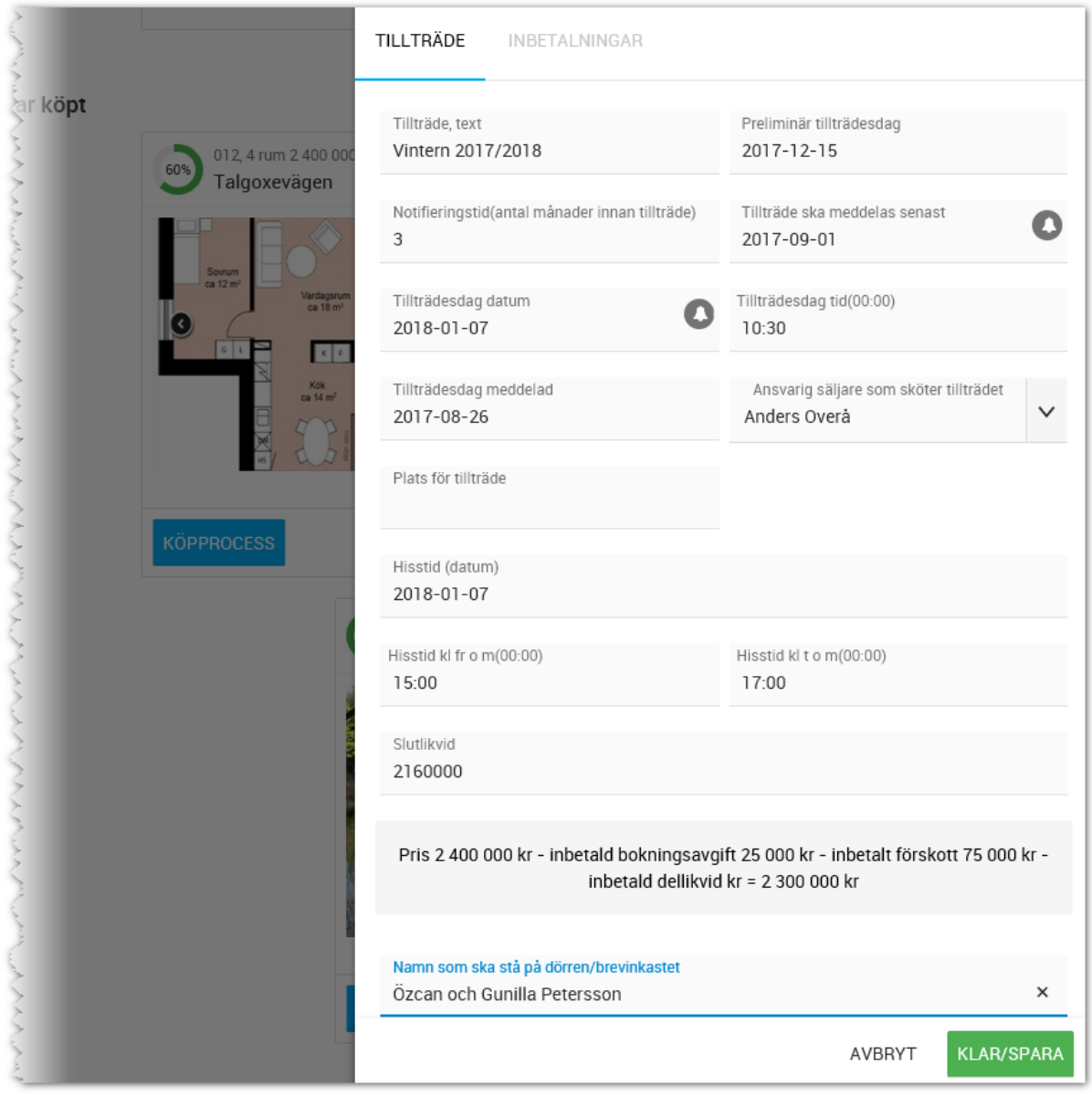

Efter uppgifterna om tillträdesdagarna så visas slutlikviden.

## FLIKEN INBETALNING

På fliken Inbetalningar så visas slutlikviden och möjlighet att ange att den är inbetald.

När allt är inbetalt ska sidan se väldigt grön ut. Kvar att betala ska vara 0 kr.

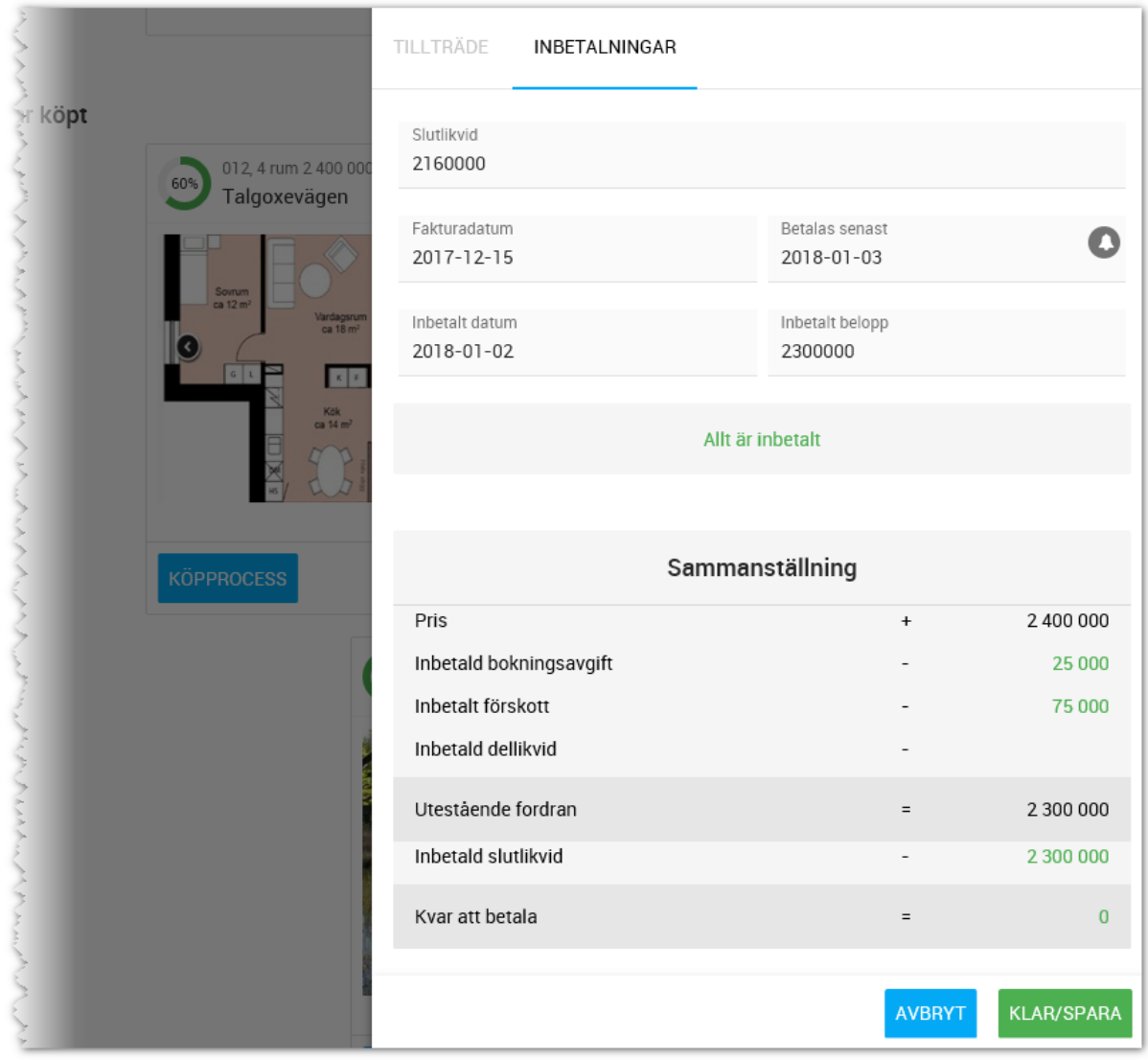

När tillträdet är klart (du klar-markerar Tillträdesdag i menyn) så räknar programmet med att köpprocessen är avklarad till 100%.

# Köpprocessen villor och tomter

Köpprocessen startas från den bostad kunden har köpt.

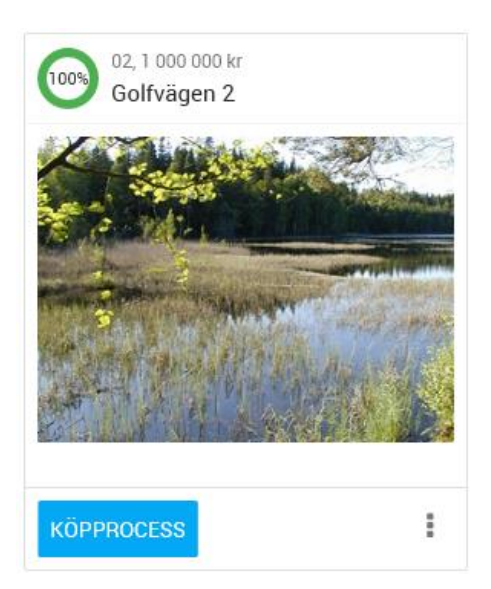

Hanteringen för villor och tomter är identisk som för bostadsrätter. I detta kapitlet visas endast skillnaderna.

Köpprocessen ser ut enligt följande:

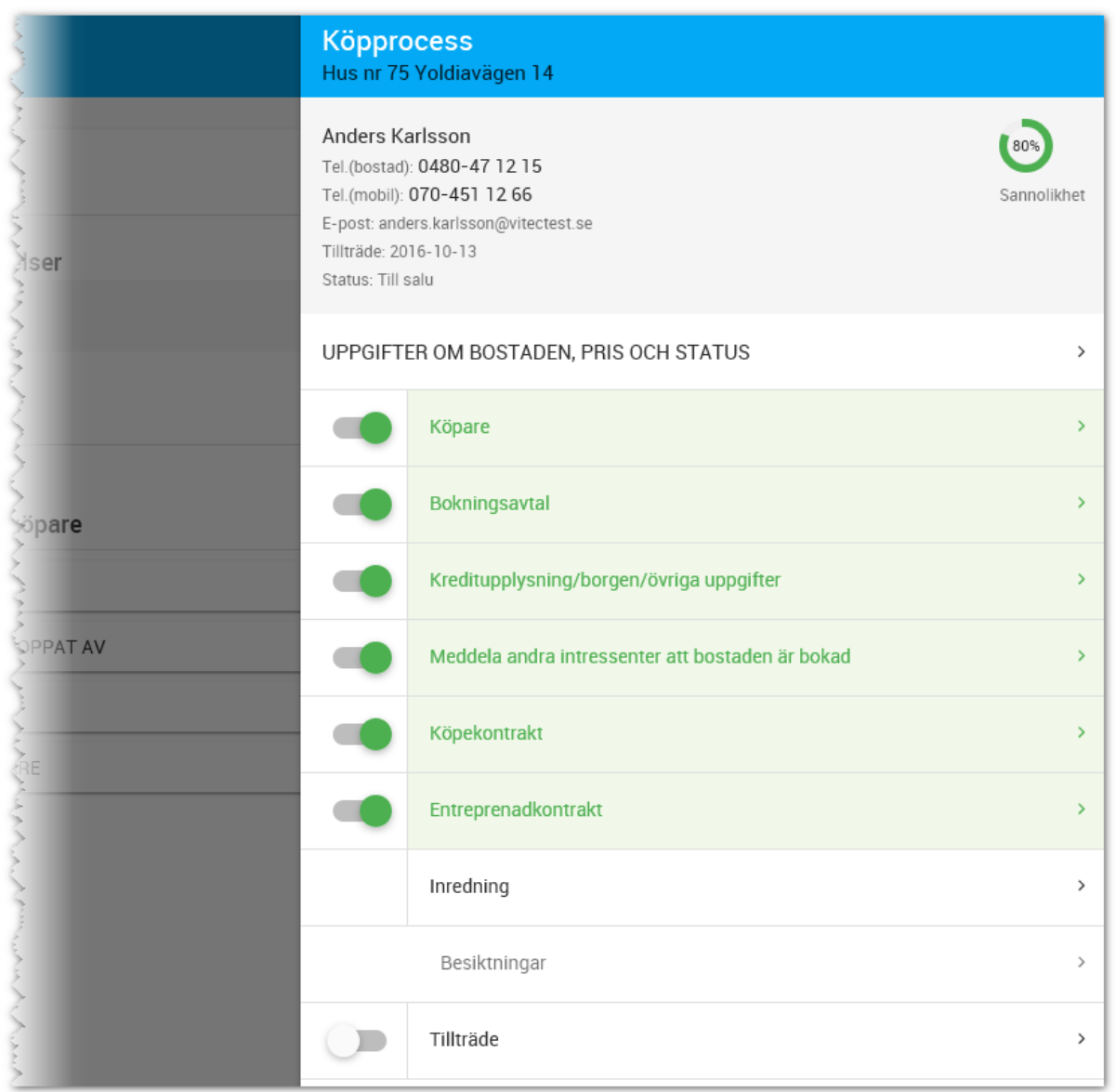

## UPPGIFTER OM BOSTADEN, PRIS OCH STATUS

Här kan du ange pris på fastighet och entreprenad. Om fälten är öppna för inmatning eller inte beror på om säljaren/mäklaren får ändra uppgifterna och ställs in på fliken **Interna uppgifter** på projektet.

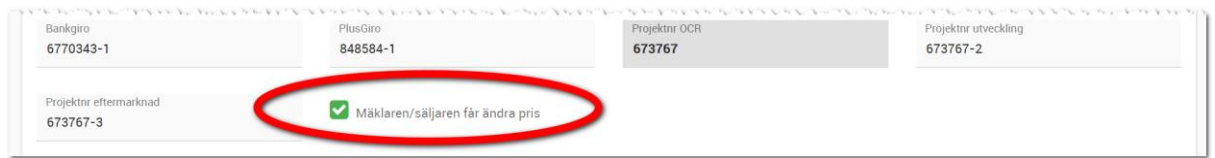

## UPPGIFTER OM BOSTADEN, PRIS OCH STATUS

Samma hantering som för bostadsrätter.

### KÖPARE (10%)

Samma hantering som för bostadsrätter.

#### BOKNINGSAVTAL (20-30%)

Samma som för bostadsrätter. Bokningsavtalet räknas in i priset för entreprenadkontraktet.

När det gäller tomter så räknas eventuell bokningsavgift in i priset på fastigheten.

När bokningsavtalet är klart (du klar-markerar bokningsavtalet i menyn) så räknar programmet med att köpprocessen är avklarad till 20% och när inbetalningen har gjorts av bokningsavgiften så stiger det till 30%.

## KREDITUPPLYSNING/BORGEN/ÖVRIGA UPPGIFTER

Samma uppgifter som för bostadsrätter. Undantag är att du kan ange ritningar uppdelade på fastighet och entreprenad.

## MEDDELA ANDRA INTRESSENTER ATT BOSTADEN ÄR BOKAD

Samma hantering som för bostadsrätter

## KÖPEKONTRAKT (40-60%)

Köpekontraktet har fler flikar för att hantera dels dellikvid och slutlikvid samt att vi har lagt sammanställningen på en egen flik eftersom det är mer uppgifter att visa.

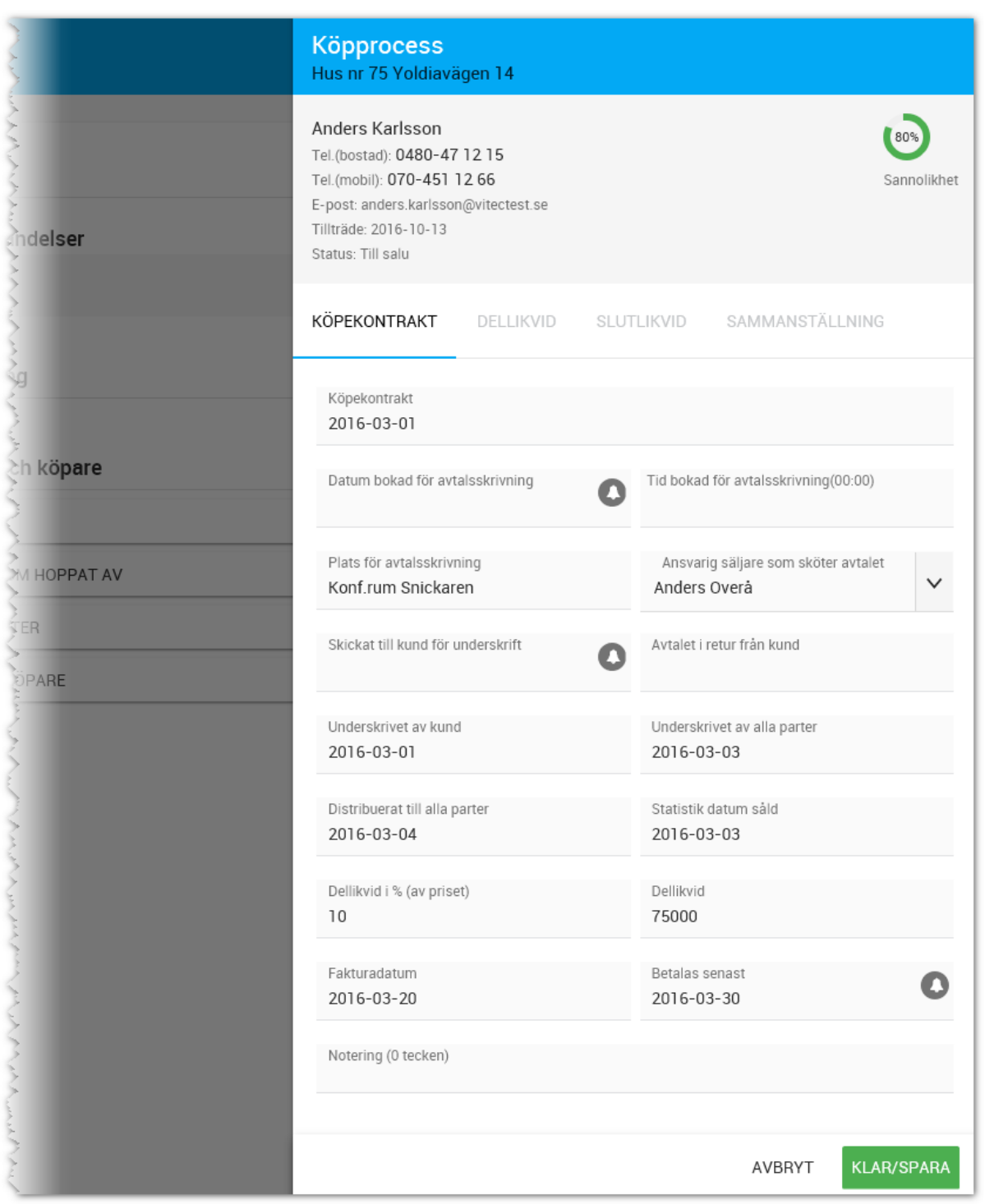

Hanteringen av de olika datumfälten görs på samma sätt som för bostadsrätter.

## FLIKEN DELLIKVID

Det är på fliken dellikvid du anger att dellikviden är inbetald och hur stort belopp som betalats in. Det kommer framgå i grön text att allt är inbetalt.

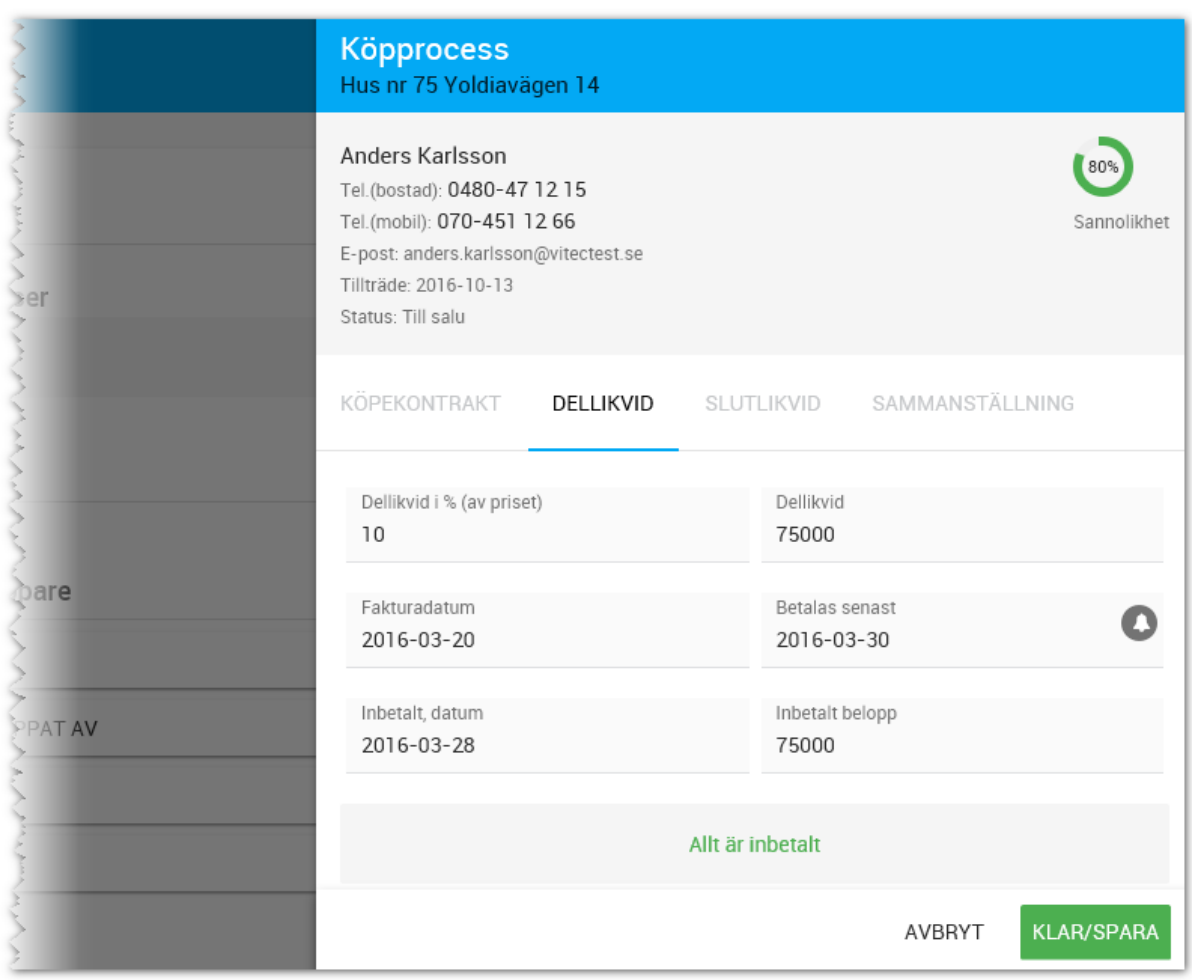

## FLIKEN SLUTLIKVID

Den här fliken används när kunden slutbetalar fastigheten innan tillträdet på hela fastigheten inklusive entreprenaden.

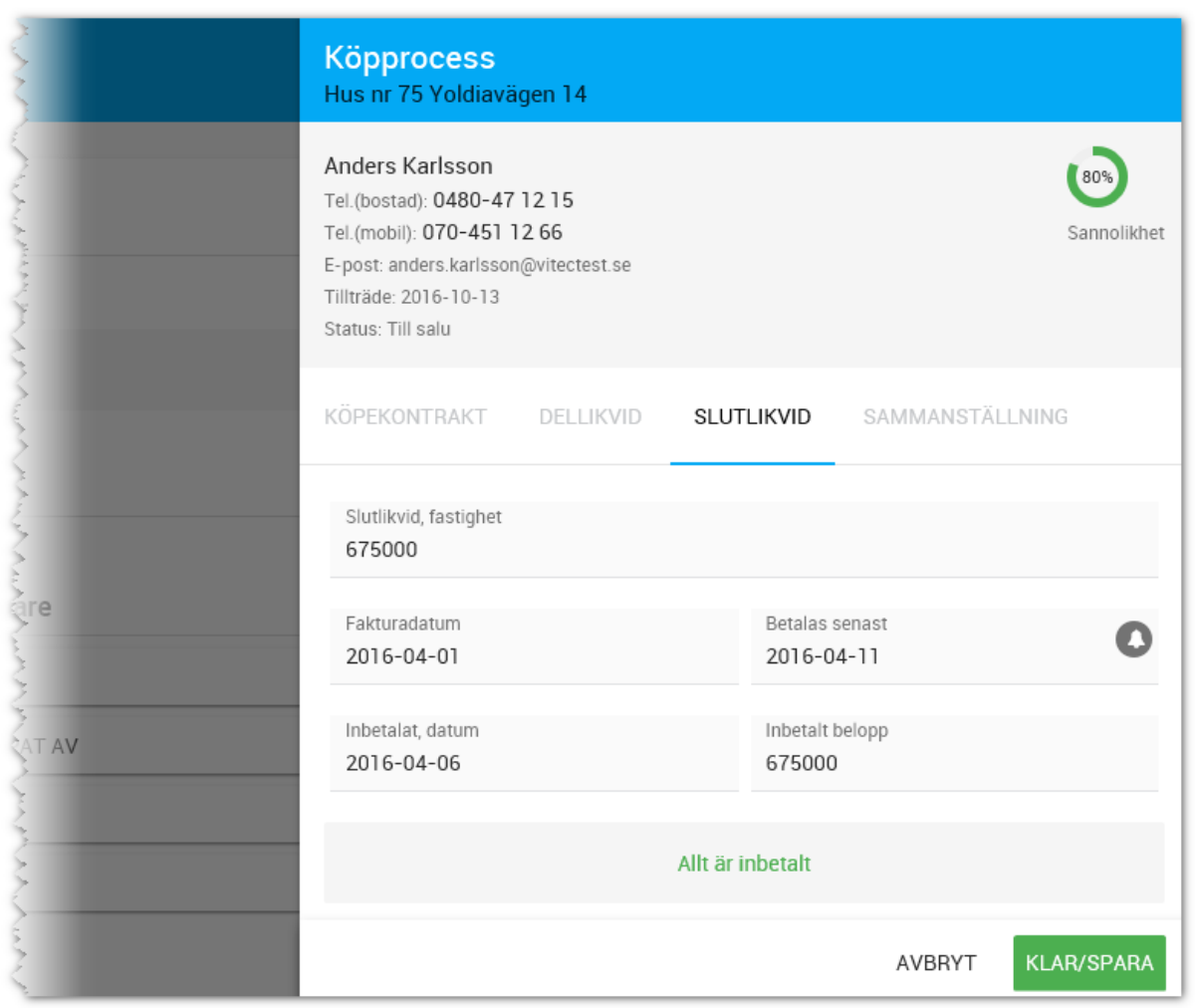

## FLIKEN SAMMANSTÄLLNING

Fliken sammanställning är densamma på de olika flikarna Bokningsavtal, Köpekontrakt, Entreprenadkontrakt.

Sidan är uppdelad i tre delar:

- Fastighet
- Entreprenad
- Likvidavräkning

Under **sammanställningen för fastigheten** kan du se priset på fastigheten och inbetalning av dellikvid och fastighetens slutlikvid och vad som är kvar att betala.

Under **sammanställningen för entreprenaden** kan du se priset på entreprenaden och inbetalningar av bokningsavgift, dellikvid (inbetalning 1-3), slutlikvid och vad som är kvar att betala.

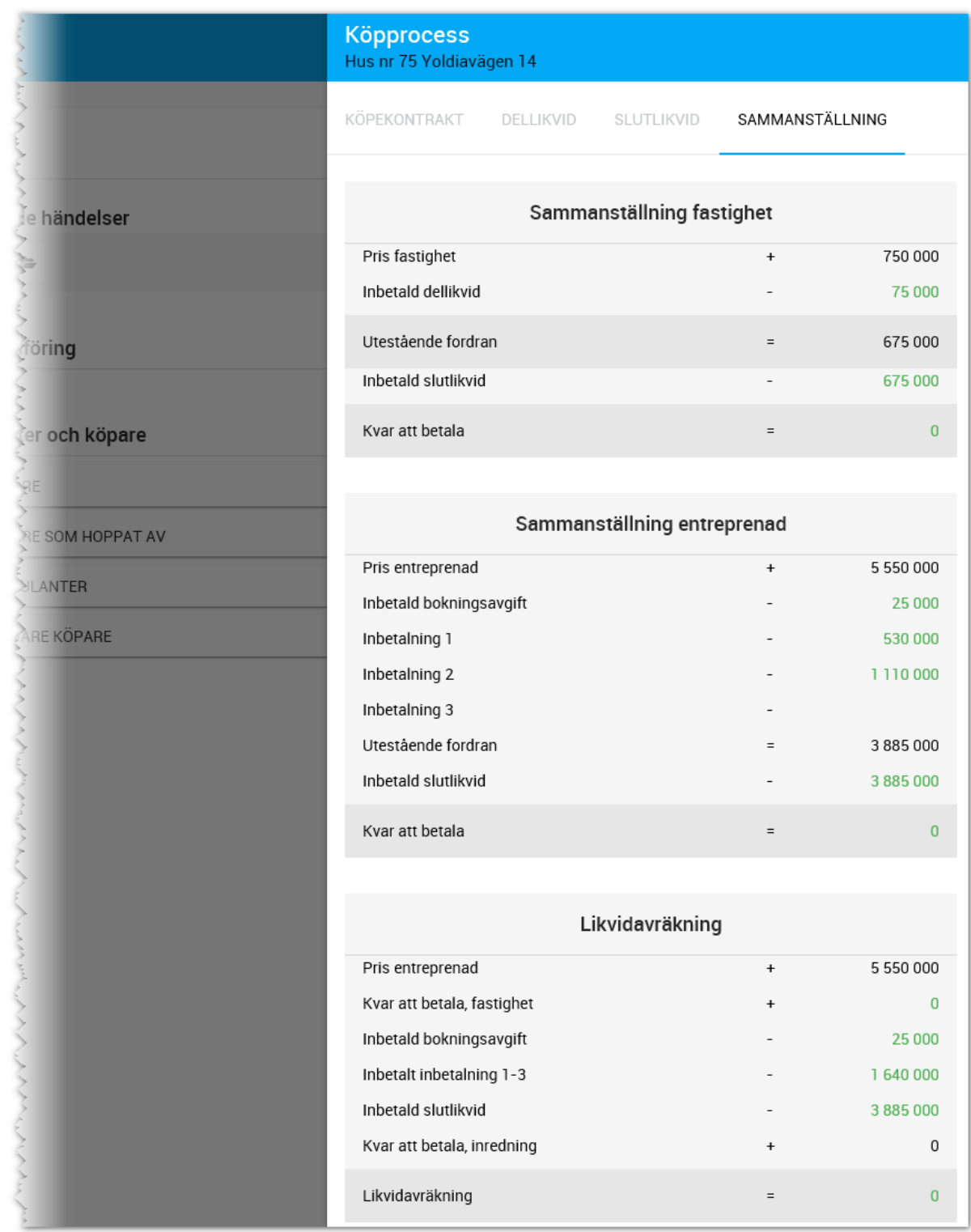

Likvidavräkning gör en sammanställning av vad som är kvar att betala på fastigheten, entreprenadens inbetalningar och inredningsval.

När köpekontraktet är klart (du klar-markerar köpekontraktet i menyn) så räknar programmet med att köpprocessen är avklarad till 40% och när inbetalningen har gjorts av dellikviden så stiger det till 50% och när slutlikviden på fastigheten är inbetald så ökas det till 60%.

### ENPTREPRENADKONTRAKT

Gäller enbart villor (ej tomter). Fliken syns enbart på villor. Datumfälten fylls i på samma sätt som övriga flikar. Spärrförbindelse till bank är nytt fält.

Inbetalningar görs på egen flik.

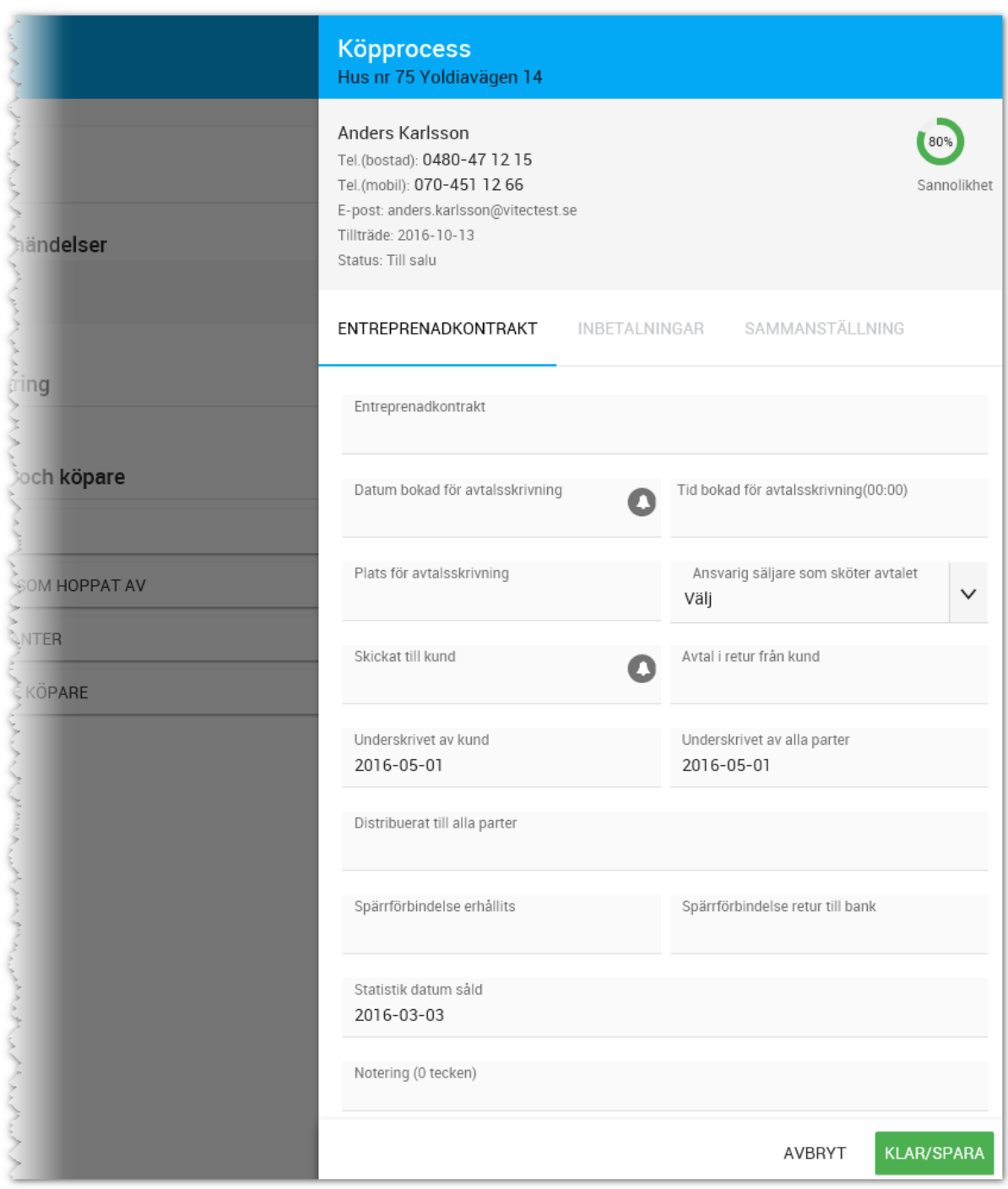

## FLIKEN INBETALNINGAR

Överst kan man ange om dellikviden för fastighet ingår i entreprenaden. Sidan hanterar inbetalning 1-3. Om ni enbart använder en dellikvid så anges den under inbetalning 1. Eventuell bokningsavgift räknas med i inbetalning 1.

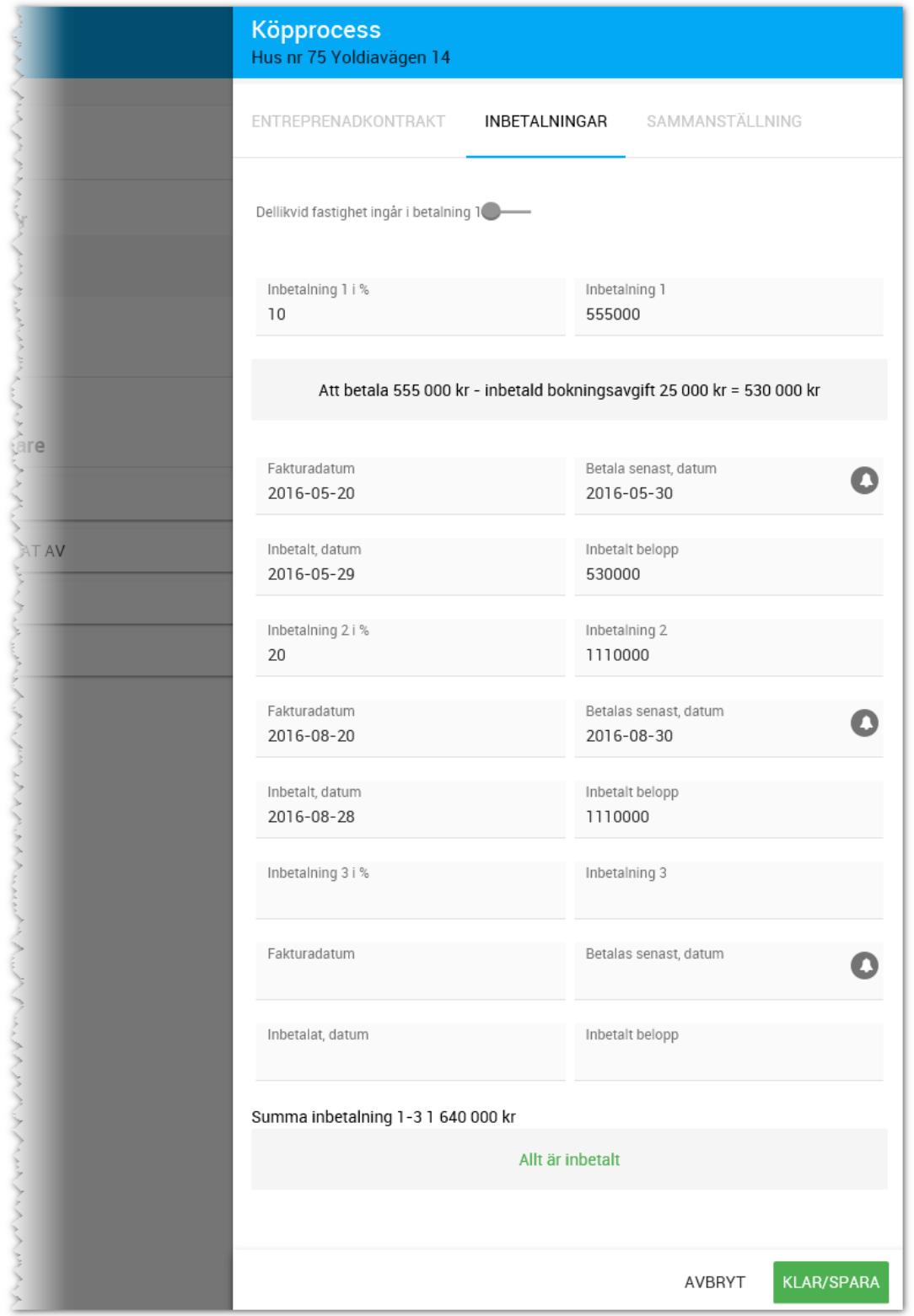

## FLIKEN SAMMANSTÄLLNING

Samma sida som för Köpekontrakt.

När entreprenadkontraktet är klart (du klar-markerar entreprenadkontraktet i menyn) så räknar programmet med att köpprocessen är avklarad till 70% och när inbetalningen har gjorts av dellikviden så stiger det till 80%.

## INREDNING

Samma hantering som för bostadsrätter.

## BESIKTNINGAR

Här kan du se vilka besiktningstider som är inbokade.

## TILLTRÄDE

Uppgifterna om tillträdesdagar etc. ligger på fliken Tillträde:

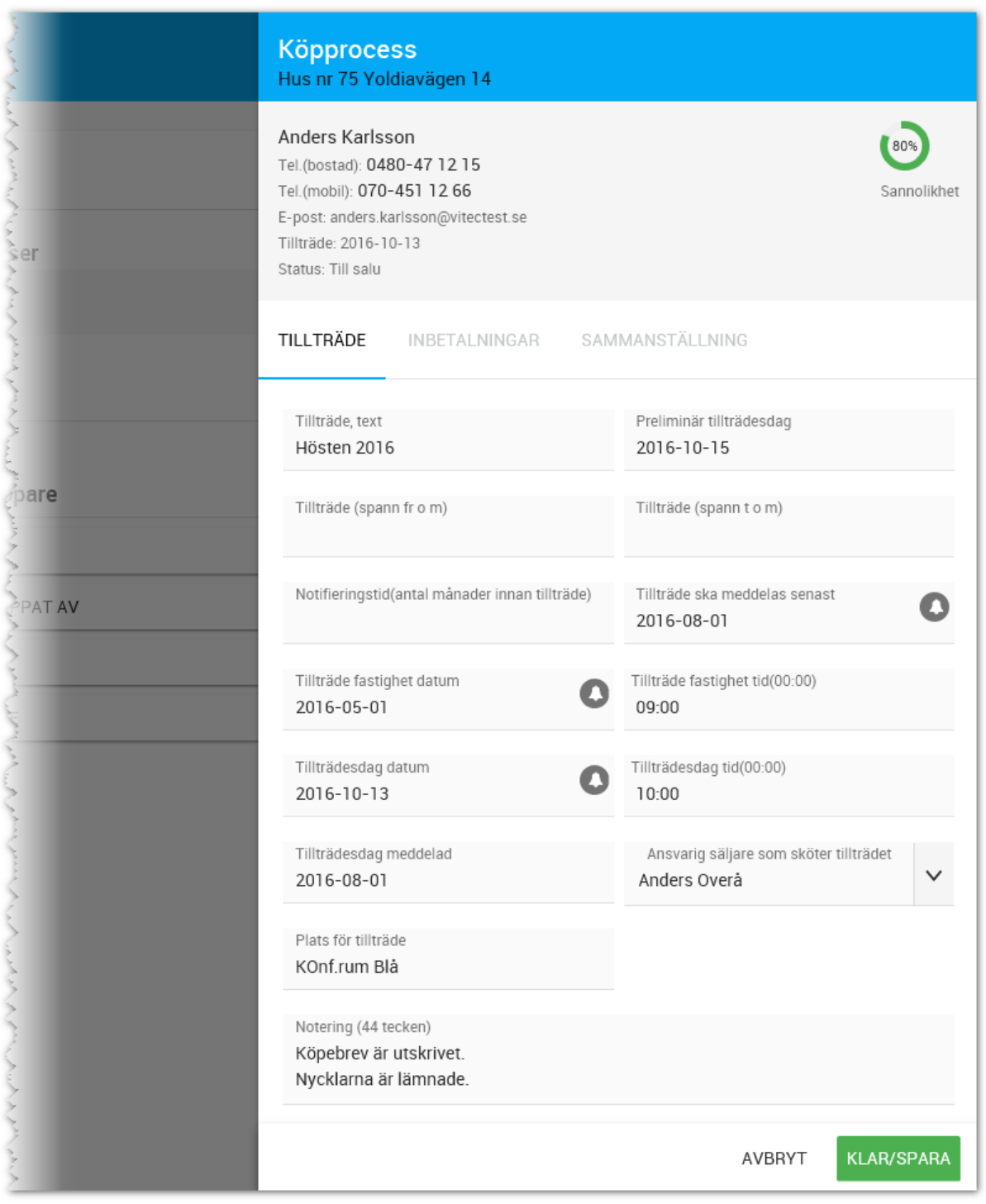

### FLIKEN INBETALNINGAR

Om slutlikviden för fastighet har betalats in tidigare på fliken som handlar om köpekontrakt så är det samma uppgifter som redovisas här och då framgår det att beloppen är inbetalda, i annat fall så kan inbetalningarna registreras på nedanstående sida. Under rubriken Entreprenad så anges slutlikviden på entreprenaden.

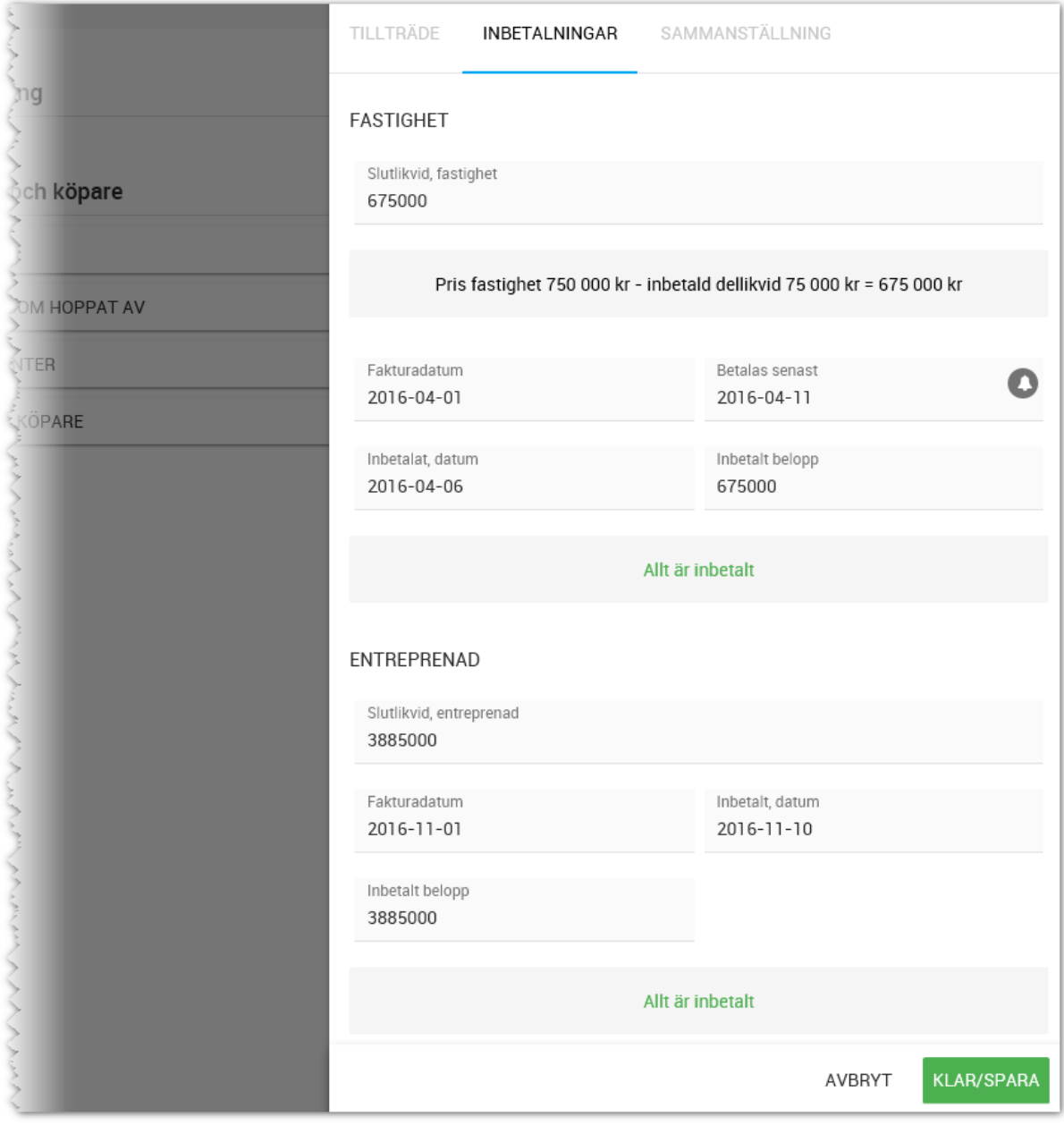

## FLIKEN SAMMANSTÄLLNING

Samma sida som för Köpekontrakt.

När tillträdet är klart (du klar-markerar Tillträdesdag i menyn) så räknar programmet med att köpprocessen är avklarad till 100%.

## Dokument

Detta kapitel beskriver hur dokumenthanteringen i Vitec Online fungerar

## ÖVERGRIPANDE

Det finns tre nivåer på hur dokument läggs in

- 1. **Dokumentansvarig för hela er installation**. Det bör inte finnas mer än en eller två som har denna behörighet. Dokumentansvarig kan skapa nya, ändra i befintliga och radera dokumentmallar för hela er installation.
- 2. **Dokumentansvarig på projektet**. Det måste finnas åtminstone en som är dokumentansvarig i projektet. Det är denna person som väljer vilka dokumentmallar som ska finnas tillgängliga i projektet och som kan göra anpassningar som är unika för projektet.
- 3. **Användare**. Alla användare som har behörighet att arbeta med dokument kan skapa nya, ändra och radera dokument på de enskilda bostäderna eller skriva ut prislistor och brev till kunder.

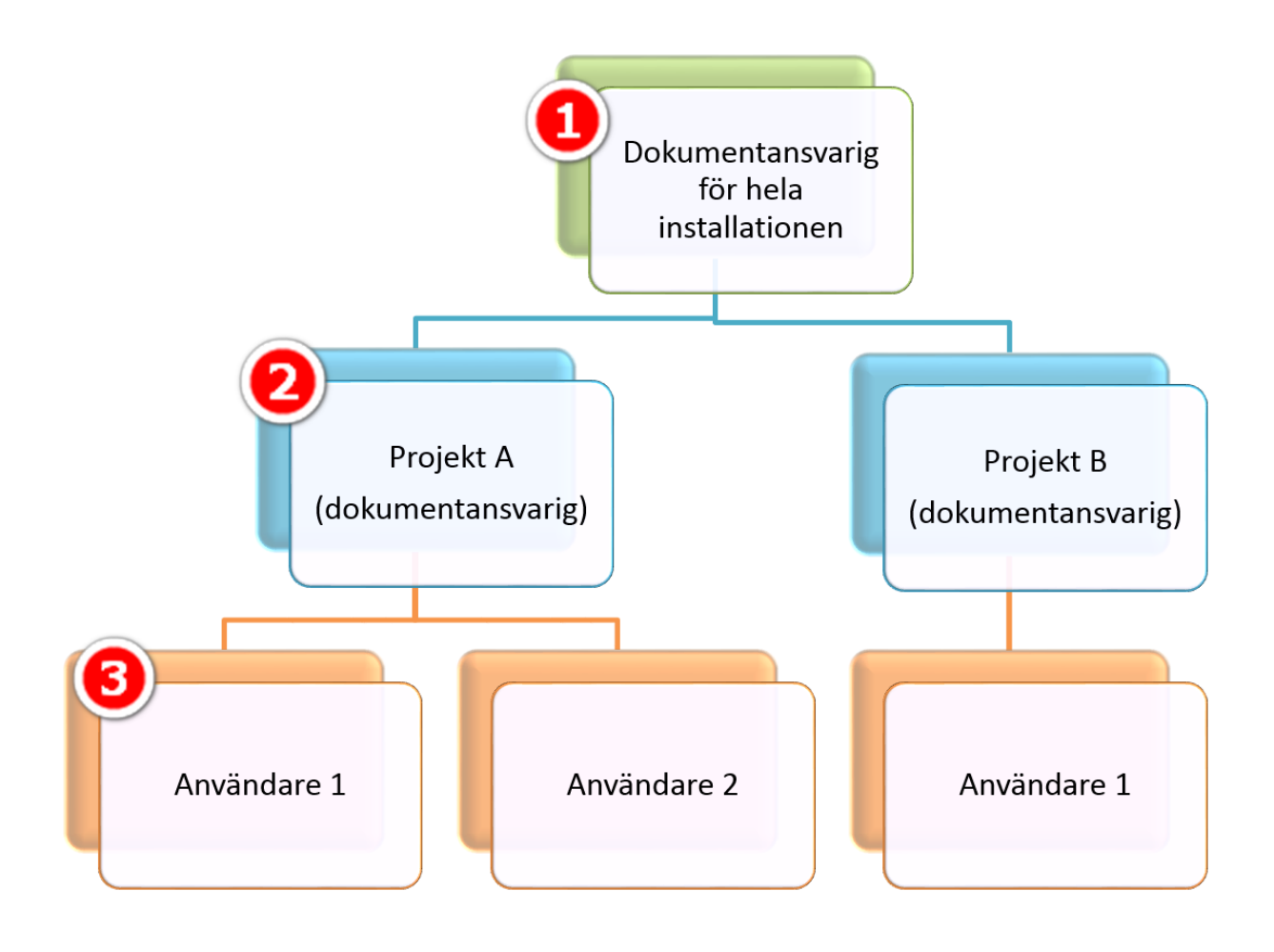

## BEHÖRIGHETER

Vem som får göra vad styrs av användarens behörighet. Samtliga användare som ska kunna arbeta med dokument i Vitec Online måste ha följande modul på sin användarprofil:

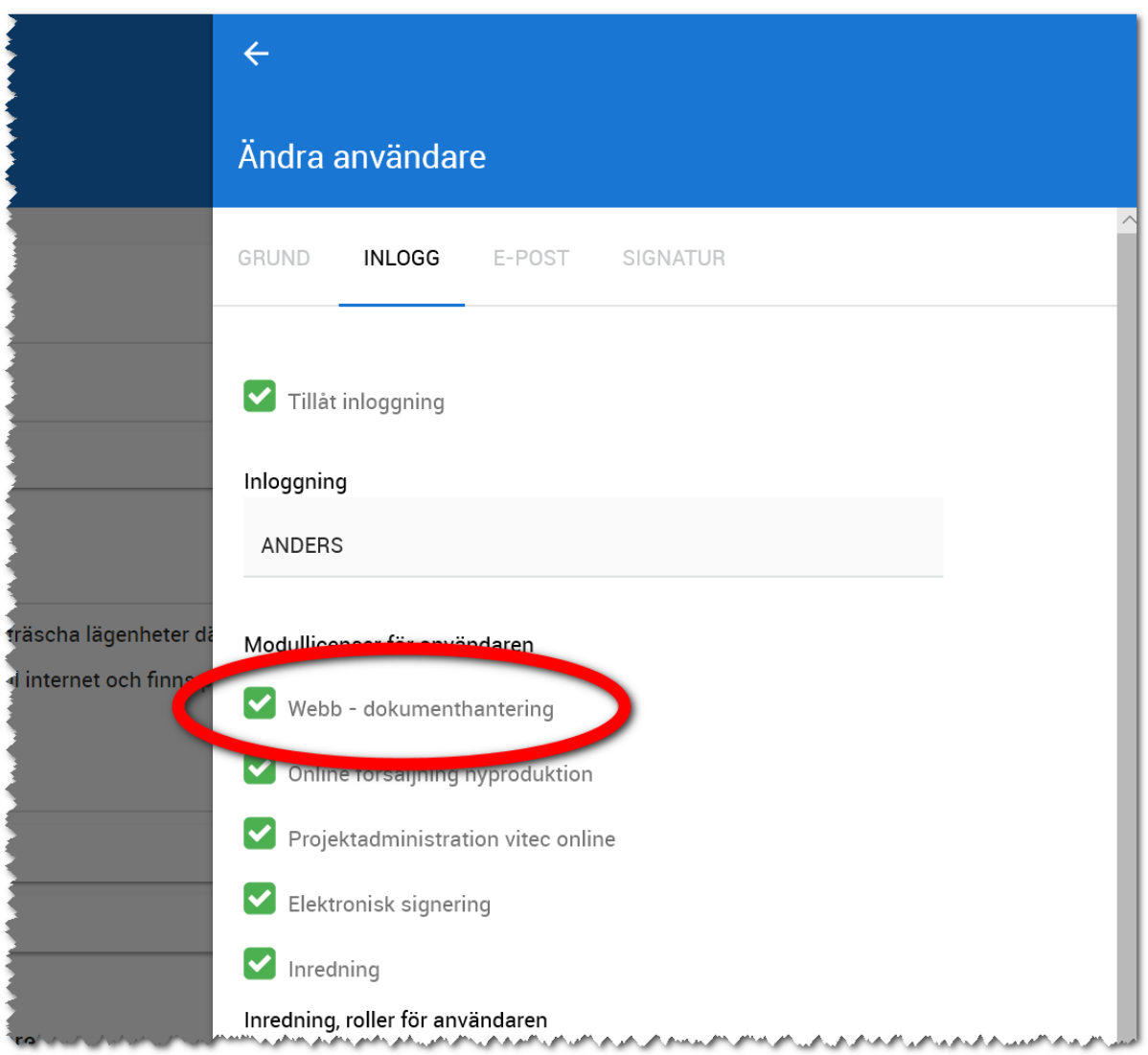

## DOKUMENTANSVARIG FÖR HELA ER INSTALLATION

Behörighet för den som är dokumentansvarig för hela er installation läggs in under inställningar i Säljstöd. Det bör inte vara mer än t.ex. 1-2 st användare som har denna behörighet:

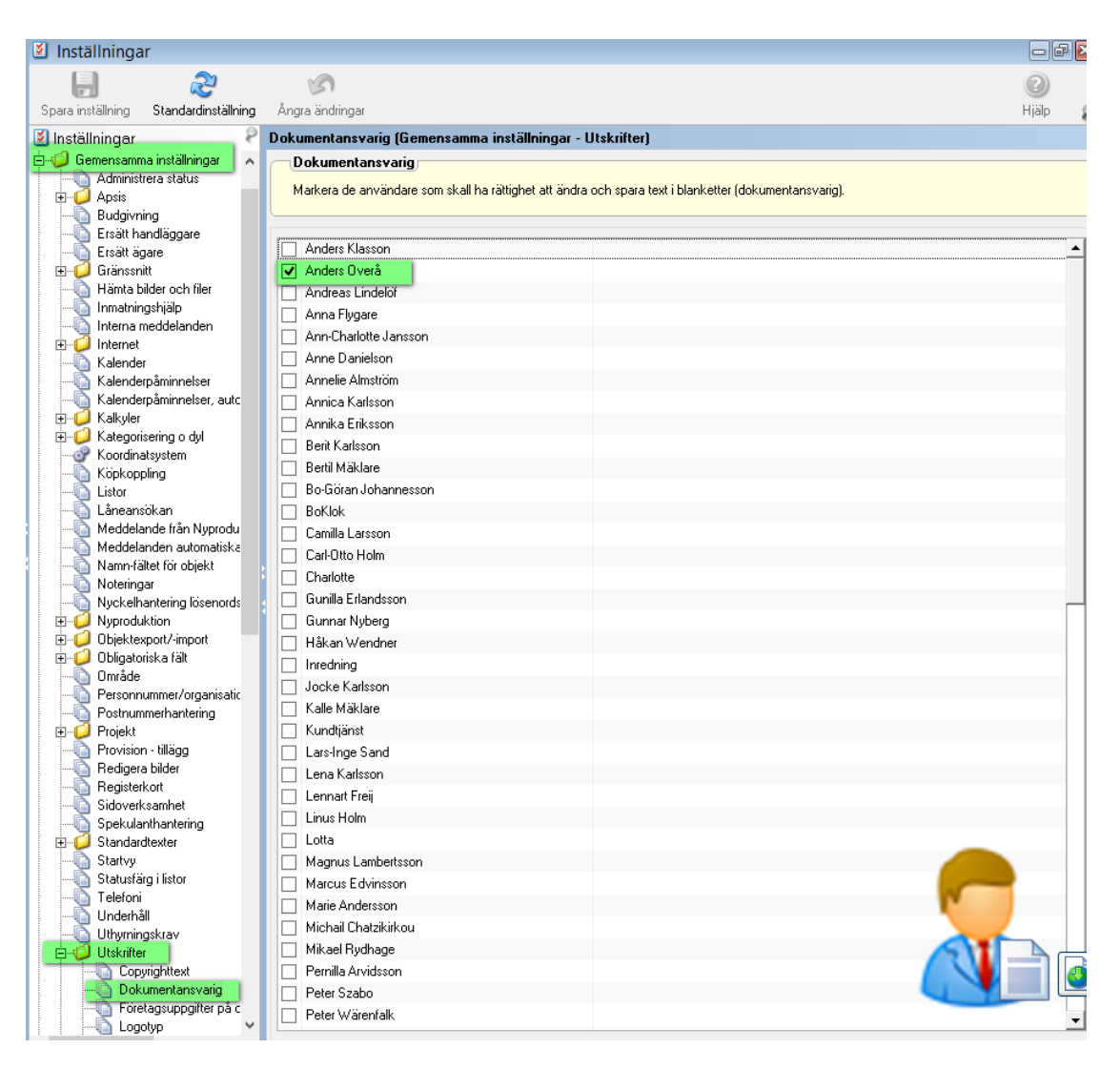

**OBS!** Det är endast personer med denna behörighet som ser knappen **Dokumentmallar** under **Inställningar** i Vitec Online.

#### DOKUMENTANSVARIG FÖR PROJEKTET

Det behöver finnas minst en som är dokumentansvarig i projektet. Denna eller de personerna kan hämta dokument till projektet och även göra anpassning av dokumentmallen för det aktuella projektet.

Dokumentansvarig för projektet läggs in under fliken **Deltagare** i projektet i Vitec Online. Relationen måste vara **Dokumentansvarig**. Exempel:

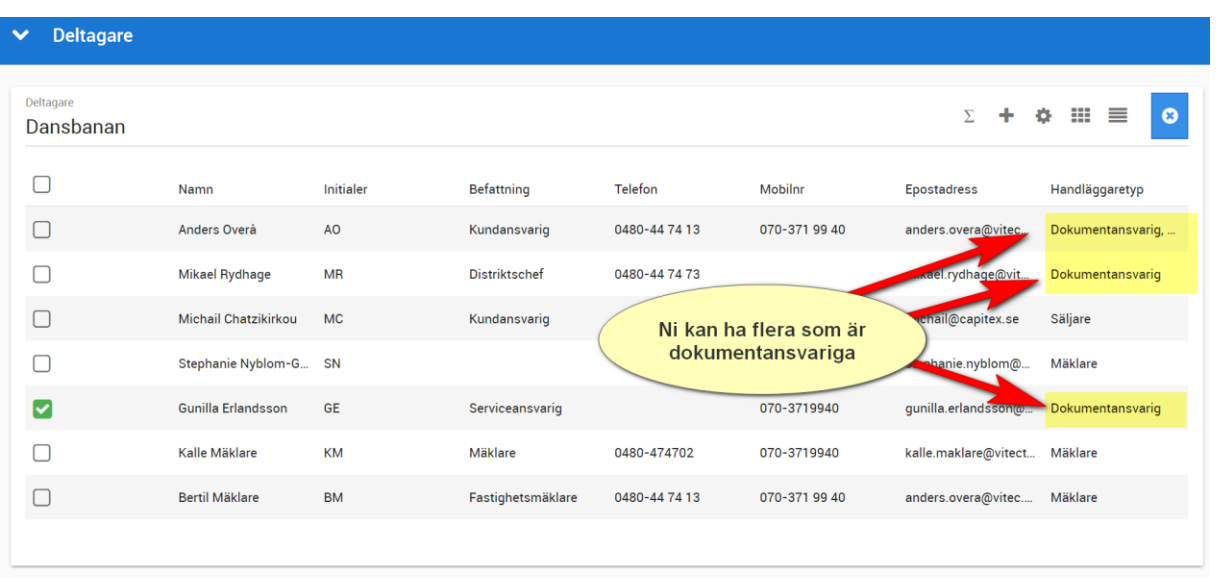

**OBS!** Det är endast personer med denna behörighet som ser knappen **Dokument** på projekt i Vitec Online.

## ANVÄNDA DOKUMENT PÅ EN BOSTAD

Alla användare som kan logga in i Vitec Online och kör sälj- och köpprocessen och har modulflaggan Webb – dokumenthantering kommer åt knappen Dokument på bostäderna. Det är här man hämta nya dokument för en bostad, ändrar de som är gjorda för en kund och skriver ut dokument. Saknas knappen så beror det på att behörigheten inte är inlagd på dig som användare. Dokumenten kan idag nås från en bostadsrätt, en villa eller en tomt.

## VILKA DOKUMENT KAN DU HANTERA?

Du kan skapa i stort sett alla typer av juridiska mallar, fakturaunderlag, nyckelkvittenser, fullmakter mm genom att använda en och samma mall. Du kan själv påverka vilka rubriker och texter som ska användas. Det enda du inte kan påverka är designen som är uppdelad på följande sätt: 1) Logotyp 2) Dokumentets namn 3) Parter 4) Texter 5) Underskrifter

Det finns numera tre olika mallar att välja på. Mall för:

- **Avtal.** Används till juridiska mallar, nyckelkvittenser, fakturaunderlag mm.
- **Brev**. Används för brev till köpare, intressenter
- **Lista**. Används för att skriva ut prislistor, kundlistor etc.

## SKAPA DOKUMENTMALL

För att kunna nå dessa funktioner måste denna användare ha behörighet att vara dokumentansvarig för hela er installation.

För att starta möjligheten att hantera dokumentmallar så väljer du Inställningar i Vitec Online:

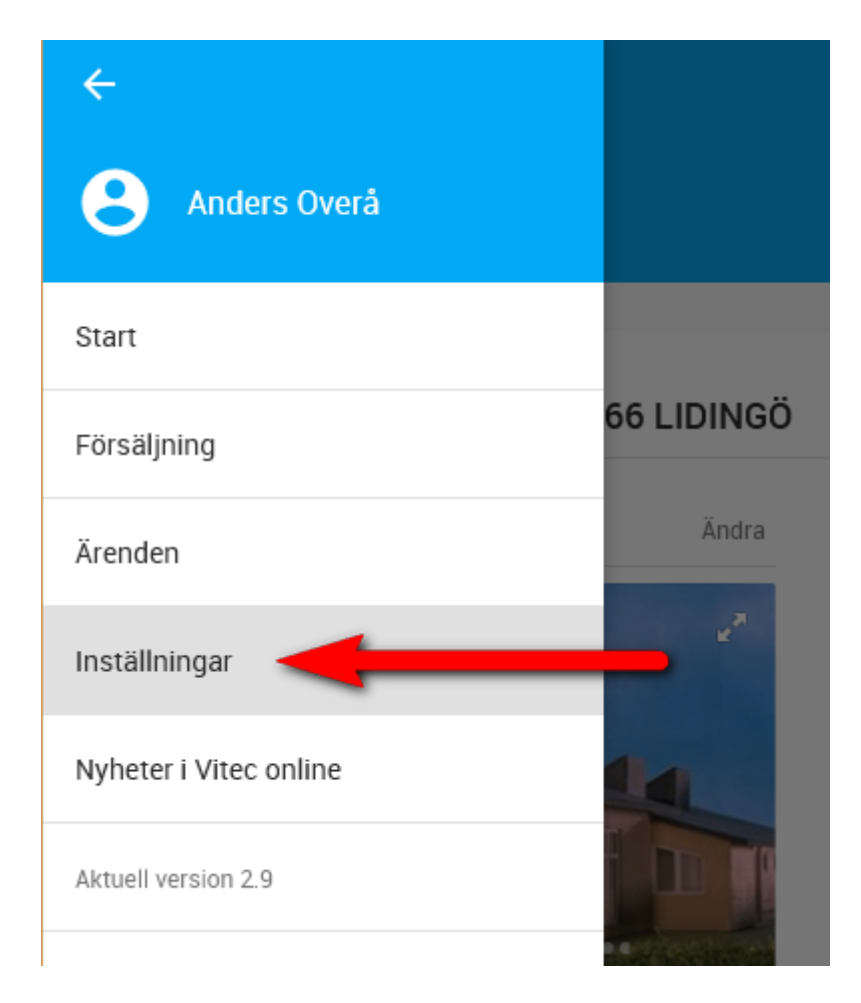

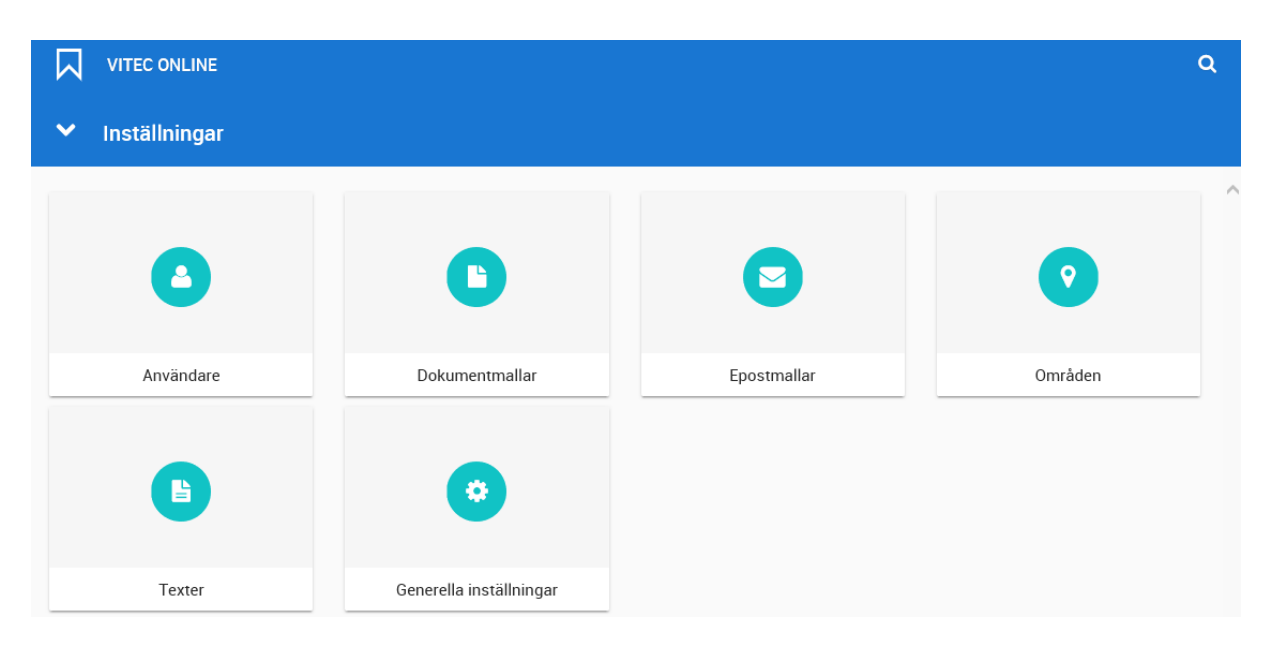

## Efter att du har valt **Inställningar** i huvudmenyn kommer du till sidan där du väljer **Dokumentmallar**:

Därefter har du via flikar enligt nedan möjlighet att välja vilken typ av mall du ska arbeta vidare med:

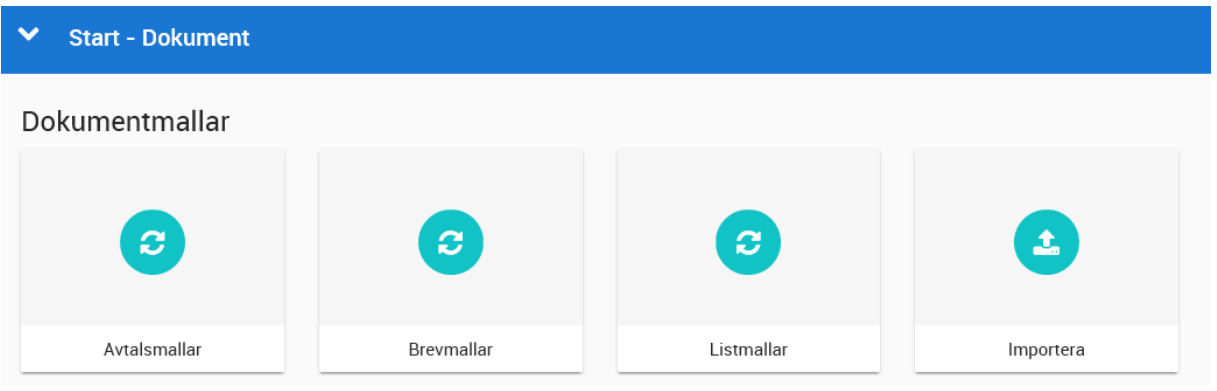

Du får nu fram listan över de dokumentmallar som finns inlagda i ert system.

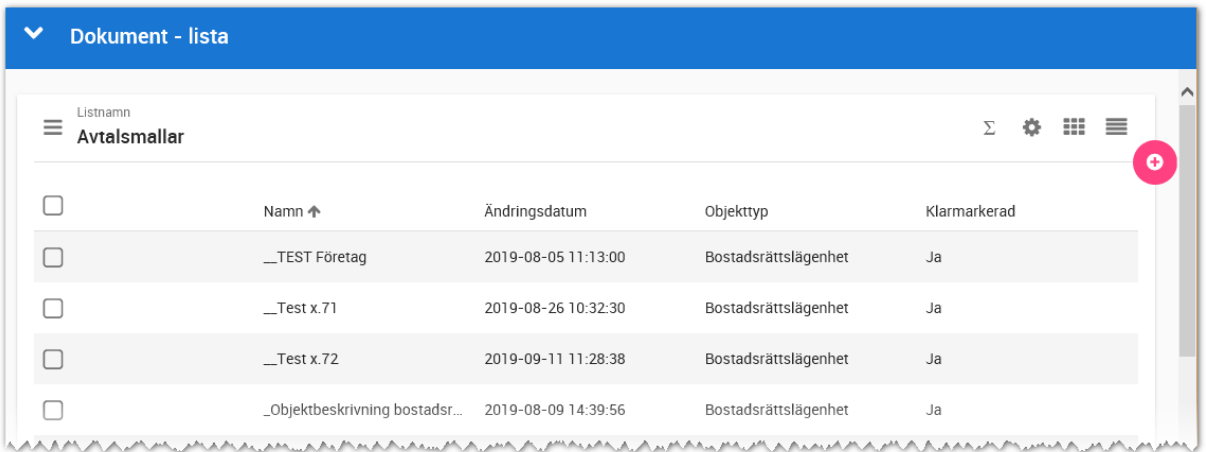

När du markerar en eller flera dokument så får du fram menyn längst ner i vilken du kan radera dokument, klarmarkera, exportera eller kopiera dokument (får enbart ha en dokumentmall markerad):

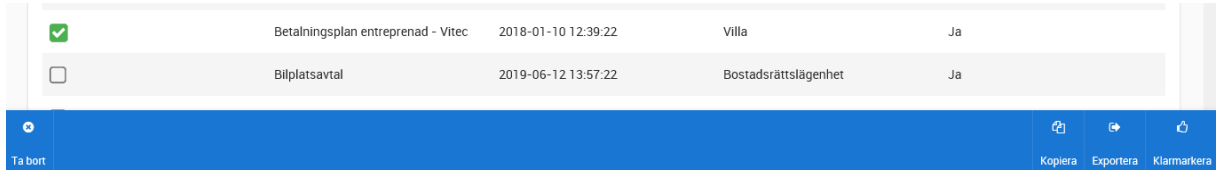

Dokumentmallen består av fyra flikar:

- Övergripande inställningar
- Avtalsparter
- Texter
- Underskrifter

## DOKUMENTMALL - ÖVERGRIPANDE INSTÄLLNINGAR

Det första du kommer till är fliken Övergripande inställningar enligt nedan:

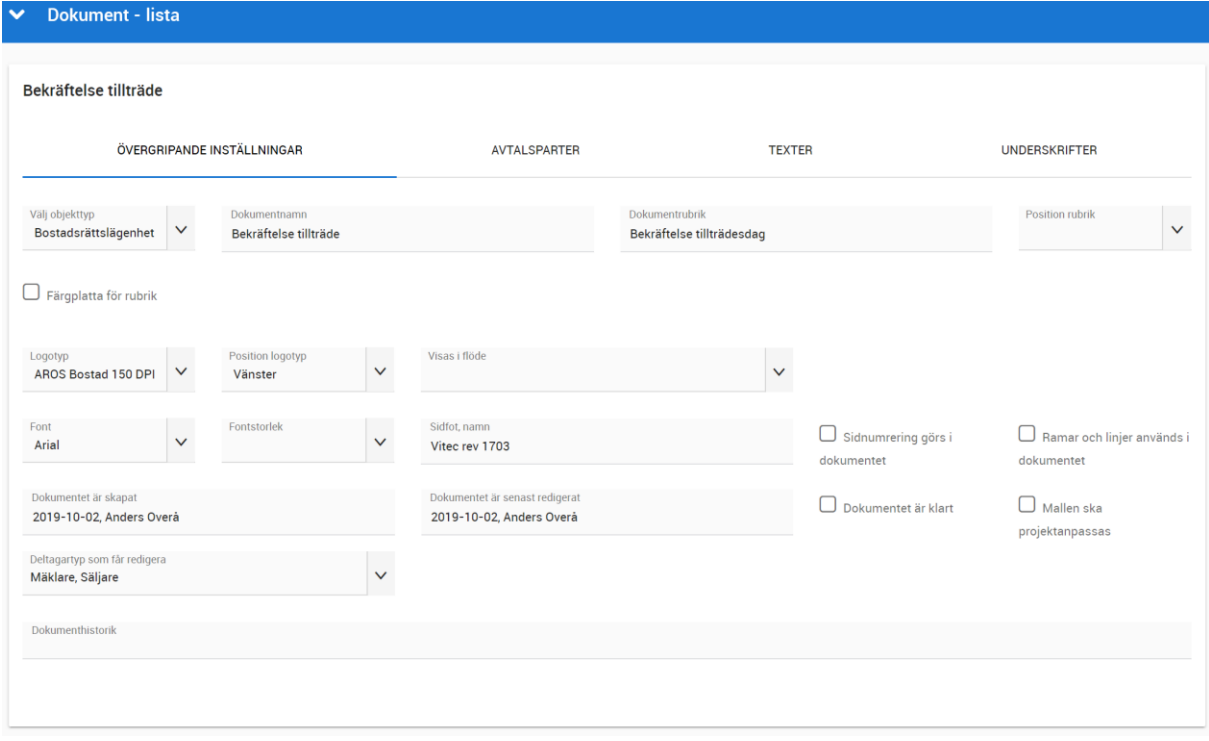

Förklaring till ovanstående bild:

**Välj objekttyp**: Det är här du anger om dokumentet ska avse t.ex. en bostadsrättslägenhet, villa, tomt, bilplats, person eller företag.

**Dokumentnamn**: här anger du det interna namnet som ska synas i listor.

**Dokumentrubrik**: Här anger du vad dokumentet ska ha för rubrik i dokumentet.

**Position rubrik**. Här kan du välja om rubriken ska vara vänster, centrerad eller högerställd.

**Färgplatta för rubrik**. Här anger du om du ska ha en färgplatta bakom rubriken och i så fall färgkoder.

**Logotyp**: Här väljer du om dokumentet ska ha logotyp och i så fall vilken. Logotyper läggs in av Vitec. Saknar du logotyp här så kan du maila er logotyp i formatet EPS til[l anders.overa@vitec.se.](mailto:anders.overa@vitec.se) Logotypen kommer av Vitec göras om till JPG med en maxhöjd om 3 cm, RGB, 150 DPI och 300 DPI. Ange hur bred logotypen ska vara i antal millimeter i utskrivet skick. Du kan också ange placering av logotyp (vänster, centrerad, högerställd).

**Visas i flöde**. Vi har infört möjligheten att visa dokument i vissa flöden. Först ut är inredning där man i inredningsprocessen kan gå in på avtal och då kommer man enbart att se avtal där man under **Visas i flöde** valt alternativet **Inredning – avtal**.

**Font, storlek**. Det finns några standardfonter att välja på samt dess storlek. Storleken är baserad på avtalstexterna.

**Sidfot, namn**: Här kan man ange t.ex. ett namn och revisionsnummer/datum som kommer ut längt ner i dokumentet. Vill du inte ha något så ska fältet vara tomt.

**Sidnumrering görs i dokumentet**: Vet du med dig att sidantalet blir mer än ett så rekommenderar vi att kryssa för att sidnummer ska skrivas ut.

**Ramar och linjer används i dokumentet**: med detta val skrivs ramar och linjer ut i dokumentet.

Dokumentet är skapat/senast redigerat: Här kommer det med automatik vem som skapade dokumentet och när det senast redigerades.

**Dokumentet är klart**. När detta är ikryssat kan dokumentet nås från projekt och bostäder.

**Mallen ska projektanpassas**. Ett viktigt kryss som avgör hur dokumentet ska visas. Om det är ikryssat så måste dokumentet hämtas till ett projekt innan det kan användas på en bostad. I projektet kan texter ändras och anpassas för projektet. Om det inte är ikryssat (default) så kan man använda dokumentet på alla era bostäder. Om ni har t.ex. ett förhandsavtal som kräver anpassningar ska krysset vara markerat. Om ni istället har ett allmänt avtal som ska gälla för alla t.ex. "Fullmakt köpare" så bör kryssrutan inte vara markerat.

**Deltagartyp som får redigera**. I normalfallet så är det endast den som är dokumentansvarig projektet som får redigera dokumentet. Här har ni möjlighet att välja att t.ex. Mäklare/säljare ska få redigera dokumentet. Det är lämpligt att göra det för t.ex. objektbeskrivningar mäklarjournal och andra mäklardokument. En annan deltagartyp som är lämplig att välja här är t.ex. Inredningssäljare. Det kan vara så att de får bestämma hur mallarna ska vara i deras projekt och då kan man även här åsidosätta ordinarie Dokumentansvarig.

**Dokumenthistorik**: Här kan du själv skriva in en egen historik t.ex. vad som har gjorts för ändringar i dokumentet.

## DOKUMENTMALL - AVTALSPARTER

Du kan ha upp till tre olika parter i dokumentet.

För varje part anger du vilken typ av part som ska användas. Inmatningen kommer att bli olika beroende på vilken typ du har valt. Du kan välja mellan:

- Avtalsparten skrivs in i mallen. Används oftast för ditt egna företag.
- Aktuell person/företag. Används i Online för uthyrning för erbjudanden, hyresavtal etc.
- Brf. Hämtar uppgifter från bostadsrättsföreningen
- Blivande hyresgäst. Används i Online för uthyrning t.ex. hyreslägenheter och bilplatser
- Internt företag. Hämtar uppgifter från det interna företaget som är kopplat till bostaden.
- Köpare. Hämtar uppgifter om köparna

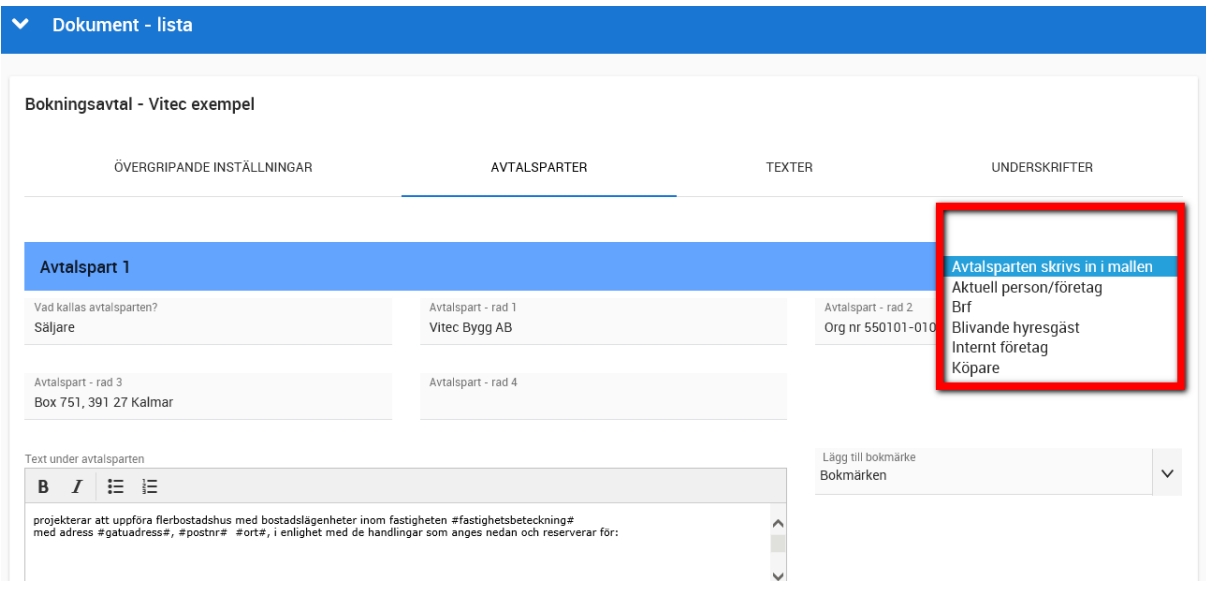

### **AVTALSPARTEN SKRIVS IN I MALLEN**

Detta är det vanligaste alternativet för att ni ska kunna få ut den information ni vill om företaget. Exempel på inmatning:

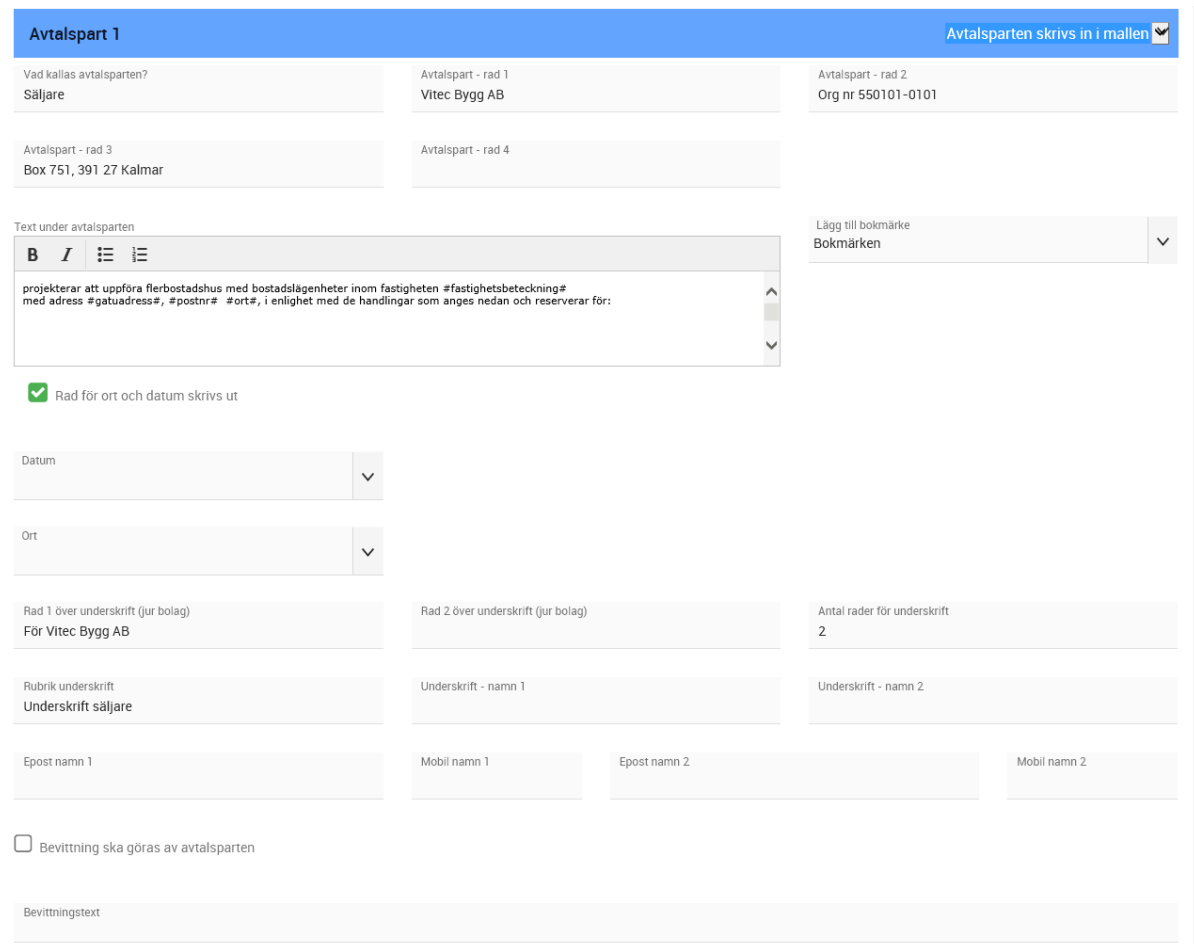

**Vad kallas avtalsparten**: Den rubrik du skriver in kommer ut i avtalet. Företagsnamn, adress mm anges på **Avtalspart - rad 1-4**. Du kan inte lägga dessa uppgifter i texten under avtalsparten. Fälten måste vara ifyllda för att parten ska skrivas ut.

**Text under avtalsparten**: Inte nödvändigt att skriva in, men om du vill ha en tex direkt under avtalsparten är det här den anges. Du har även möjlighet att ange bokmärken i detta stycke. I denna textruta kan du välja om något ord ska vara med fet stil, kursiv stil eller understruken text. Läs mer om bokmärken i kapitle[t Dokumentmall](#page-141-0) – Avtalstexter.

**Rad 1-2 över underskrift (jur bolag)**: Här kan du ange vad som ska stå t.ex. företagsnamn och ev region.

**Antal rader för underskrift:** Här anger du antal rader som ska skrivas ut för underskrift. Om du inte vill att avtalsparten ska skrivas under så anger du siffran 0.

**Rubrik underskrift**: Här anger du den rubrik som ska finnas med under underskriften.

**VITEC** 

**Underskrift namn 1 och 2:** Här kan du skriva in vilka personer som ska skriva under. Om du inte känner till dem så lämnar du fälten tomma. Om du ska använda E-signering måste du fylla i epostadress och fr o m ver 3.73 kommer dt även möjlighet att lägga in personnummer för signering via BankID.

**Bevittning**: Här anger du om avtalsparten namnteckningar ska bevittnas. Du kan när som helst förhandsgranska dokumentmallen:

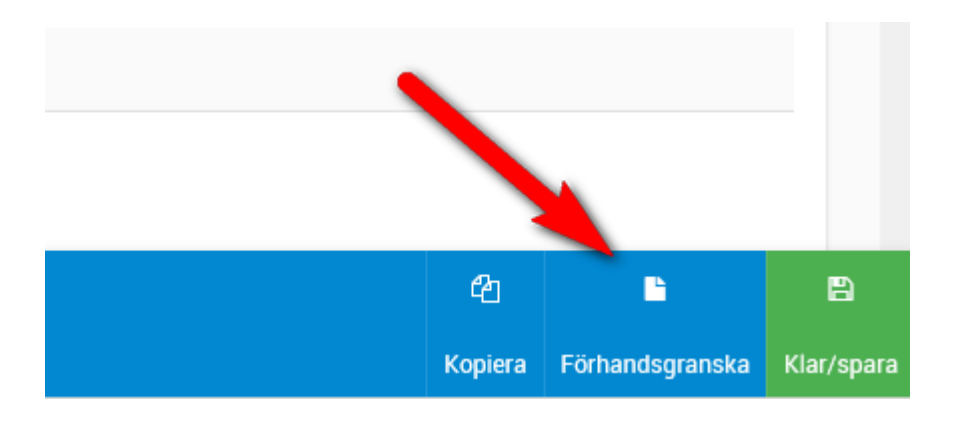

Exemplet ovan ger följande resultat som utskrift:

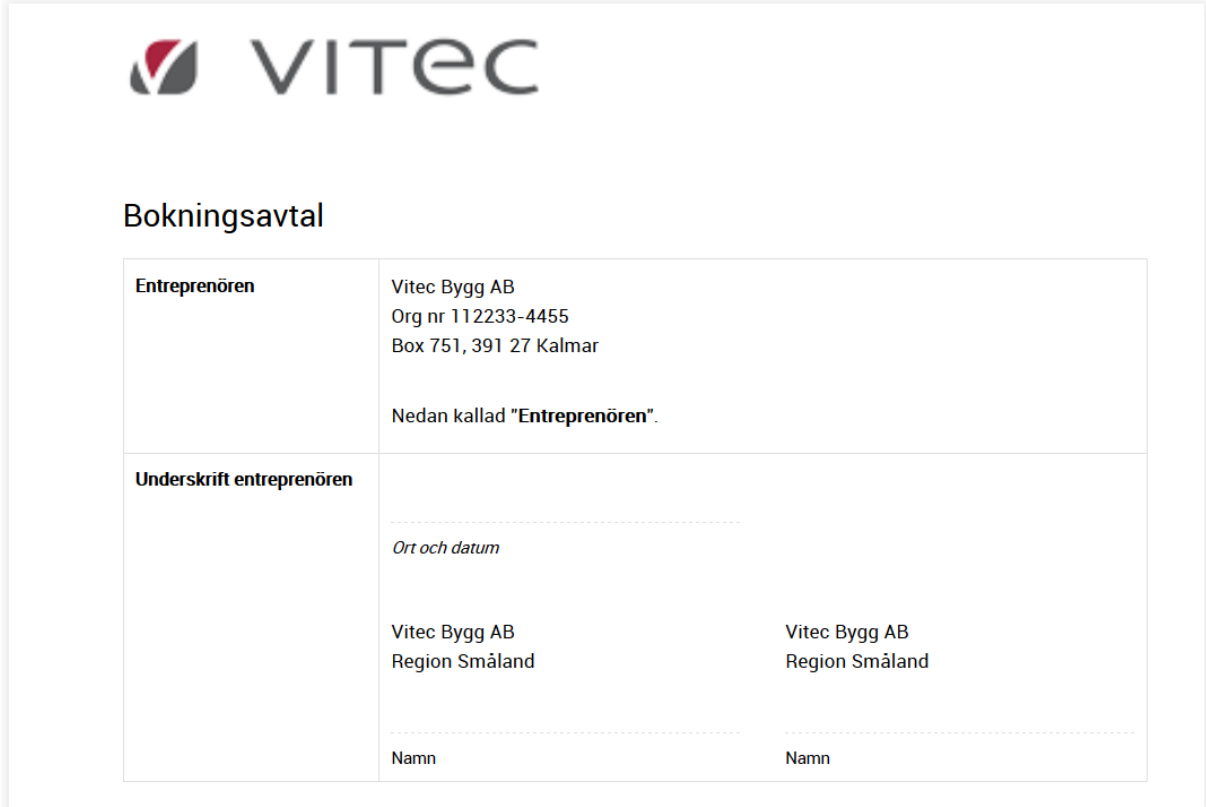

Det är så här dokumentmallen byggs upp. I samband med att du förhandsgranskar dokumentet så fylls det i "dummy-data" för att få en bild över hur resultatet kommer bli. När dokumentet senare används på en specifik bostad så fylls det i riktiga data.

#### **AVTALSPARTEN - KÖPARE**

Detta används för att skriva ut information om kunden (köparen). Exempel på inmatning:

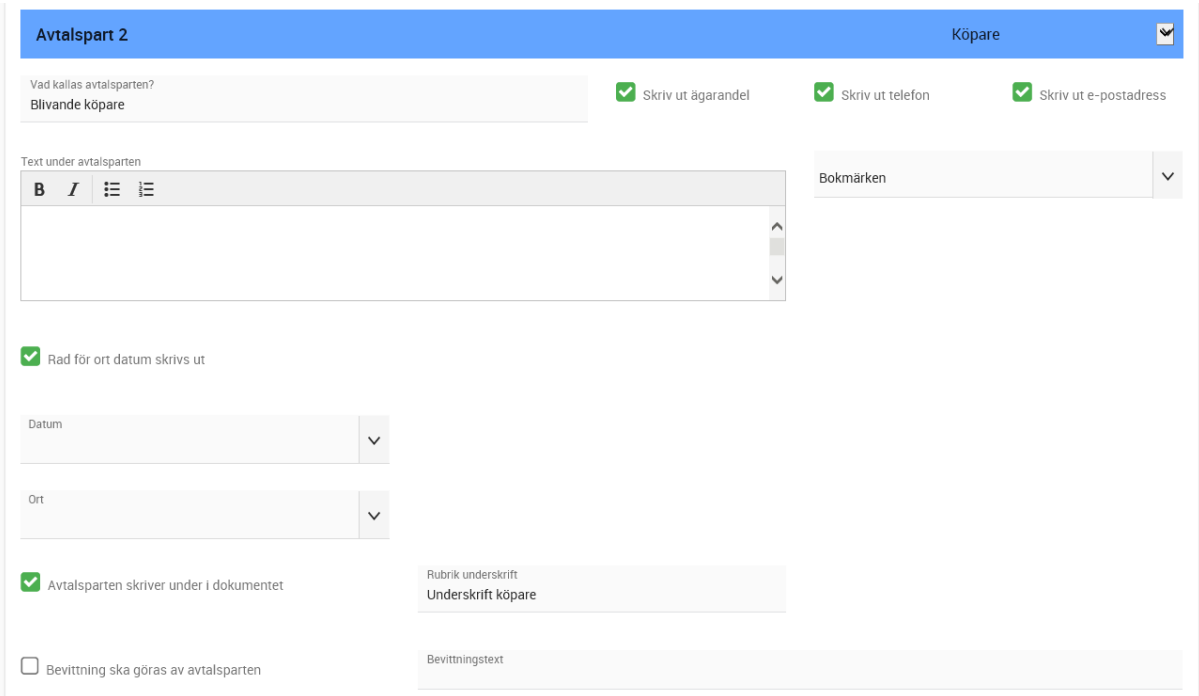

Här redovisas det som är unikt för avtalsparten Köpare: Alla köparna kommer skrivas ut i dokumentet oavsett om det är en eller flera. För varje köpare kan ni välja om ägarandel, telefonnummer och epost ska skrivas ut. Resten av uppgifterna dvs personens namn, personnummer och adress skrivs alltid ut.

Namn på de som ska skriva under visas under parter och här finns möjlighet att göra justeringar. Exempelvis kan man skriva in t ex " Mikael Mannberg för egen del och enligt fullmakt för Carola Manntorp". Sen kryssar man ur att Carola ska skriva under:

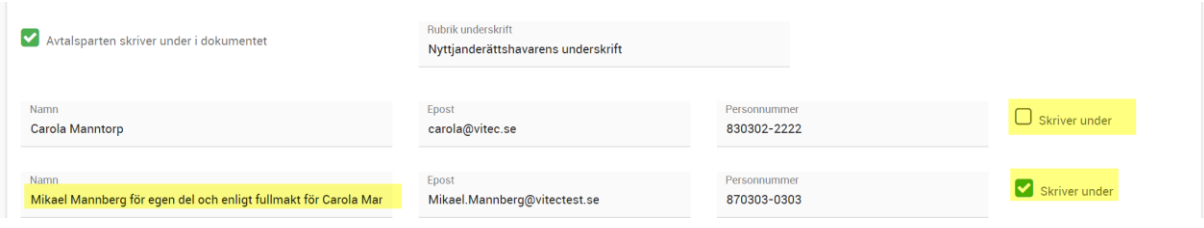

## Exempel: Båda köparna ut snyggt och prydligt

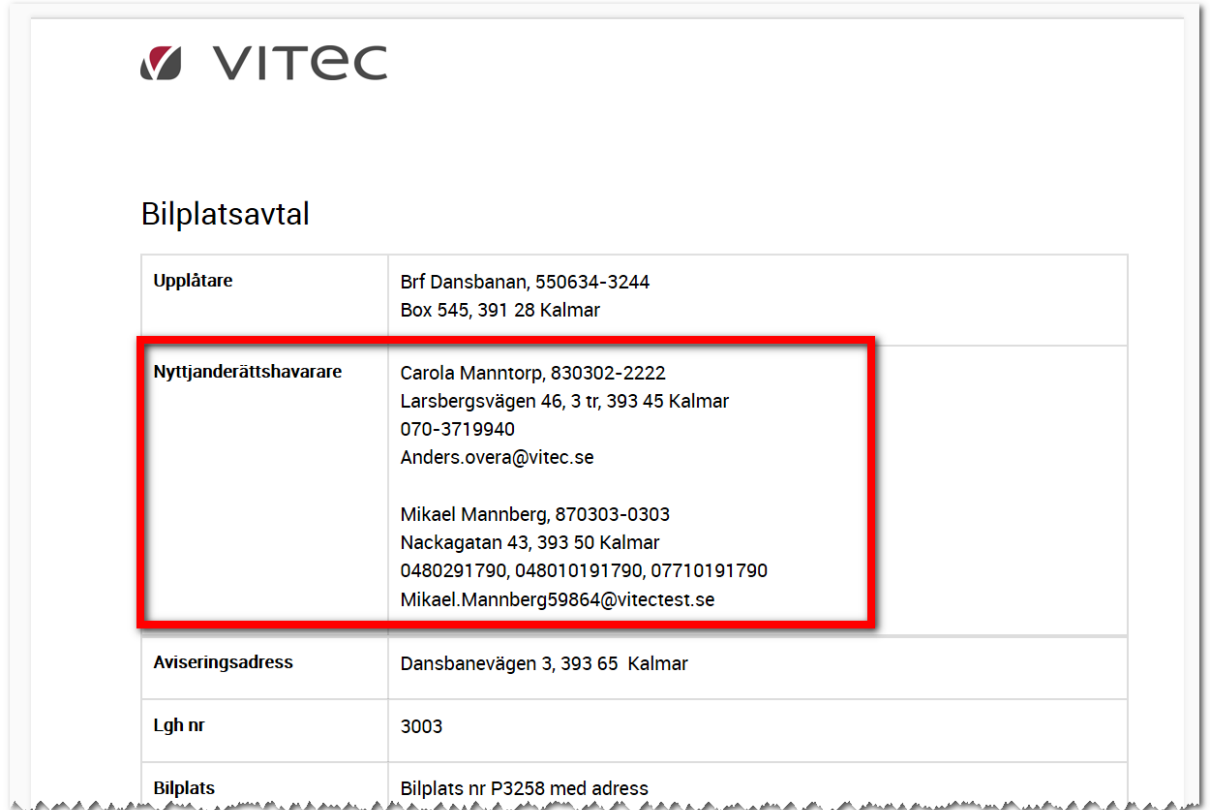

På underskriftsdelen så kommer enbart Mikael med eftersom vi valt att inte ta med Carola:

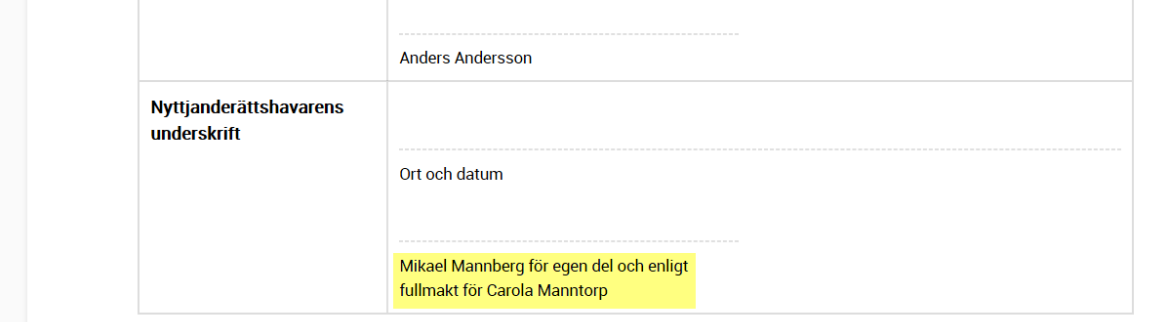

Om det är så att en fullmaktshavare ska skriva under för båda köparna så får man trixa lite. Du tömmer båda namnen och skriver in fullmaktshavaren i stället. Köparna kommer ändå skrivas ut som part i början av dokumentet:

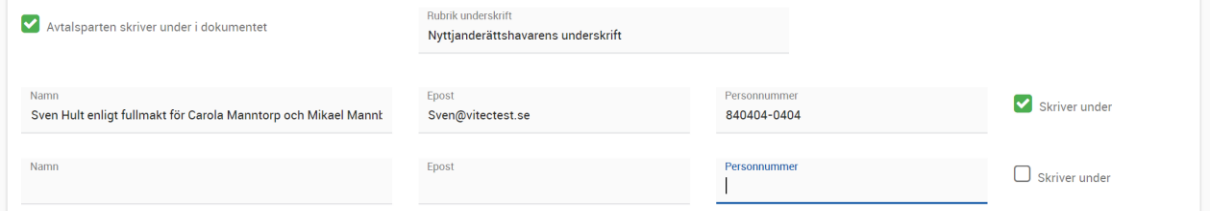

#### **AVTALSPARTEN - BRF**

Detta är det vanligaste alternativet för att ni ska kunna få ut den information ni vill om Brf 'en. Exempel på inmatning:

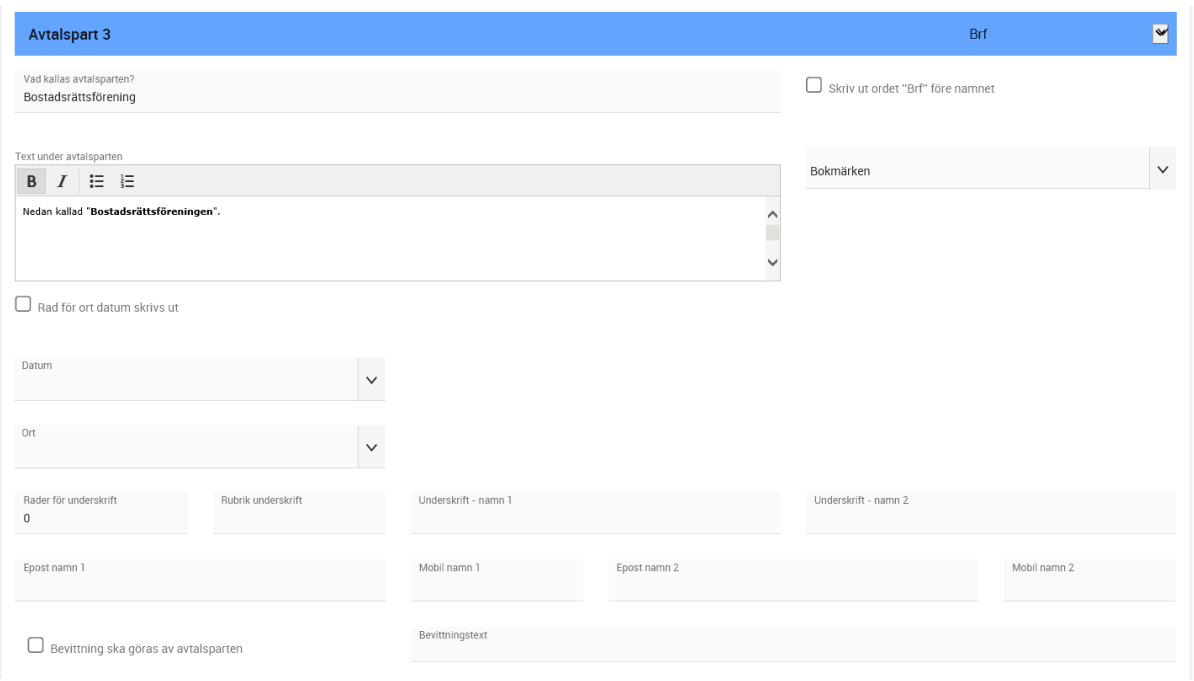

Uppgifter om föreningen kommer att skrivas ut utan att du behöver välja några särskilda fält. En specialfunktion finns i det fall ni inte brukar namnge era bostadsrättsföreningar med "Brf Svalan", Brf Gullvivan" utan enbart skriver ut namnet. Då kan du kryssa för **Skriv ut ordet "Brf" före namnet** så kommer programmet lägga till detta i utskriften.

Exempel på utskrift:

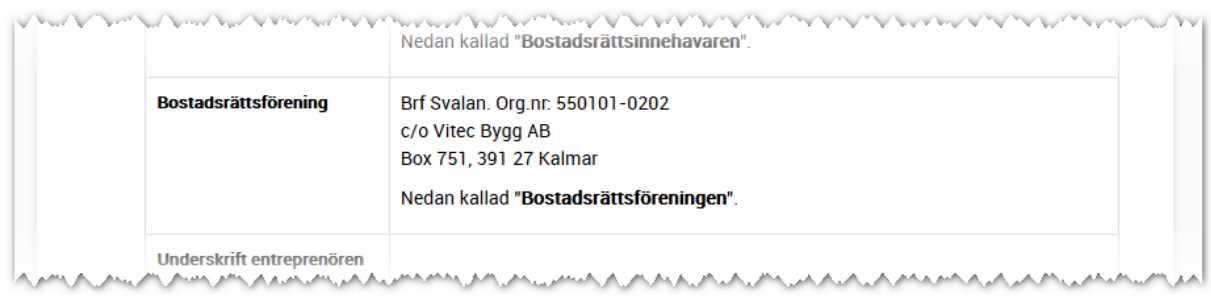

Om Brf'en inte ska skriva under så fyller du enligt ovan. I annat fall får du kryssa för att ort och datum ska skrivas ut och hur många personer som ska skriva under samt namnge dem och ange epostadress i det fall E-signering ska användas. Kontaktpersoner på Brf'er kan nu även signera via BankID vilket innebär att i så fall behöver du ange deras personnummer.

## **AVTALSPARTEN – INTERNT FÖRETAG**

Detta används om du vill att företagsuppgifter ska hämtas från det interna företaget som är kopplat till bostaden.

## <span id="page-141-0"></span>DOKUMENTMALL - TEXTER

Dokumentets texter finns under rubriken Texter. Börja med att skapa ny text enligt nedan:

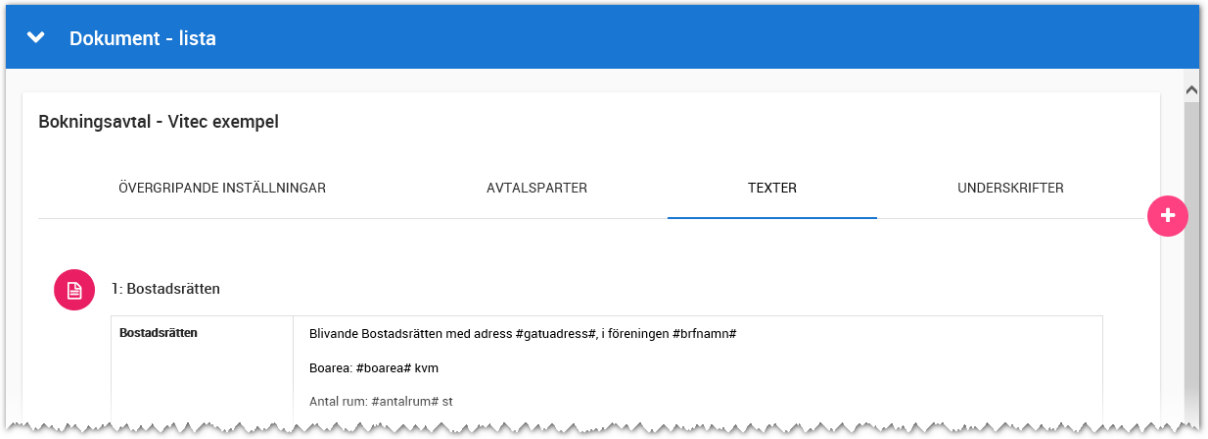

Du kan skapa texter utifrån olika inmatningssätt: En kolumn, två kolumner, kryssruta och text. Du kan infoga bokmärken i texterna dvs information hämtas från bostaden när dokumentet används.

#### **AVTALSTEXT – EN KOLUMN**

Det vanligaste alternativet kommer med största sannolikhet vara valet **En kolumn**. I nedanstående exempel så har vi lagt in en rubrik "Objekt" och i textrutan finns text samt bokmärken. När dokumentet upprättas på en bostad så kommer den aktuella bostaden fylla i uppgifter där bokmärkena finns. Inmatningsexempel:

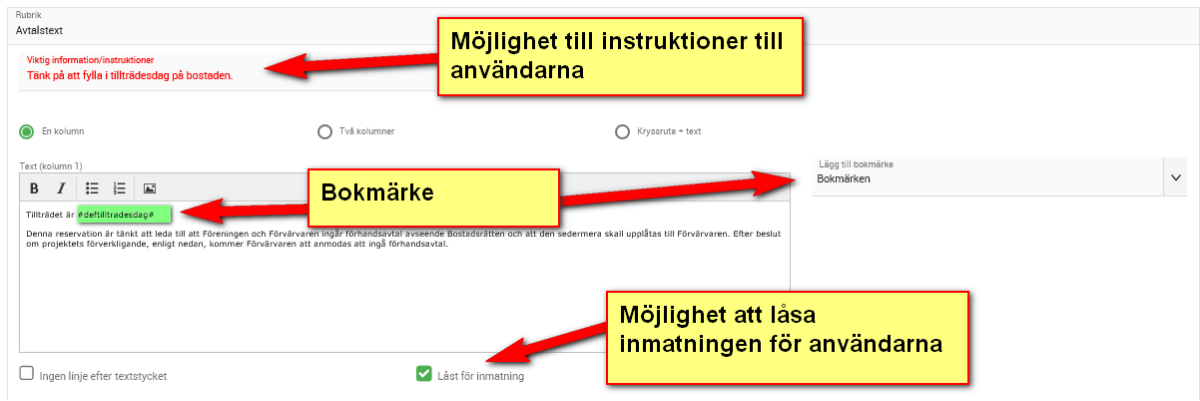

## Ovanstående inmatning ger följande utskrift:

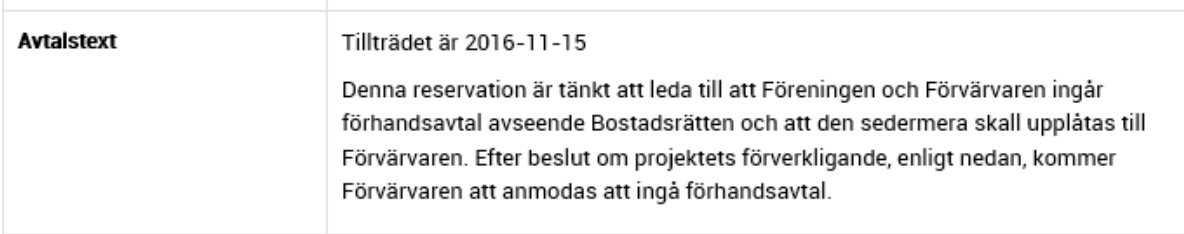

När en utskrift görs så kommer programmet försöka skriva ut hela texten. Om den inte får plats kommer en sidbrytning att ske. Så tipset till dig är att INTE ha för långa texter i varje inmatningsruta. Om du har en paragraf som innehåller t.ex. 20 rader text så kan du dela upp denna paragraf i mindre bitar. I det fallet så har du nytta av **Ingen linje efter textstycket**:

# Ingen linje efter textstycket

Kryssrutan är default inställd att producera en linje efter varje textstycke (under förutsättning att du valt att ramar och linjer ska användas under övergripande inställningar). Men i det fall du har delat upp en paragraf i t.ex. två stycken så är det lämpligt att i texten för stycke ett kryssa för **Ingen linje efter textstycket** för att få en snygg utskrift.

Du kan låsa texter så att användaren inte kan ändra texterna genom att kryssa för **Låst för inmatning**:

## $\rm J$  Låst för inmatning

Varken den dokumentansvariga i projektet eller användaren som upprättar dokumentet på bostaden kan ändra i texten om textstycket är låst för inmatning. Om behov finns att ändå ändra något så kommer den som är dokumentansvarig för hela er installation troligtvis behöva låsa upp textstycket.

Bokmärken förklaras mer ingående i kapitlet Avtalstext – [bokmärken.](#page-144-0)

När du har lagt till en ny avtalstext eller ändrat en befintlig så sparar du den med knappen **Spara**.

## **AVTALSTEXT – TVÅ KOLUMNER**

Med funktionen **Två kolumner** används med fördel när du vill ha t.ex. prissammanställning eller hänvisningar till bilagor. Här följer ett exempel på inmatning med en prisuppställning där vi valt att högerjustera kolumn två:

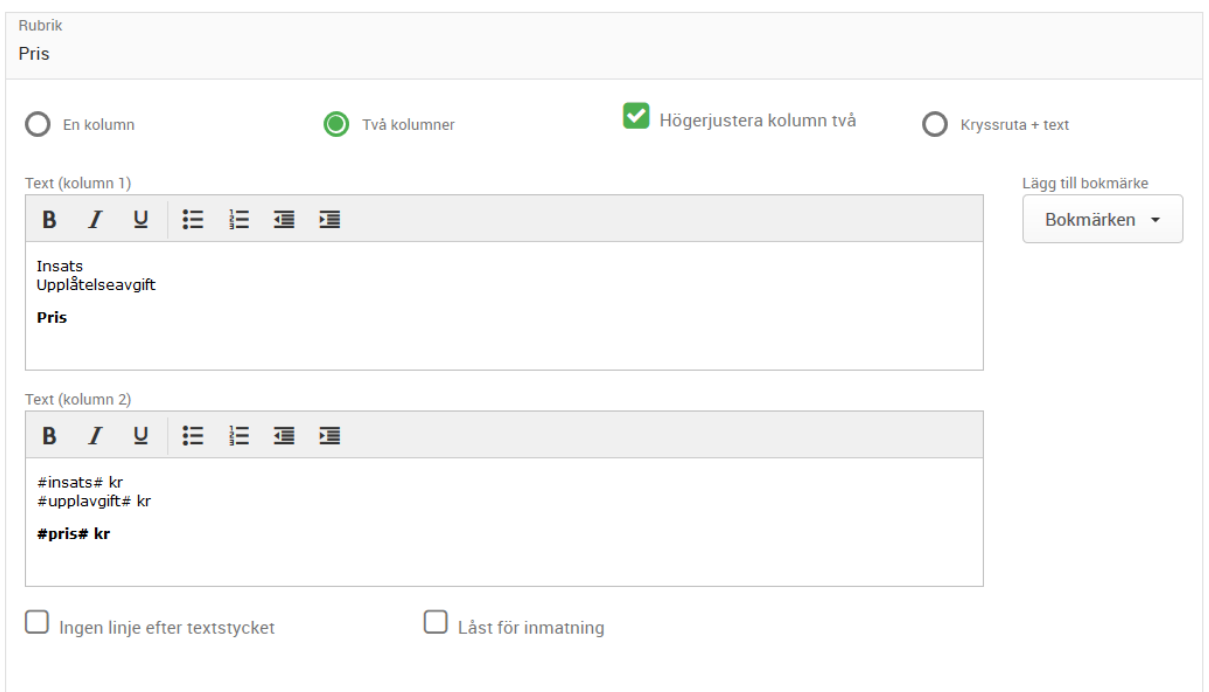

## Ovanstående inmatning ger följande utskrift:

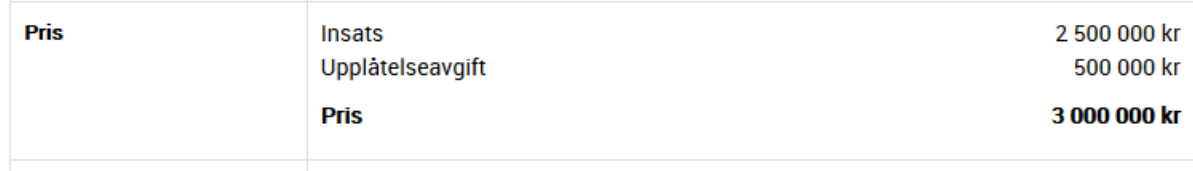

I ovanstående exempel har vi valt att fetmarkera priset.

**Användartips Enter eller Shift E: D**et är skillnad på att trycka på **Enter** för ny rad eller **Shift Enter**. Efter ordet Insats i exemplet ovan så har vi tryckt på Shift Enter för att radavståndet ska vara så litet som möjligt. Efter ordet upplåtelseavgift så har vi valt att trycka på Enter vilket ger ett större avstånd mellan raderna. Så är det gjort även i kolumn 2 så att raderna kommer bredvid varandra.
### **AVTALSTEXT – KRYSSRUTA + TEXT**

Alternativet med kryssruta + text kan användas till diverse inmatning i dokument t.ex. vad som ingår i en bostad, önskemål om parkeringsplats, nyckelkvittenser mm. Du kan även få en del kryssrutor förinställda. Du lägger upp nya kryssrutor enligt den röda pilen nedan. Om du har lagt upp en kryssruta som du vill ta bort kan du radera den med soptunnan till höger om inmatningsraden. Exempel:

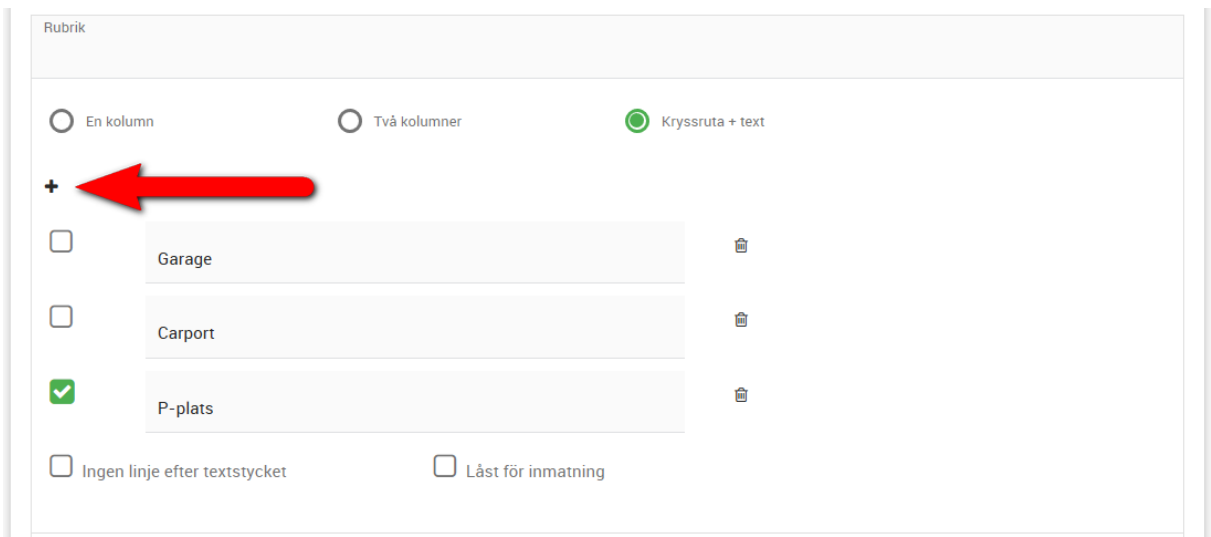

Om du vill ha en text före eller efter kryssrutorna lägger du upp en ny avtalstext t.ex. med **En kolumn** och glöm inte att kryssa i **Ingen linje efter textstycket**. Så här kan det bli på utskriften:

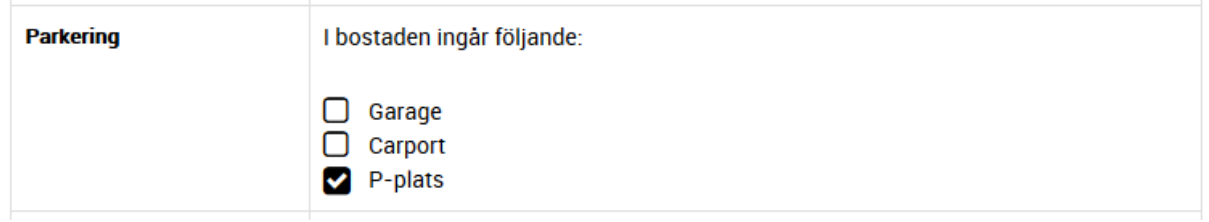

### **AVTALSTEXT – BOKMÄRKEN**

Du kan koppla bokmärken till avtalstexterna och även till texten som kan skrivas ut under varje avtalspart. Du når dem genom först ställa dig där du vill ha in bokmärket och därefter trycka på:

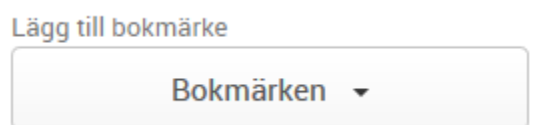

Bokmärkena är grupperade, som regel enligt följande (beror på vilken objekttyp):

- Lägenhet
- **Beskrivning**
- Pris, avgifter
- Driftkostnader
- Projekt
- Bostadsrättsförening
- Bilplats 1
- Bilplats 2
- Handläggare
- Bokningsavtal
- Förhandsavtal
- Upplåtelseavtal
- Överlåtelseavtal
- Tillträde
- Inredningsavtal
- Inredningsval 1
- Inredningsval 2
- Besiktningar
- Datum
- Inloggad användare

Du kan söka efter bokmärken t.ex. sök efter bokningsavgift.

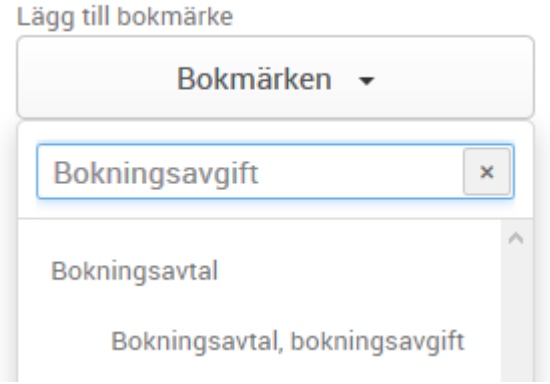

Saknar ni något bokmärke så får ni höra av er till Vitec. Fokus är att det ska vara enkel hantering. Exempel på bokmärke är #pris#. När dokumentet används på en bostad så kommer bokmärket att ersättas med bostadens pris.

### **AVTALSTEXT – BYTA ORDNING PÅ TEXTER**

När du lägger till en ny avtalstext hamnar den sist i listan. Men du kan byta ordning. Det är "dra och släpp" funktionalitet i listan. Om du drar avtalstext 3 till platsen mellan 1 och två och släpper så kommer avtalstext nr 3 nu att bli avtalstext nr 2. Om du själv har skrivit in paragrafnummer eller dylikt i rubrikerna så får du byta ut det själv, ingen omnumrering sker med automatik.

Dra en paragraf upp eller ned och placera den där du vill. Du kan behöva dra den ett par gånger om du har många paragrafer.

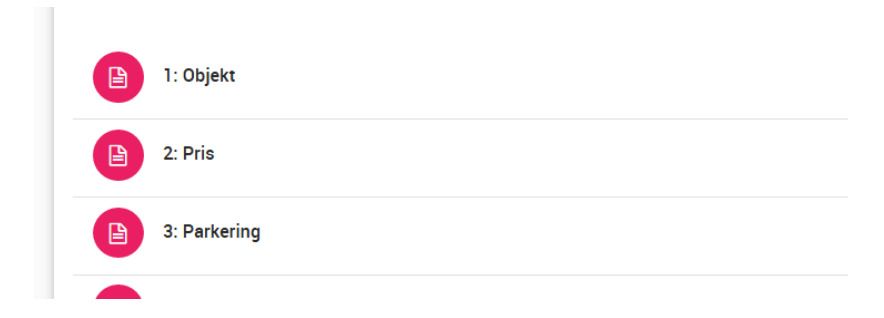

### DOKUMENTMALL - UNDERSKRIFTER

Den fjärde fliken i dokumentmallen hanterar texter på underskrifter. Det normala är att man vill samla underskrifterna på egen sida. Det ser du bäst genom att förhandsgranska dokumentet så du ser hur det kommer att bli. Exempel på inmatning:

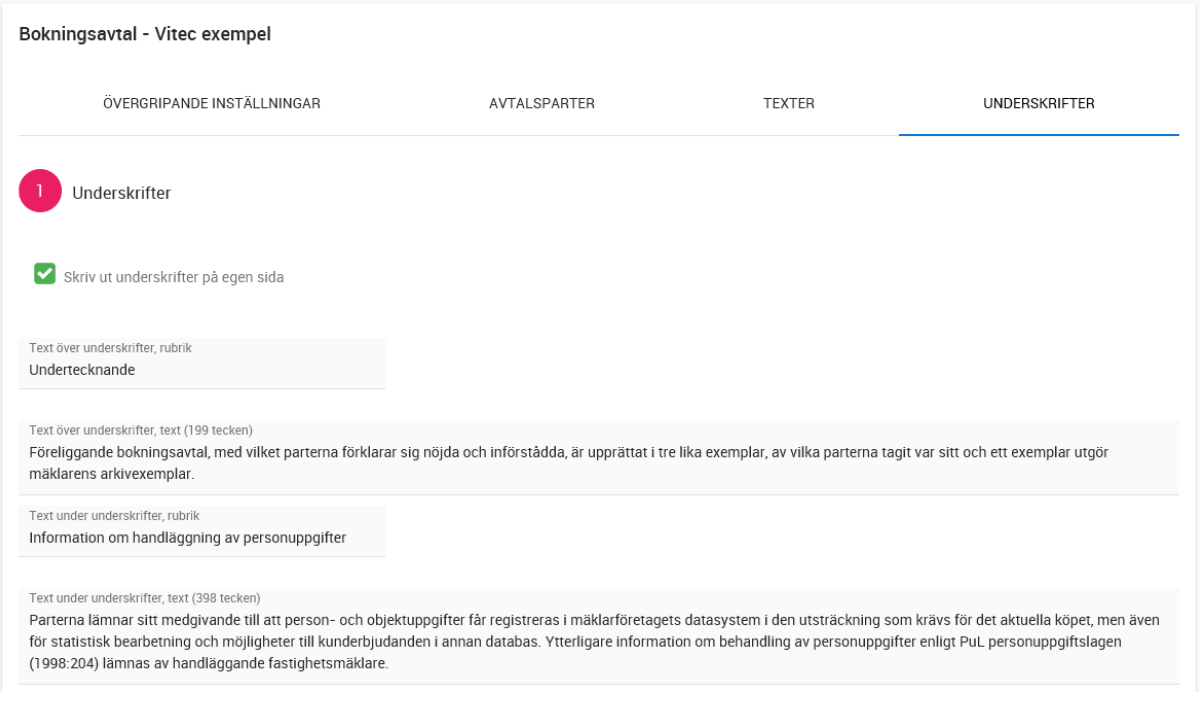

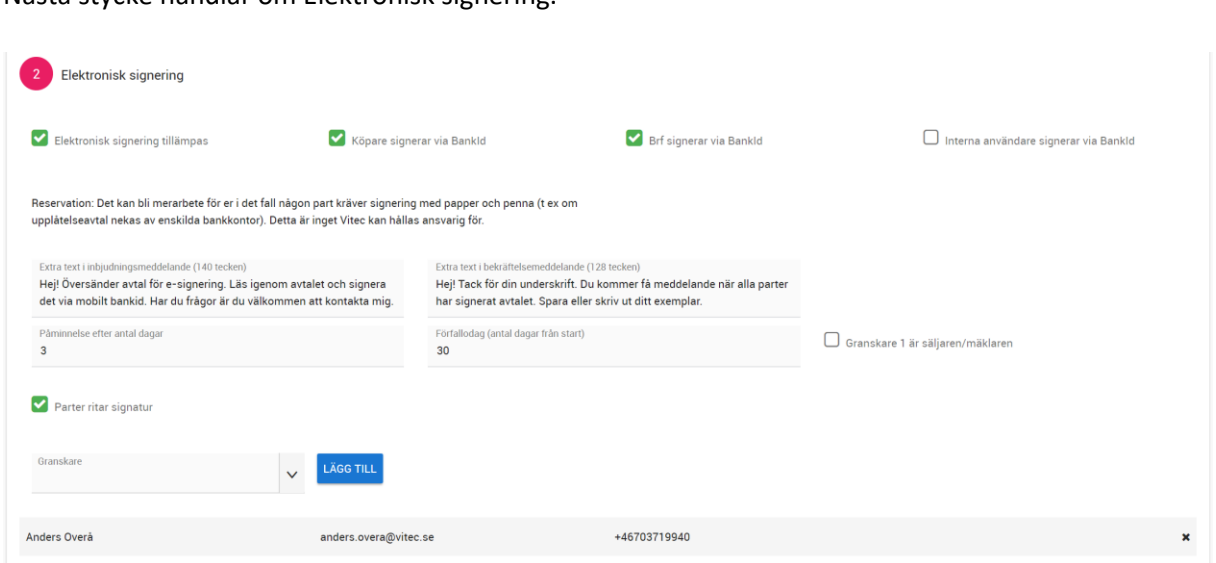

#### Nästa stycke handlar om Elektronisk signering.

Det är i bilden ovan du väljer att elektronisk signering ska tillämpas och vilken signeringsmetod. Köpare, Brf och interna användare kan signera via ett klick, BankID och/eller ritad signatur.

Vi rekommenderar att ni alltid har Parter ritar signatur ikryssad. Vissa banker som kräver BankID för underskrift av köpare kräver även en ritad signatur. Så får att undvika problem så rekommenderar vi att både BankID och ritad signatur är ikryssad för köpare.

Det är viktigt att ni fyller i antal dagar på påminnelse och förfallodag. Det är inte lämpligt att ha 0 i fälten. Konkret så skickas dokumentet för e-signering och en påminnelse skickas då vid midnatt och dessutom stängs dokumentet för signering vid midnatt. För att undvika sådana misstag så har vi i samband med att dokumentet skickas satt värdena 10 respektive 30 om era värden är 0. Dock är det bättre att ni sätter de värden ni vill ha.

Tänk på att intervallet bör utökas under semestertider.

Längst ner kan ni välja någon som är granskare. Det kan vara t.ex. någon jurist eller säljchef eller dylikt.

#### KOPIERA DOKUMENTMALL

Det går utmärkt att kopiera dokumentmallar. Exempelvis har du gjort ett bokningsavtal som ska leda till förhandsavtal och ibland går man direkt på upplåtelseavtal. Skillnaden är att du behöver byta ut några ord samt text i en viss paragraf. Då passar det utmärkt att kopiera det första avtalet.

Kopiera dokument gör du genom att öppna det du vill kopiera och trycka på **Kopiera** längst ner på menyraden:

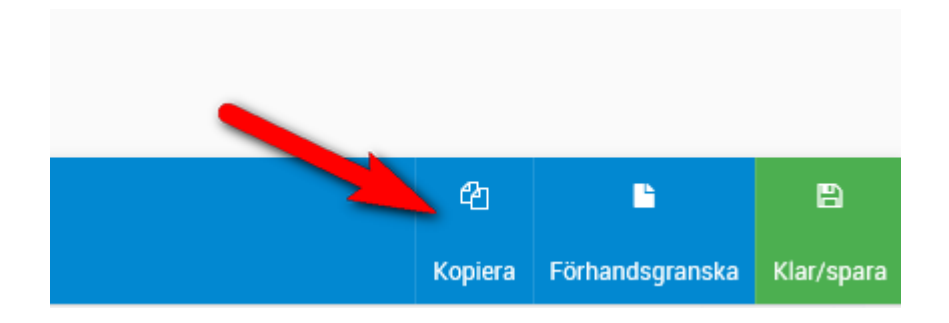

Eller markerar du dokumentet i listan och därefter väljer **Kopiera** längst ner på menyraden:

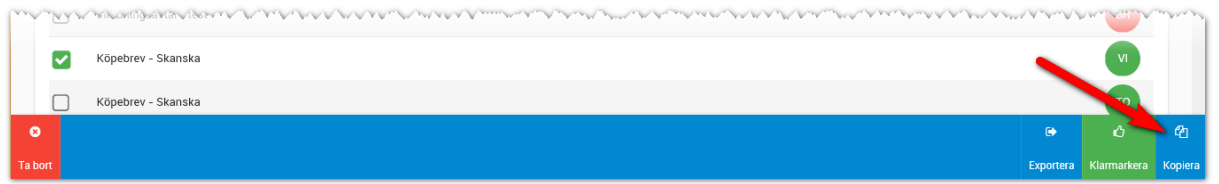

Den kopierade mallen kommer få ordet "kopia" i slutet av dokumentnamnet.

Öppna kopian och ändra dokumentnamnet så de inte har samma namn, gör dina ändringar och glöm inte att klarmarkera dokumentet när du är klar. De dokument som inte är klarmarkerade visas med röd symbol i dokumentlistan och kan inte hämtas varken till projekt eller till bostad.

### RADERA DOKUMENTMALL

Dokumentmallar som ska tas bort kan raderas. Du markerar dokumentet i dokumentlistan och väljer **Ta bort** på menyraden:

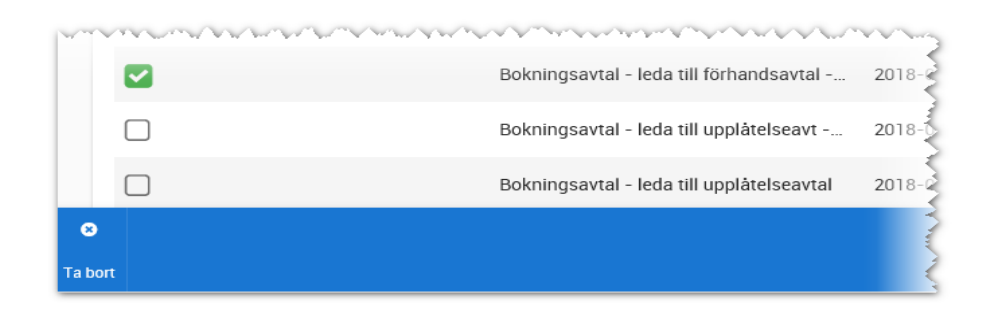

## UPPLÅTELSEAVTAL EKONOMISK UPPSTÄLLNING

Ett vanligt scenario är att man vill ha en uppställning i avtalet enligt följande:

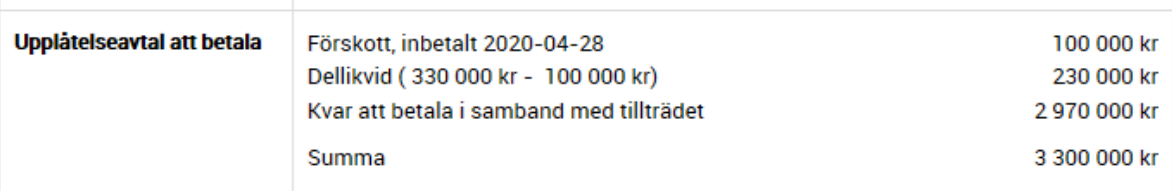

Som bokmärken använder vi:

- **Förhandsavtal inbetalt datum** i vänstra spalten
- **Förhandsavtal, förskott** i högra spalten och även i vänstra på raden under
- **Upplåtelseavtal, dellikvid kr** i den vänstra kolumnen
- **Upplåtelseavtal, slutlikvid** i den vänstra kolumnen
- **Pris på lägenheten** i vänstra kolumnen

Exempel på hur det blir (använd Shift Enter för att skapa mindre radavstånd och Enter för att skapa större):

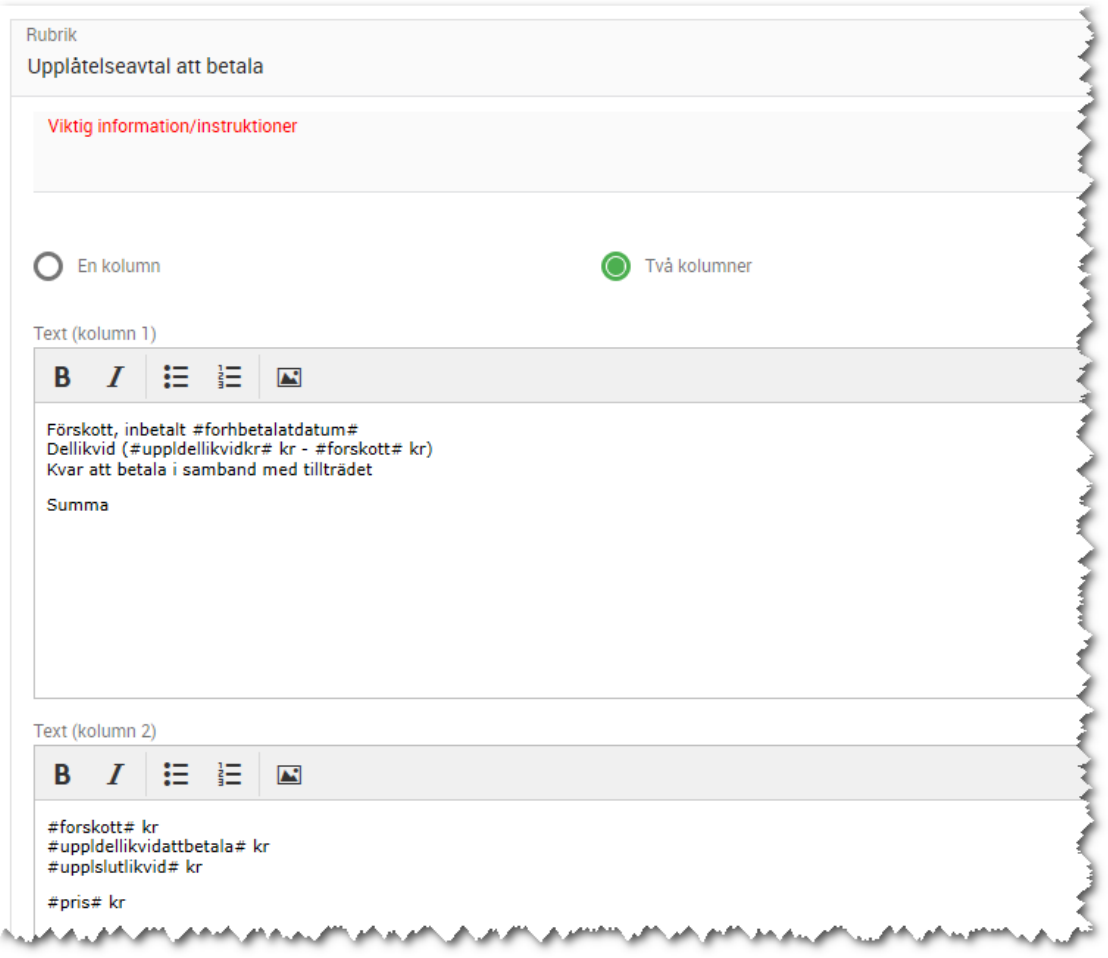

### IMPORTERA MALL

Det finns möjlighet att importera en mall. Detta gäller t.ex. om Vitec har exempelmalla som ni kan ta fram eller gjort egen mall på konsultbasis åt er. Då kan Vitec maila mallen till er och ni lägger den på lämplig plats. Importen startas genom att välja **Importera** under dokumentmallar:

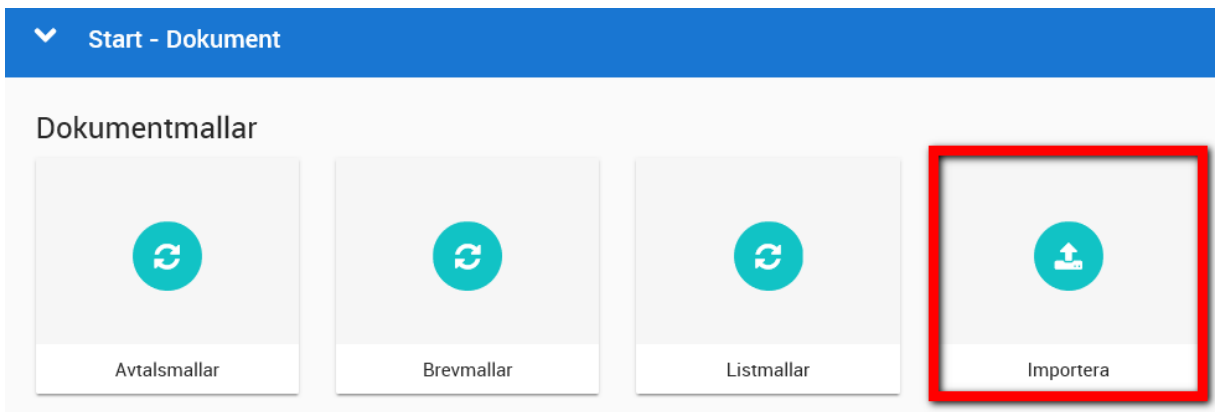

Efter att ni valt importera kan ni välja t.ex. Hämta levererade mallar för att bl.a. hämta exempel på bokningsavtal, köpebrev, mäklarjournal och objektbeskrivningar[. Läs mer i kapitlet om mäklarjournal](#page-207-0)  [och objektbeskrivning.](#page-207-0)

#### EXPORTERA MALL

Det finns möjlighet att exportera en mall. Detta gäller t.ex. om Vitec ska hjälpa er på konsultbasis att ändra i dokument ni redan har lagt upp. Då kan ni exportera mall i Vitec Online till lämplig plats. Därefter mailar ni filerna till Vitec för justering. När Vitec är färdig så kan ni senare välja att importera mallen igen.

För att exportera så markerar du den mall som ska exporteras. Du kan endast välja en mall i taget:

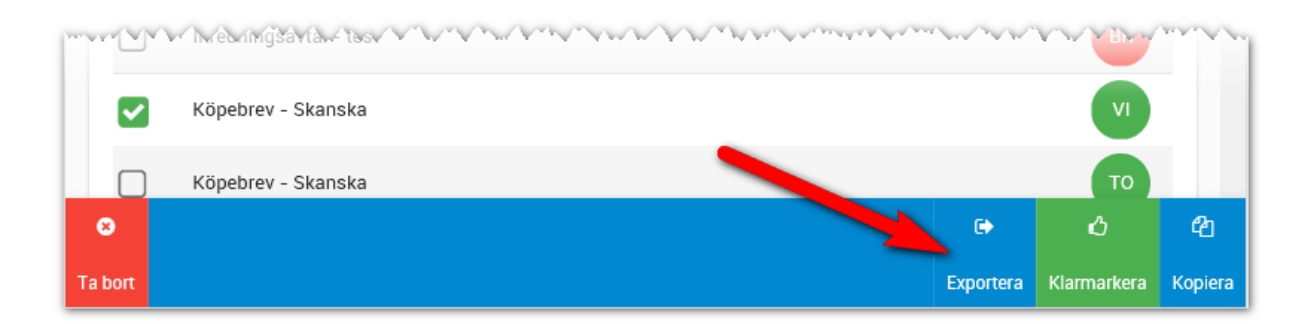

### HÄMTA DOKUMENT TILL PROJEKT

Behörigheten för att hämta dokument till projektet är att man är **Dokumentansvarig** som roll under **Projektdeltagare** på projektet i Säljstöd. Detta är första steget för att kunna hämta dokument till bostaden. Om inte dokumentmallen är hämtad till projektet så kan man inte hämta det till bostaden.

Fördelen med att hämta dokumentmall(ar) till projektet är att man får rätt dokument. Exempel: ni har gjort 50 st dokumentmallar totalt sett. Dessa mallar är blandade för bostadsrätt, villa och tomt och projektet innehåller endast bostadsrätter. Dessutom finns det några varianter på bokningsavtal bland mallarna, ett som ska leda till att förhandsavtal tecknas och ett som ska leda till upplåtelseavtal. Fördelen är nu att du endast hämtar de dokumentmallar som passar för ditt projekt.

Det kan också vara så att säljstarten har inletts och då vill ni inte ha möjlighet att skriva upplåtelseavtal, då hämtar ni inte förhands- och upplåtelseavtal. Detta gör att det blir färre dokument att välja på när dokument ska skrivas på bostaden.

Hämta dokument till projektet gör du genom att gå in på projektet och gå in i menyn och välja **Dokumentmallar**:

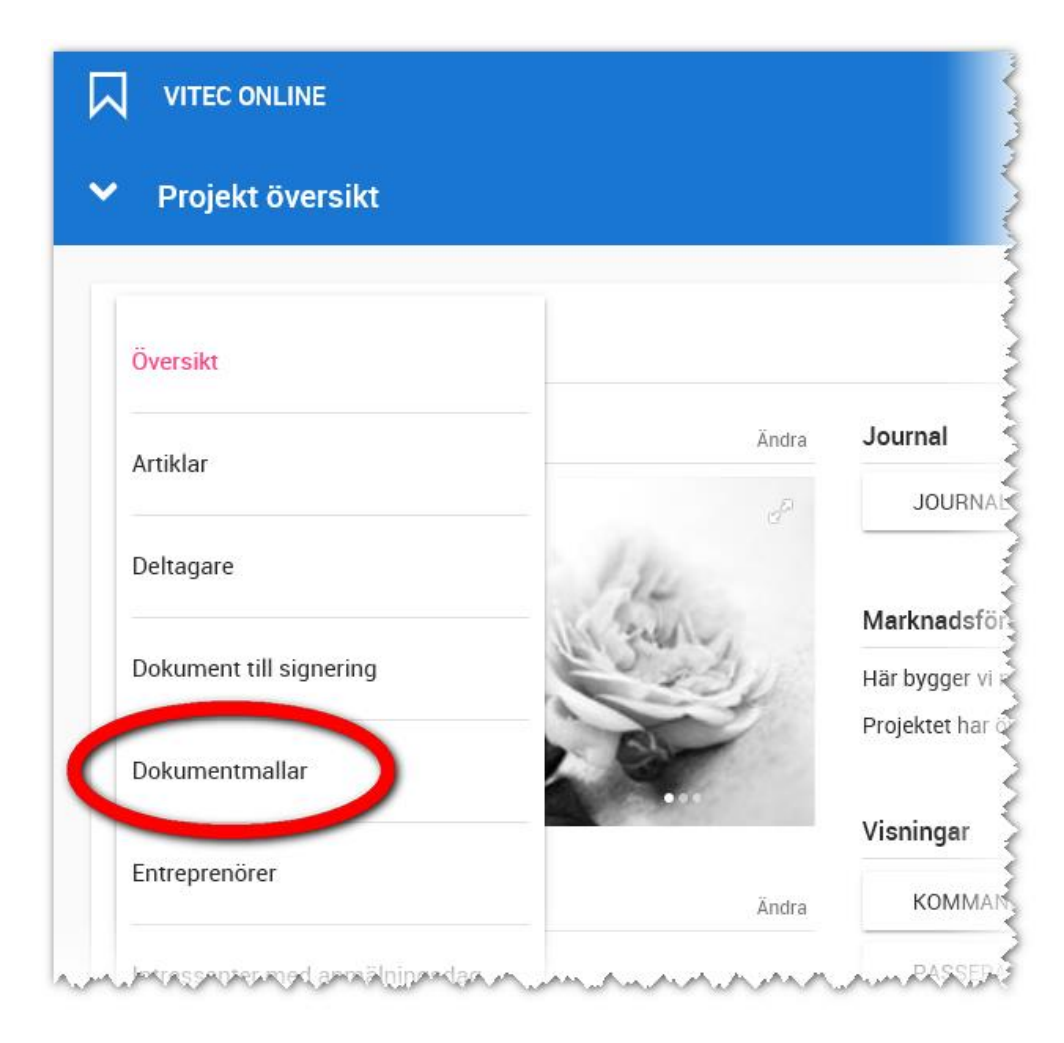

När du har klickat på knappen **Dokumentmallar** så får du upp en lista över de dokumentmallar som finns tillgängliga i projektet. Första gången du går in på listan så är den tom.

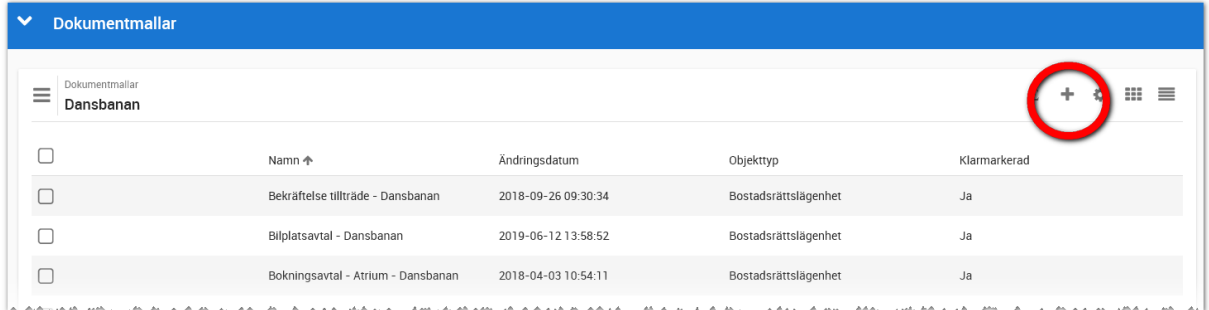

Du väljer sen (+) knappen för att hämta den eller de dokumentmallar som ska finnas på projektet:

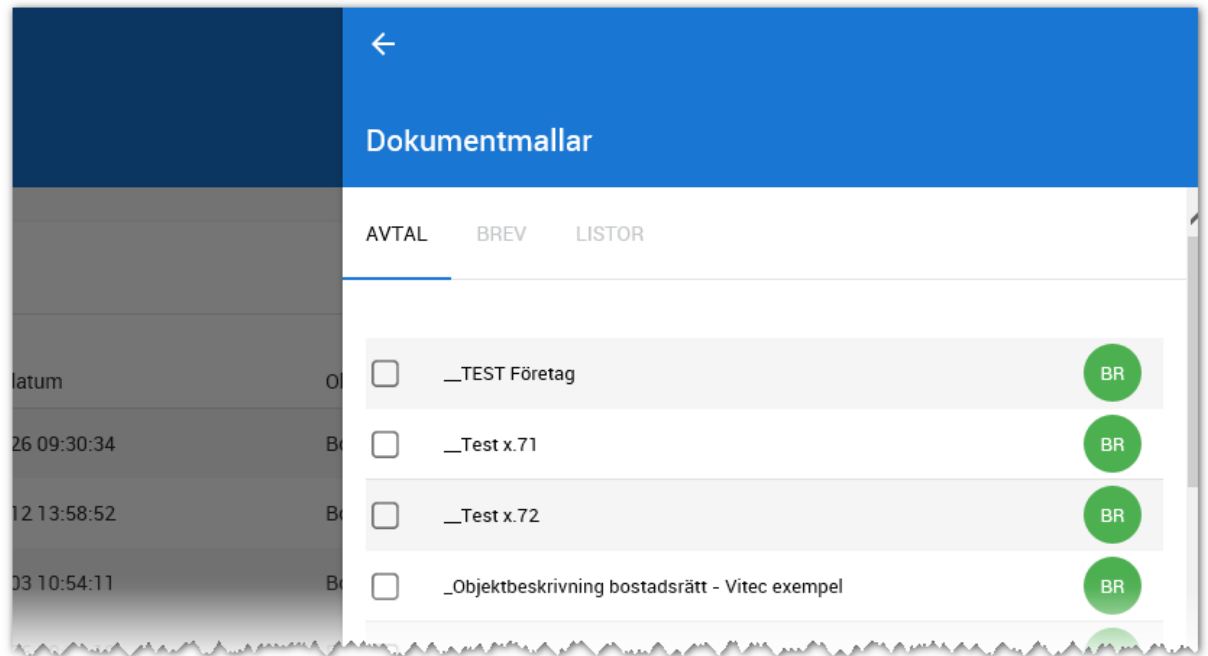

När du har markerat dokumentmall i listan så trycker du på **Klar** längst ner i listan och kan sen redigera dokumentet. Det kan vara allt från att ändra i paragrafer till att enbart ställa in de personer som ska skriva under t.ex. i en Brf.

Fördelen med att kunna anpassa mallarna för projektet är att det blir mindre arbete när dokumenten ska användas på bostäderna.

När det gäller de juridiska texterna är det som vanligt att du kanske inte får ändra dem.

Det kan vara så att den som är dokumentansvarig för hela er installation har låst paragrafer för redigering. Sådana paragrafer går inte att ändra när anpassningar görs i projektet.

Om du håller på med något dokument och inte känner dig klar så kan du gå in på dokumentmallen på fliken Övergripande inställningar och ta bort krysset enligt följande och omvänt så kan du klarmarkera dokumentet när det är klart att användas:

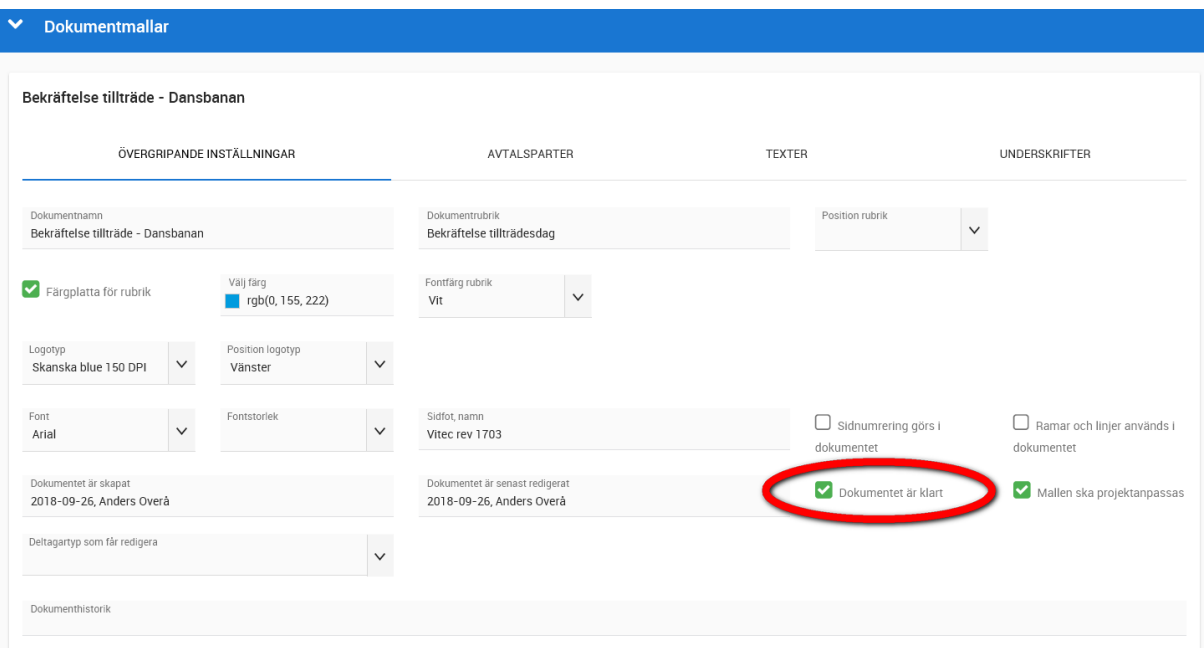

Det syns i listan vilka som är klarmarkerade. Det går även att klarmarkera genom att kryssa för dokument i listan och välja **Klarmarkera** längst ner.:

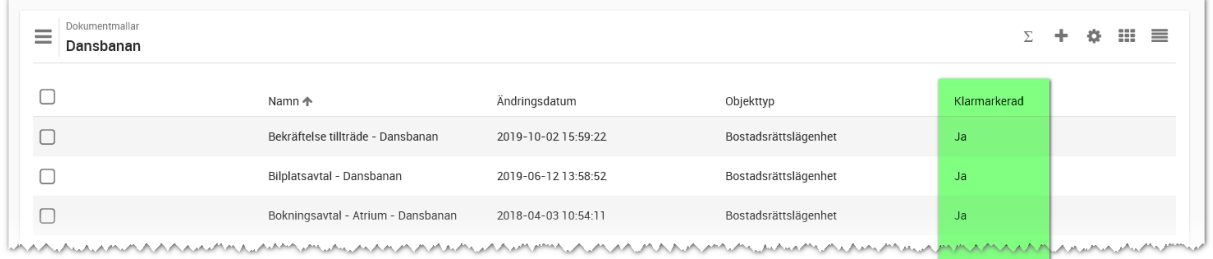

### ANVÄNDA DOKUMENT PÅ BOSTADEN

Alla användare som har modulen **Webb – dokumenthantering** på sin användarprofil har möjlighet att skriva ut dokument.

Du går in på en bostad och finner **Dokument** i menyn:

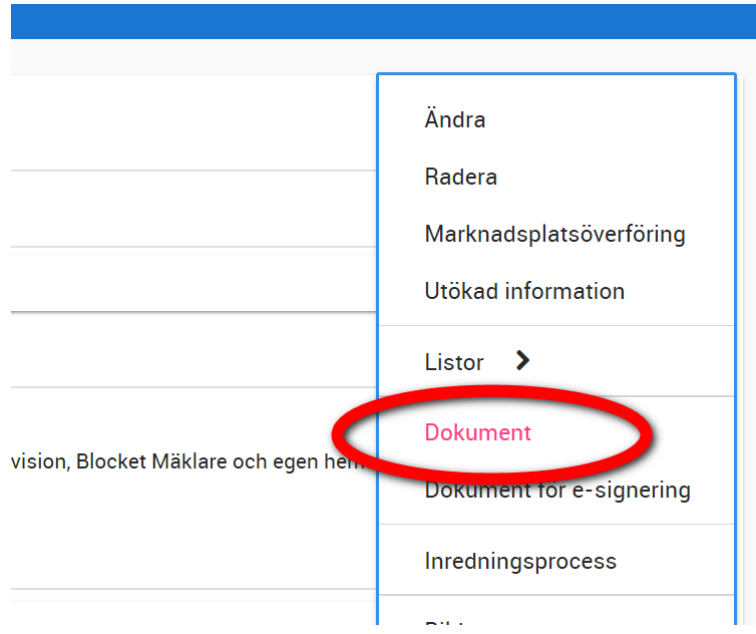

När du har valt Dokument enligt ovan så kommer du till en lista som innehåller de dokument som har använts på bostaden. Första gången du går in i listan är den tom.

| <b>VITEC ONLINE</b><br>ᅛ                              |                               |                     |                      | Q            |
|-------------------------------------------------------|-------------------------------|---------------------|----------------------|--------------|
| $\checkmark$<br><b>Dokument</b>                       |                               |                     |                      |              |
| Dokument<br>Ξ<br>3002, Dansbanevägen 2, 393 65 Kalmar |                               |                     |                      | Ⅲ 目          |
|                                                       | Namn 个                        | Ändringsdatum       | Objekttyp            | Klarmarkerad |
|                                                       | Objektbeskrivning - Dansbanan | 2019-09-03 08:37:02 | Bostadsrättslägenhet | Ja           |
|                                                       |                               |                     |                      |              |
|                                                       |                               |                     |                      |              |

Du trycker på (+) för att hämta dokument som ska skrivas med kunden.

Välj först flik, om det är ett avtal (1) eller brev (2) i bilden nedan. Välj sen vilket dokument som ska skrivas ut (3) och tryck på Klar (4) i bilden nedan. Du kan endast hämta ett avtal/brev i taget:

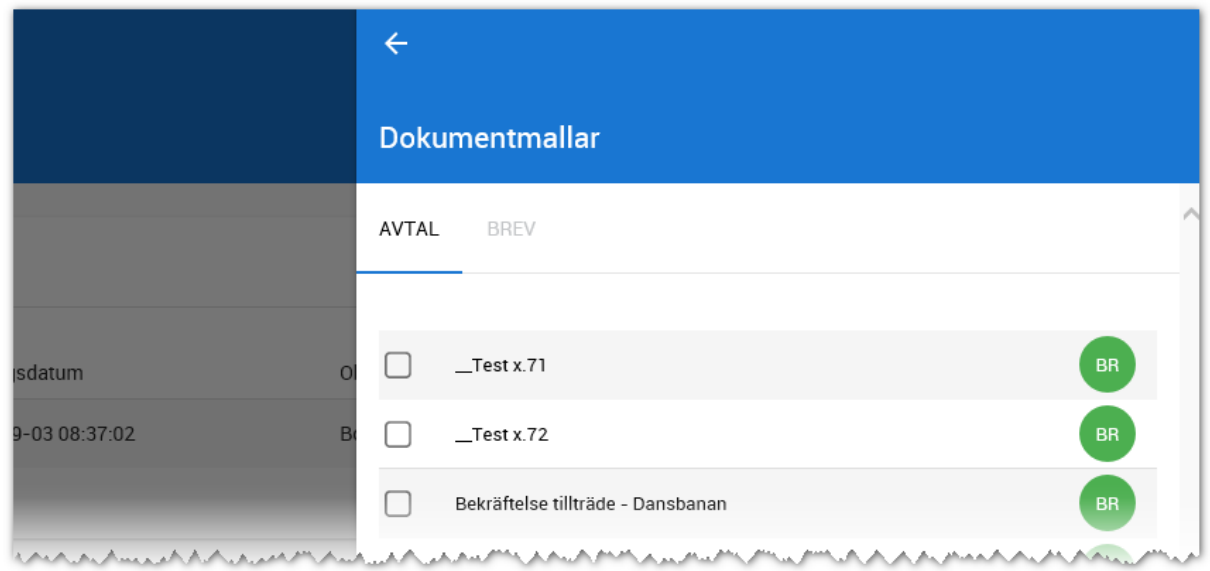

Det dokument du har valt kommer läggas in i dokumentlistan på bostaden och startas. Förinställd flik är **Texter** som är den vanligaste fliken att arbeta i. Du kan dock byta till **Övergripande inställningar** eller annan flik när du vill:

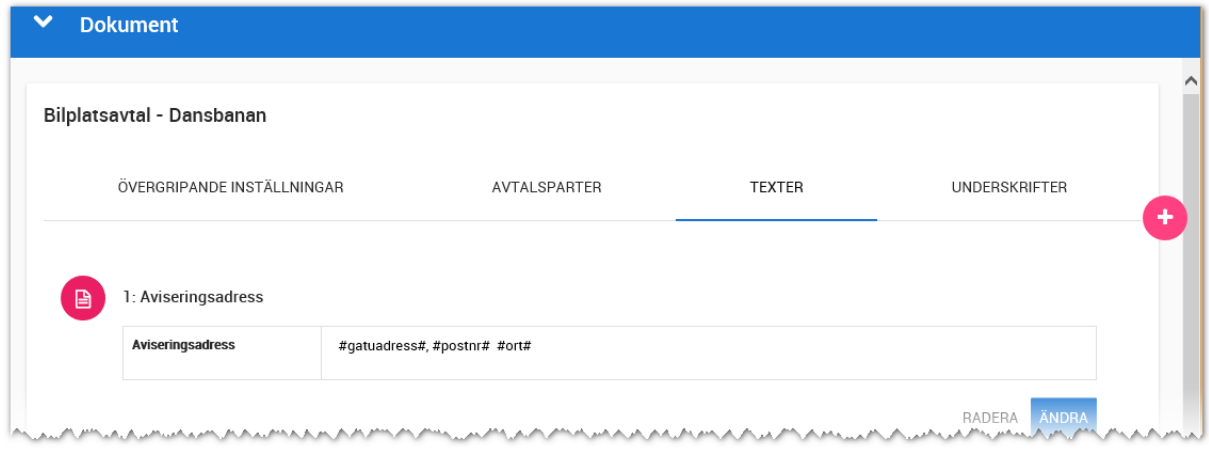

De olika paragraferna/texterna är öppna i ett förhandsgranskningsläge för att du ska kunna läsa dokumentet uppifrån och ned. Om du behöver ändra i någon text (under förutsättning att texten inte är låst av den dokumentansvariga) så trycker du på **Ändra**:

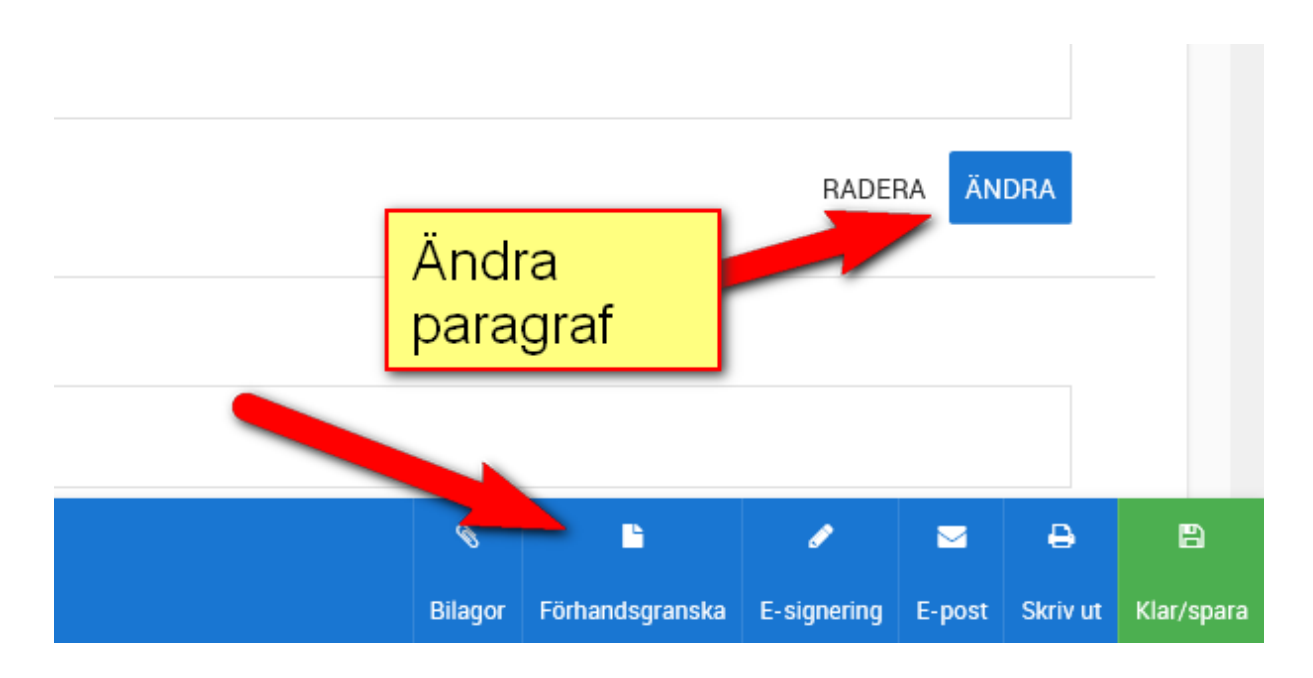

Om du vill ha dokumentet mer lättläst så väljer du **Förhandsgranska** enligt ovan.

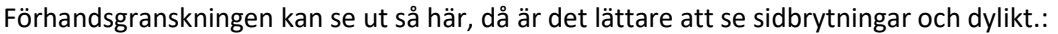

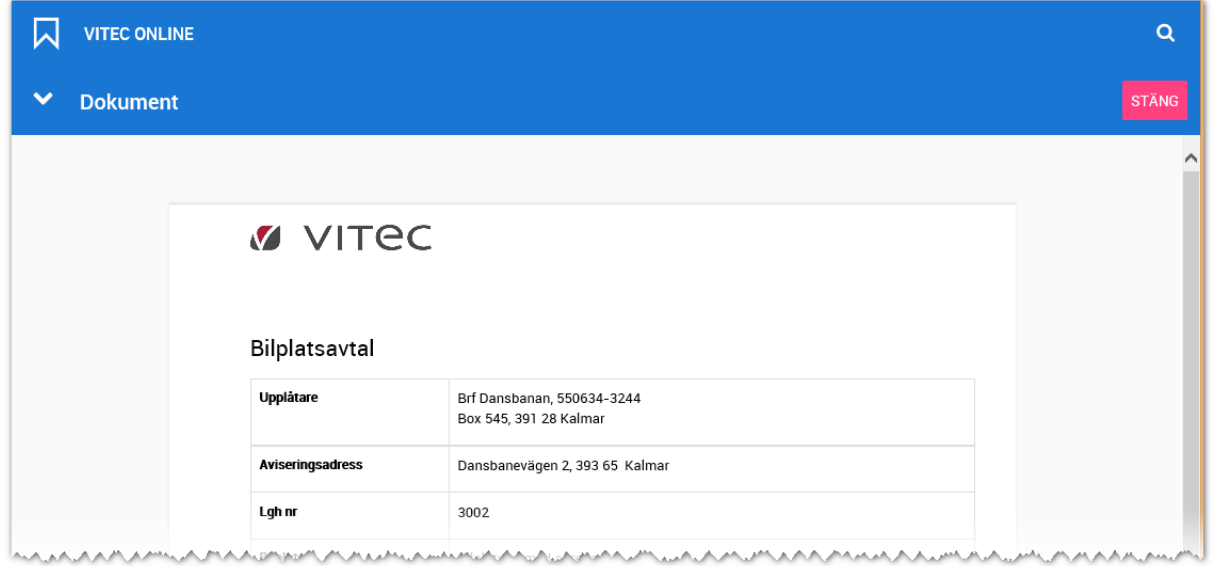

När du har förhandsgranskat dokumentet stänger du det med **STÄNG** längst uppe till höger.

När du vill skriva ut dokumentet så väljer du **Skriv ut.**

När du skriver ut dokumentet så skapas en PDF-fil som även lagras i bostadens journal. Öppna PDFfilen enligt nedan. Exemplet nedan är från Explorer som webbläsare: Vissa webbläsare blir inte så glada när man använder åäö i namnen. Så om ni vill undvika dylika problem använd inte åäö i namnen på dokumenten:

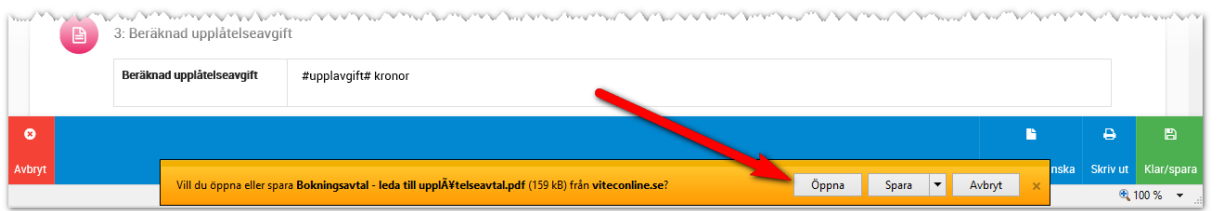

Det är utifrån PDF filen som du väljer att göra en utskrift.

Du behöver inte spara PDF filen, den sparas med automatik i bostadens journal. Du väljer att spara den på annan plats endast i det fall du vill ha en kopia av avtalet någon annanstans än i Säljstöds databas.

Om du kör Firefox ser det lite annorlunda ut när du väljer Skriv ut. Du får upp dokumentet enligt nedan (å,ä,ö fungerar bra):

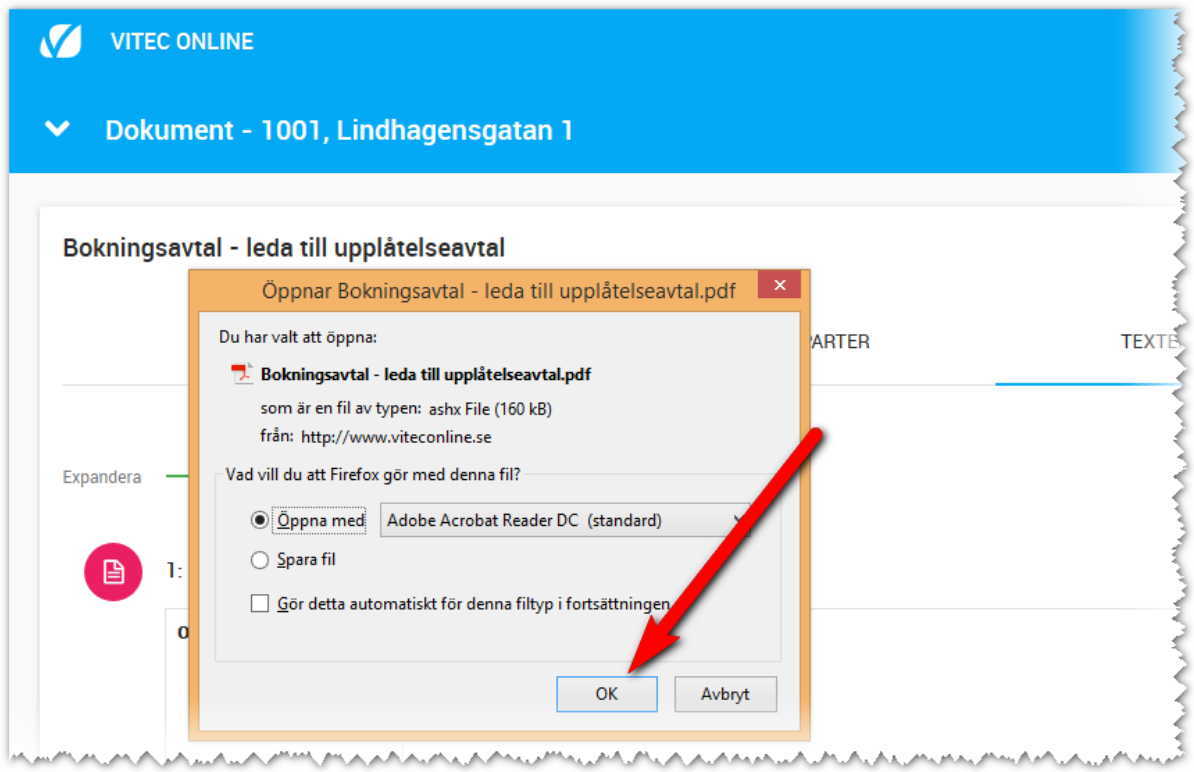

När du har valt att öppna PDF-filen enligt ovanstående bild så kommer du till samma PDF generator som i fallet med Explorer.

De förändringar som du gör i dokumentet påverkar inte din grundmall utan gäller endast dokumentet på den aktuella bostaden.

En stor fördel är att PDF filen sparas i bostadens journal så oavsett om det kommer nya layouter, mallen förändras eller dylikt så ligger dokumentet alltid kvar som en PDF fil och kan nås även via journalen i Säljstöd på bostaden:

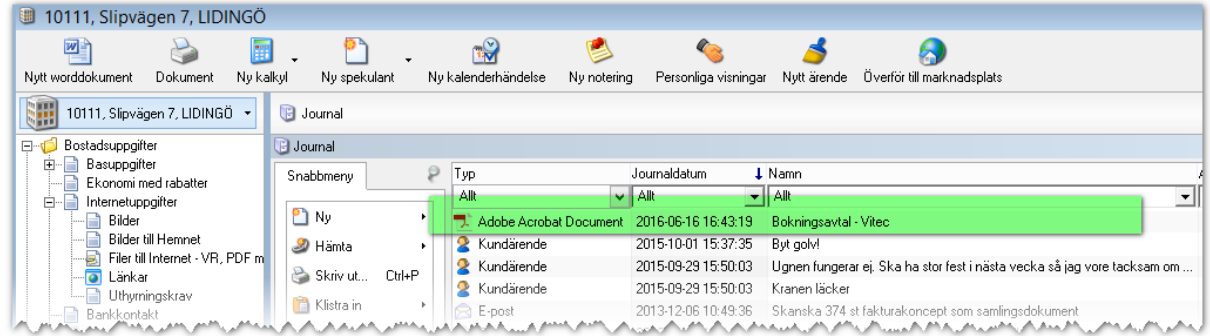

Om du inte kör i Säljstöd utan enbart i Vitec Online så visas den sparade PDF filen i bostadens journal.

Om du vill radera det sparade dokumentet så kan du i listan över dokument på bostaden markera den du vill ta bort och välja Ta bort på den nedre menyraden:

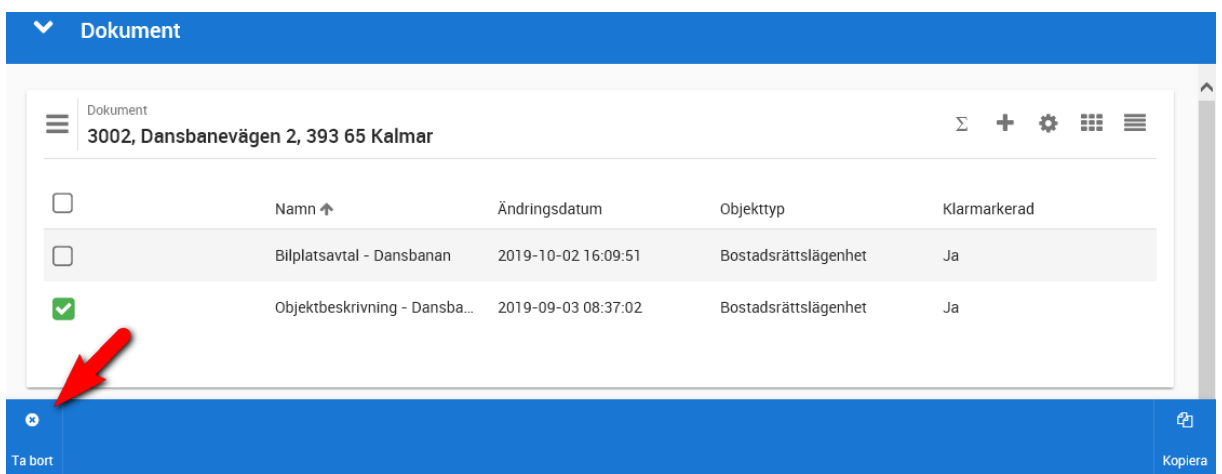

OBS! Om du raderar dokumentet enligt ovan så kommer fortfarande PDF filen ligga kvar i bostadens journal. Om en sparad PDF fil ska raderas i Vitec Online så görs det i bostadens journal.

#### BREVMALLAR

Brevmallar görs på samma sätt som avtalsmallar. Du som är Dokumentansvarig går in på Inställningar och väljer fliken **Brev**:

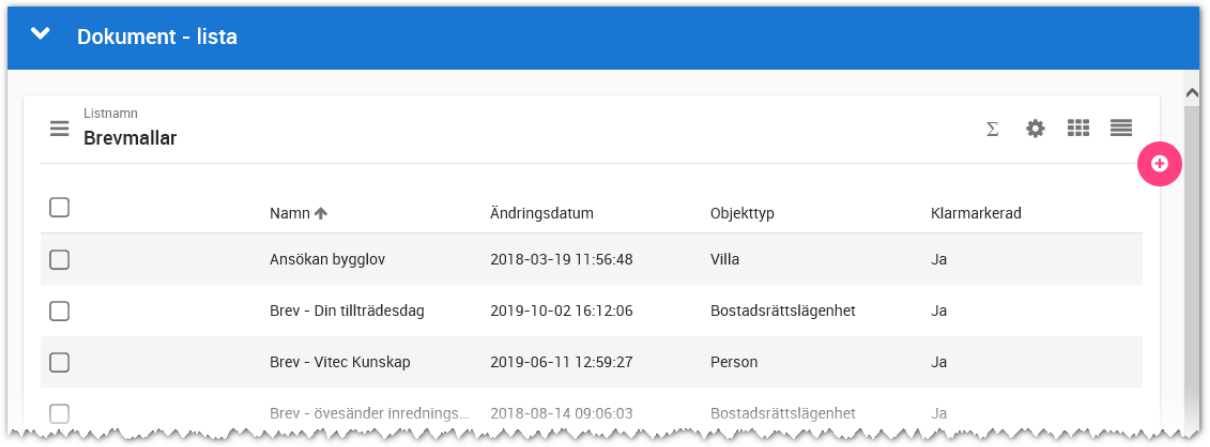

### Fliken **Övergripande inställningar** ser ut så här:

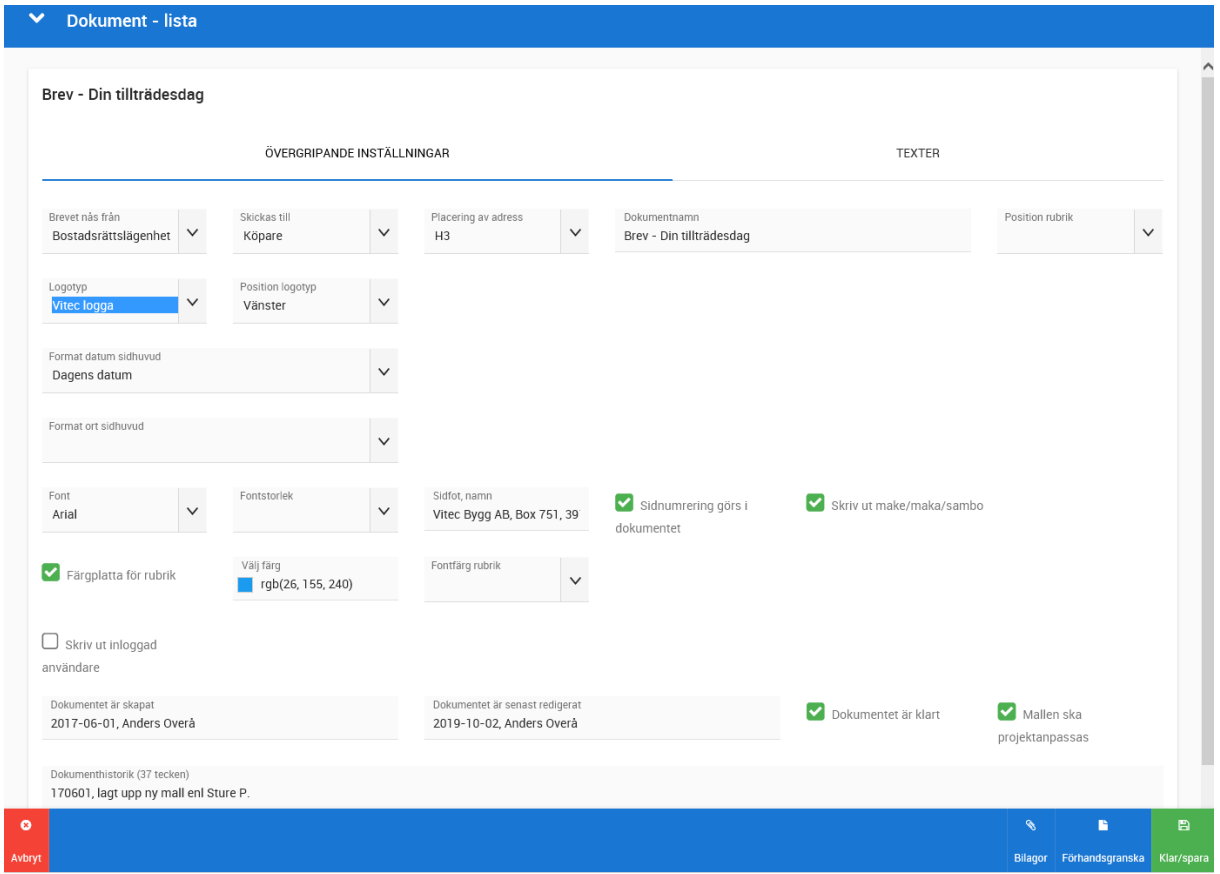

**Brevet nås från:** Här anger du var brevmallen ska användas t.ex. från en bostadslägenhet.

**Skickas till**: Här anger du vem brevet är utställt till t.ex. Köpare.

**Placering av adress**: Här kan du välja olika standard tex vänster- eller högerställda kuvert.

**Dokumentnamn**: Är det namn som ska visas när man väljer brevmallen.

**Logotyp och placering** kan väljas. Så även vilket **typsnitt**. Det finns möjlighet att ha en färgplatta bakom rubriken. Förinställt är färgplattan vit, men du kan ange RGB-kod eller välja färg direkt. Du kan ange vads som ska stå i sidfoten, om sidnumrering ska tillämpas mm.

**Skriv ut make/maka/sambo**: Här anger du om personens eventuella make/maka/sambo ska skrivas ut i brevet (under förutsättning att det är samma adress).

**Avsändare (Skriv ut följande uppgifter)**: Befattning, telefonnummer, e-post och bild. Detta är en specialfunktion i brevmallen som gör det möjligt att få ut ett brev med följande uppgifter längt ner i utskriften:

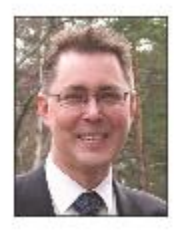

Anders Overà anders.overa@vitec.se 0480-44 74 13 (direkt) 070-371 99 40(mobil)

Resten av sidans fält är densamma som för avtal.

På fliken **Texter** kan du skriva ditt brev:

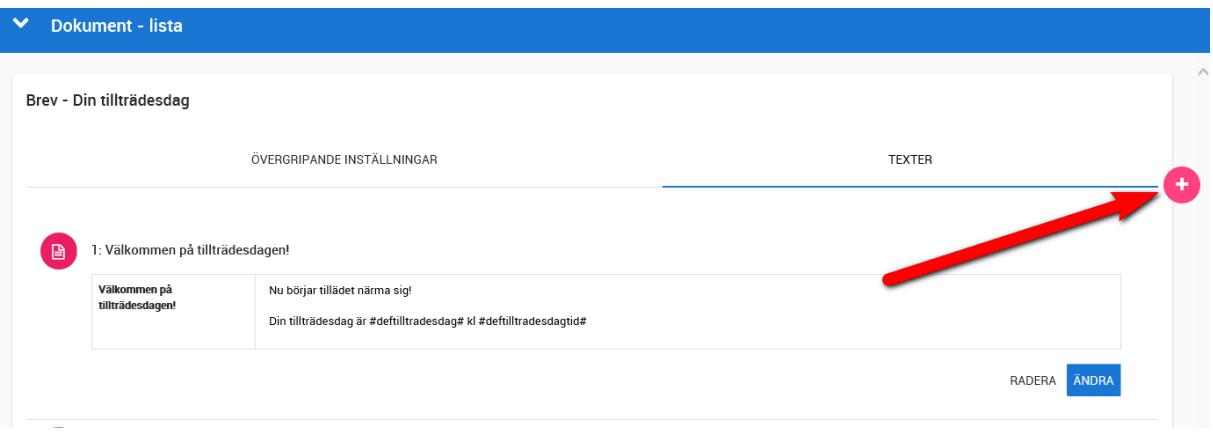

Börja med att lägga till en ny text enligt pilen ovan.

Inmatningen ser i stort sett ut som för avtalsmallar. Den första rubriken i brevet kommer användas som huvudrubrik med lite större typsnitt.

Du kan använda bokmärken precis på samma sätt som för avtalsmallar. Ovanstående inmatning ger en utskrift enligt följande:

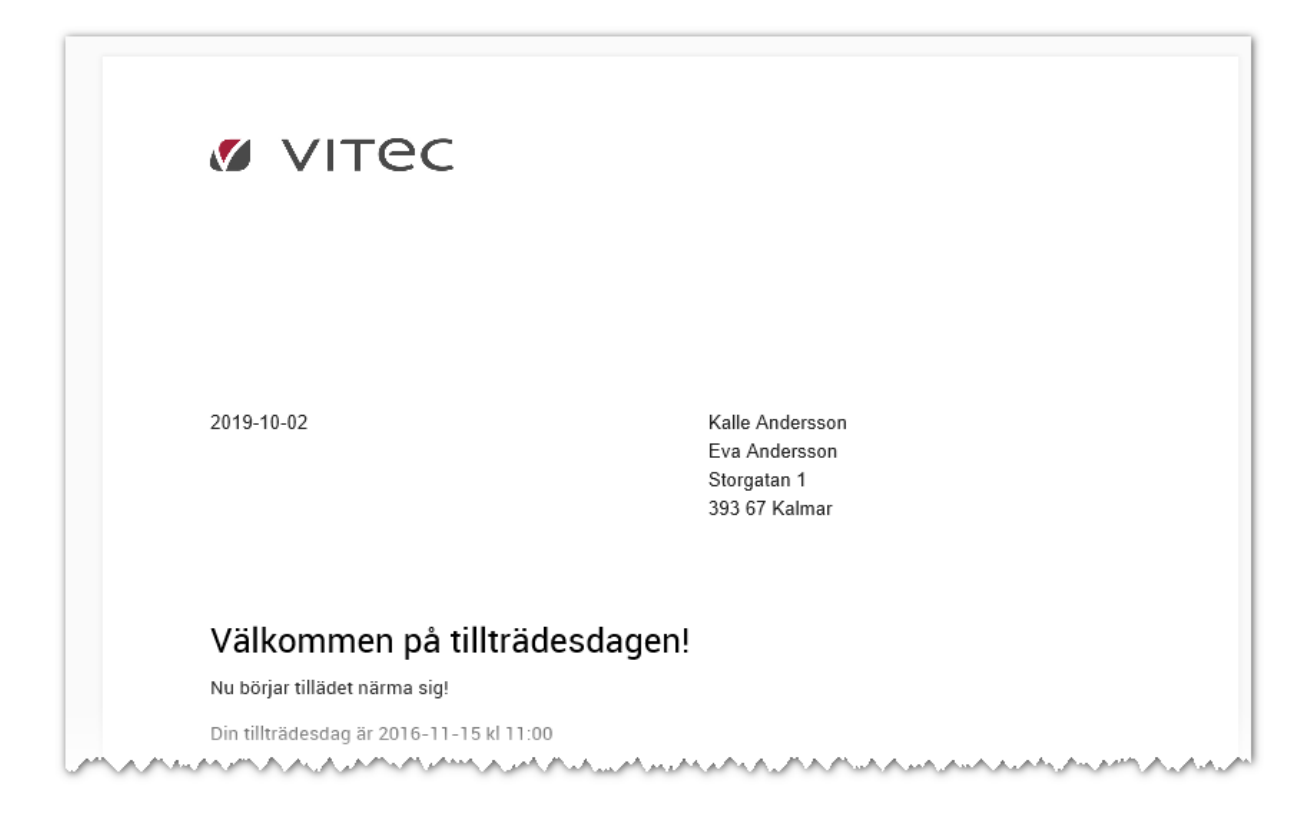

### LISTUTSKRIFTER

I Vitec Online kan du skapa listutskrifter. Primärt syfte har varit att få ut en prislista.

Du skapar mallen för listan under **Inställningar – Dokumentmallar**. Välj Listmallar:

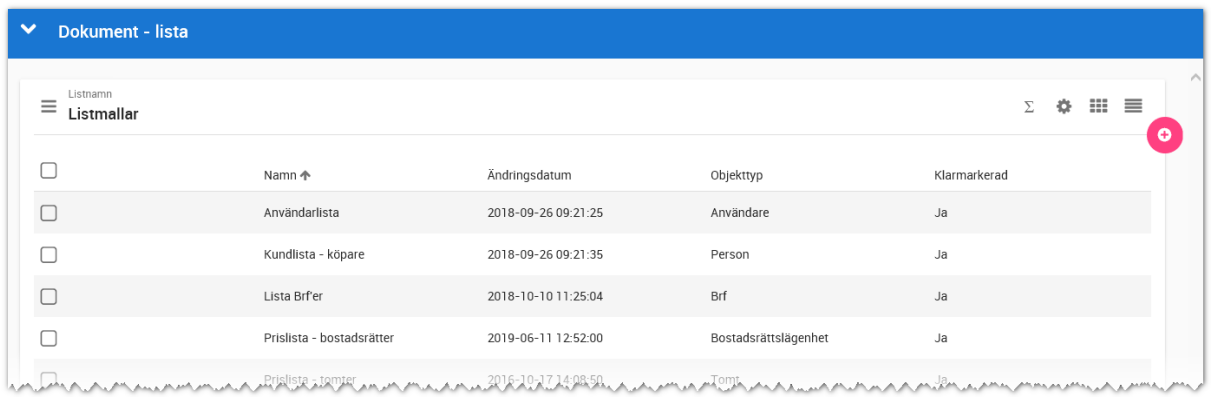

Första fliken heter Övergripande inställningar där du precis som avtalsmallar och brevmallar kan ställa in namn på dokument, sidnumrering mm. Skillnaden är att du här kan välja om listan ska skrivas ut i färg eller svartvitt och även ange färgkoder. Tyvärr kommer inte färg skrivas ut i den nya listorna:

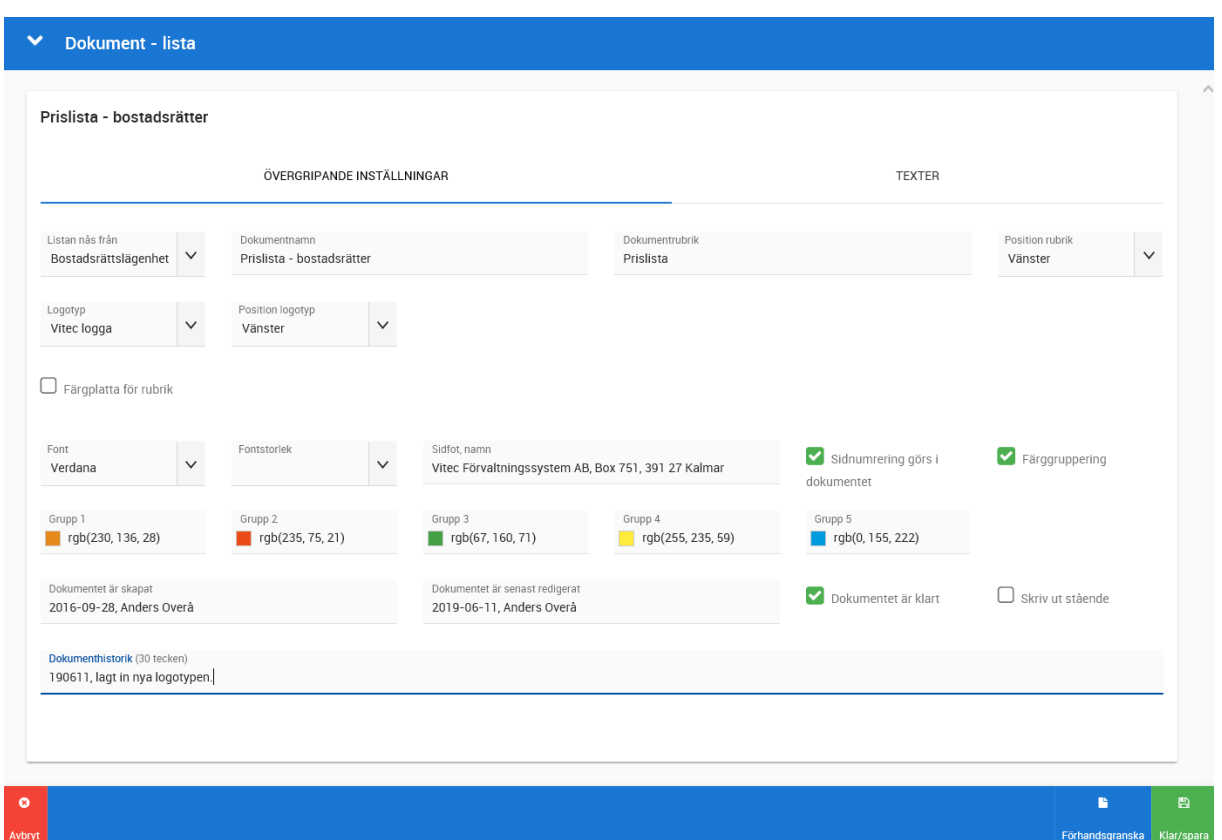

Fliken Texter medger möjlighet att ha en rubrik och text över listan med bostäder/kunder samt en rubrik och text under själva listan:

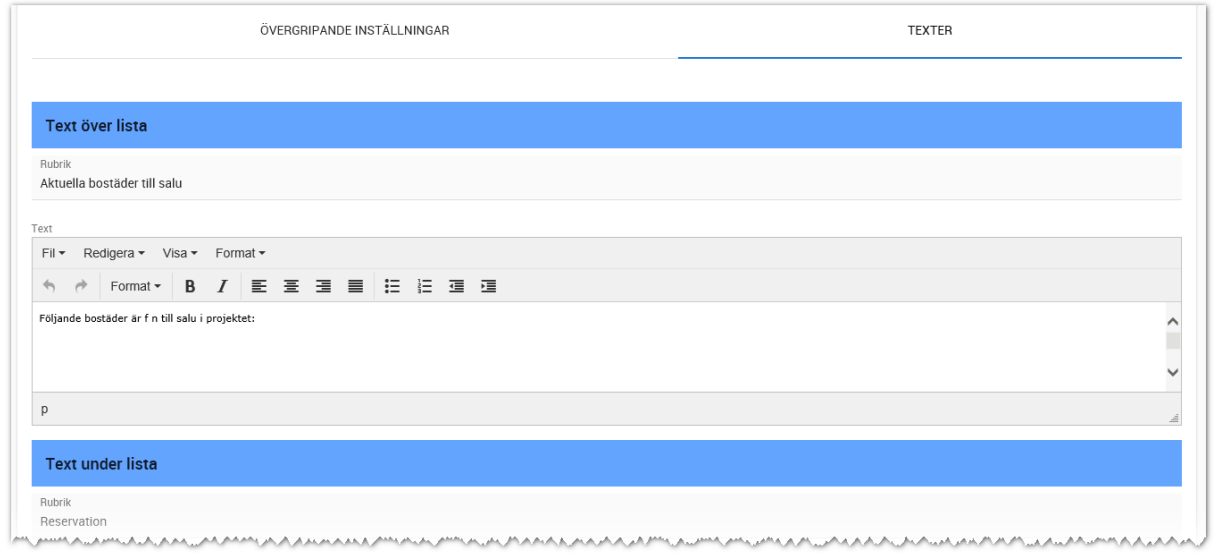

När du förhandsgranskar kommer det ut dummydata, men det är för att du ska se hur listan kommer bli.

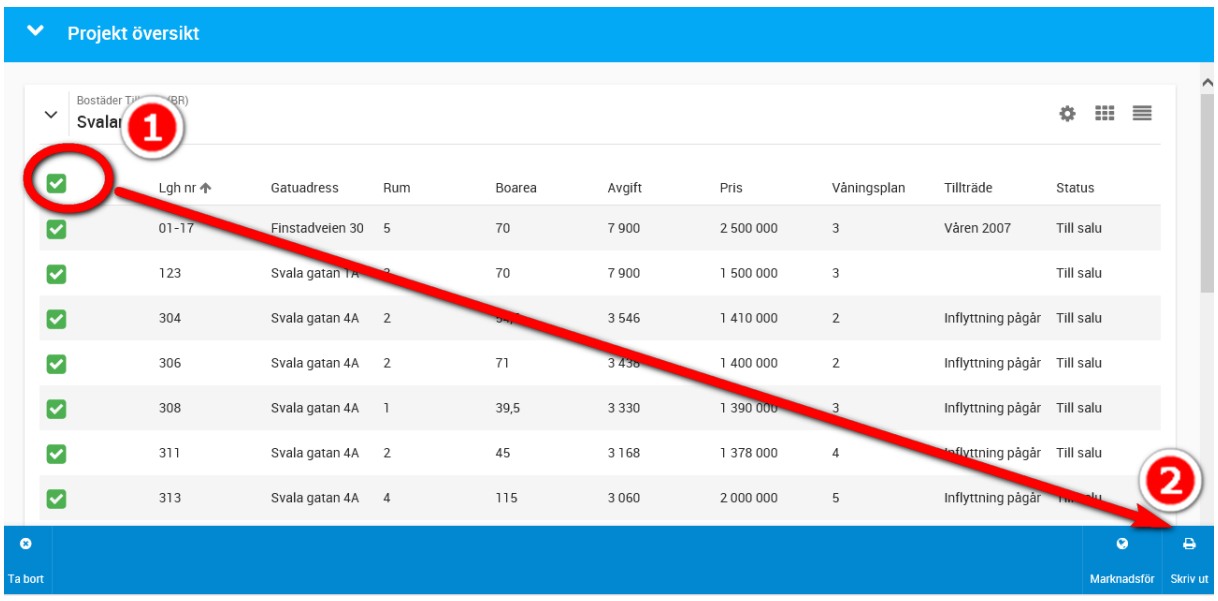

När du ska göra utskrift av en prislista så går du in på ditt projekt och väljer t.ex. Bostadsrätter till salu. Markera (1) om du vill skriva ut ett par bostäder eller alla. Starta utskriften med Skriv ut (2):

### Välj vilken lista du ska skriva ut:

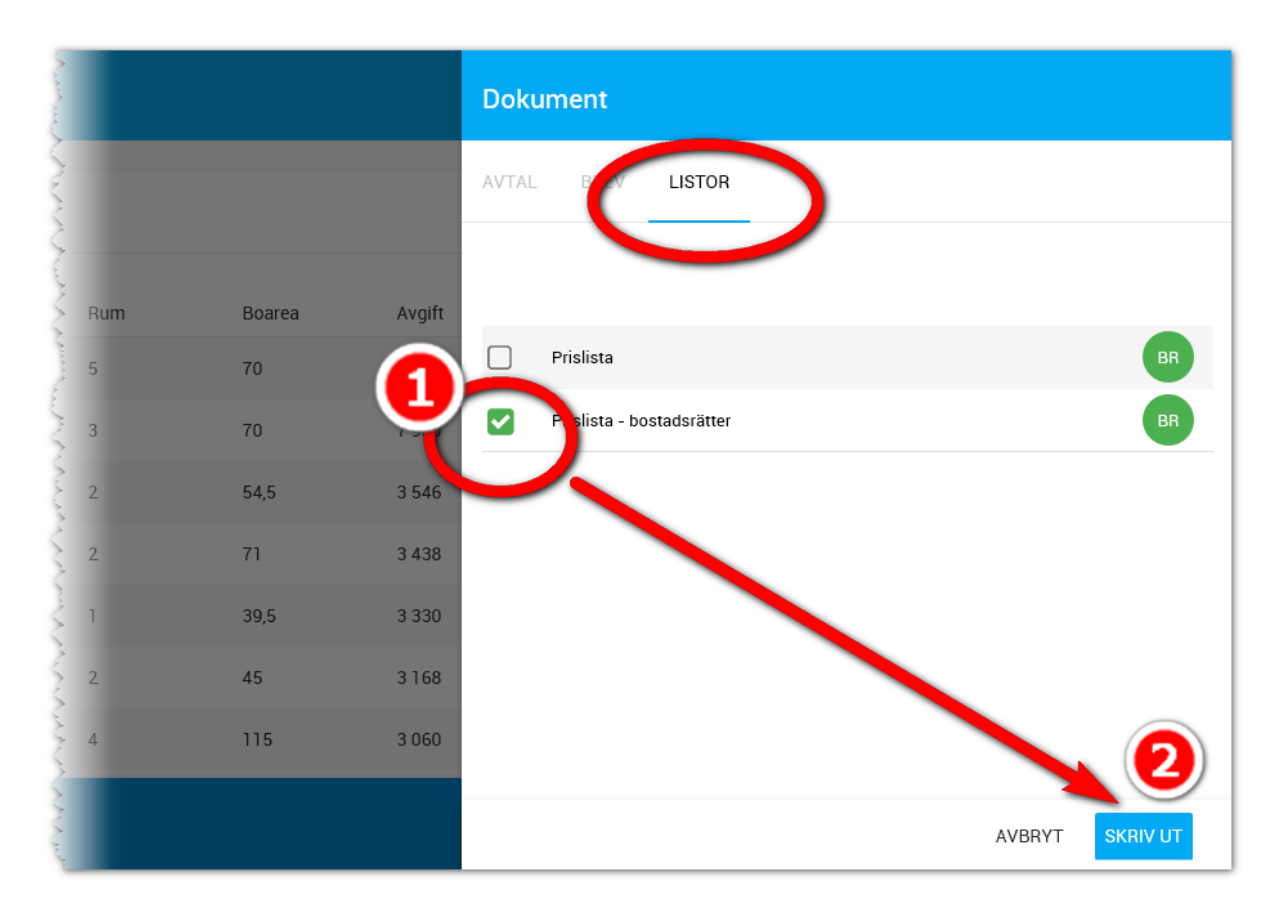

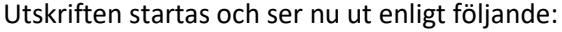

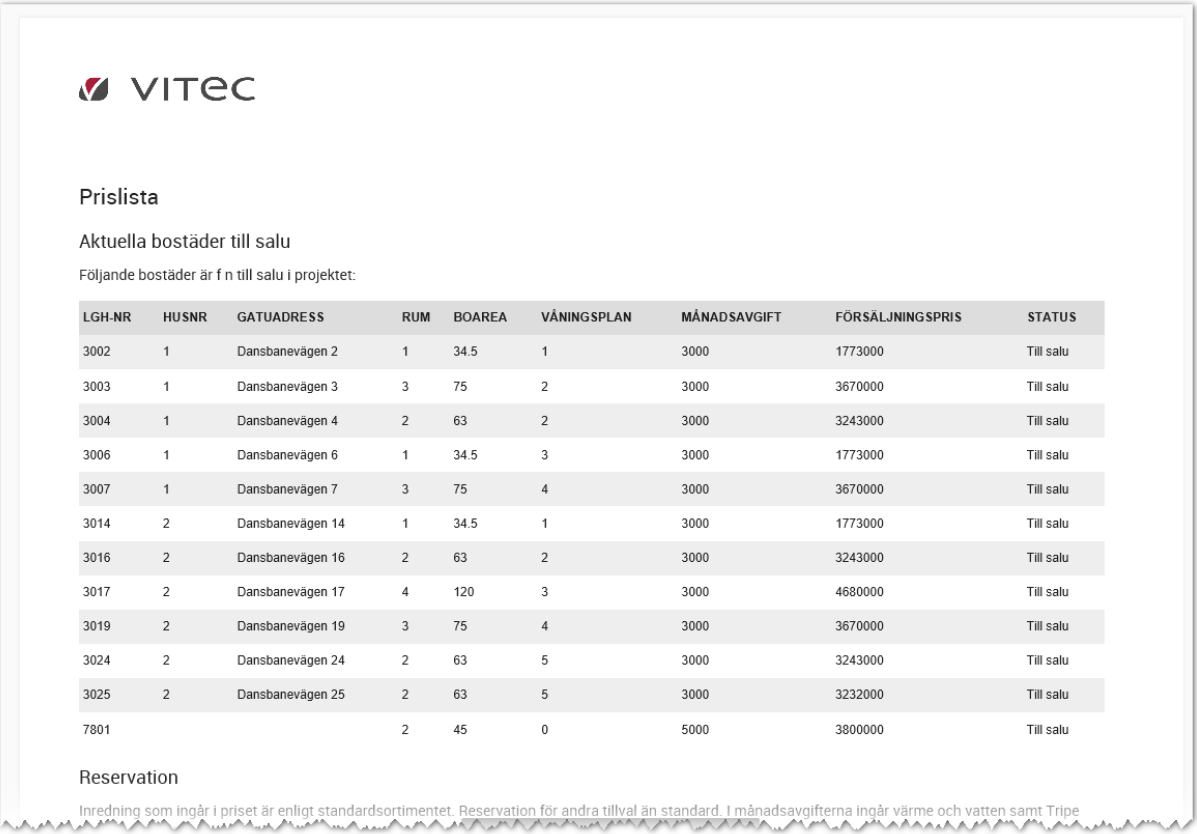

Tänk på att inte ha för många kolumner i en lista när du ska skriva ut. Har du använt fler kolumner än vad som får plats får du ta bort de som inte får plats alt exportera innehållet till Excel i stället. Du kan sen ju för att sen justera designen i Excel.

### MASSUTSKRIFT

Du kan skriva ut ett avtal eller brev på flera bostäder samtidigt.

Gå in i projektet och ta fram listan över sålda bostäder. Markera ett par bostäder och välj **Skriv ut** längt ner:

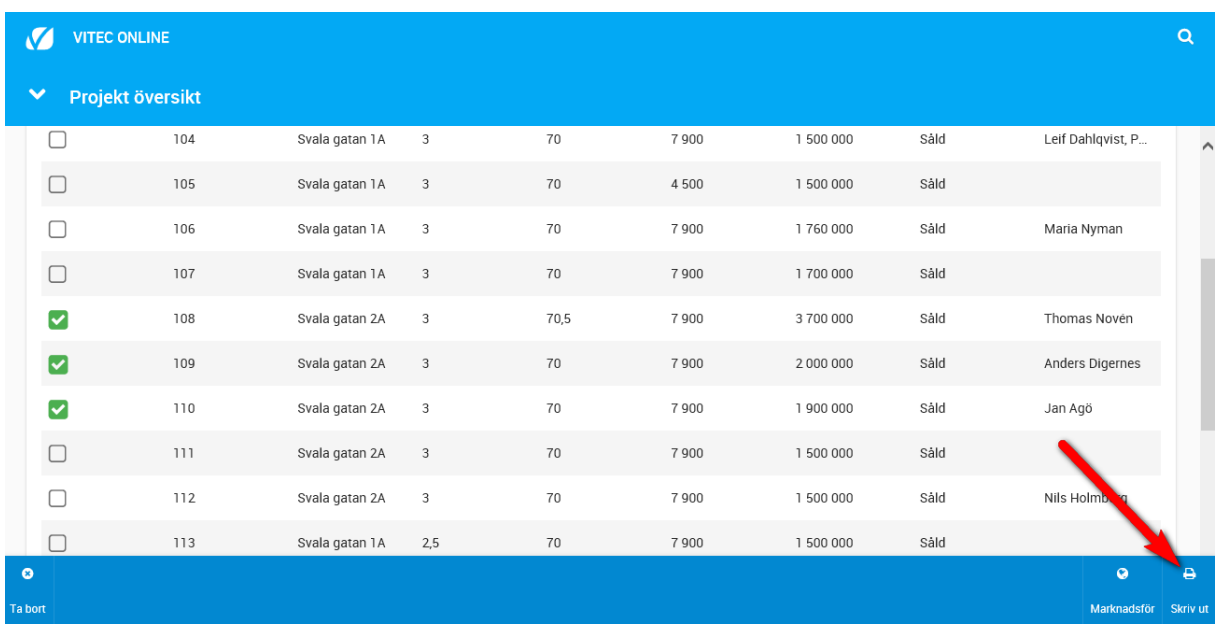

Du får nu upp en högermeny där du kan välja vilket avtal, brev eller lista du ska skriva ut. Förinställd flik är Listor när du väljer utskrift via en lista. Men du kan byta flik till tex **Avtal** och välja att skriva ut t.ex. ett upplåtelseavtal till flera bostäder.

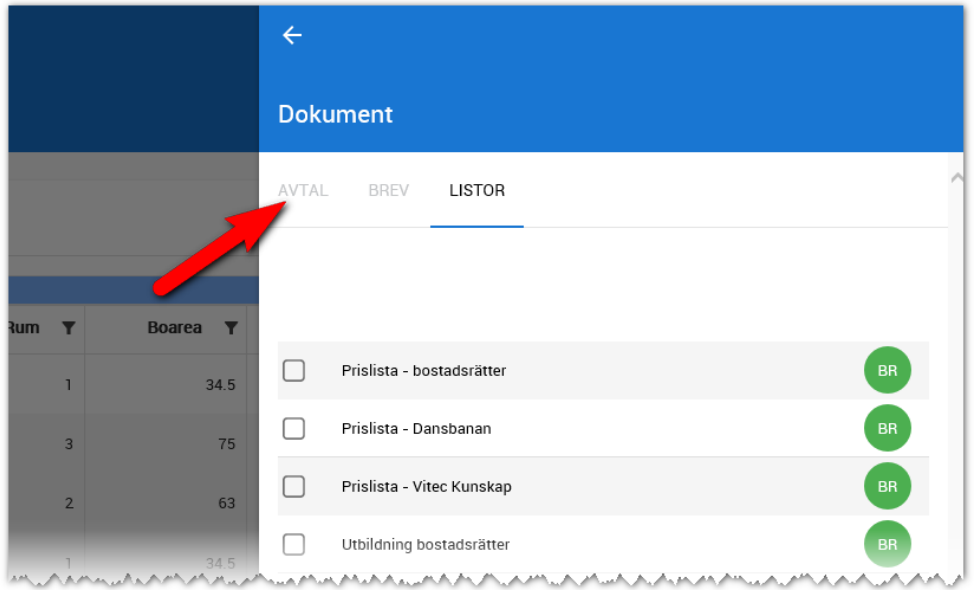

Byt flik till **Avtal** och markera t.ex. Bekräftelse tillträde (1) och tryck sen på **Skriv ut** i nedre högra hörnet:

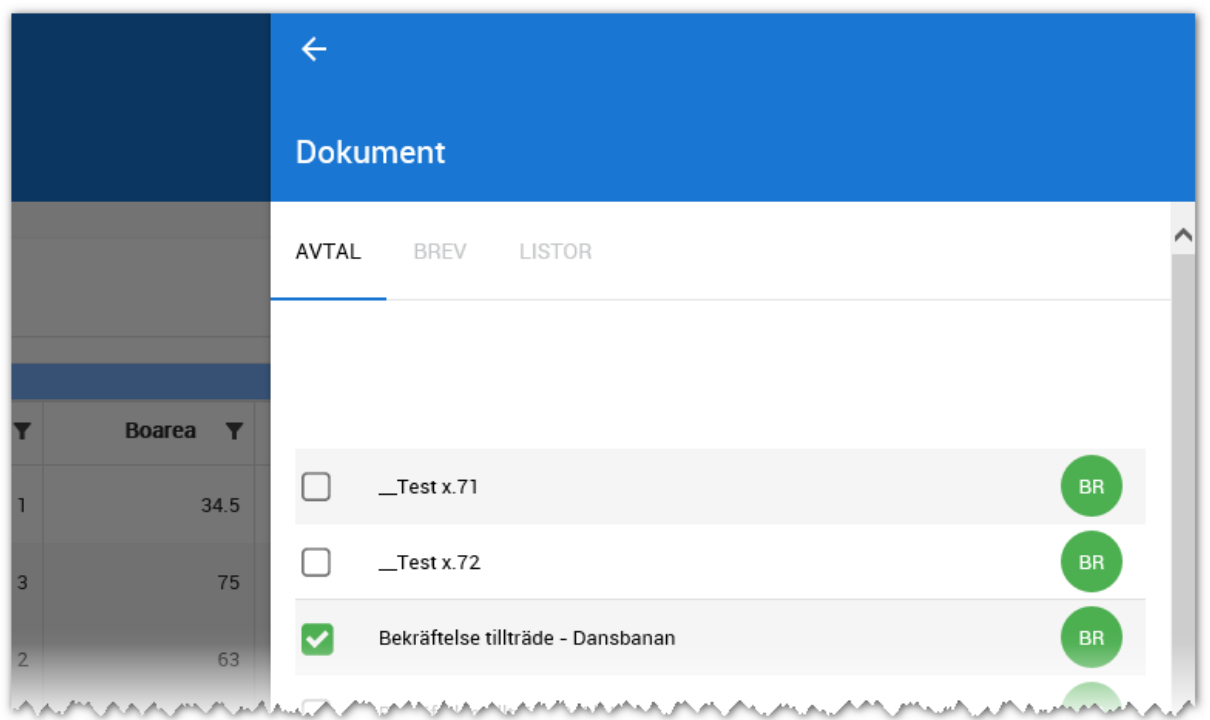

Utskriften kommer nu att starta och skriva ut upplåtelseavtalet. Den tid det tar att skriva ut beror på hur många dokument som ska skrivas ut och hur stort dokumentet i sig är.

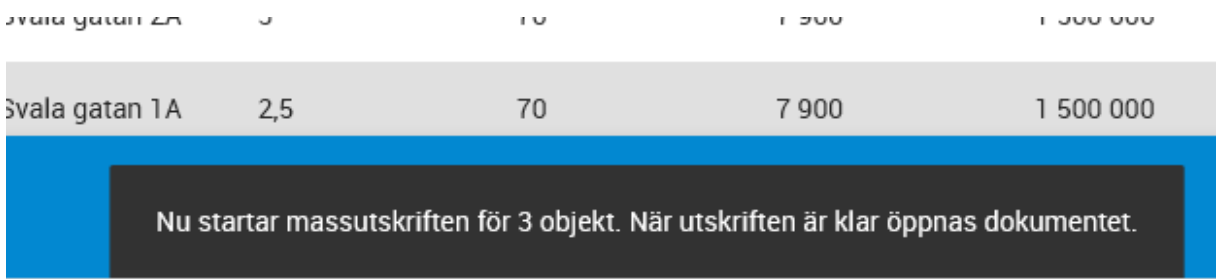

Utskriften kommer ske i bakgrunden och när utskriften är klar så PDF-filen visas på samma sätt som när du gör utskrift för en bostad i taget.

# Dokument med E-signering

Detta kapitel beskriver hur E-signering fungerar i Vitec Online fungerar och ska ses som komplement till kapitlet [Dokument.](#page-126-0) Tänk på att äganderätters avtal ska signeras på traditionellt sätt enligt jordabalken med penna medan bostadsrätter får använda sig av elektronisk signering. Dock är det upp till varje part att bestämma hur signerade dokument tillämpas. Det kan tyvärr vara så att vissa bankkontor ej godkänner förhands- och/eller upplåtelseavtal som är signerade via t.ex. BankID utan att de kräver traditionell utskrift och signering med papper och penna. Detta kan inte Vitec råda över utan kan enbart medverka till att stödja de signeringsmodeller som är tillämpliga. Vitec använder Scrive som tredjepartslösning. Det eventuella merarbete som kan krävas för att ta ut ett avtal via papper och penna kan Vitec ej ta ansvar. Idag kan man använda signering via klick, via Bank ID samt via att rita en signatur på köpare, Brf, interna användare eller företag.

### DASHBOARD FÖR E-SIGNERING

V **VITEC ONLINE** Q **Start - E-signering** Elektronisk signering Förfallna dokument Återkallade dokument Aktuella dokument Avvisade dokument Signerade dokument Alla dokument

Dashboarden innehåller **dina** dokument.

Här kan du se:

- **aktuella dokument** som ligger ute för signering,
- avvisade dokument dvs kunden har sagt nej tack.
- **förfallna dokument** är de dokument som inte har signerats i tid.
- **återkallade dokument** är de dokument som du själv har kallat tillbaka t.ex. om det har blir blivit något fel som du behöver åtgärda.
- **signerade dokument** visar de dokument som är signerade av alla parter.

- **alla dokument** där du ser samtliga dokument som är dina.

Du kan också gå in på ett projekt eller bostad och se de dokument som har skickats via e-signering (Scrive).

Du kan gå in på aktuella dokument för att se det som är skickat, men du kan också öppna dokumentet för att följa historiken. Här ser du om och när kunden har öppnat dokumentet mm.

### INSTÄLLNINGAR FÖR E-SIGNERING FÖR HELA INSTALLATIONEN

För att komma åt e-signering behöver det beställas hos Vitec. När tjänsten ska tas i bruk behöver det läggas in API-nycklar i er installation. Detta görs av den som är systemansvarig. Inställningen för esignering görs under inställningar i Vitec Online. API nycklarna (fyra st) läggs in:

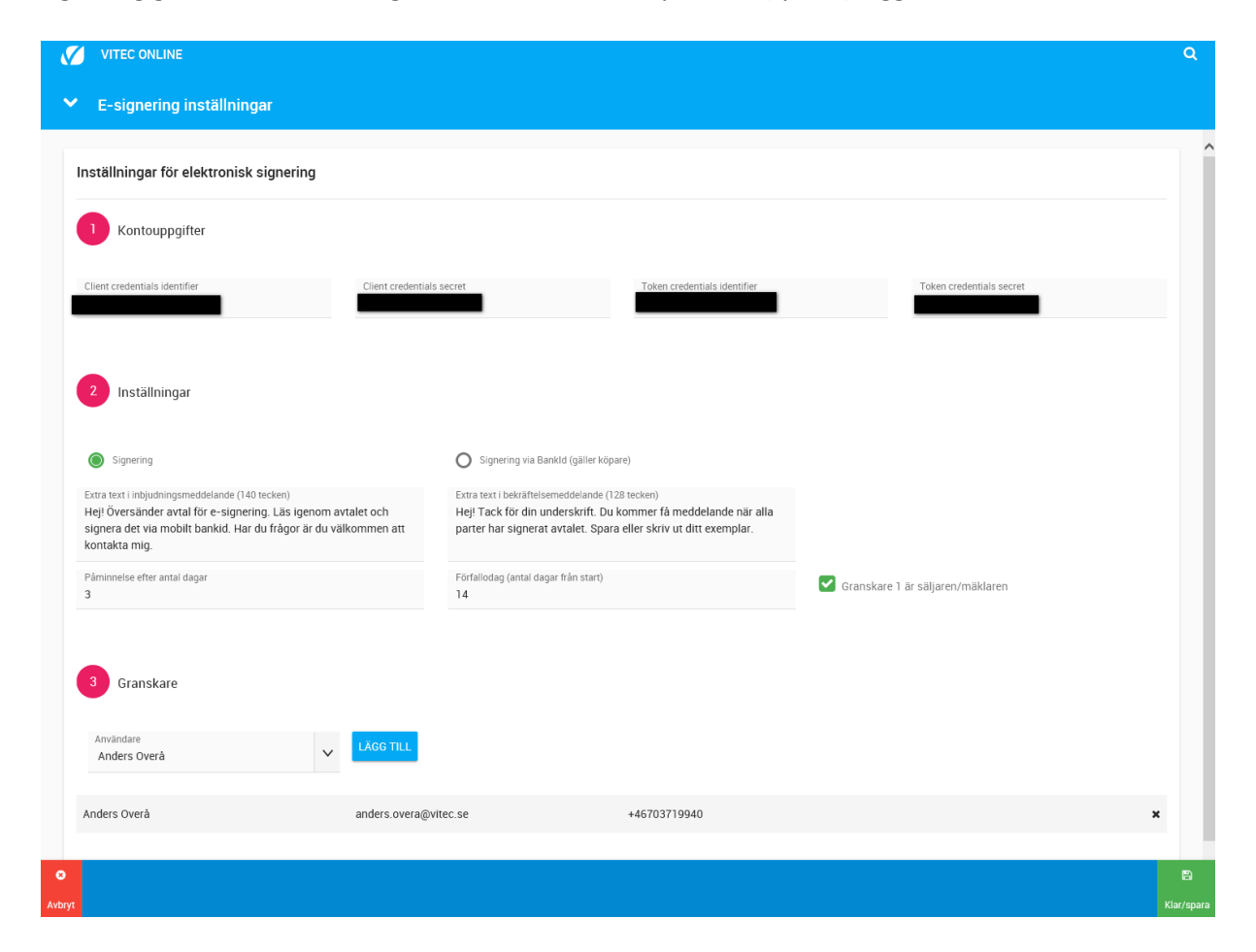

Överst i bilden lägger du in API-nycklarna.

Under Inställning kan du skriva in förinställd text som kommer användas när du skapar nya dokumentmallar. I de dokumentmallar som du redan har skapat så behöver texterna skrivas in för hand.

Ställ in efter hur många dagar en påminnelse ska ske och efter hur många dagar dokumentet ska stängas för signering (förfallodag). Tänk på att ta till rejält för att täcka in semester etc.

**Granskare 1** är i normalfallet säljaren/mäklaren. I dashboarden kommer säljaren/mäklarens skickade dokument att synas oavsett om man står som granskare.

Under **Granskare** kan man ställa in om det ska vara någon person som ska få meddelande via Scrive när dokument är signerade t.ex. säljchefen.

Inställningarna enligt ovan kommer att gälla för samtliga nya dokumentmallar som skapas. Du kan dock göra unika inställningar i respektive dokumentmall.

I denna version gäller inställningarna för samtliga användare som har tillgång till dokument. I nästa version kommer en modul att läggas in per användare så att man kan styra vem som ska ha tillgång till e-signeringen.

### INSTÄLLNINGAR FÖR E-SIGNERING I DOKUMENT

Dokument kan göras på tre nivåer:

- 1. För hela installationen
- 2. Anpassat för projektet
- 3. På bostaden

Inställningarna hänger med hela vägen så den dokumentansvariga för hela installationen kan ställa in hur e-signering ska gå till i dokumentet för alla användare. Den dokumentansvariga i projektet kan ställa in hur inställningarna ska vara i det enskilda projektet t.ex. ska e-signering användas i projekt A men inte i projekt B. När dokumentet skrivs på den enskilda bostaden hämtas inställningarna från projektet och det är säljaren/mäklaren som avgör om e-signering ska tillämpas för bostaden när dokumentet skapas på bostaden.

Inställningarna för e-signering sker på två ställen i dokumentet. De parter som ska skriva under behöver läggas in med namn, e-postadress och personnummer (för signering via BankID) och görs på fliken **Avtalsparter**:

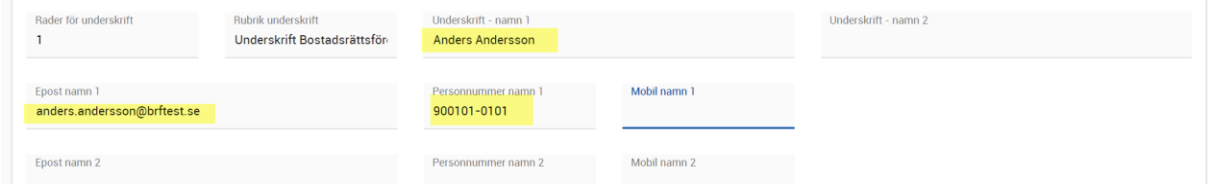

För att starta e-signering och hur signeringen ska göras görs på fliken **Underskrifter**:

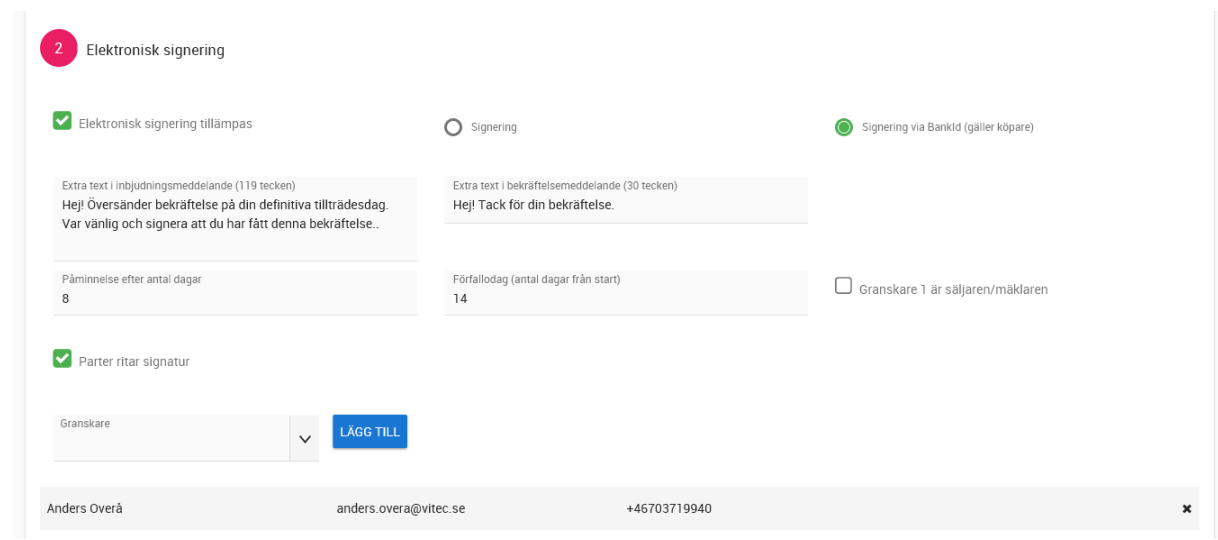

Först kryssar du för att e-signering ska tillämpas. Därefter anger du vilken signeringsmetod som ska användas: Signering (räcker med ett musklick hos den som signerar) eller Signering via Bank ID (personnummer måste anges). Köparna måste ha e-postadress och personnummer (för Bank ID). Köparuppgifterna lägger du till i köpprocessen. Alla parter kan signera via musklick, rita en signatur eller via BankID.

De texter som kan läggas in vid inbjudan och bekräftelse kan du anpassa i projektet eller ändra dem för det aktuella dokumentet. Dagar för påminnelse och förfallodag behöver anges.

### ARBETSGÅNG OCH SKICKA DOKUMENT FÖR E-SIGNERING

Så här arbetar du med e-signering.

### **1. GÅ TILL BOSTADEN**

Gå till din bostad och välj Dokument i menyn:

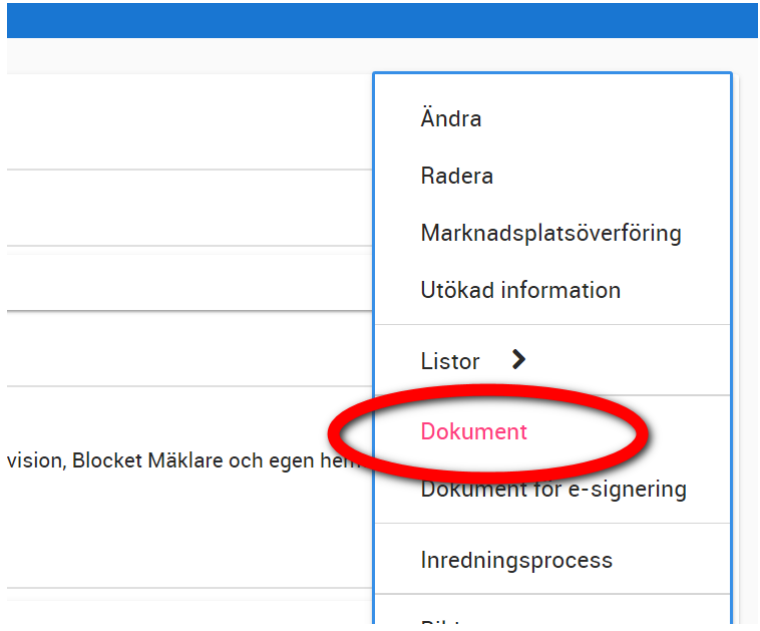

### **2. VÄLJ DOKUMENT**

I listan för Dokument visas de som du tidigare har skrivit ut och använt på bostaden. Lägg till nytt dokument enligt nedan:

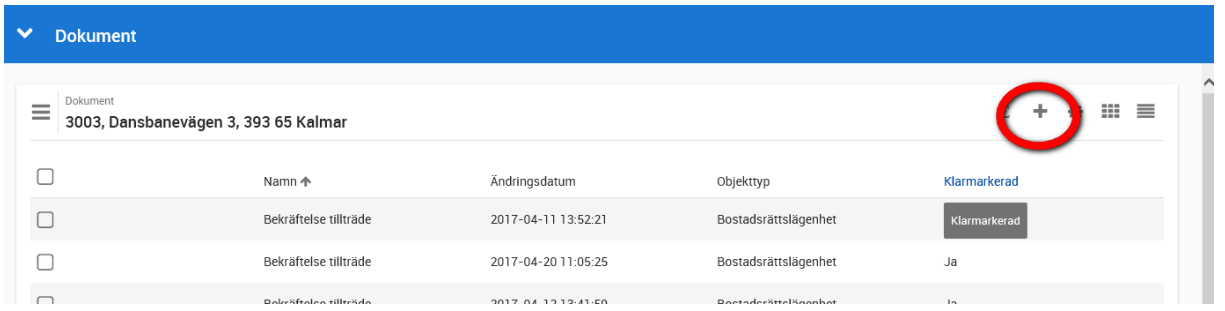

Du får upp en lista med dina dokument. Kryssa för det dokument du ska använda och tryck sedan på **Klar**:

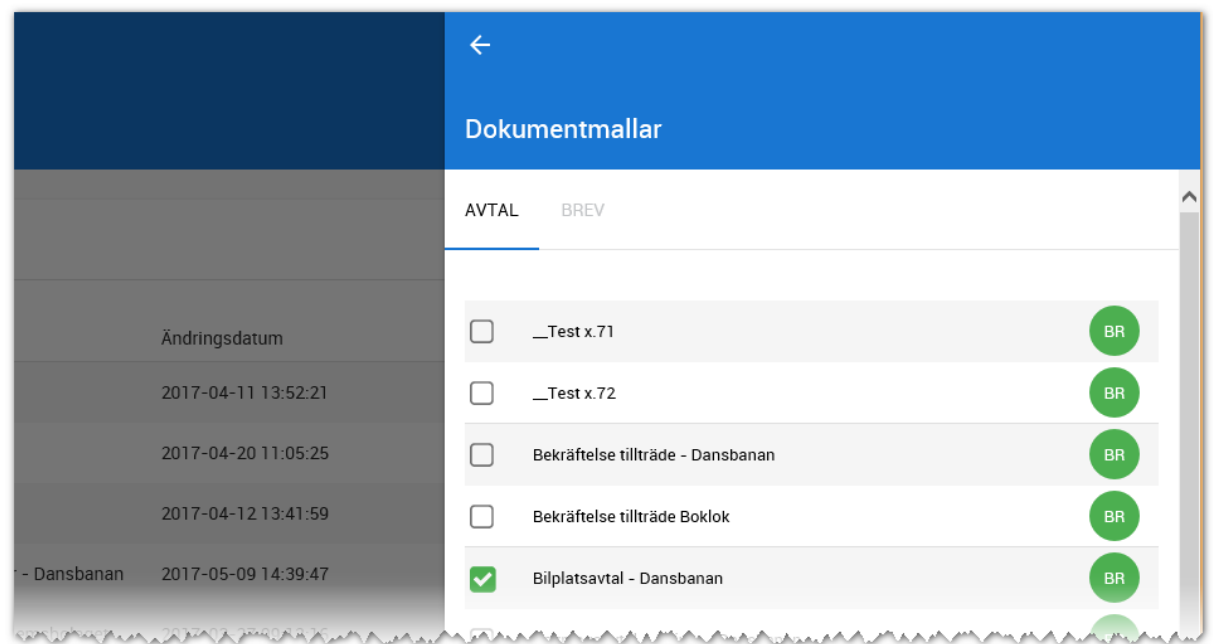

### **3. REDIGERA DITT DOKUMENT**

Börja med att gå till fliken **Avtalsparter**. Om du har två namn som ska skriva under för entreprenören (grön markering) så är det viktigt att du fyller i dessa namn och deras e-postadresser (gul markering) enligt nedan. Ska användarna hos Byggherren elelr Brf signera via BankID så måste dessa personnummer anges:

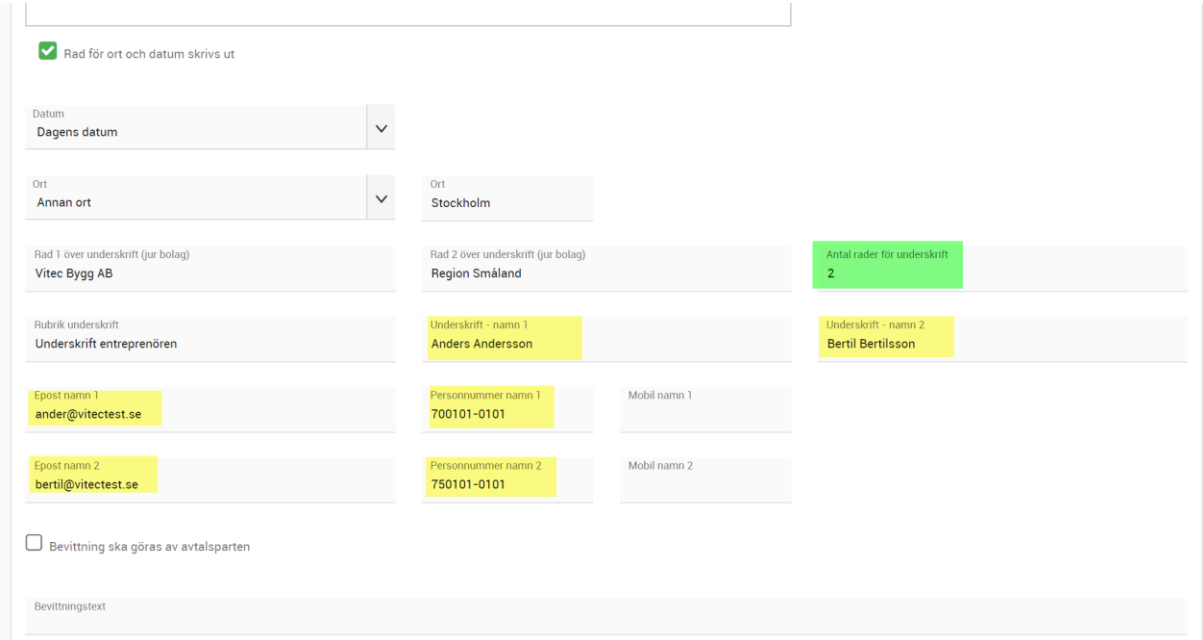

Gör dina övriga ändringar under fliken Texter mm. Gå sen till fliken **Underskrifter**:

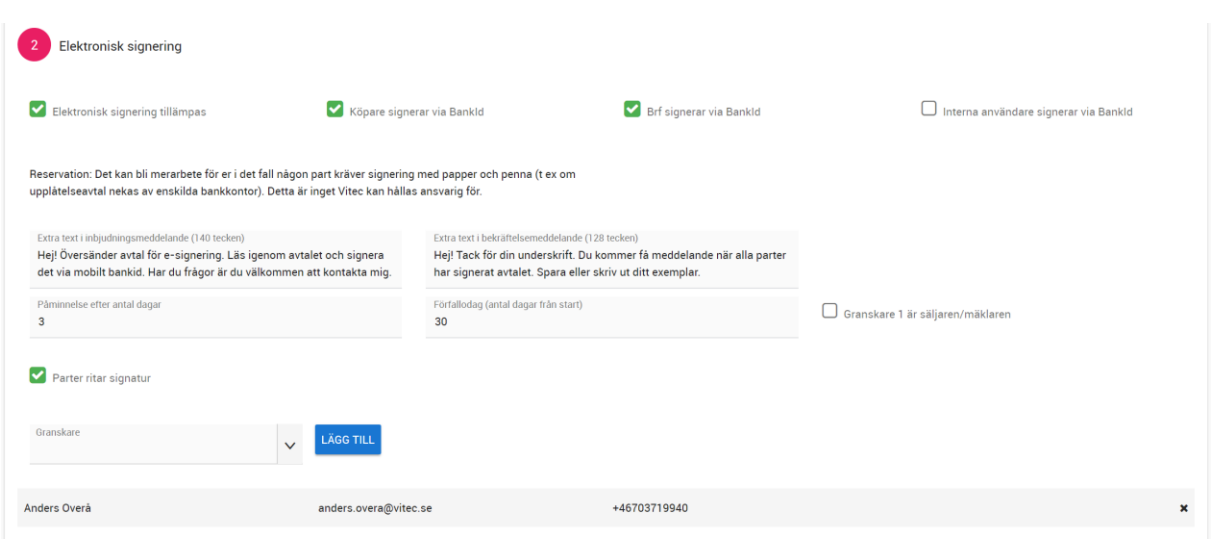

Först kryssar du för att e-signering ska tillämpas. Därefter anger du vilken signeringsmetod: **Signering** eller **Signering via Bank ID**. Du måste ange för de som signerar deras e-postadress och personnummer (för Bank ID). Köparuppgifterna lägger du till i köpprocessen. Välj även att alla parter ska signera via ritad signatur.

De texter som kan läggas in vid inbjudan och bekräftelse kan du anpassa i projektet eller ändra dem för det aktuella dokumentet. Dagar för påminnelse och förfallodag behöver anges.

### **4. STARTA SIGNERINGSPROCESSEN**

När du har gjort i ordning ditt dokument så startar du e-signeringen här:

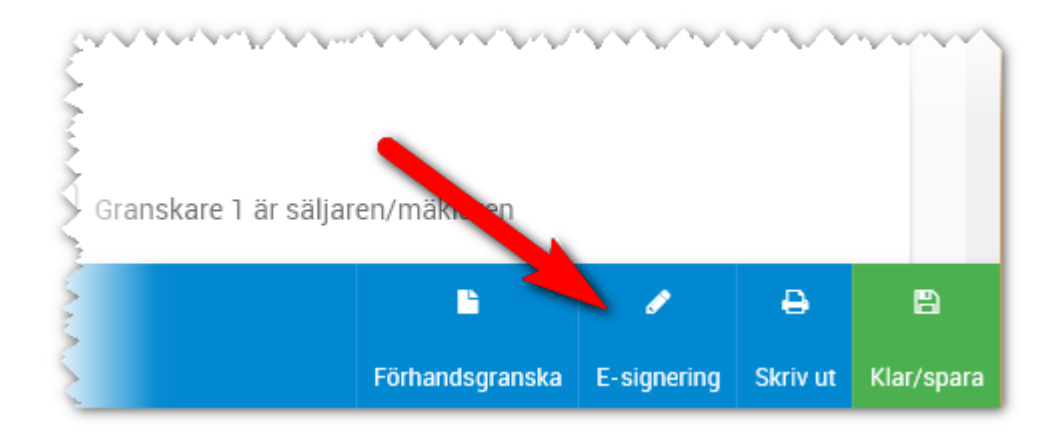

Observera att det kommer att ske kontroller att allt är ifyllt. Du måste t.ex. ha fyllt i följande:

- Köpare som ska signera via e-signering måste ha:
	- o Namn
	- o E-postadress
	- o Personnummer (om signering via Bank ID ska tillämpas)
- Parter som ska signera måste ha
- o Namn
- o E-postadress
- o Är det två som ska skriva under för t.ex. entreprenören eller Brf'en så måste båda personerna som ska signeras läggas in med namn och e-postadress.
- Påminnelsetid ska vara minst en dag
- Förfallodag ska vara minst en dag
- Kryssa i oavsett signeringsmodell "Parter ritar signatur".
- API –nyckel måste förstås vara installerad i er installation.

När signeringsprocessen startar skickas dokumentet iväg som en PDF-fil till kunden och övriga parter för underskrift. Hanteringen för detta sköts av Scrive. I dashboarden för E-signering kan du se vilka dokument som är aktuella, förfallna, signerade mm.

### VAR HITTAR JAG SKICKADE DOKUMENT?

Alla dokument du har skickat för e-signering finns i dashboarden för E-signering.

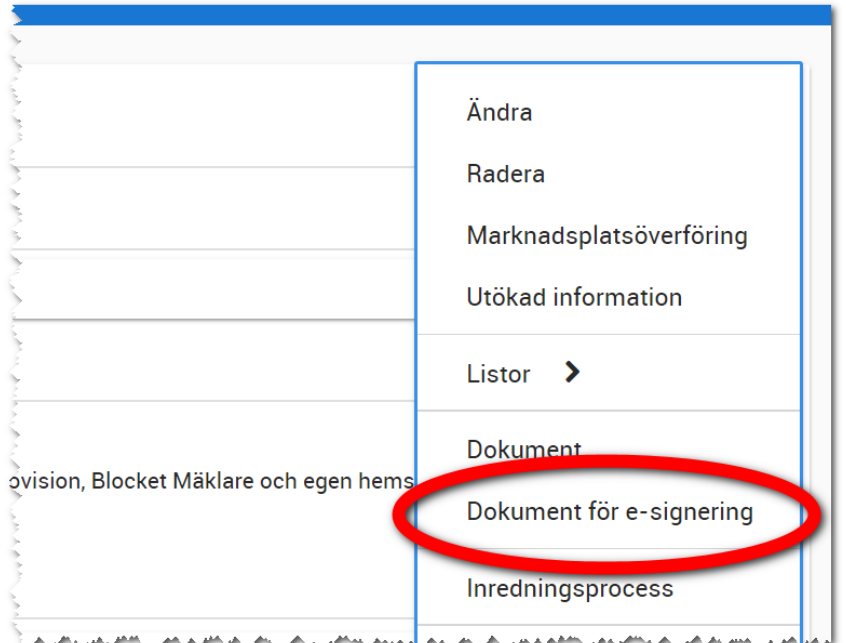

I projektet kan du se vilka dokument som har gått via e-signering här:

På bostäder så kan du se dokument via e-signering via samma meny.

### VAR HITTAR JAG DET SIGNERADE DOKUMENTET?

Det dokument som är signerat av alla parter får ett verifikat via Scrive och detta dokument kommer med automatik att läggas in i bostadens journal.

Själva hämtningen sker när man går in på dashboarden för E-signering. Så gå in på den med jämna mellanrum. Det är där du ser vilka avtal som ligger ute för signering m.m.

#### HUR SER DET UT FÖR KUNDEN?

Vi har skickat ett förhandsavtal till kunden. Kunden får ett e-post via Scrive (möjlighet finns här att ni får er logotype).

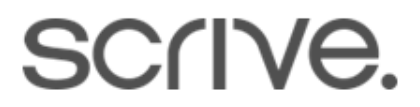

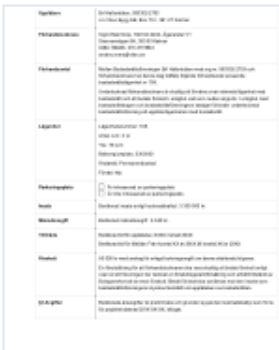

Anders Overå har bjudit in dig att e-signera dokumentet VITECFörhandsavtal-Lgh 108-Hallonbåten-2019-10-29

Meddelande från Anders Overå

Hej! Välkommen att signera förhandsavtalet. Enklast signerar du via mobil/pekplatta. Mobilt bankID behövs också

### Klicka på knappen för vidare instruktioner.

Gå till dokumentet

Detta e-postmeddelande innehåller konfidentiell information och får inte vidarebefordras. Avslöjande, kopiering, distribution eller annan behandling av informationen i meddelandet är förbjuden och kan vara olagligt. Om du felaktigt mottagit detta meddelande ber vi dig omedelbart informera avsändaren samt att därefter radera meddelandet.

Det meddelande "Hej! Välkommen…." är det meddelande du har angett på fliken Underskrifter i dokumentet.

Kunden går nu vidare till dokumentet med knappen "Gå till dokumentet".

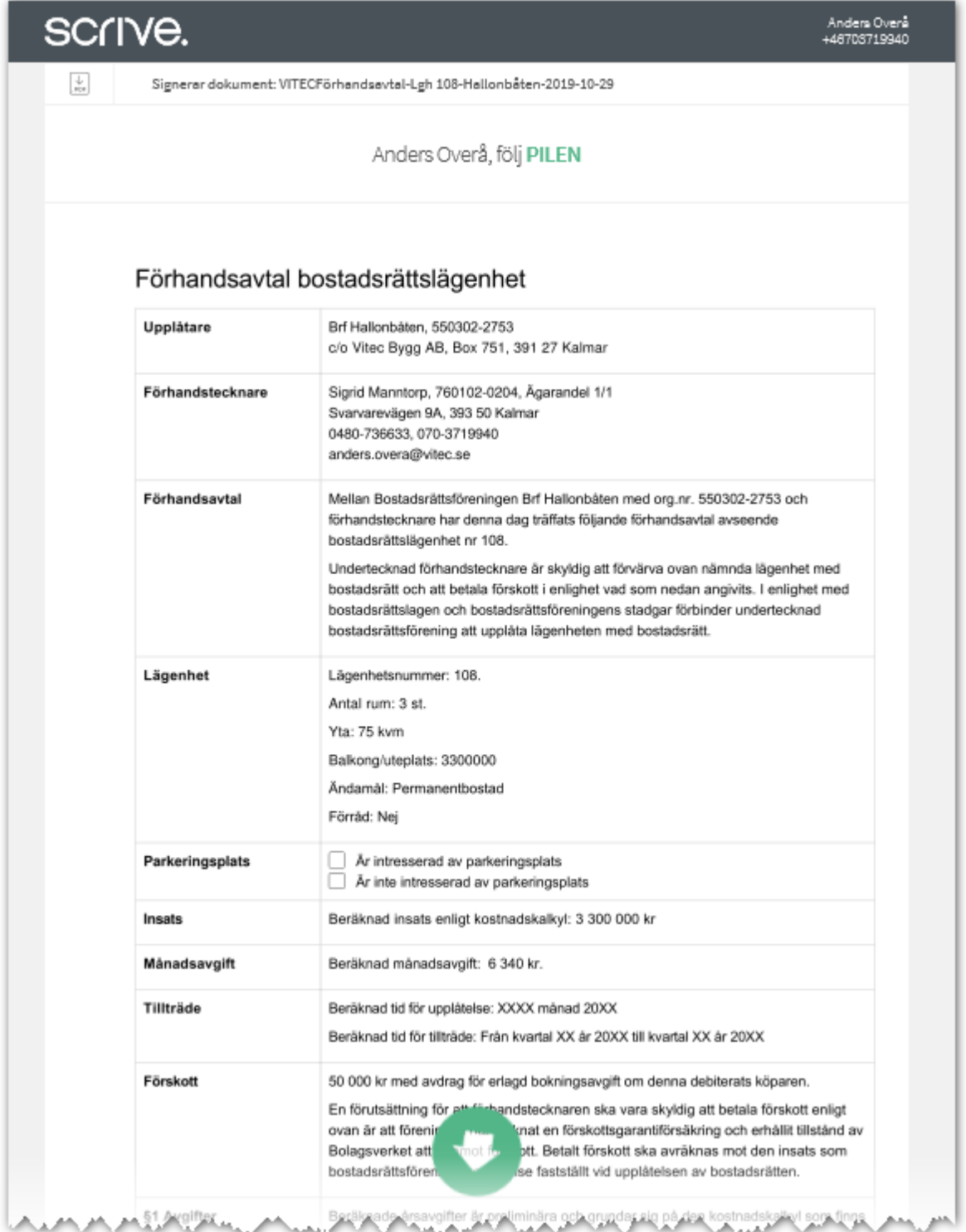

Kunden behöver läsa igenom avtalet inkl bilagor. För själva underskriften så är det bara att följa pilen.

Så här ser det ut när man ska signera dvs man får klicka i rutan (i detta fall en Brf som signerar):

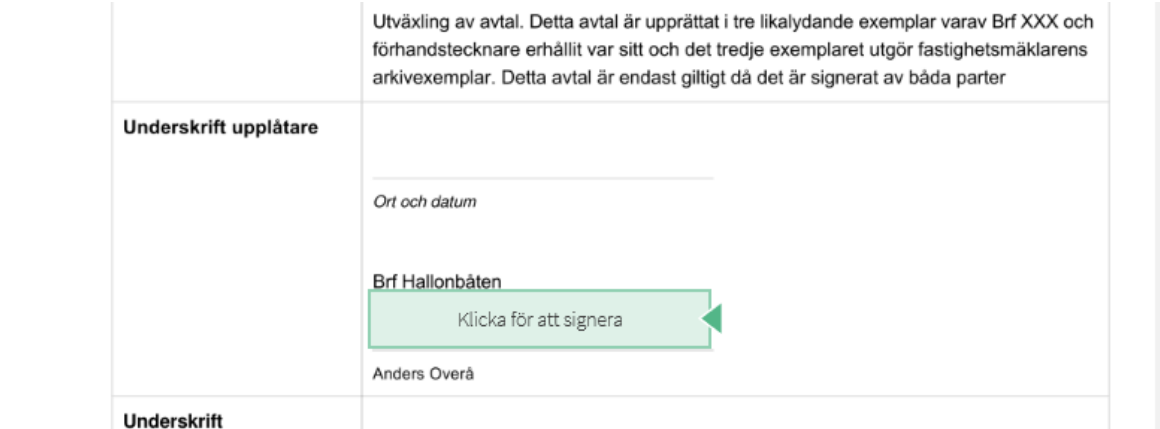

Signering göra enklast via en mobil alt pekplatta. Via datorns mus så kommer det bli jobbigt att få till en snygg underskrift.

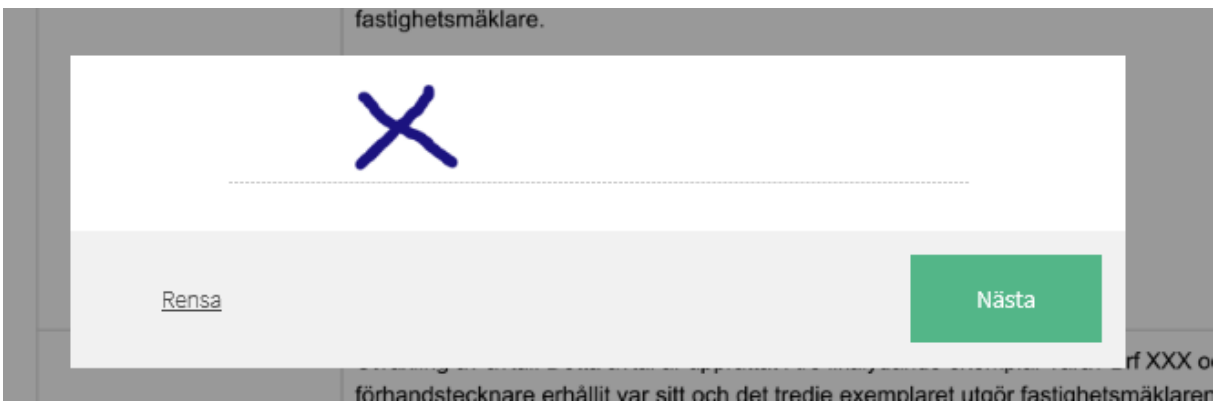

I det fall man har valt att signera via BankID så börjar man först med den ritade signaturen enligt ovan och därefter blir det via BankID:

# **VITEC**

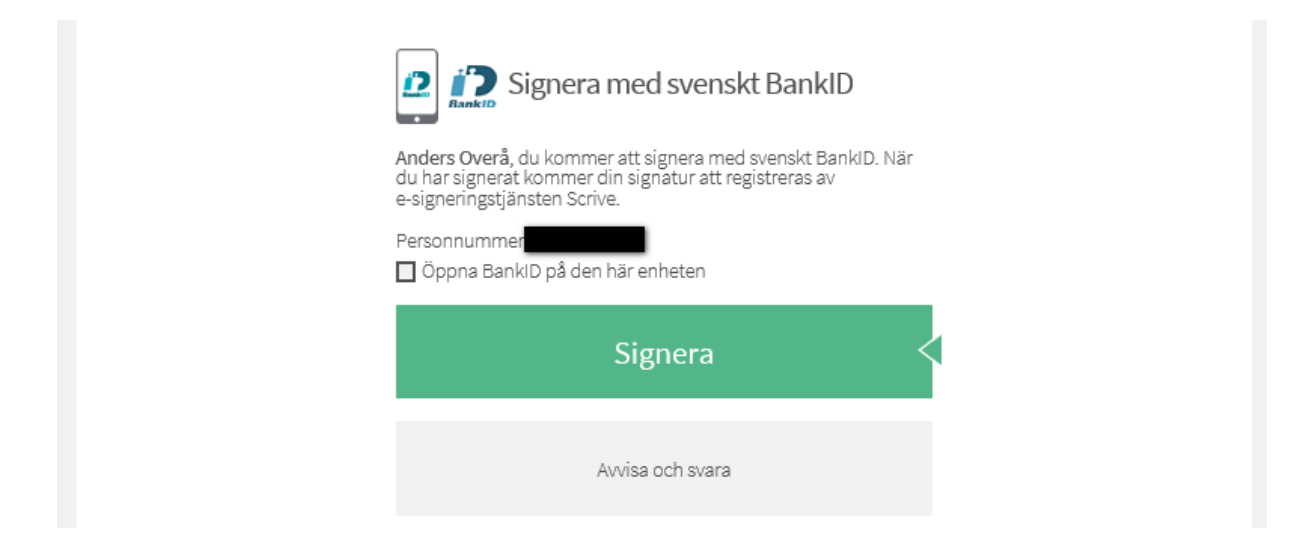

### Signering via BankID startar och signering görs nu via BankID:

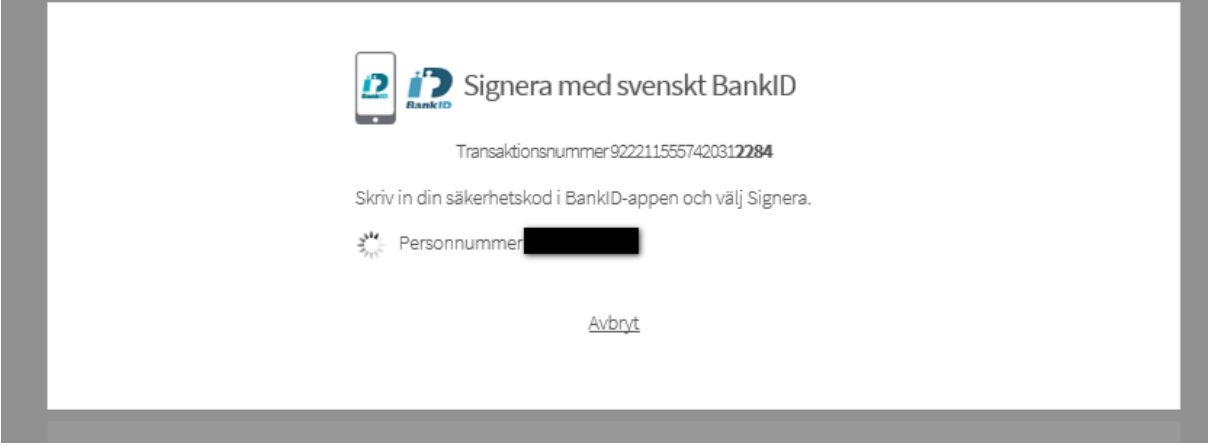

När alla parter har signerat får respektive part en bekräftelse på e-post via Scrive inklusive det signerade dokumentet. Sen är det upp till varje part att spara dokumentet på lämpligt ställe.

# Sök

Programmet har en inbyggd sökfunktion som du når överallt i programmet för att söka efter projekt,

bostäder och kunder mm. Du når knappen högst upp till höger, **Q**. En sökrad kommer fram där du anger sökord.

Du använder sökfunktionen för att söka i ditt register. För att gå vidare så klickar du på ett av korten i ditt sökresultat.

Exempel: Om jag skriver ordet "Lindhagensgatan" så får jag fram ärenden, bilplatser och bostäder och personer som ligger på "Lindhagensgatan":

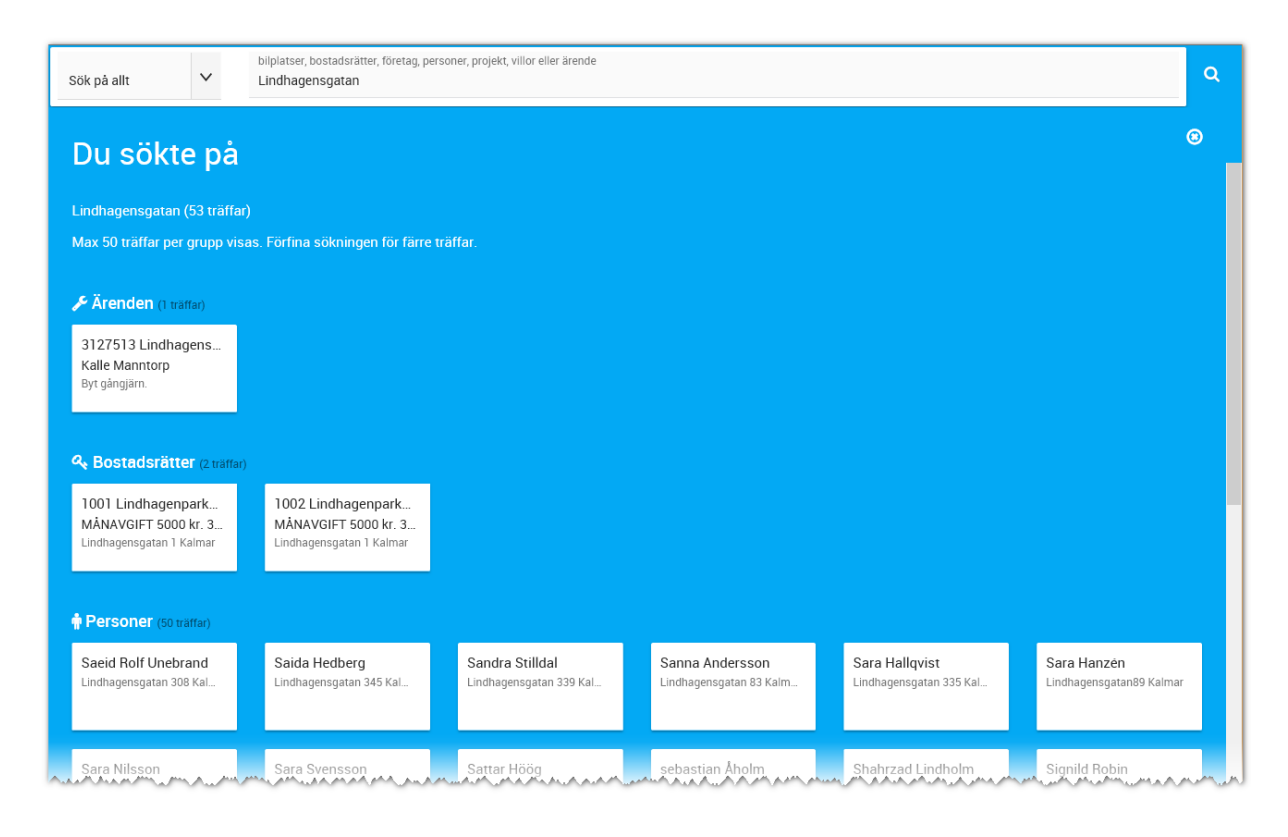

Om jag skriver ett namn t.ex. "Georgsson" så får jag fram alla som heter Georgsson:
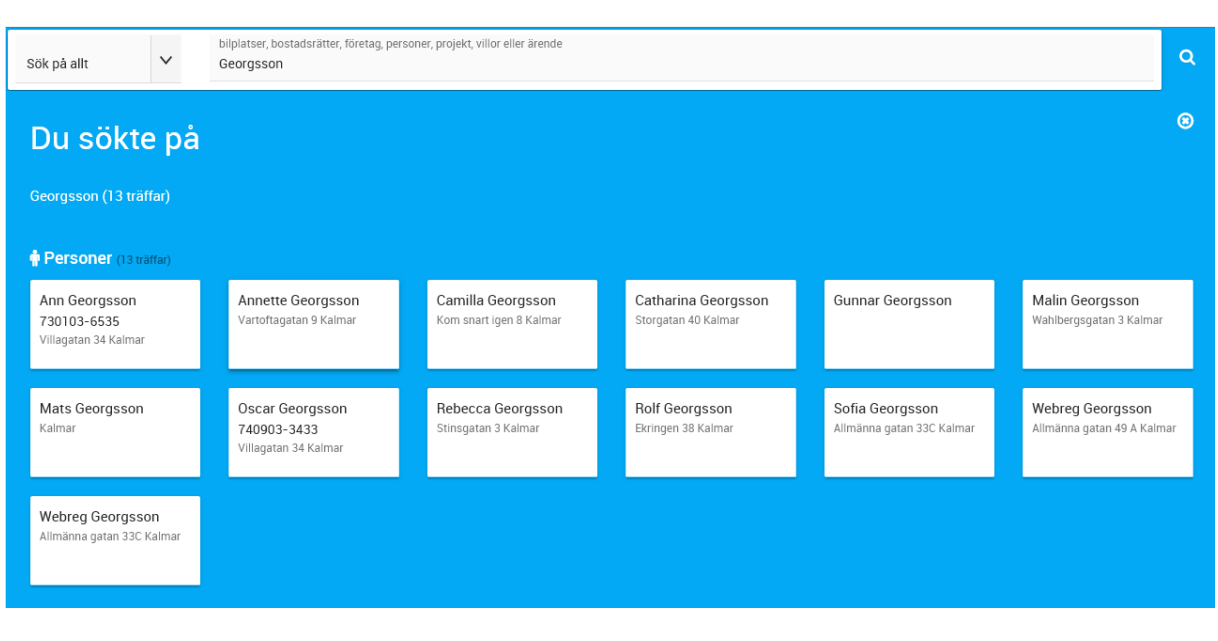

Om du inte vill gå vidare utan enbart stänga sökfönstret så klickar du på **OD**uppe i högra hörnet.

# **VITEC**

# Listor

Listor kan visas med eller utan bilder. Du kan även göra en hel del urval, sortera listan, ställa in vilka fält som ska visas och även gruppera listan.

Vi håller på att ersätta alla äldre listor till nyare version med bättre möjligheter att göra urval m.m.

# LISTOR – MED BILDER (ÄLDRE)

En lista med bilder kan se ut så här:

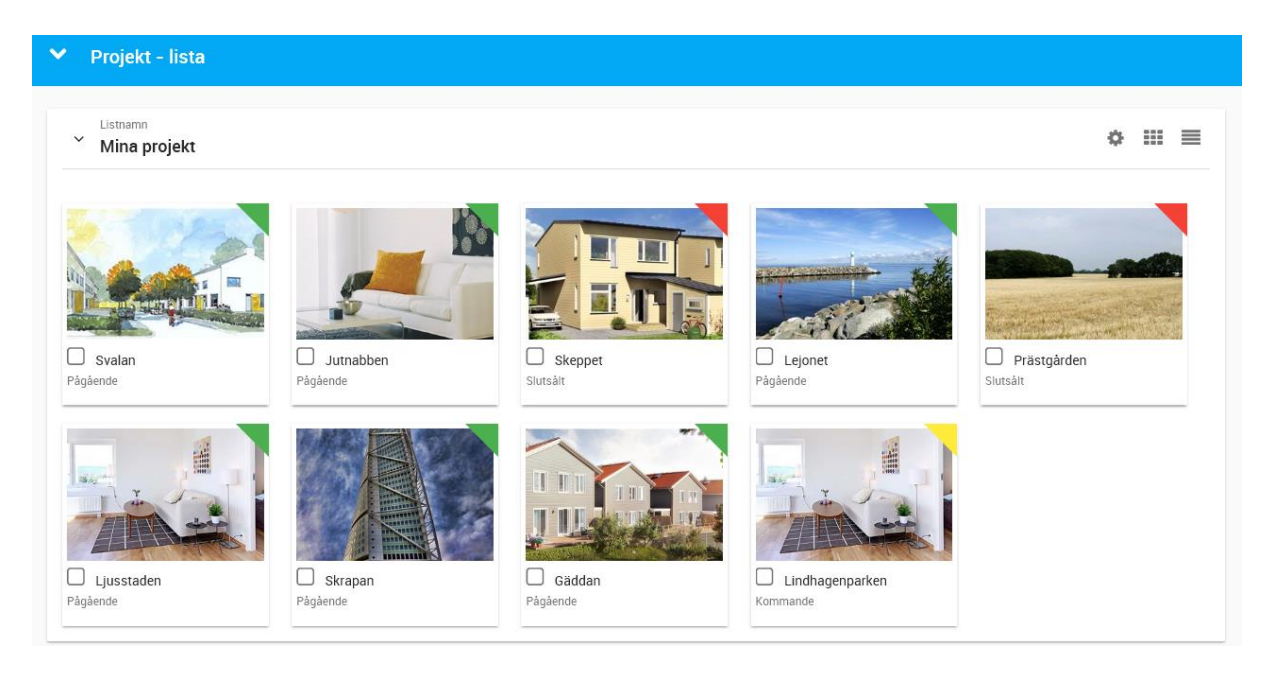

För att gå vidare så klickar du på bilden. Om det inte är en bild brukar det finnas en knapp där det står **Öppna**.

#### LISTOR – UTAN BILDER (ÄLDRE)

En lista utan bilder kan se ut så här:

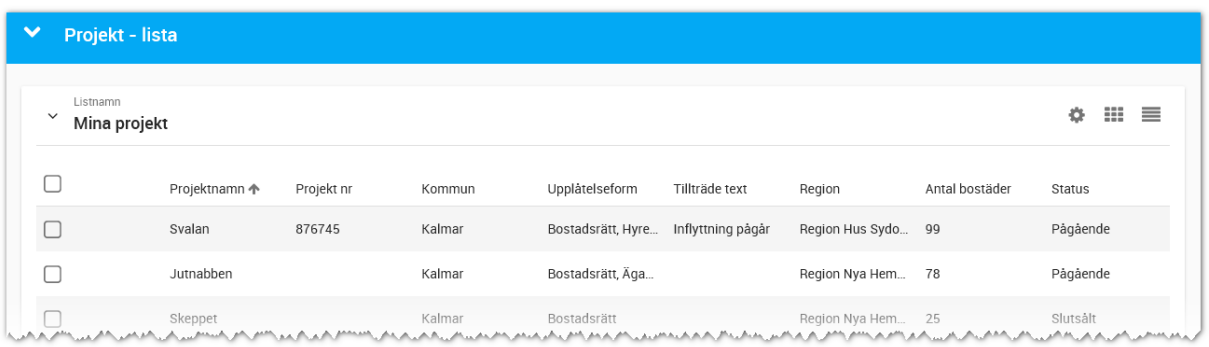

# LISTOR – MARKERA (ÄLDRE)

Det finns möjlighet att markera projekt i listan ovan. Om du markerar t.ex. två projekt så öppnas det upp en rad längst ner vars innehåll kan variera beroende på vilken typ av lista som används. I exemplet med projekt får du upp bilden nedan där du kan favoritmarkera eller överföra till internet (Marknadsför):

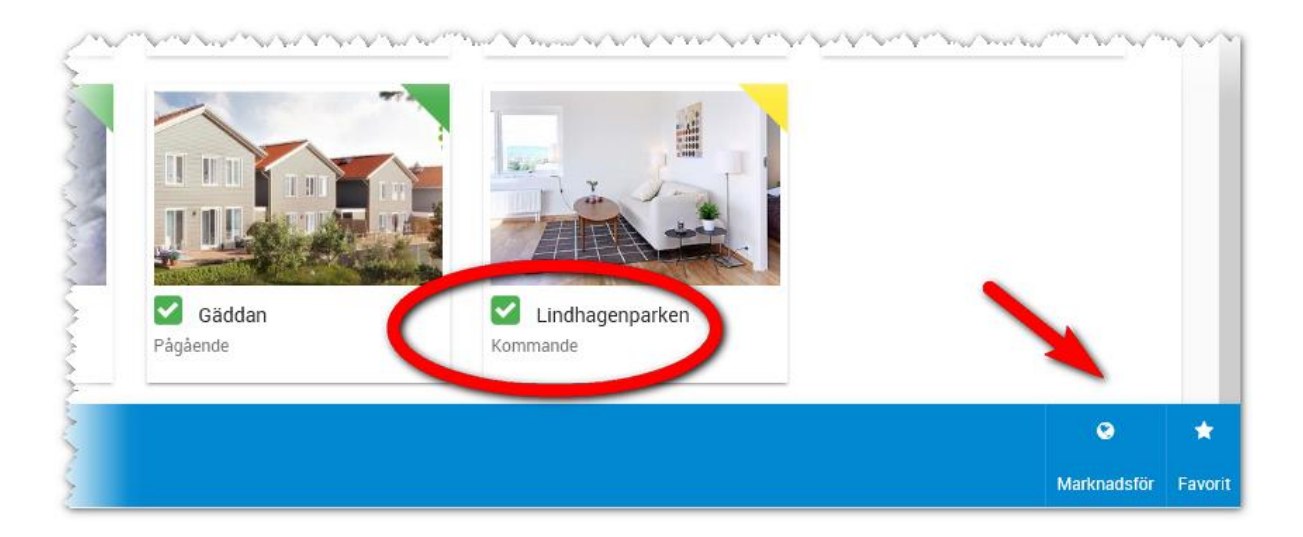

I bilden ovan har vi valt att markera två projekt och den svarta raden längst ner dyker upp. Här kan du utföra olika saker. På andra ställen så kan det finnas andra funktioner som dyker upp på den svarta raden t.ex. för att ta bort, eller skicka e-post/SMS, skriva ut (brev/lista) till flera kunder på en gång eller starta Säljprocessen i intressentlistor:

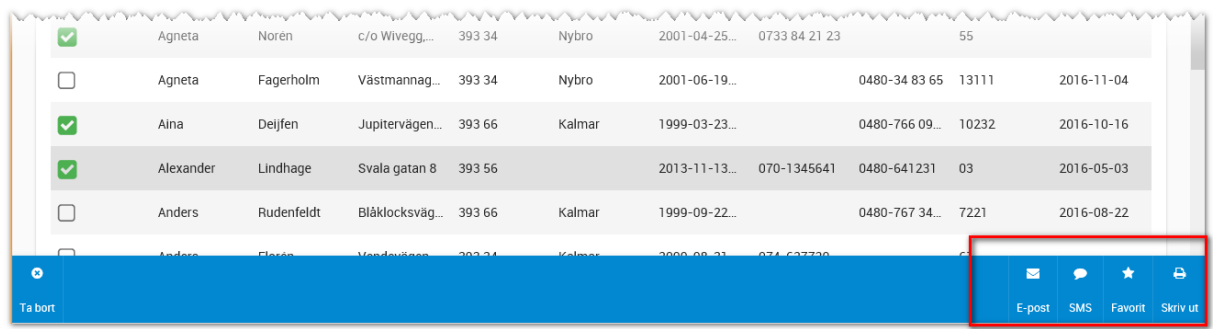

**VITEC** 

# LISTOR – ANPASSNING (ÄLDRE)

Anpassning av listor kan göras. I listan trycker du på . Anpassning av listan kan göras på olika flikar:

- Urval
- Sortera
- Gruppera
- Kolumner

### URVAL

Den första fliken av anpassning av lista innehåller urval.

Förinställt i listan Mina projekt så är det ett urval på aktiva projekt, dvs man får inte fram gamla arkiverade projekt.

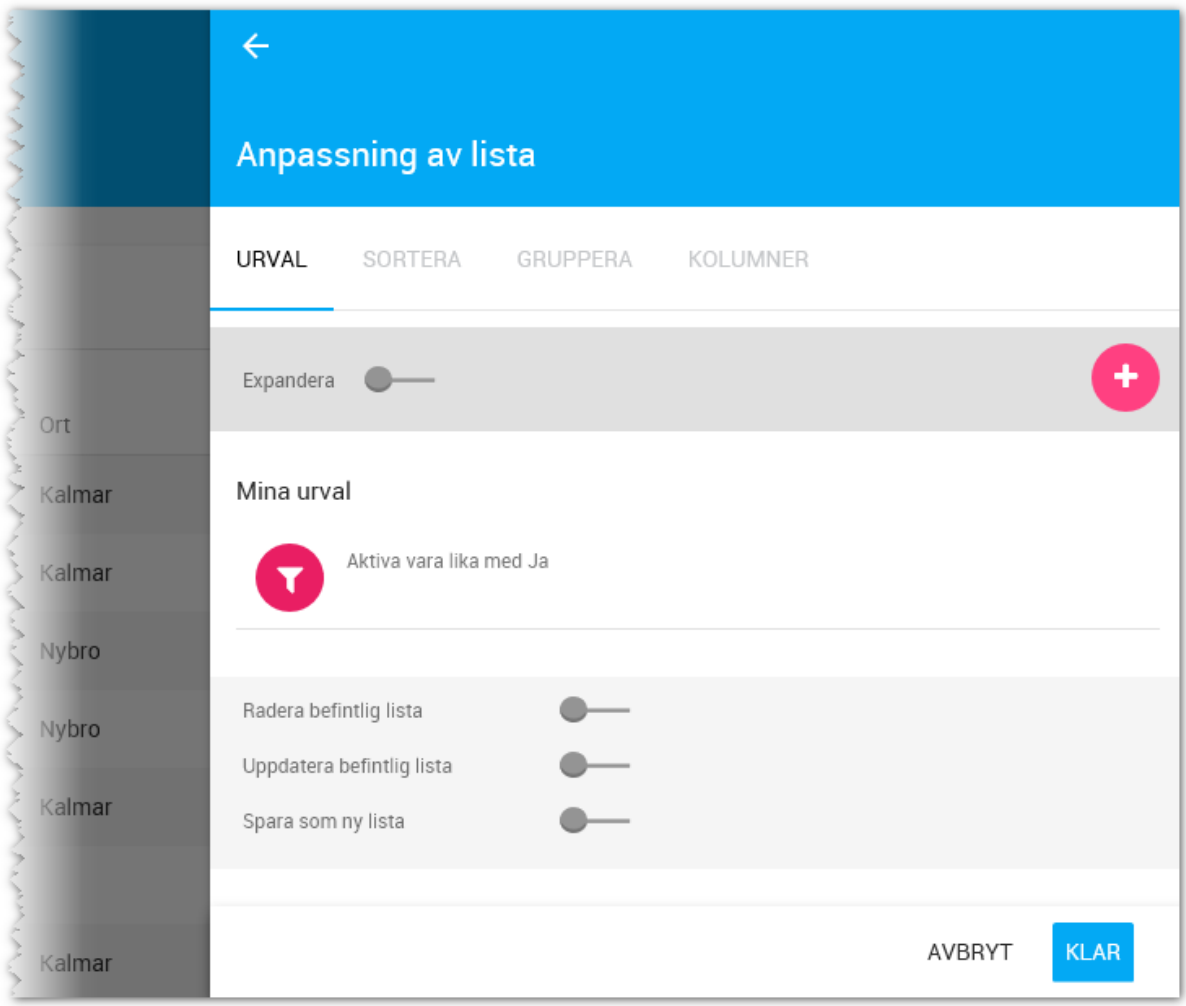

Vi ska nu göra ett exempel på ett urval:

**Bakgrund**: Listan innehåller projekt som innehåller bostadsrätter och äganderätter. Vi ska nu ändra urvalet så listan enbart innehåller projekt med bostadsrätter.

Åtgärd: klicka på knappen **WAL**. Välj att göra urval på kolumnen Upplåtelseform. På raden under så anger du att kolumnen ska "innehålla" samt skriver in värdet "Bostadsrätt". Det kommer nu se ut så här när du är klar, tryck sen på **Spara urval**:

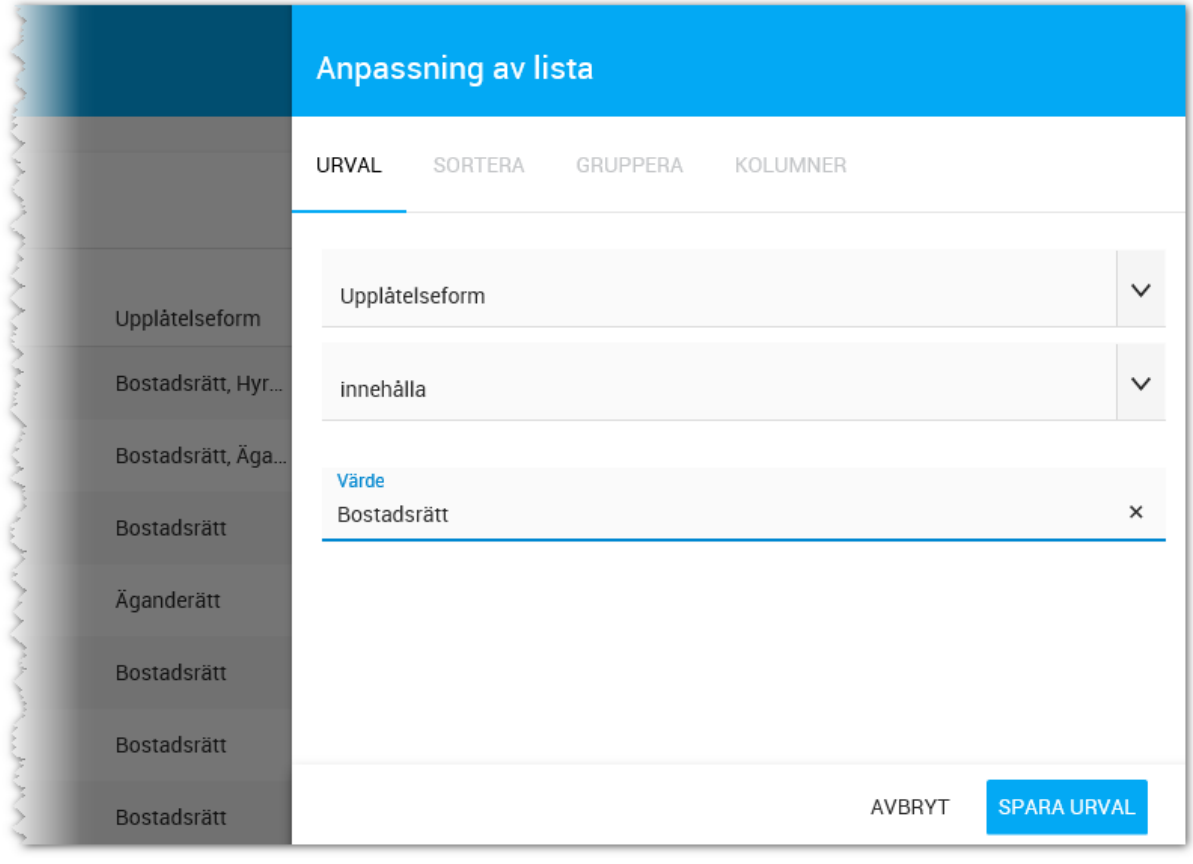

Listan sparas enbart temporärt och originallistan används nästa gång du kommer till listan Mina projekt. För att spara din egen lista med ditt egna urval så behöver du göra även följande åtgärd där du anger att listan ska sparas som **ny lista** samt att du skriver in **namn på listan.** Vill du uppdatera en befintlig lista så väljer du i stället **Uppdatera befintlig lista**. Du kan även radera en lista som du själv har lagt upp med valet **Radera befintlig lista**:

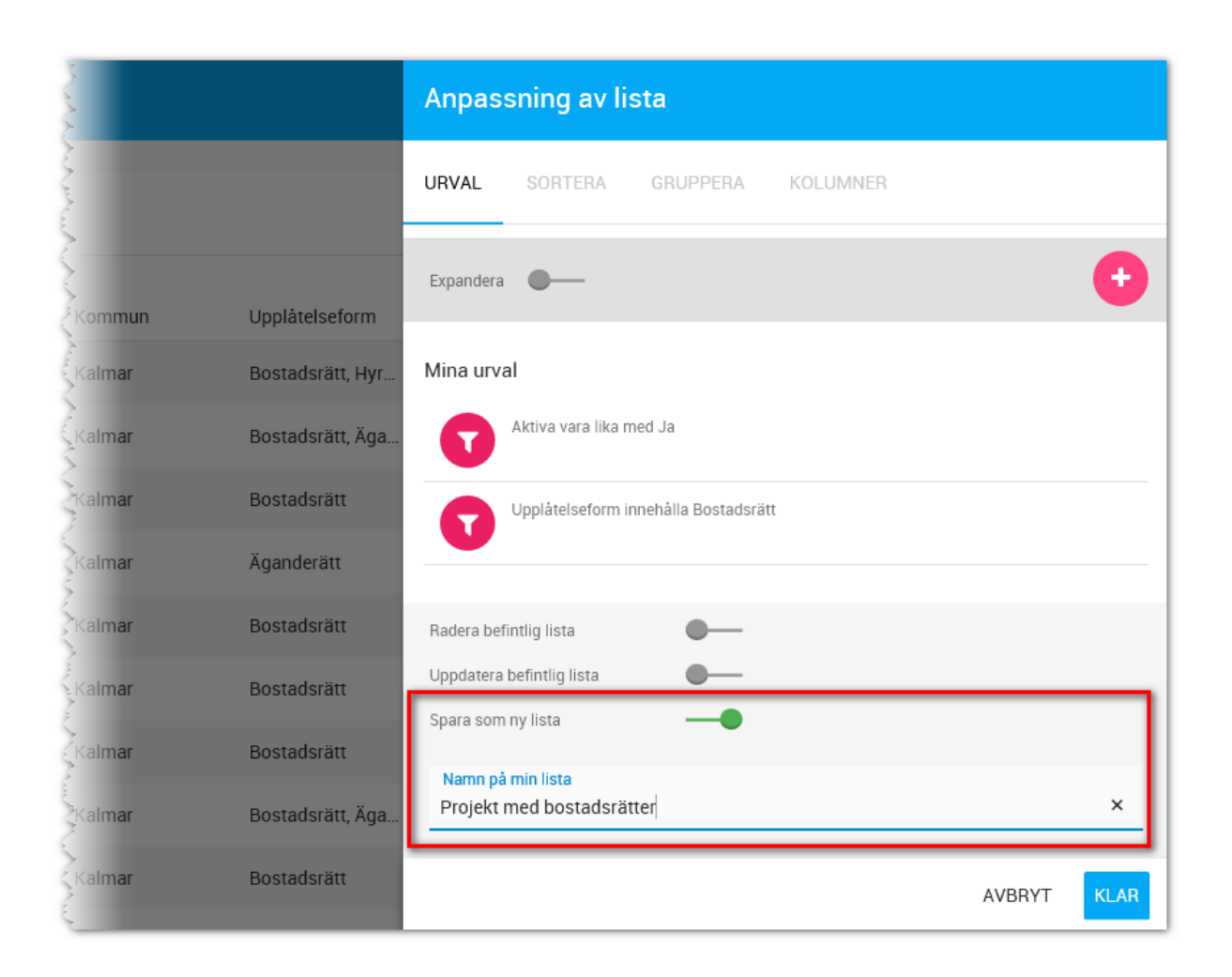

# SORTERA

Du kan sortera listor. I listan nedan så är det en sortering vald, efter kolumnen **Projektnamn**. Under projektnamn står det **Fallande**, det kan ändras till t.ex. **Stigande**. Vilket val du väljer beror på hur listan ska fungera.

I vissa fall kan det vara bra med en andrahandssortering, vilket oftast gäller personlistor där inställningen bör se ut så här: "Efternamn – Stigande" och "Förnamn – Stigande" för att få en lista som i första hand sorterar efter efternamn och i andra hand efter förnamn.

När du gör ändringar i listor får du ta ställning till om listan är en **ny lista** eller om det är en **befintlig lista** som ska uppdateras. Detta sköts via spakarna längst ner på sidan.

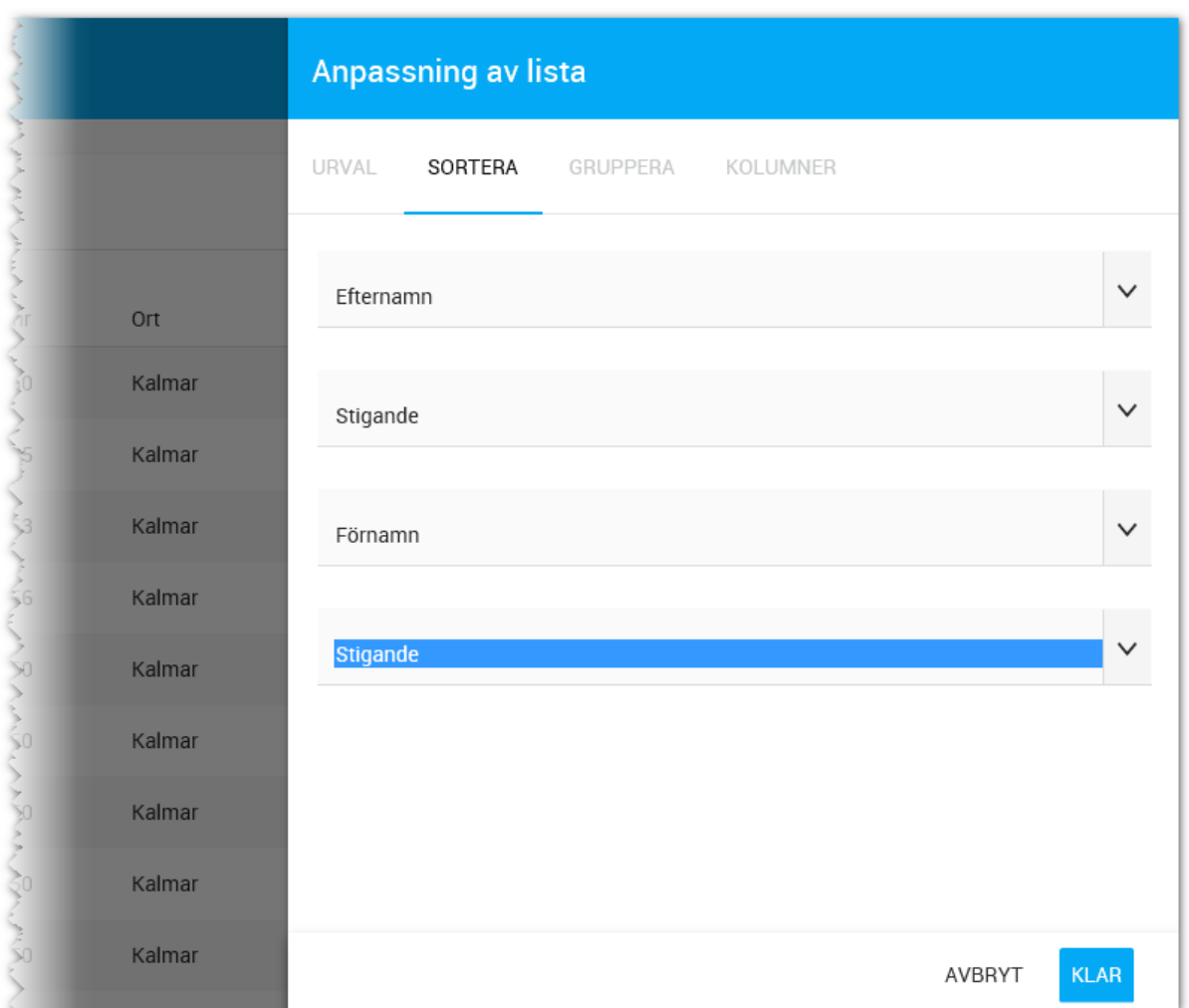

# GRUPPERA

Du kan gruppera listor efter olika kolumner. Det finns ingen felhantering här så att gruppera efter förnamn är inte vidare klokt. Däremot kan det vara bra att kunna gruppera efter t.ex. upplåtelseform, kommun, antal rum dvs fält där det finns ett antal begränsade val.

När du gör ändringar i listor får du ta ställning till om listan är en **ny lista** eller om det är en **befintlig lista** som ska uppdateras. Detta sköts via spakarna längst ner på sidan.

Exempel på kundlista grupperad efter ort:

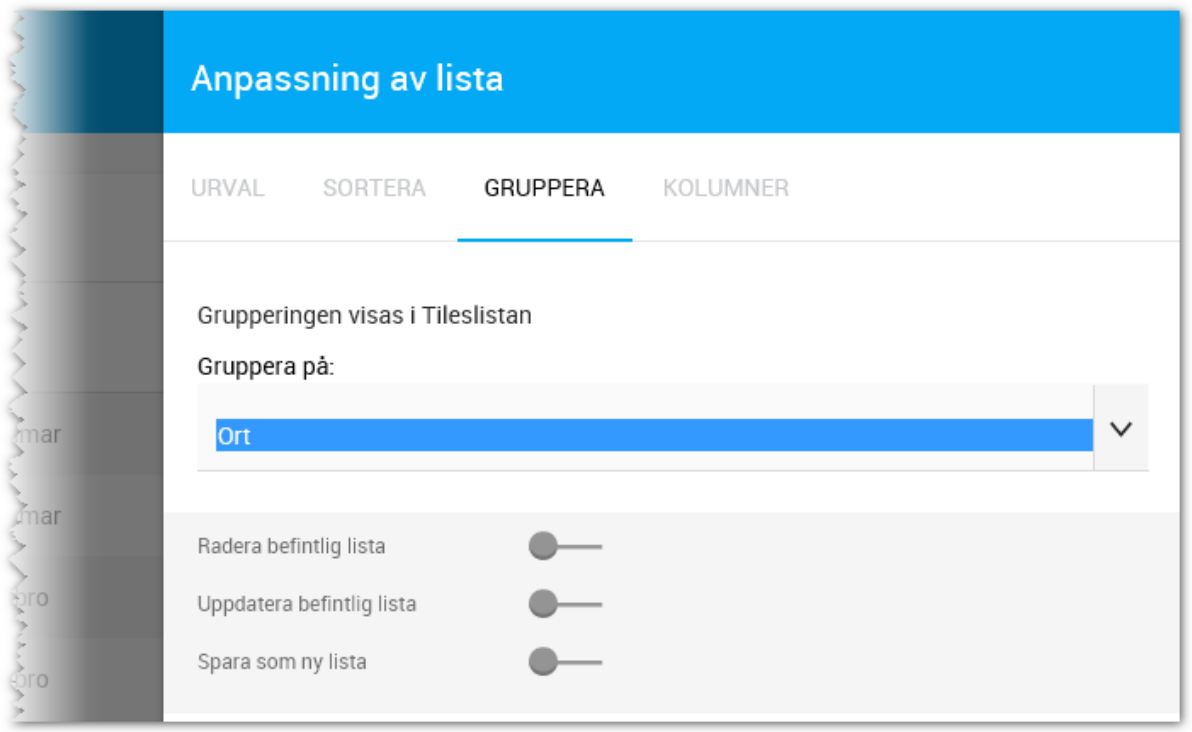

#### KOLUMNER

I Säljstöd kan man lägga till i stort sett alla fält som finns. Vitec Online är begränsat med fokus på att vara användarvänligt och enkelt, därför finns det ett begränsat antal fält att lägga till. Om det är så att fält saknas så behöver det i så fall läggas till i programmet. Tag kontakt med er Säljstödsansvarig så att de kan framföra synpunkter på nya fält att ta med i listan. Tänk på att det kan vara bra att hålla antal kolumner nere i antal så att listan blir användbar.

Hanteringen är enkel. Du väljer fliken **Kolumner** och kryssar för de kolumner som du vill ha med i listan. Tänk på att inte välja för många för då kommer inte listan att bli användbar:

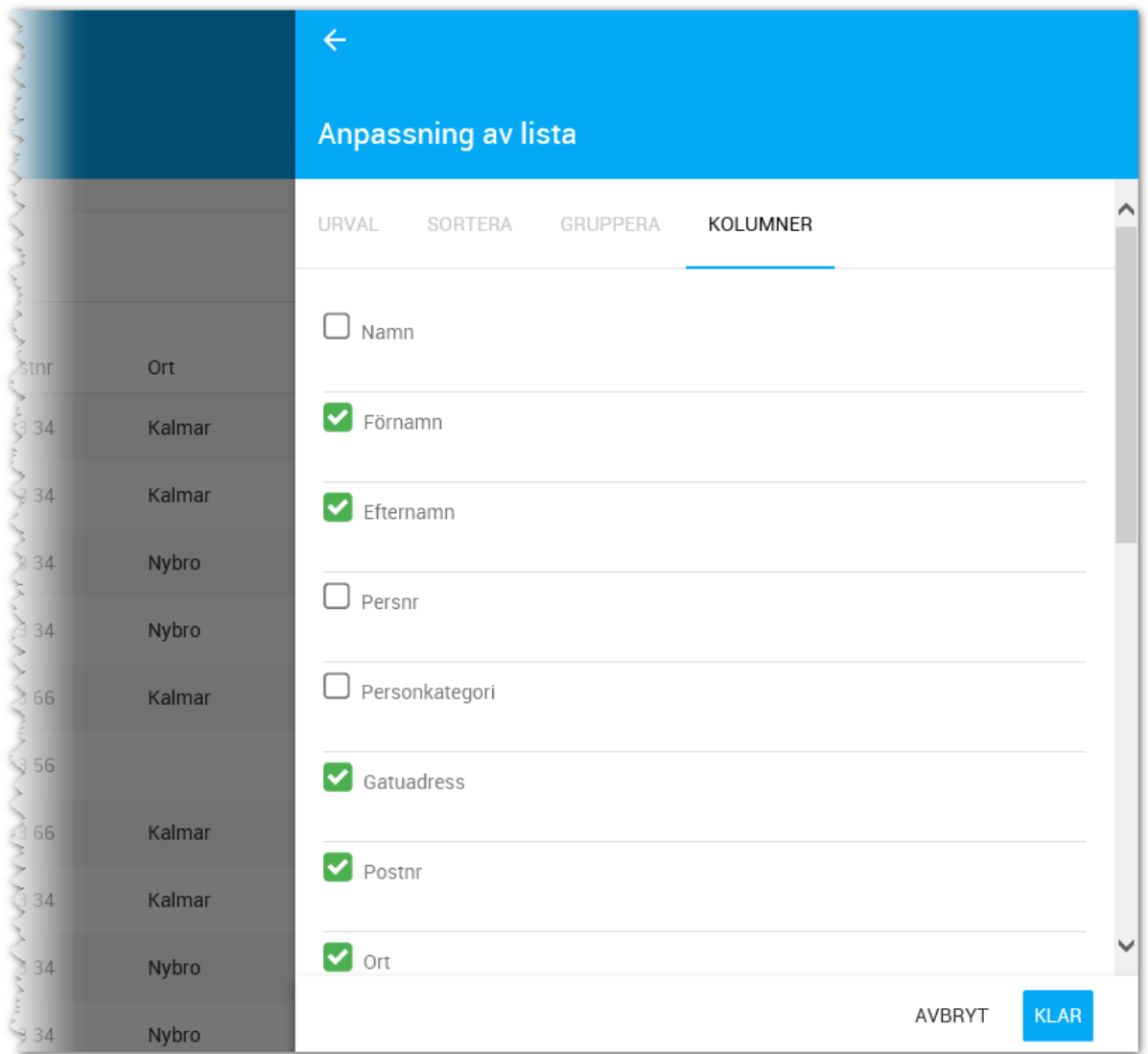

När du gör ändringar i listor får du ta ställning till om listan är en **ny lista** eller om det är en **befintlig lista** som ska uppdateras. Detta sköts via spakarna längst ner på sidan. Listor som är levererade av Vitec kan inte ändras.

# LISTOR – HÄMTA LISTA (ÄLDRE)

Det kan finnas flera olika listor sparade i listan. Dessa listor kommer du åt i övre vänstra hörnet där du ser vilken lista som är aktiv, men kan välja annan lista:

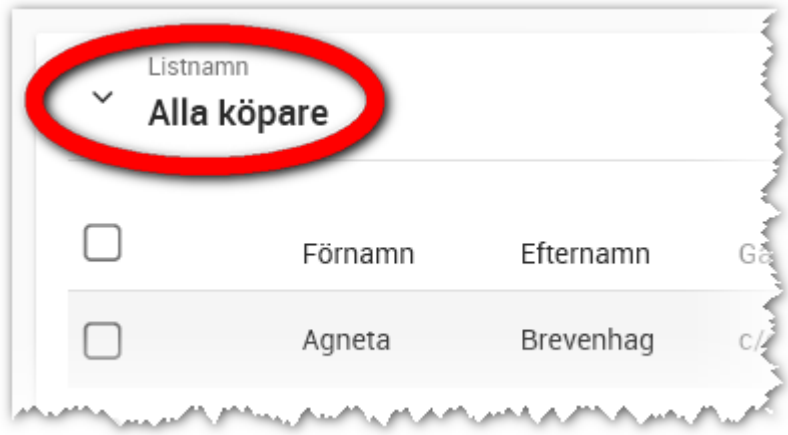

Du får upp en meny i vilken du väljer vilken lista som ska laddas:

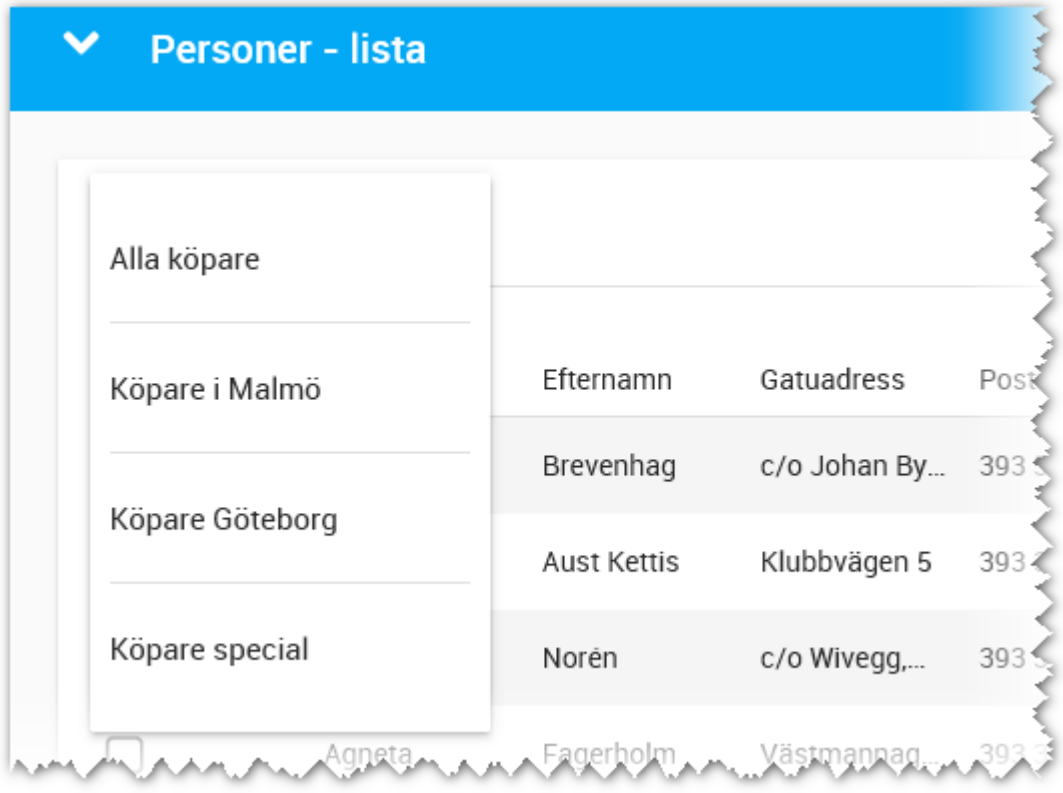

# LISTOR (NYA LISTOR)

De nya listorna ser ut så här. Exemplet är en turordningslista som nås från projektet:

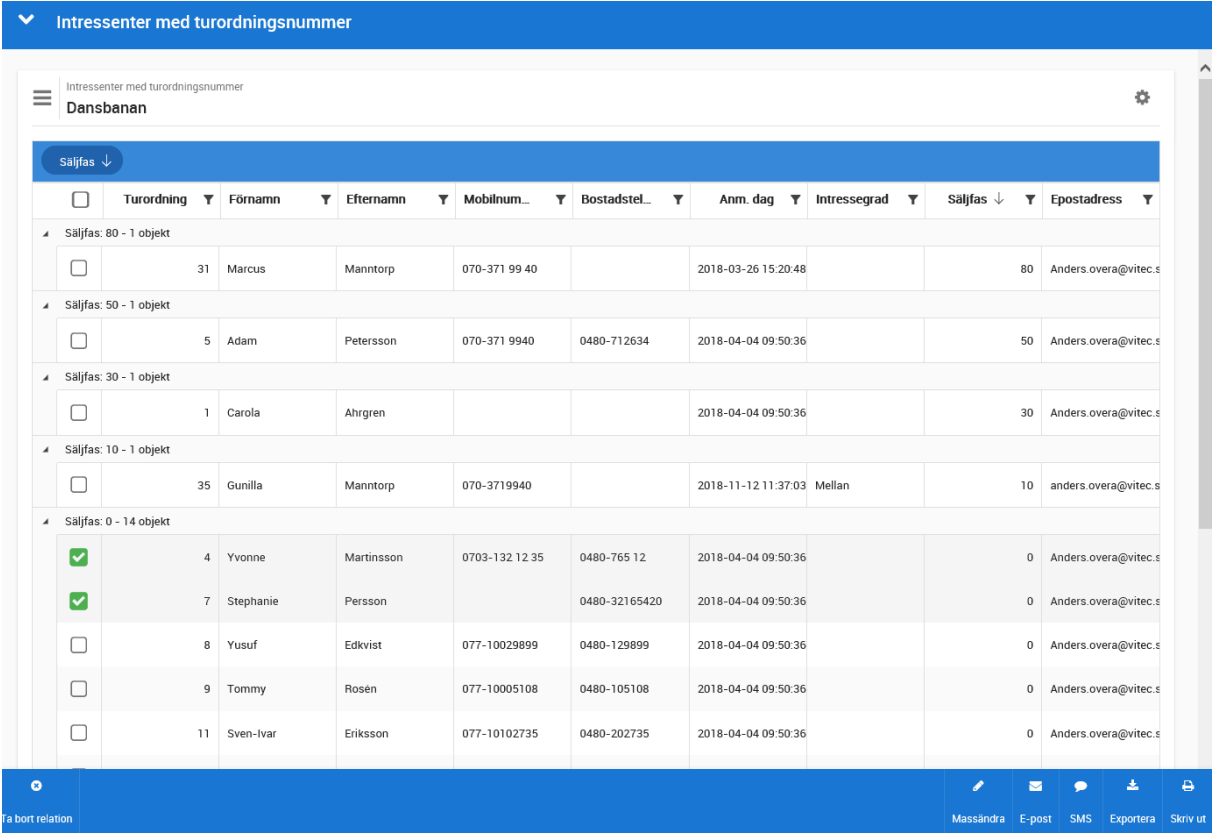

**Gruppering**: Du kan dra en kolumn till blå randen och gruppera listan efter denna kolumn t.ex. Säljfas enligt ovan.

**Sortering**: Du kan klicka på en kolumn och listan blir sorterad efter denna kolumn. Håller du ner Ctrl och klickar på en annan kolumn så blir den sorterad i andra hand.

**Urval** görs med "tratten" där du lätt kan göra urval större än eller mindre än, innehålla o.s.v. Vilka urval man kan göra beror på vilken fälttyp kolumnen består av.

**Flytta kolumner**. Du kan dra en kolumn till höger eller vänster och flytta den samt bredda kolumner genom att klicka mellan kolumner.

**Lägga till fält** görs med kugghjulet. Betydligt fler fält finns att tillgå än de äldre listorna.

**Listan kan exporteras till Excel** (max 5 000 poster per gång). Markera vilka poster som ska exporteras och välj Exportera längst ner .

**Du kan massändra** dvs ändra på flera poster samtidigt. Du kan inte massändra alla typer av fält.

# MASSÄNDRING (NYA LISTAN)

Du kan nu massändra information I listor (de nya listorna är en förutsättning). Detta underlättar inmatningen av viss data. Det går inte att massändra alla fält. Fält som har relationer, beräknas eller beroende är undantagna och kan endast massändras genom att göra en import av data (utveckling av den delen beräknas starta hösten 2020).

Du börjar med att markera vilka poster du vill ändra på:

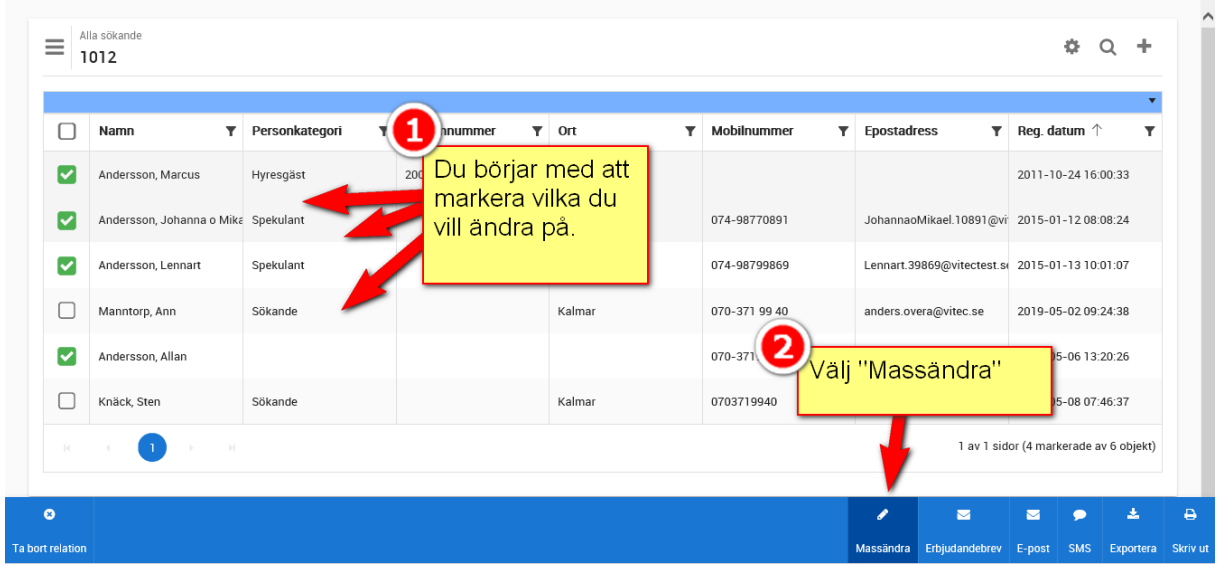

Om du markerar fler än en post så får du en högervy i vilken du väljer vilket fält du ska ändra på:

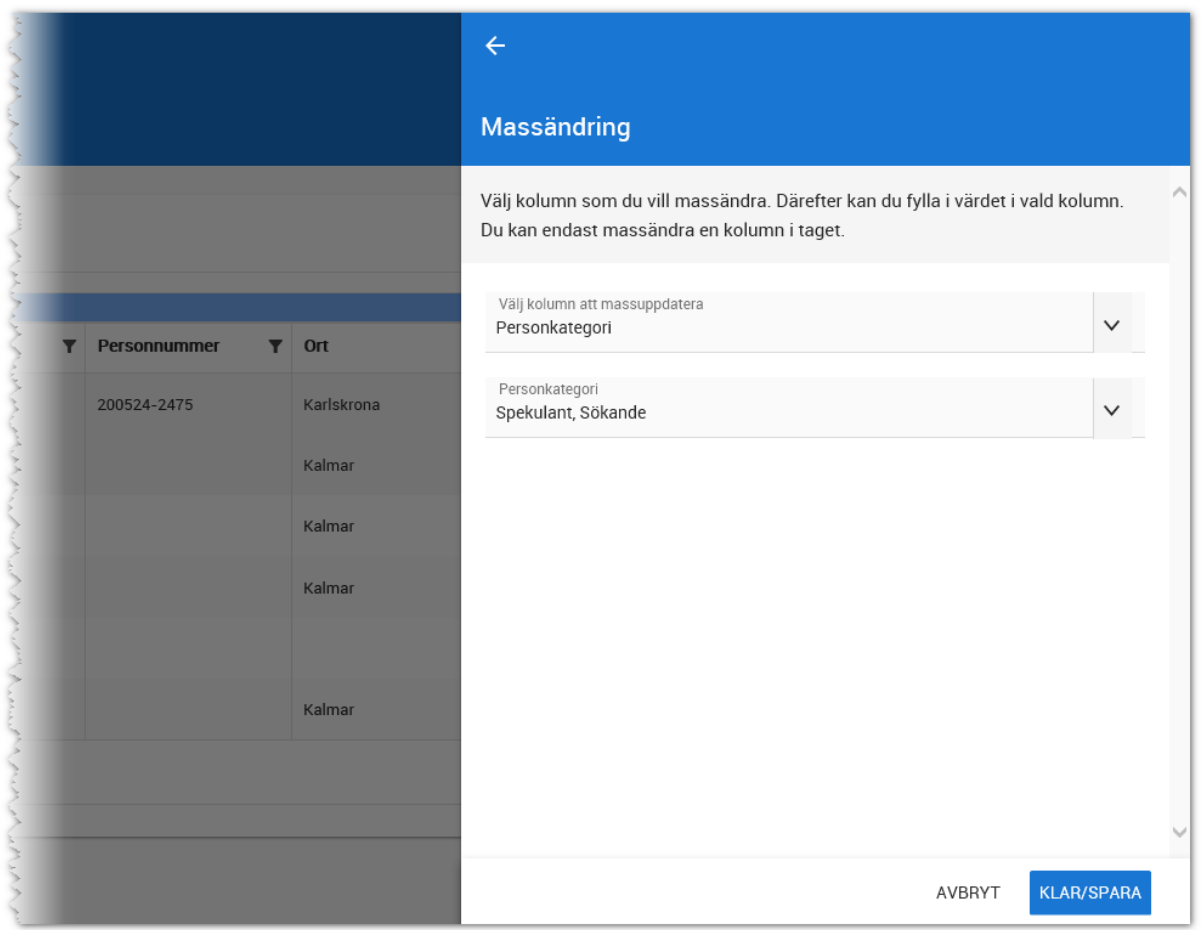

Om du istället enbart väljer en post så kan du direkt ändra alla de fält som är öppna för editering:

# **VITEC**

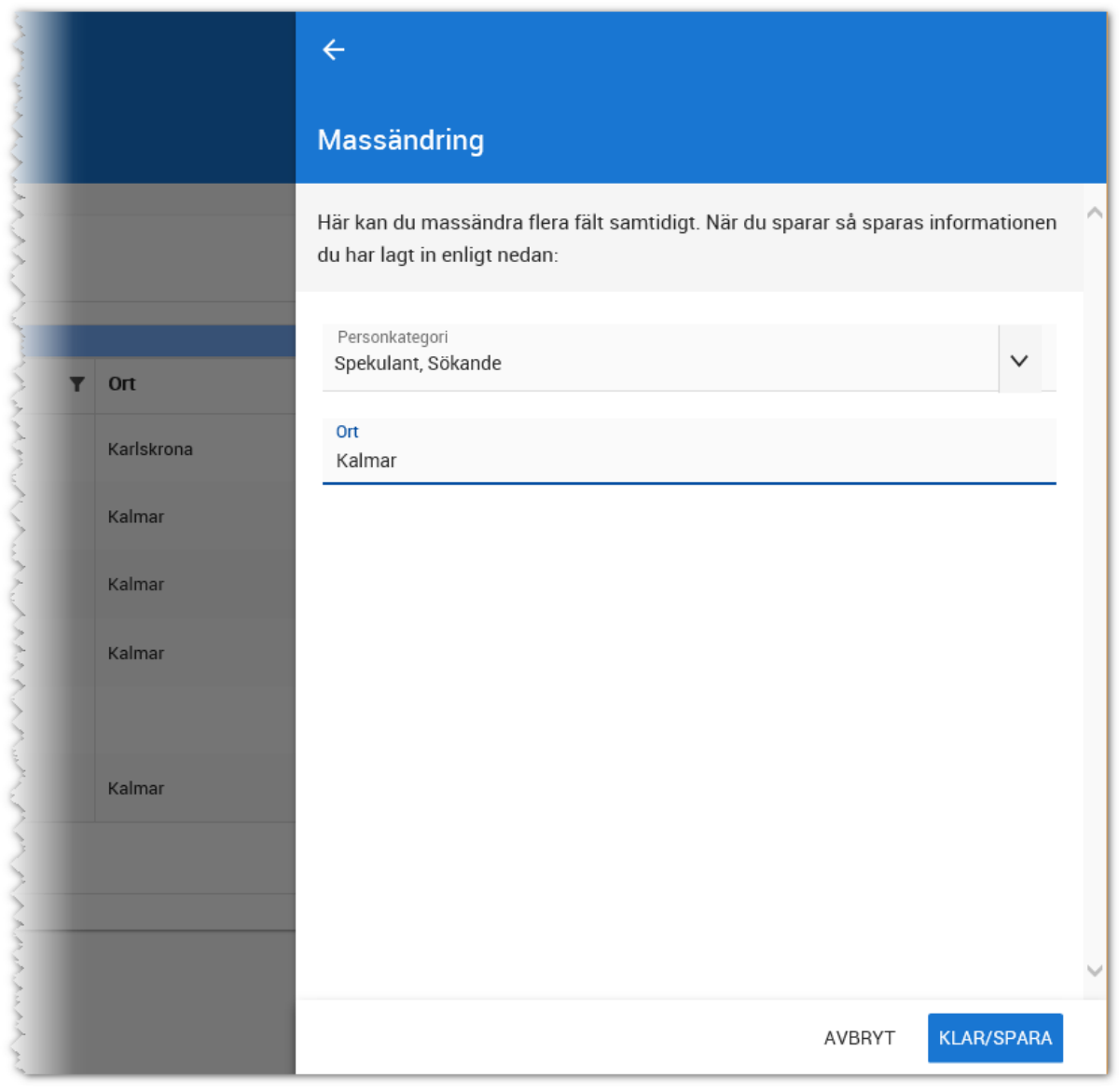

# GRUPPERING AV FÄLT (NYA LISTAN)

Vi har gjort det möjligt att gruppera listor. Det går till så att du har en lista t.ex. en företagslista. Om du t.ex. vill gruppera företagen efter företagskategori så drar du rubriken "Företagskategori" till den blåa raden enligt nedan. Listan blir därefter grupperad:

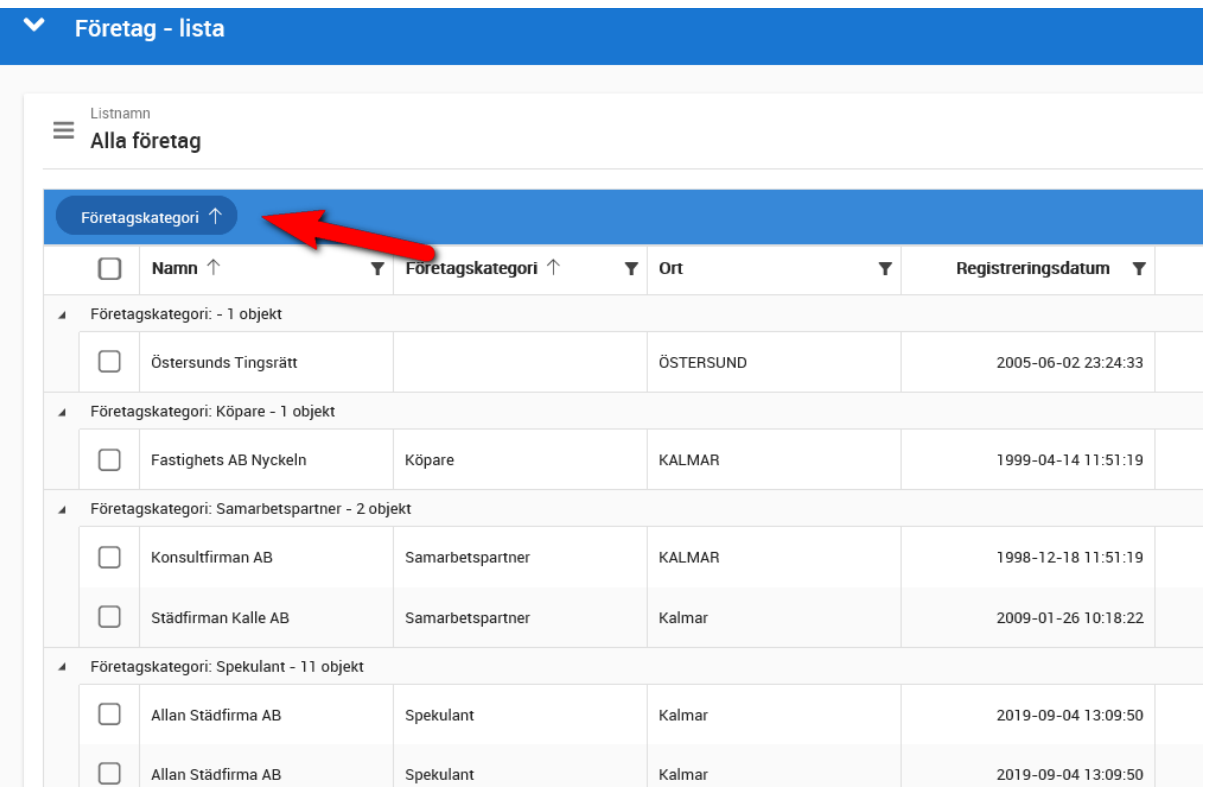

För att ta bort en gruppering så för du muspekaren till det du har grupperat efter och trycker på krysset:

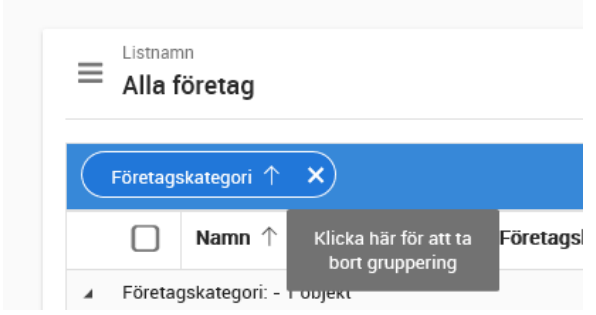

Tyvärr går det inte att för närvarandet gruppera på alla fält. Tex:

- Status
- Områdesönskemål

Så egentligen är det de fält som inte går att sortera på som inte går att gruppera på.

# Turordningsnummer

Vitec Online hanterar de olika byggföretagens olika säljprocesser genom att vi har lagt till turordningsnummer. Syftet med detta är att lista vilka kunder som ska bearbetas i en viss ordning. Om inte någon särskild ordning krävs behövs inte turordningsnummer, då används i stället anmälningsdatum på projektet.

# GENERERA TURORDNINGSNUMMER I VITEC ONLINE

Du kan generera turordningsnummer utifrån projektet. De bakomliggande funktionerna hanterar de olika byggföretagens processer.

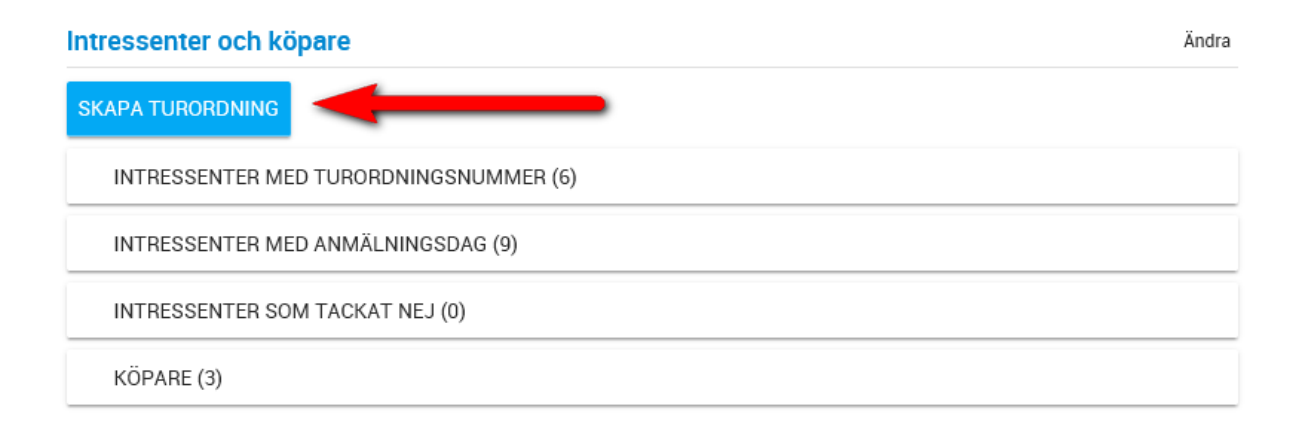

### MANUELL INMATNING AV TURORDNINGSNUMMER

Fliken för inmatning av turordningsnummer är öppen för alla licenser oavsett byggföretag. Syftet med denna flik är att kunna ange turordningsnumret manuellt. Med sökknappen anger du kundens namn. Välj kunden:

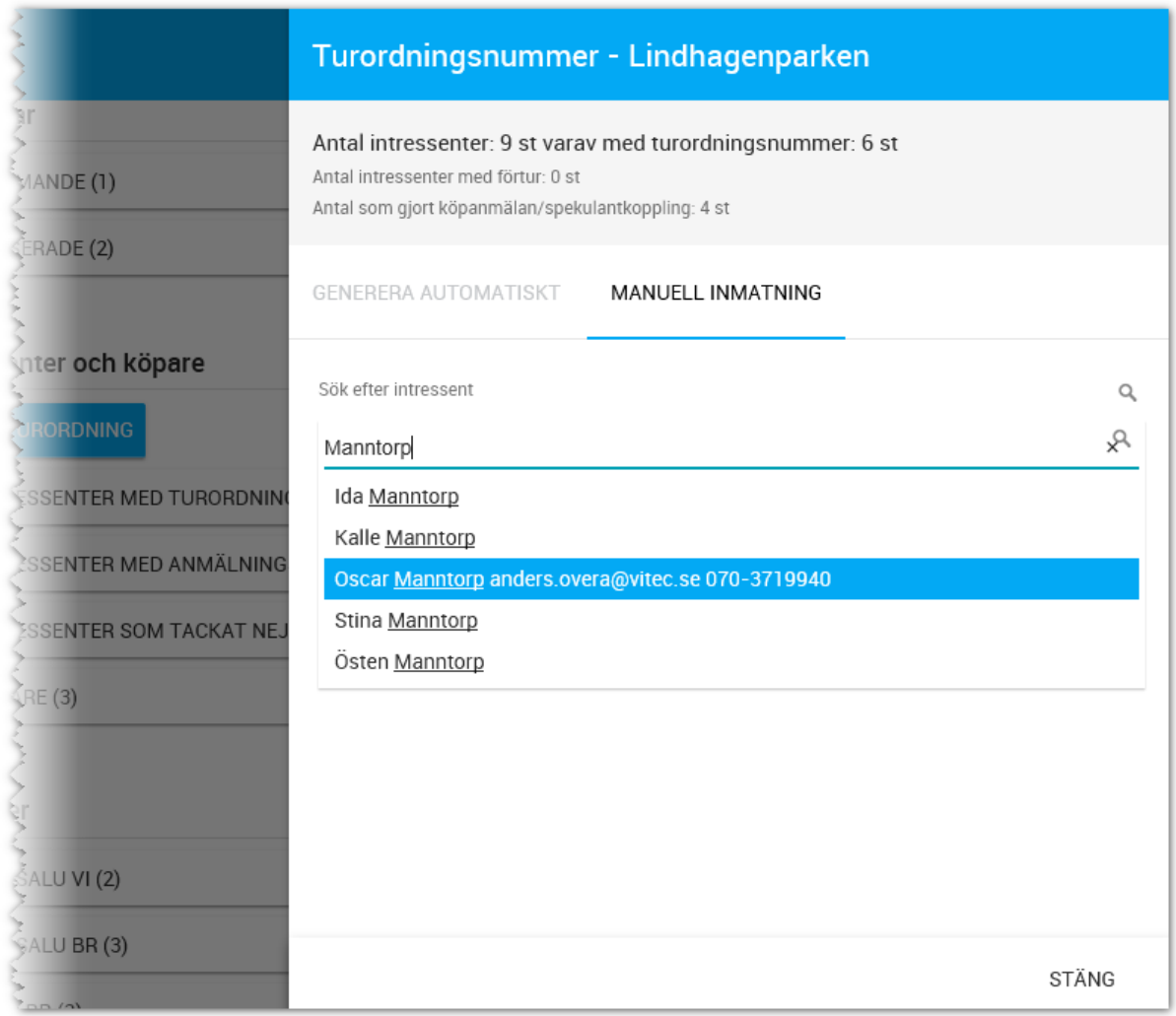

Vitec Online räknar ut vad nästa turordningsnummer är och du behöver inte skriva in numret för hand, utan använd knappen **Tilldela Oscar Manntorp plats 8** så undviker du risken att två intressenter får samma turordningsnummer:

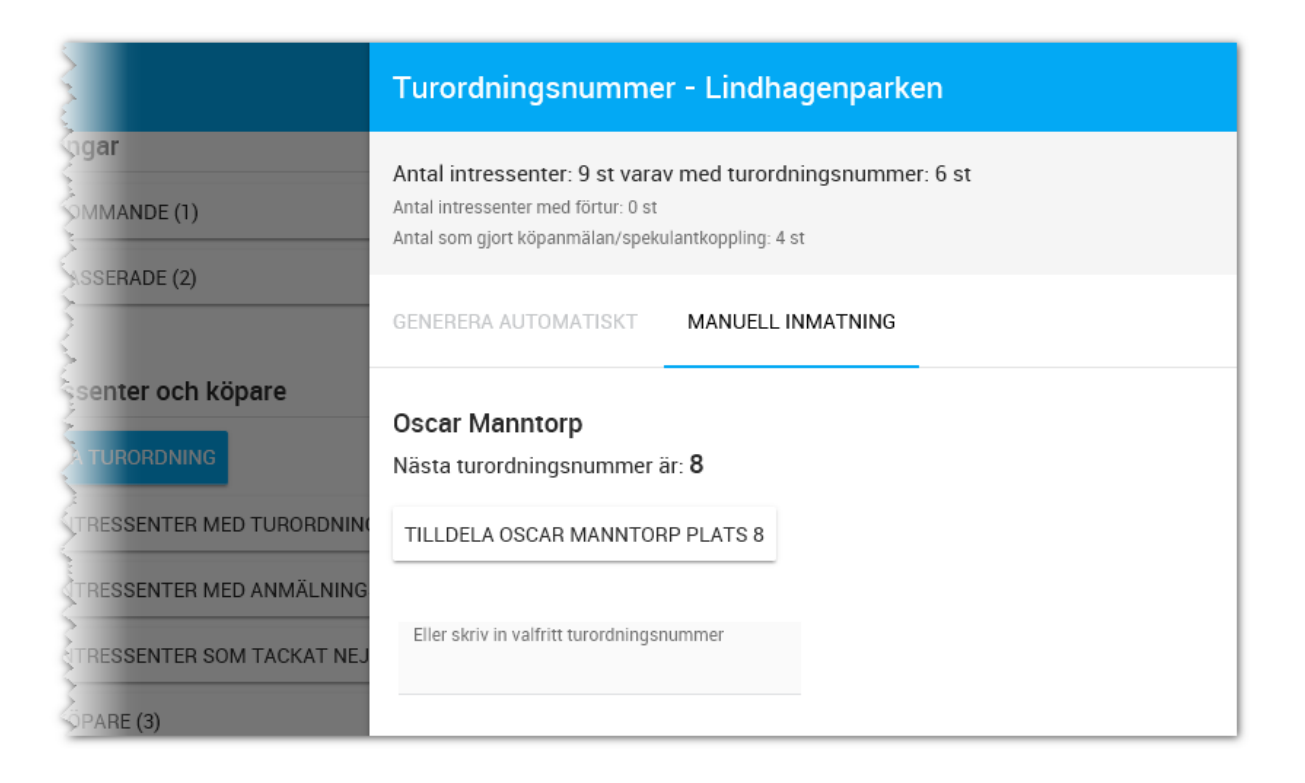

# GENERERA TURORDNINGSNUMMER AUTOMATISKT

Denna del är licensierad för de olika byggföretagen. Denna del kommer man åt om man inte har särskilda regler för VIP kunder etc.:

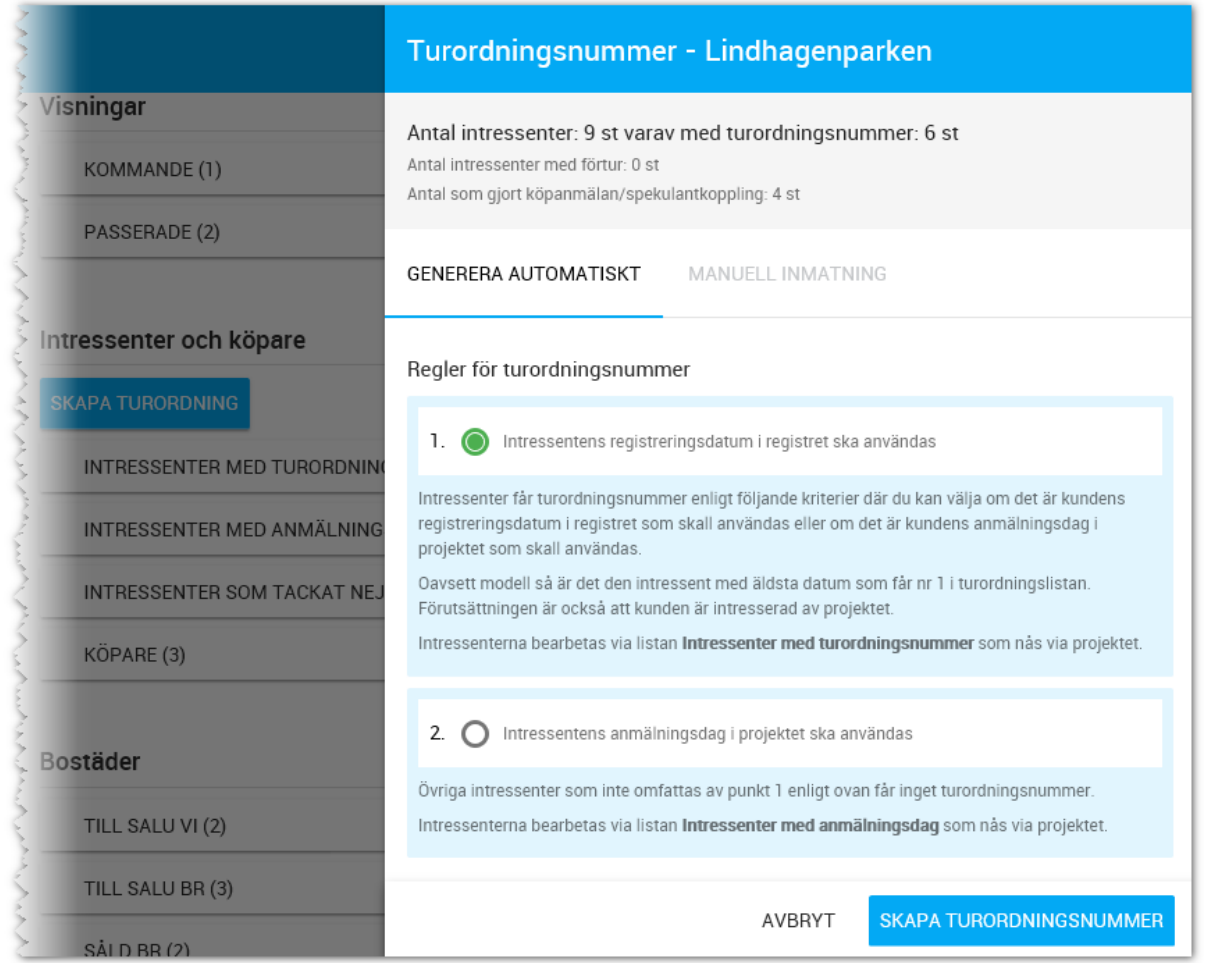

Överst i bilden visas en sammanställning hur intressentstocken ser ut på projektet.

Reglerna för turordningsnummer är enligt ovanstående bild. När generering av nummer körs så numreras kunderna utifrån de regler som finns angivna i bilden ovan.

**VITEC** 

# SKAPA TURORDNINGSNUMMER (ENDAST FÖR IKANO)

Denna del är licensierad för att hantera Ikanos förmånskunder.

Reglerna för den automatiska genereringen är att kunder numreras om de är medlemmar i Ikano Förmån (medlemsdatum är ifyllt) **och** inte är avregistrerade **och** har gjort en köpanmälan (kunden är kopplad till en eller flera bostäder i projektet) **och** har gjort denna köpanmälan i tid (datum för köpanmälan i projektregistret styr detta). Den medlem som uppfyller kriterierna får turordningsnummer 1. Övriga intressenter får inget turordningsnummer.

# SKAPA TURORDNINGSNUMMER (ENDAST FÖR HSB)

Denna del är licensierad för att hantera HSBs bosparare och medlemmar.

Här finns två möjligheter.

Möjlighet nr 1: Reglerna för den automatiska genereringen är att kunder numreras om de är bosparare hos HSB (kryss för detta är ifyllt på sidan grunduppgifter i Säljstöd). Kunden med högst bosparpoäng får turordningsnummer 1.

Möjlighet nr 2: Samma som möjlighet nr 1, men efter bospararna så kommer även HSB medlemmar med den som har äldst medlemsdatum först

# Områden

Områden nås från [Startsidan](#page-13-0) under **Inställningar - Områden** om du har behörighet för områden i Vitec Online. Du kommer få upp en lista med områden.

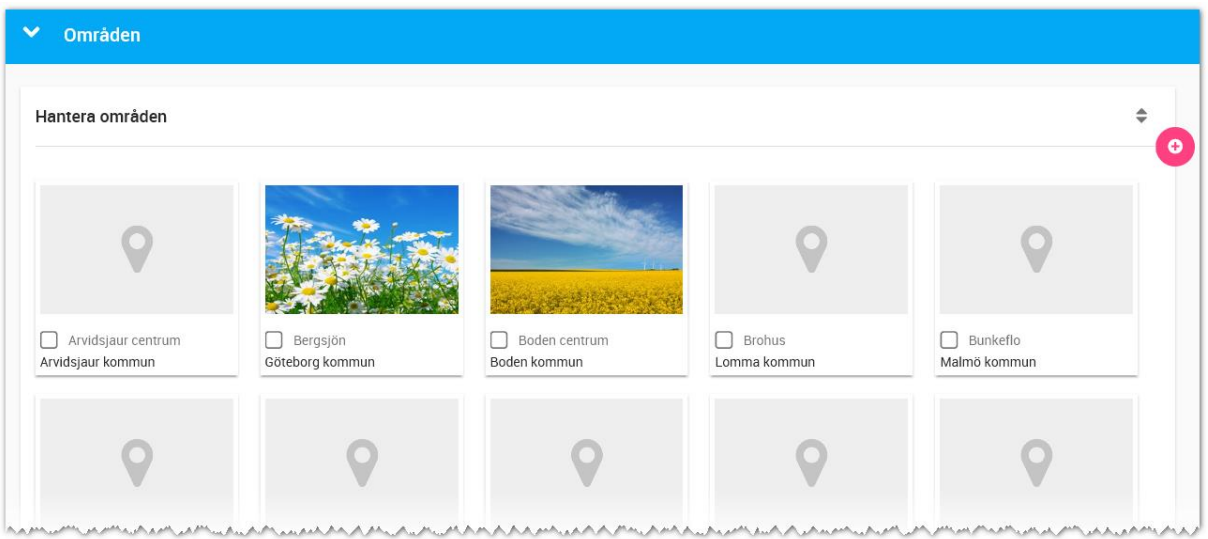

# 200

Listan enligt ovan kan sorteras efter t.ex. namn, kommun eller län och görs genom att klicka på symbolen  $\triangleq$ .

# NYTT OMRÅDE

I listan över områden klickar du på knappen Ny, **OD**. Du kan nu lägga in uppgifterna: vad området heter, i vilket län och kommun som området ligger mm. Det finns möjlighet att ha ett huvudområde vilket är det normala. I annat fall kan man lägga in området som ett underområde där du i så fall får ange vilket område som är huvudområde.

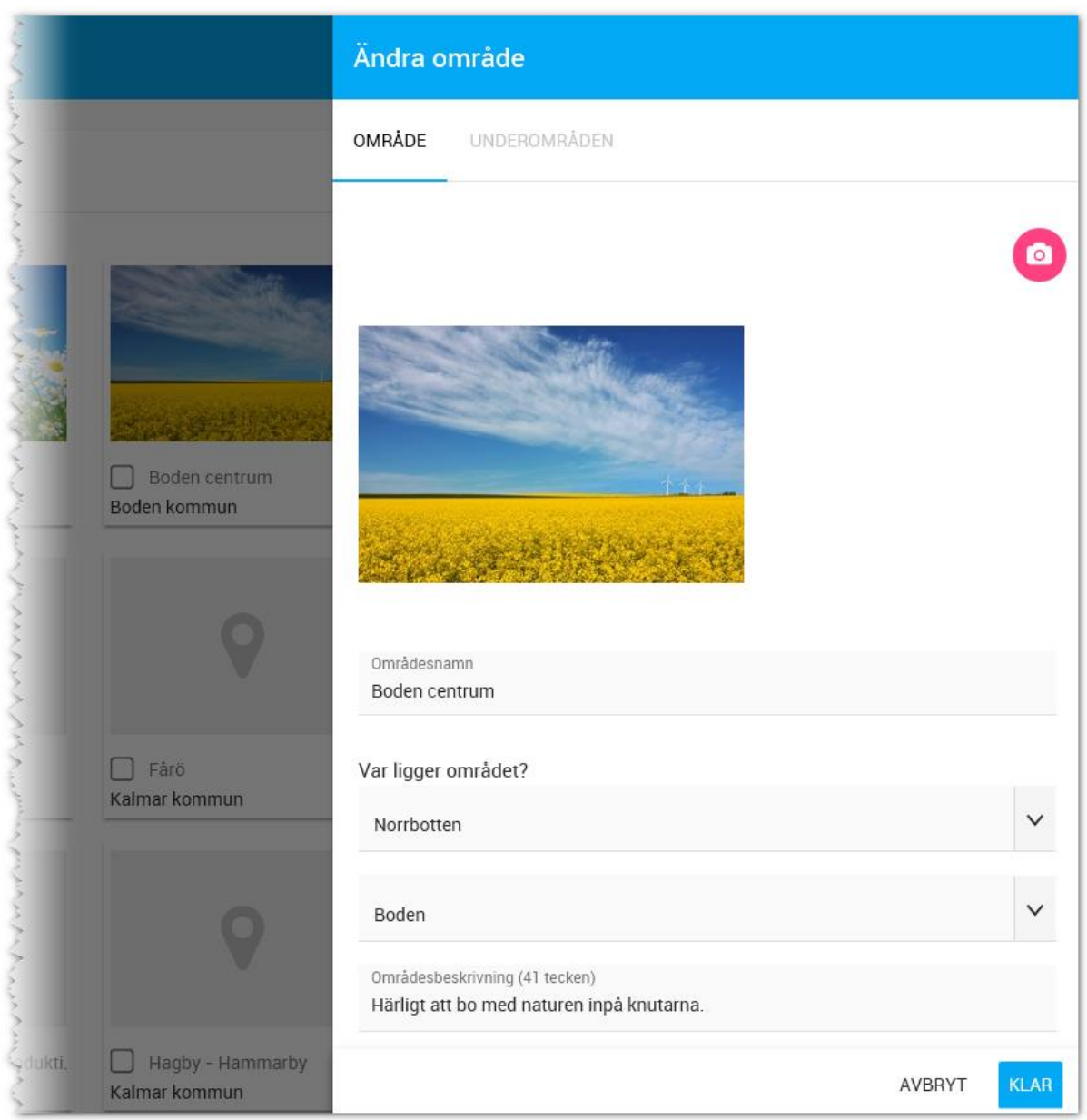

Du kan lägga in en bild på området genom att klicka på kamerasymbolen, **OD**, överst i bilden och därefter välja fil.

# RADERA OMRÅDE

Om du har lagt upp ett område och behöver radera det så tar du fram listan över dina områden och markerar det eller de områden som ska raderas. Välj sen att ta bort området längst ner på sidan:

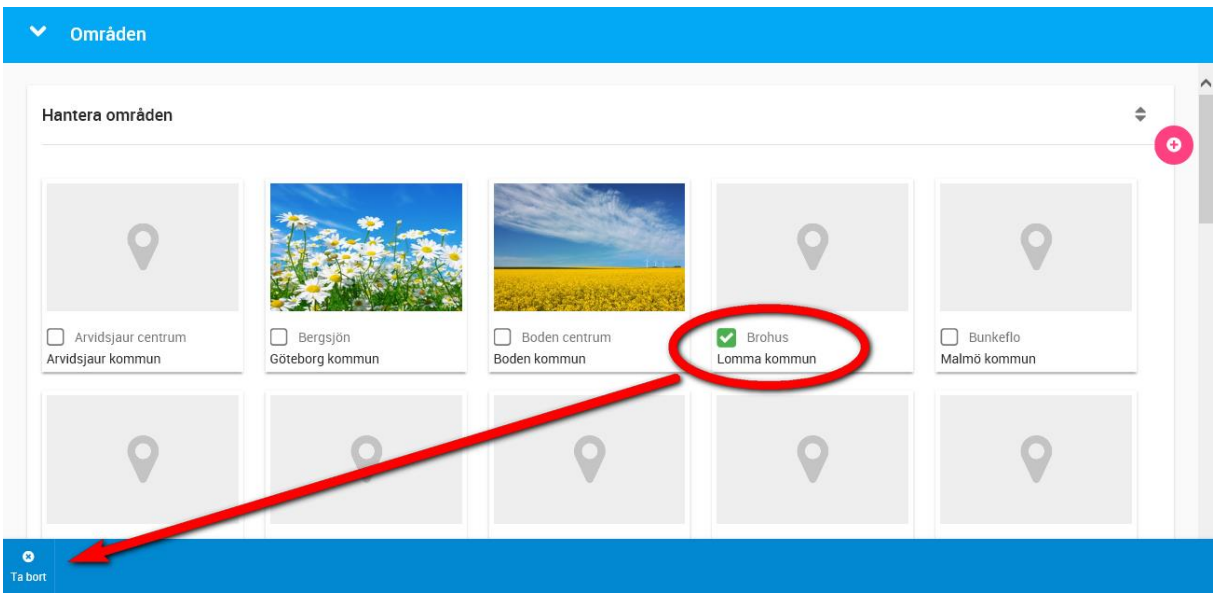

# E-postmallar

Du kan skapa e-postmallar med förinställda texter och även hantera en del bokmärken på samma sätt som avtals- och brevmallar.

# E-POSTMALLAR OCH ERBJUDANDEBREV

Vitec Online har kompletterats med möjlighet att skapa egna e-postmallar. Denna funktion gäller både Vitec Online för uthyrning och nyproduktion. Erbjudandebrevet är däremot unikt för uthyrning.

**OBS! OBS! OBS!** Möjlighet finns att använda bilder i e-postmallarna, men det är oftast en dum idé så använd det med omsorg. Det vanligaste misstaget man gör är att hämta hem en stor fin bild. Problemet är att kunden ni ska skicka till har begränsningar i sin mailbox. Privata mailboxar är ofta ganska små och de blir fulla och kunderna har svårt att veta hur de ska göra för att rensa osv. OM ni ska använda bilder så se då till att bilden är i lagom format anpassad för mailet. Bredden på originalbilden är t.ex. 5000 pixlar och 10 MB stor medan det räcker med 400 pixlar i bredd och bilden blir 30 KB. En avsevärd skillnad och slutresultatet blir densamma.

# SKAPA E-POSTMALLAR

Du når e-postmallar under Inställningar:

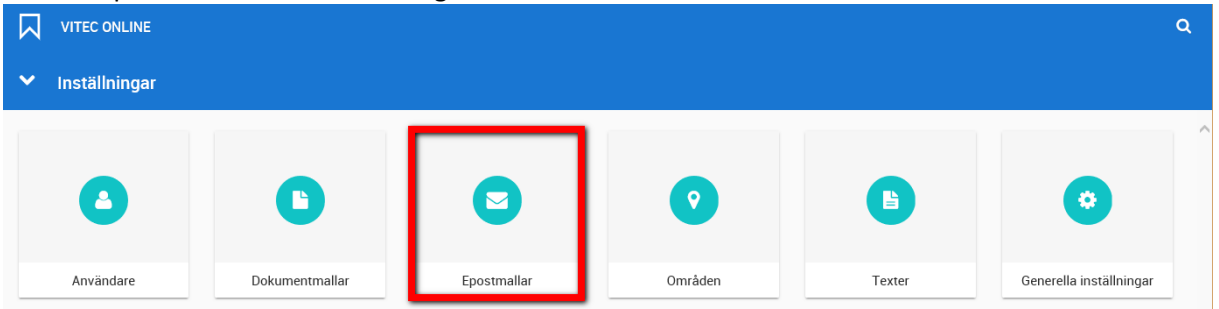

Därefter kan du välja vila mallar du vill arbeta med. Gemensamma mallar kan alla titta på och även kopiera från. Det är enbart Administratörer som får skapa och ändra mallar som är gemensamma.:

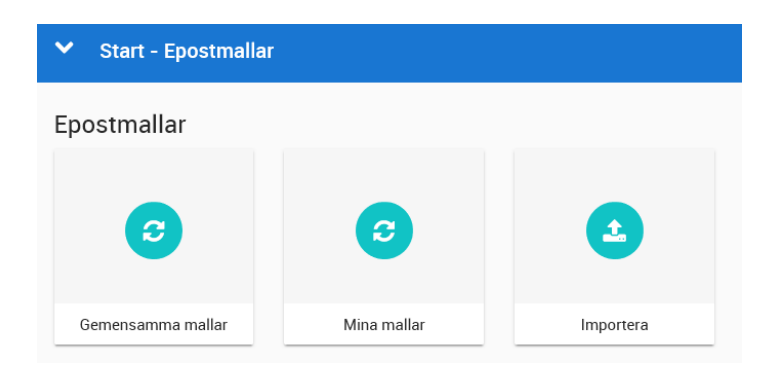

Du har nu möjlighet att skapa e-postmallar som kan nås av dig själv (Mina) eller alla (om du är administratör.

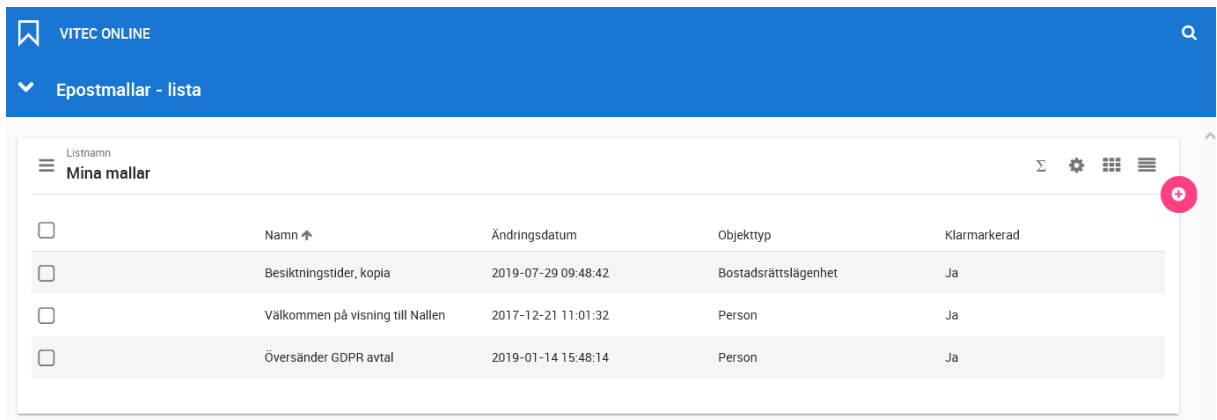

Du kan skapa e-postmallar med bokmärken för:

- Bilplats
- Bostadslägenhet
- Tomt
- Villa
- Personer

Hur många bokmärken du kan använda beror på vilken kategori du valt enligt ovan. Om du väljer t.ex. "Person" så kan du välja på bokmärken som finns på personer t.ex. namn, adress mm. Om du i stället väljer "Bostadslägenhet" så kan du välja på bokmärken som finns på lägenheter som t.ex. lägenhetsnummer, månadsavgift, tillträdesdag mm.

Börja med att trycka på **OD**, ny mall:

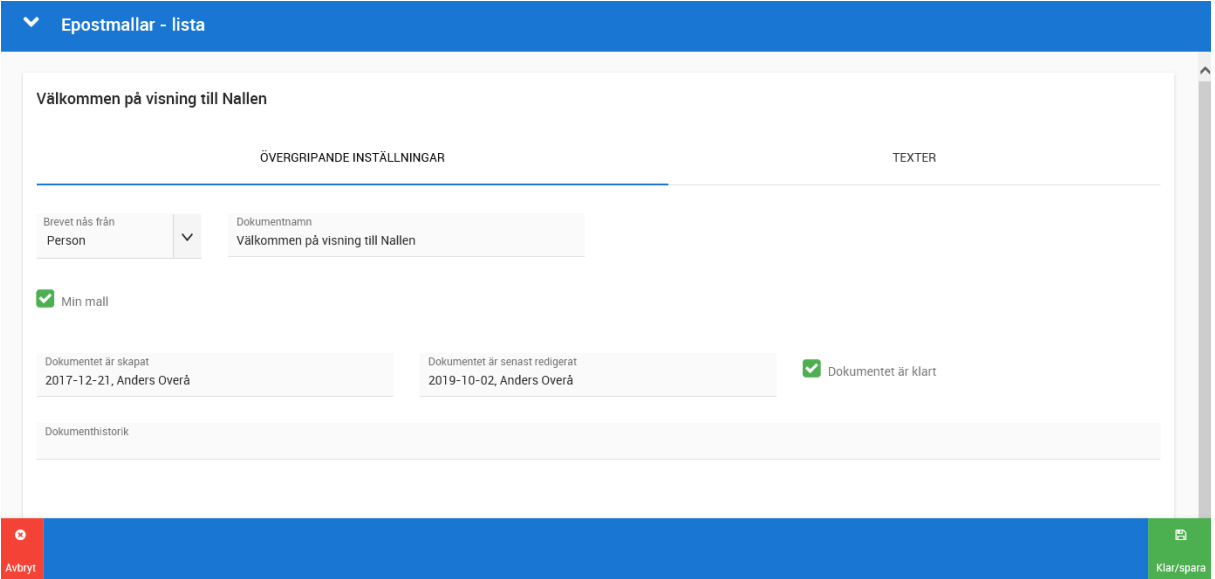

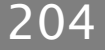

**Brevet nås från:** Du börjar med att ange var e-postmallen ska kunna nås ifrån t.ex. från person.

**Dokumentnamn:** Döp din e-postmall så det blir lätt att hitta den.

**Erbjudandebrev**: Kryssa för om e-postbrevet är ett erbjudandebrev (gäller enbart hyreslägenheter). Erbjudandebrev har lite mer funktionalitet som uppdaterar svarsdatum m.m.

**Min mall**: Ange om e-postmallen endast ska synas för dig.

**Dokumenthistorik**: Här ser du vem som skapat mallen, uppdaterat den senast samt möjlighet att skriva in egen historik.

E-postbrevet skrivs under fliken **Texter**:

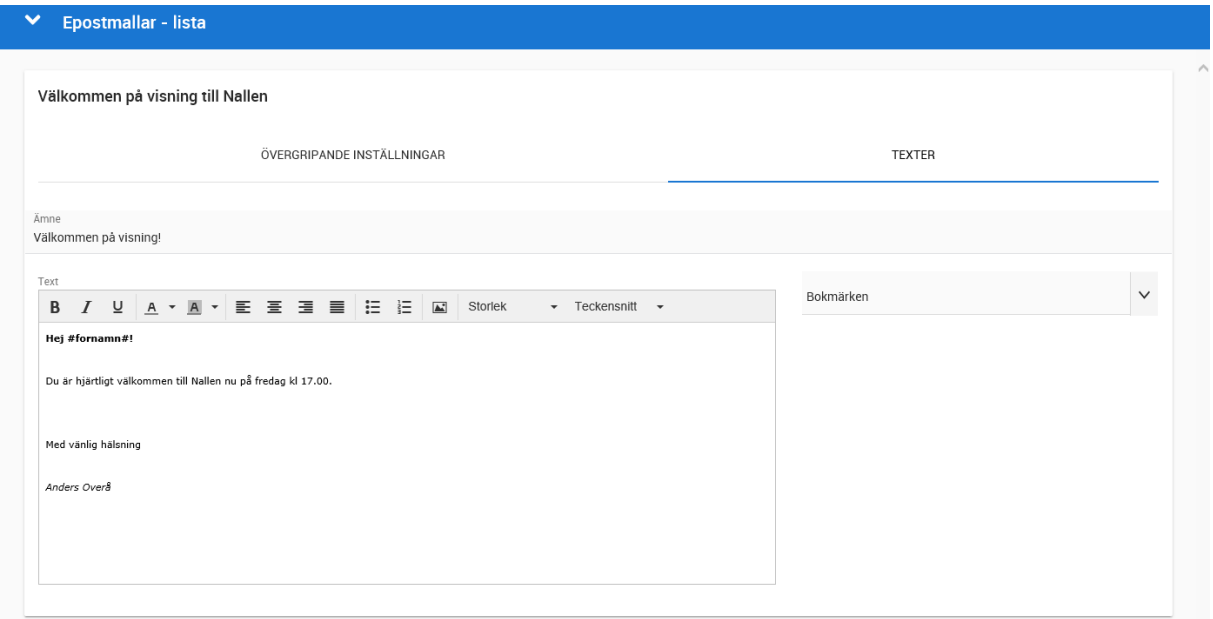

#### **Ämne**: Här skriver du rubriken.

Text: Här skriver du ditt meddelande. Du kan använda viss formatering av text som fet stil, kursiv stil eller understruken stil. Färg på text och bakgrund kan användas. Du kan använda bilder i epostmallen. Om du vill att huvudbilden på bostaden ska synas så finns det ett bokmärke för det. Du kan välja mellan olika teckensnitt och storlekar. Tänk dock på att använda generella texter så att användaren kan läsa texterna.

**Bokmärken**: Till höger om textrutan kan du välja bokmärken. Fokus har varit på få och bra bokmärken.

När mallen är klar trycker du på **Klar/spara** längst ner till höger. Här finns även möjlighet att kopiera mall när du vill skapa ny mall utifrån en redan existerande.

Du har stor nytta av att kunna ha e-post med olika texter, även om du inte utnyttjar hanteringen med bokmärken.

# E-POST – MEDDELANDE OM TILLTRÄDE

Tag fram din lista över sålda bostäder och markera en eller flera bostäder. Om du väljer en så får du fram följande dialog i vilken du kan välja t.ex. "Meddelande om tillträde" (om ni har en sådan mall).

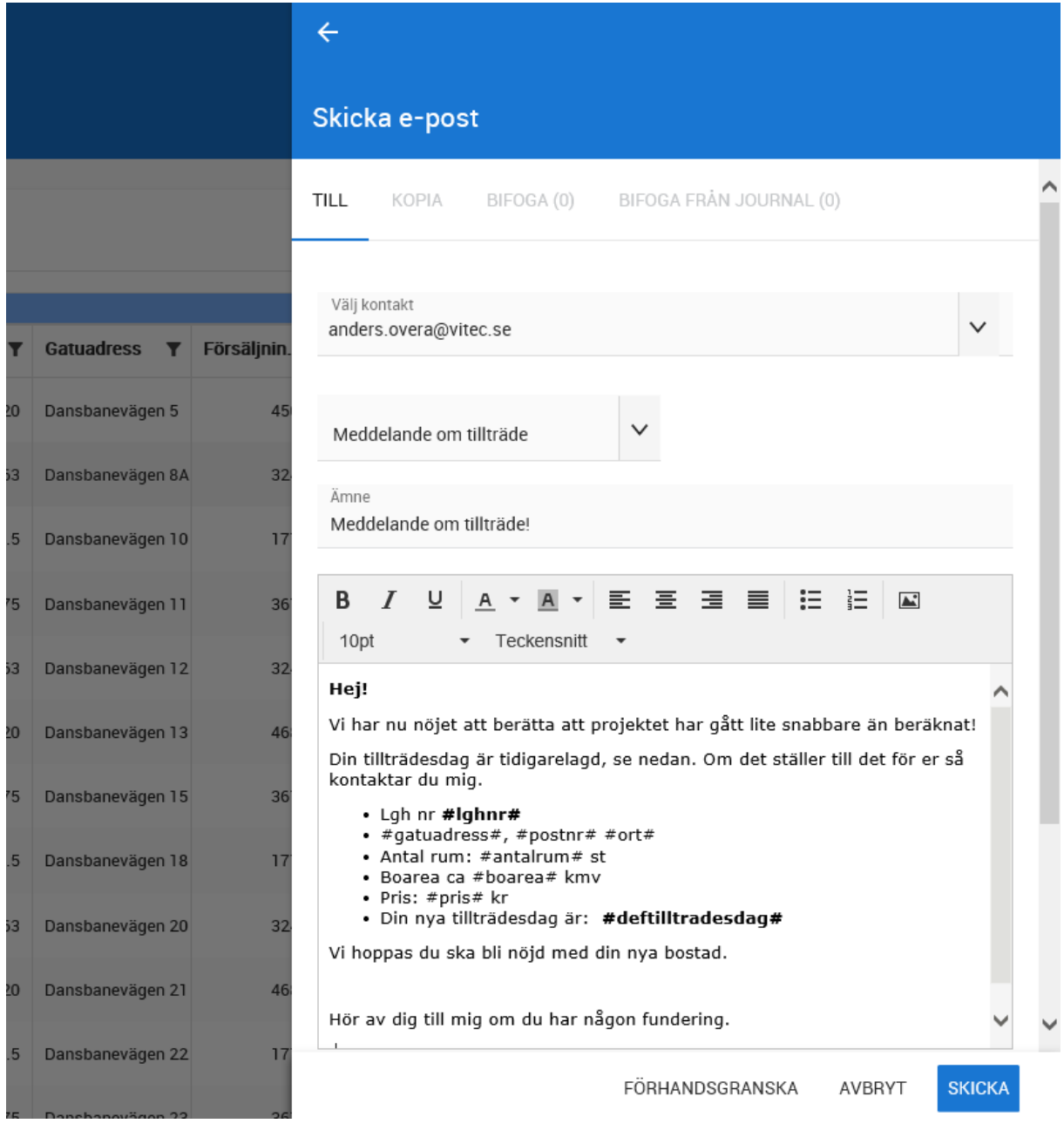

Med **Förhandsgranska** så skickas ett mail till dig själv. Skicka gör du med knappen Skicka och i samband med det så kommer bokmärkena att fyllas i.

# E-post - felsökning

Det händer att e-post inte kommer fram till mottagaren och de vanligaste orsakerna är:

- E-postadressen. Är den rätt stavad? "...@htmail.com" <- uppenbart fel att "o" saknas"
- E-postadress utan @
- E-postadress med mellanrum t.ex. "Anders Andersson"
- E-postadress med Å, Ä, Ö
- Mottagarens e-postlåda är full
- Ditt e-post hamnar i mottagarens skräplåda
- Kundens leverantör har blockerat er som avsändare oftast för att man skickat bifogade filer, för stora mail, någon tycker att ni skickar skräp och manuellt har lagt till er i blocklistan etc.
- Mottagarens e-postserver svarar inte -ett antal försök kommer säkert att göras, men leveransen fördröjs
- Ditt mail innehåller bilder och de är stora. Ofta har mottagare en begränsning på 10 MB.
- **Använd inte stora bilder** i dina e-postutskick

**OBS! OBS! OBS!** Möjlighet finns att använda bilder i e-postmallarna, men det är oftast en dum idé så använd det med omsorg. Det vanligaste misstaget man gör är att hämta hem en stor fin bild. Problemet är att kunden ni ska skicka till har begränsningar i sin mailbox. Privata mailboxar är ofta ganska små och de blir fulla och kunderna har svårt att veta hur de ska göra för att rensa osv. OM ni ska använda bilder så se då till att bilden är i lagom format anpassad för mailet. Bredden på originalbilden är t.ex. 5000 pixlar och 10 MB stor medan det räcker med 400 pixlar i bredd och bilden blir 30 KB. En avsevärd skillnad och slutresultatet blir densamma. Samma sak gäller om ni lägger in en stor logotyp som ni sen förminskar ner i mailet. Välj då att hämta en redan från början mindre logotyp som är anpassad för mail.

# Objektbeskrivning och mäklarjournal

Vitec har lagt in förslag på objektbeskrivning och mäklarjournal. Inga dokument följer med programmet, mallarna finns på Vitec Server. Kompletteringar/förändringar görs av den/de som är dokumentansvariga hos er.

# HÄMTA MALLARNA FRÅN VITEC TILL ERT VITEC ONLINE

Första steget är att hämta mallarna till ert Vitec Online. Detta gör den som är dokumentansvarig hos er.

# Gå in i **dashboarden för Inställningar** och välj **Dokumentmallar** och därefter **Importera**.

I dialogen för att hämta mallar väljer du att hämta levererade mallar. Markera därefter de mallar som du vill importera. Tryck slutligen på **Importera** för att få in mallarna i ert Vitec Online:

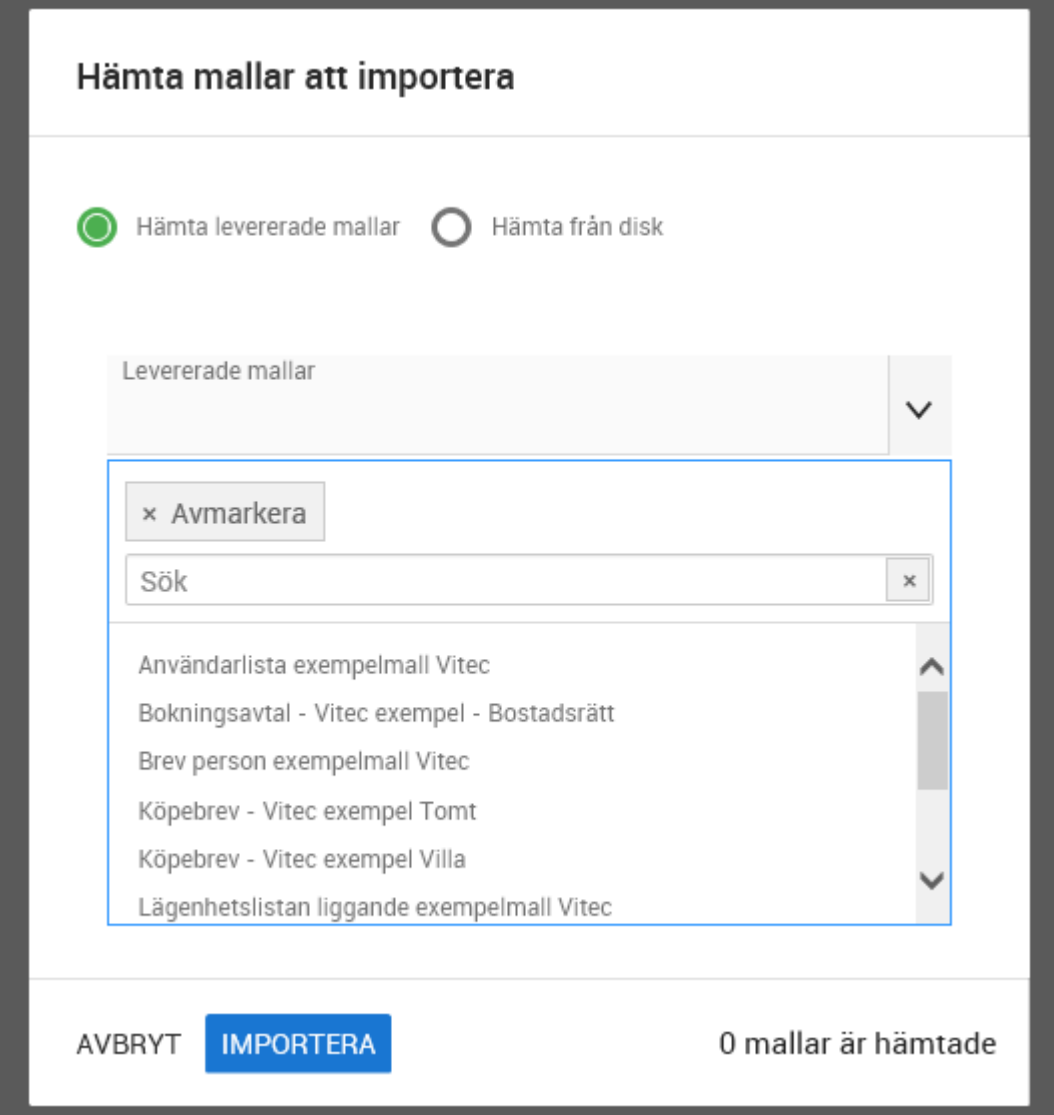

De mallar som är aktuella för objektbeskrivning och mäklarjournal heter:

- Objektbeskrivning bostadsrätt
- Objektbeskrivning tomt
- Objektbeskrivning villa
- Mäklarjournal projekt (bostadsrätt respektive villa)
- Mäklarjournal bostad (bostadsrätt respektive villa)

Mäklarjournal för tomter finns inte. Om ni arbetar med tomter kan ni kopiera villamallen och anpassa den för tomter (glöm inte att byta objektkategori på kopian).

Nu kan ni anpassa mallarna så de passar er.

# BEHÖRIGHET FÖR MÄKLARE

Det är endast den/de som är dokumentansvariga i projektet som kan göra projektanpassningar. Men för att gå runt detta så har vi lagt till val i mallen som ligger under fliken **Övergripande inställningar** för att ge en viss deltagartyp behörighet. Om era mäklare läggs in som deltagare i projektet med deltagartyp "Mäklare" så ska det vara "Mäklare" som står här:

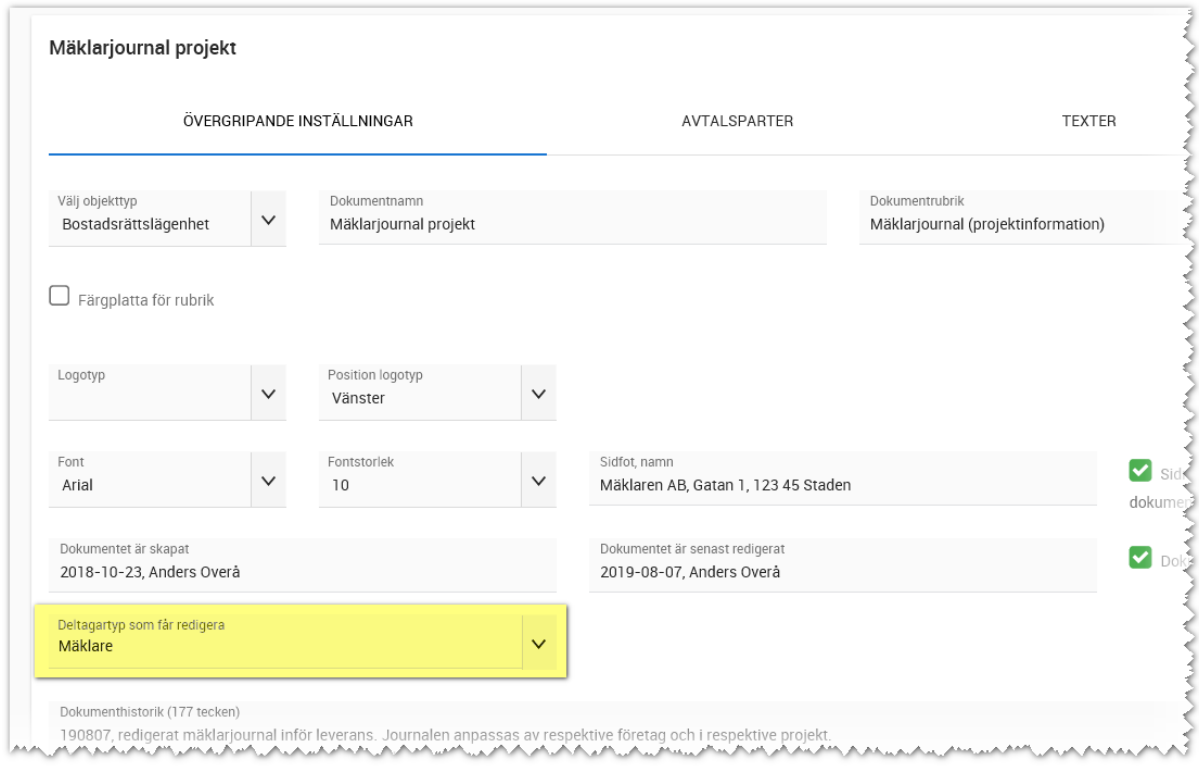

# HÄMTA DOKUMENTEN TILL PROJEKTET

Det är den som är dokumentansvarig i projektet som ska hämta dokumenten till projektet. Detta kan inte mäklare göra. Det görs genom att gå in på projektet och i menyn på projektet välja **Dokumentmallar**. Om inte valet finns så beror det på att du som användare ej är dokumentansvarig i projektet. Då måste du först se till att du finns som deltagare och har deltagartypen "Dokumentansvarig" ikryssad.

Hämta följande dokument (en i taget) och anpassa dokumenten så de är så klara som möjligt när mäklarna tar över.

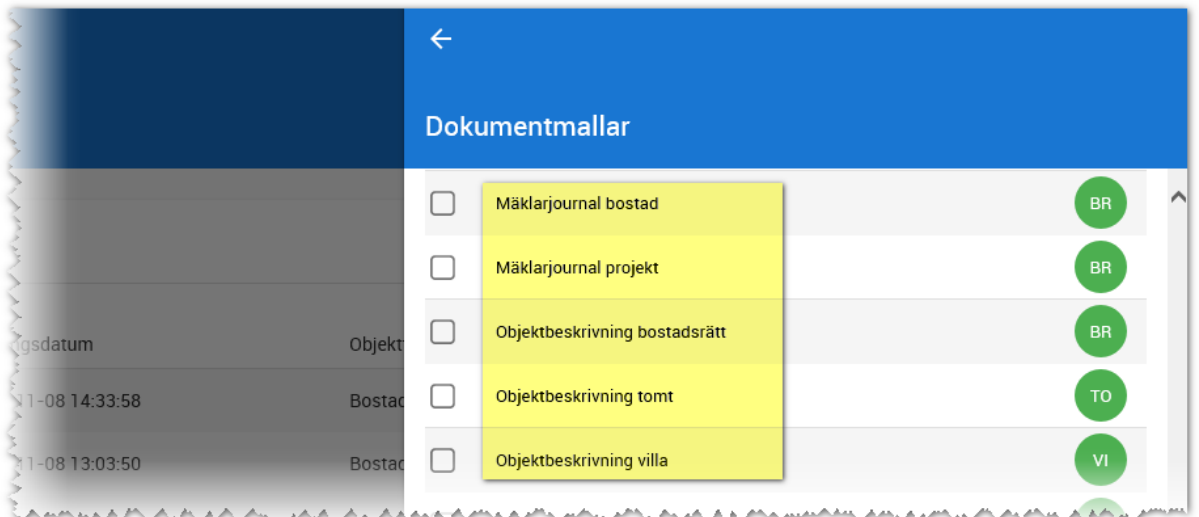

# PROJEKTANPASSA OBJEKTBESKRIVNING

Vitec Online är inget mäklarsystem och kommer inte att bli det. Så det finns en hel del fält som saknas, men som behövs just i en objektbeskrivning.

Gå igenom de olika flikarna så att så mycket som möjligt är förinställt. Det underlättar när ni senare ska skriva ut dokumentet.

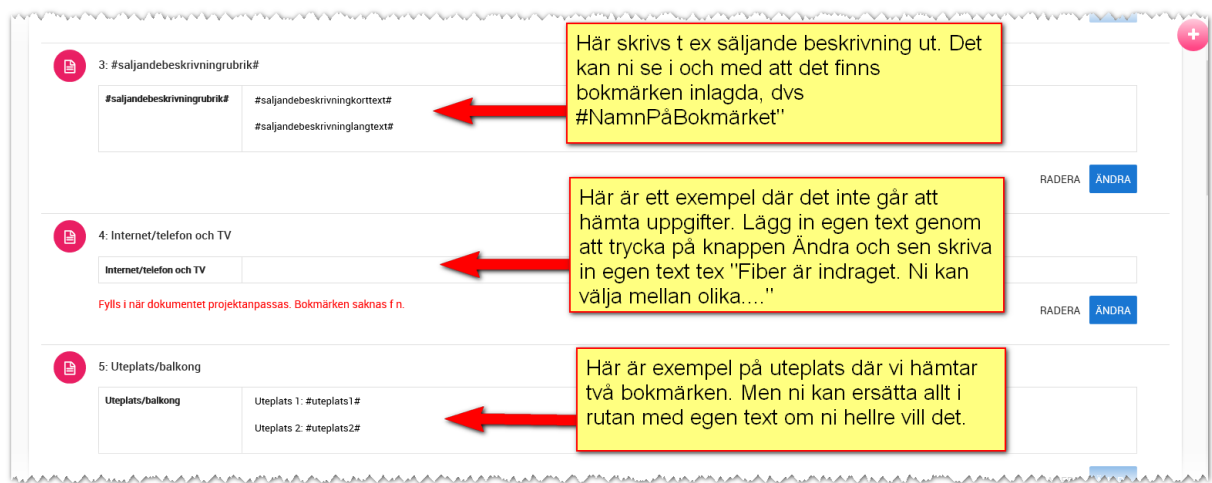

När ni är klara med anpassningarna så spara ni med knappen **Klar/spara** längst ner.

### SKRIVA UT EN OBJEKTBESKRIVNING

Objektbeskrivningen skriver ni ut genom att gå till den bostad det gäller och där välja menyn och i menyn välja Dokument (på samma sätt som ni väljer juridiska avtal). De projektanpassningar ni har gjort tidigare kommer med på utskriften.

Om objektbeskrivningen ska signeras så kan den skickas som e-signering.

I första versionen så kommer parten Köpare att skrivas ut även om det inte finns någon köpare på bostaden. Det kommer att justeras längre fram så att rubriken försvinner om ingen köpare finns. Till dess kan ni själv välja att ta bort parten under fliken Parter

#### MÄKLARJOURNAL - ÖVERGRIPANDE

Mäklarjournalen är uppdelad i två dokument: Projekt respektive bostad.

Anledningen är att båda dokumenten behöver uppdateras under resans gång men vid olika tidpunkter. I våra mäklarsystem så finns inmatningen i programmet (på bostaden) och utskriften är egentligen bara en utskrift rakt upp och ner. Här ligger däremot informationen i dokumentet och skulle det endast vara ett dokument så måste man gå in på varje enskild bostad för att uppdatera att tex ekonomisk plan har erhållits eftersom det i så fall skulle vara på bostaden detta dokument sparas.

#### MÄKLARJOURNAL PROJEKT – PRAKTISKT ARBETE

Mäklarjournal för projekt innehåller saker som är gemensamt för alla bostäder t.ex. registreringsbevis, ekonomisk plan etc. Här följer ett exempel: Du ska lägga till att du har fått registreringsbeviset från bostadsproducenten:

212

Gå in på projektet och välj **Dokumentmallar** i projektets meny. Anpassa dokumentet "Mäklarjournal projekt" och under fliken **Texter** lägger där in t.ex. "Registreringsbevis, daterad 2019-08-01, erhållits 2019-08-15". Spara din text med knappen **Spara**. och stäng sedan dokumentet.

Inmatningen kan se ut så här:

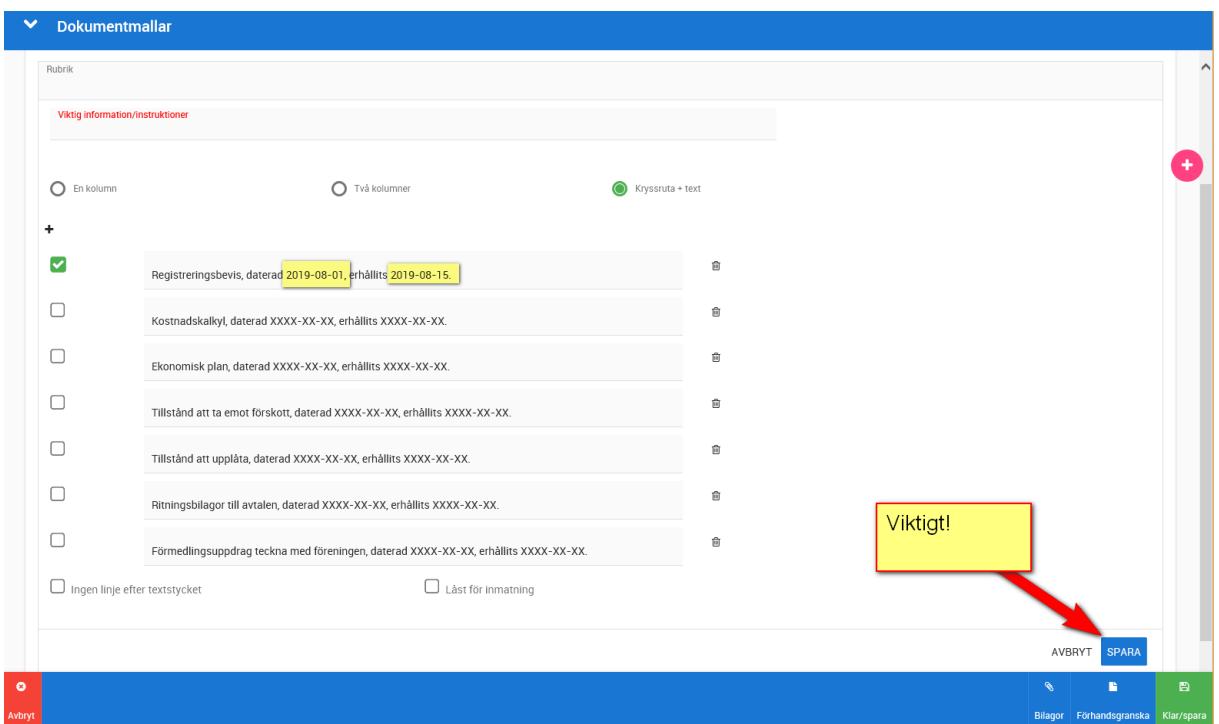

Stäng sedan dokumentet. Nästa gång du ska göra ett tillägg i journalen så gör du på samma sätt.

Utskrift av journalen gör du från den bostad som avses. Då hämtas all den information som du har anpassat i projektet.

# MÄKLARJOURNAL BOSTAD – PRAKTISKT ARBETE

Mäklarjournal för bostad innehåller saker som är unika för bostaden.

Det första du måste göra är att hämta mäklarjournalen till bostaden. Det görs på samma sätt som alla juridiska dokument. Arbeta därefter med det sparade dokumentet. Både nu och senare. Så du ska INTE hämta ett nytt dokument varje gång du ska göra ett tillägg.

Du hämtar dokumentet genom att gå in på din bostad och i bostadens meny välja **Dokument**. Du öppnar den text som ska ändras och skriver in dina datum och vill du skriva signatur etc. så gör du det. Finns det saker som inte är tillämpliga så kan de tas bort och det bör i så fall göras i projektet (dokumentmallar) så att dina ändringar hänger med överallt

#### Dokument Mäklariournal bostad - Arena ÖVERGRIPANDE INSTÄLLNINGAR AVTAL SPARTER TEXTER UNDERSKRIFTER Upplåtelseavtal, underskrivet på plats Viktig information/instruktie  $O$  En kolumn O Två kolumner  $\bullet$  Kryssruta + text  $\ddot{\phantom{1}}$  $\Box$ 會 Kundkännedom köpare. Datum: 2019-08-15  $\Box$ û Upprättade och genomgångna handlingar samt underskrift. Datum: 2019-08-20  $\Box$  $\hat{m}$ Avtalet skickat till bostadsrättsföreningen för påskrift. Datum: XXXX-XX-XX  $\hfill \square$ ô Avtal i retur efter bostadsrättsföreningens påskrift. Skickas tillbaka till köparna. Datum: XXXX-XX-XX  $\fbox{Ingen linje efter textstycket}$  $\hfill\Box\phantom{aa}$  Läst för inmatning a.  $\blacksquare$ Bilagor Förh

Glöm inte att trycka på Spara i varje textstycke.

När dokumentet är uppdaterat och du senare ska lägga till ny information så utgår du från det sparade dokumentet på bostaden.

# MÄKLARJOURNAL – UTSKRIFT

Utskrift av mäklarjournalen gör du på din bostad. Du behöver skriva ut både Mäklarjournal projekt och Mäklarjournal bostad för att få en komplett utskrift. Mäklarjournalen går att skicka för esignering precis som juridiska dokument.

# Hemnet – tips och trix

Du kan marknadsföra projekt och bostäder på Hemnet i det fall du har abonnemang hos Hemnet. Information om nyheter informeras enligt följande:

- Nyheter i Hemnet informerar Hemnet dig om. Hur ditt projekt och bostäder presenteras i Hemnet sköter Hemnet och inte Vitec. Det Vitec hjälper till med är att ditt data om projekt och bostäder hamnar hos Hemnet.
- Nya fält etc som förs över från Vitec Online till Hemnet informerar Vitec om i de nyhetsbrev som kommer till de olika versionerna.
- Vitec och Hemnet hjälps åt för att support till dig ska bli så smidig som möjligt.

# VAD BEHÖVER MAN GÖRA I VITEC ONLINE?

Vitec har egentligen bara ett krav för att kunna föra över ett projekt och/eller bostad och det är att internetkryssen är satta på rätt sätt:

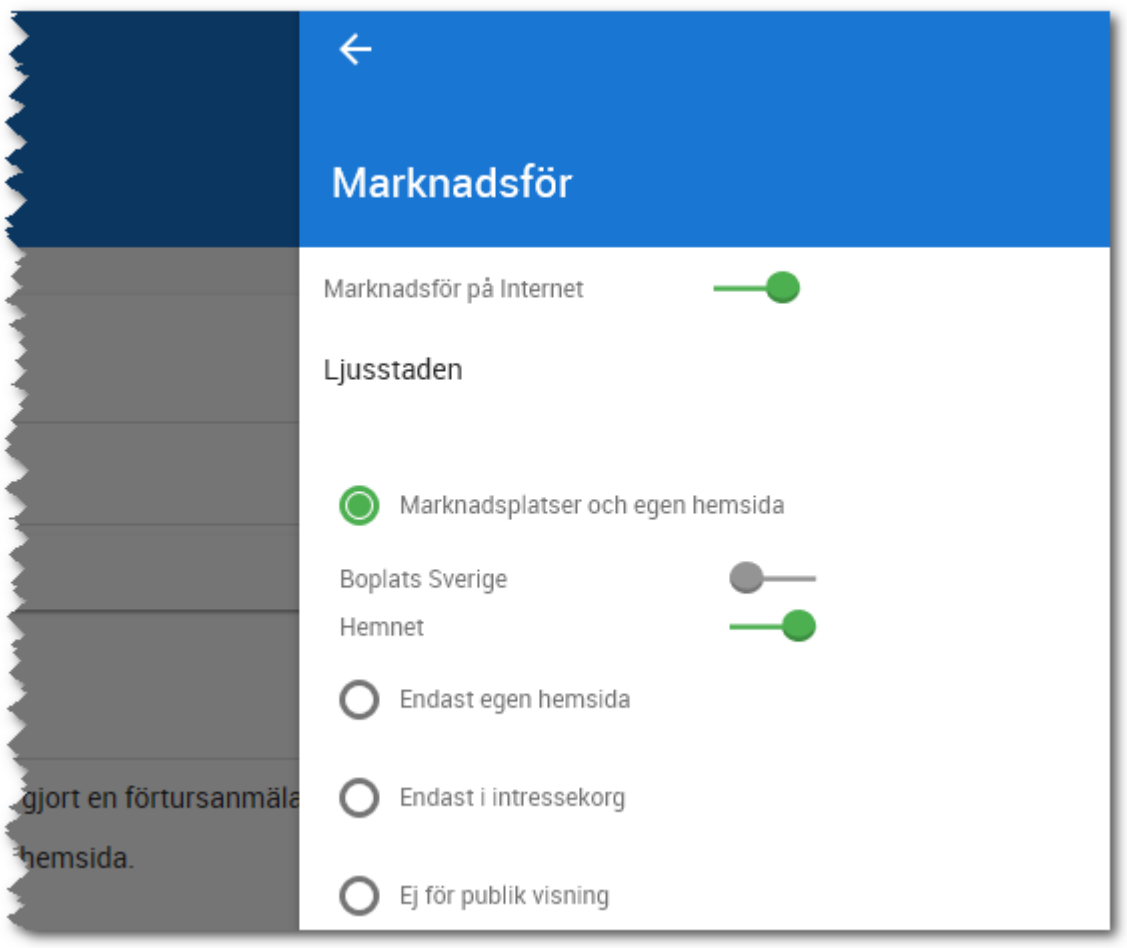

# INMATNING FÖR PROJEKT

Dessa regler kan mycket väl ändras över tid utan att varken Vitec eller ni som är kund blir informerade. Men vi ska tillsammans med Hemnet försöka hålla detta så uppdaterat det går:

Följande måste/bör vara ifyllt på ett projekt

- Projektnamn
- Status. Endast följande statusar visas:
- Pågående
- Område
- Län
- Kommun
- Församling
- Område
- X- och Y-koordinat (sparas genom att markera projektet i kartan i inmatningsformuläret)
- Säljande beskrivning på projektet visas
- Minst en bild
- Handläggare (och handläggaren måste ha en e-post). De uppgifter som visas är:
- Namn
- Telefonnummer
- E-postadress
- Bild på användaren
- Ert företag hos Vitec. Här visas bl a:
- Företagets namn
- Telefon
- E-post

Internetuppgifter. Här måste ni ha markerat att projektet ska över till internet och att valet "Marknadsplatser och egen hemsida" är valt. Under detta val måste ni sedan ha kryssat för marknadsplatsen Hemnet.

Projekt visas i Hemnet's träfflista om inte projektet har annonserats med en projektannons längst ner på sidan. Exempel:

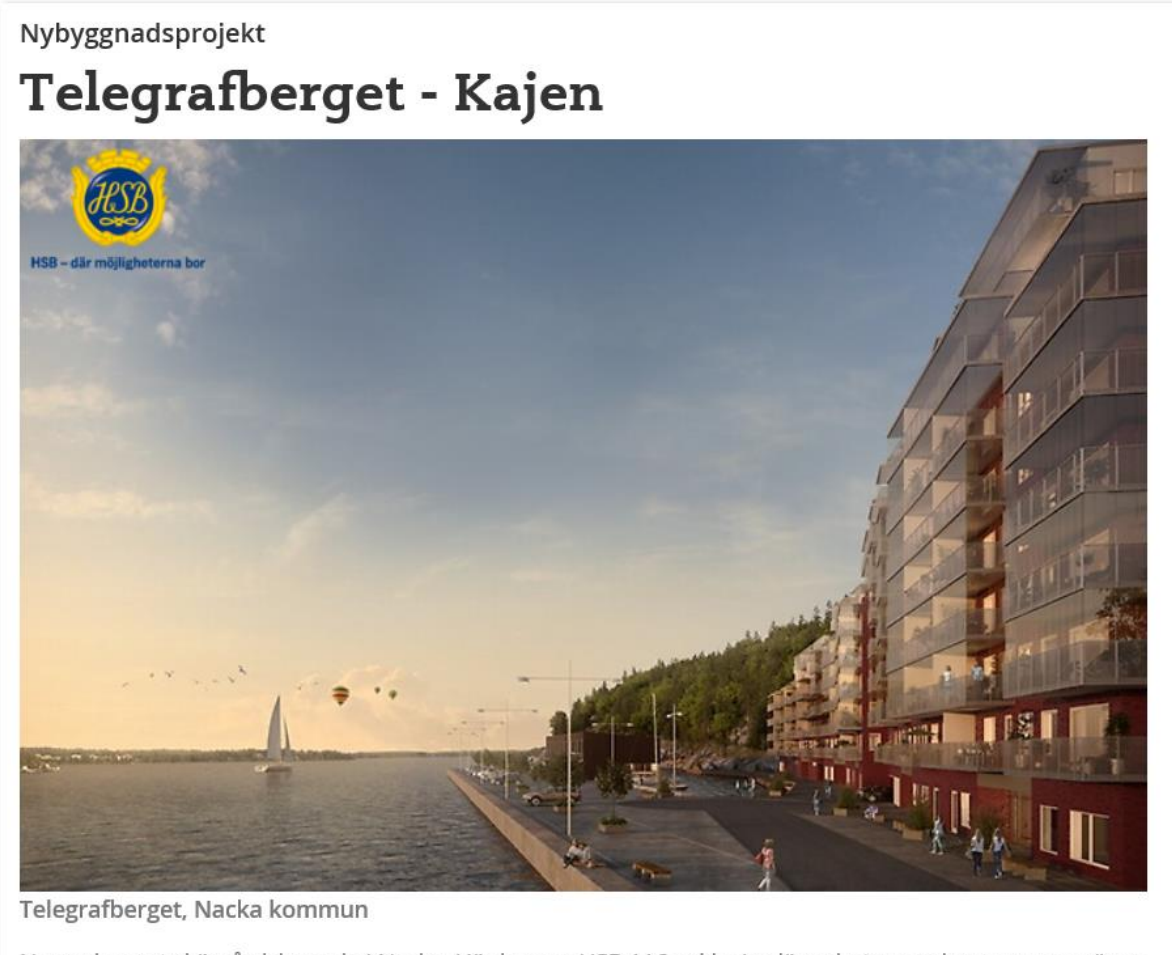

Nyproducerat skärgårdsboende i Nacka. Här bygger HSB 116 exklusiva lägenheter med panoramavy över Stockholms inlopp.

☆ Spara

#### Läs mer om projektet hos HSB Bostad ABC

# 4 lediga bostäder

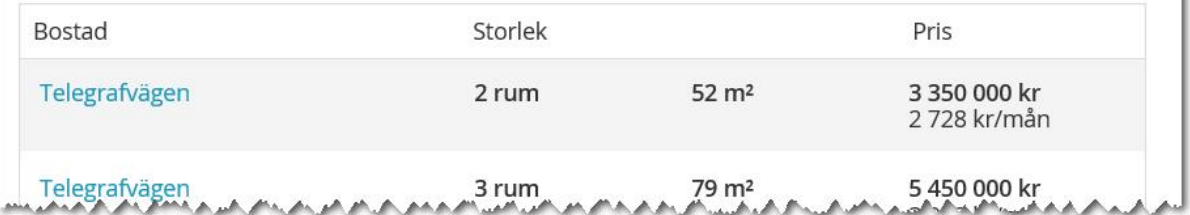

Som rubrik används område och projektets namn. Under bilden kommer t.ex. område och kommunens namn. Därefter visas den säljande beskrivningen. Ni väljer själva om det är den korta eller långa beskrivningen som ska visas.
Projektannonserna som visas längst ner på Hemnet kommer inte från Vitec. De fyller ni själva i via ett webbformulär som ni har fått från Hemnet. Exempel:

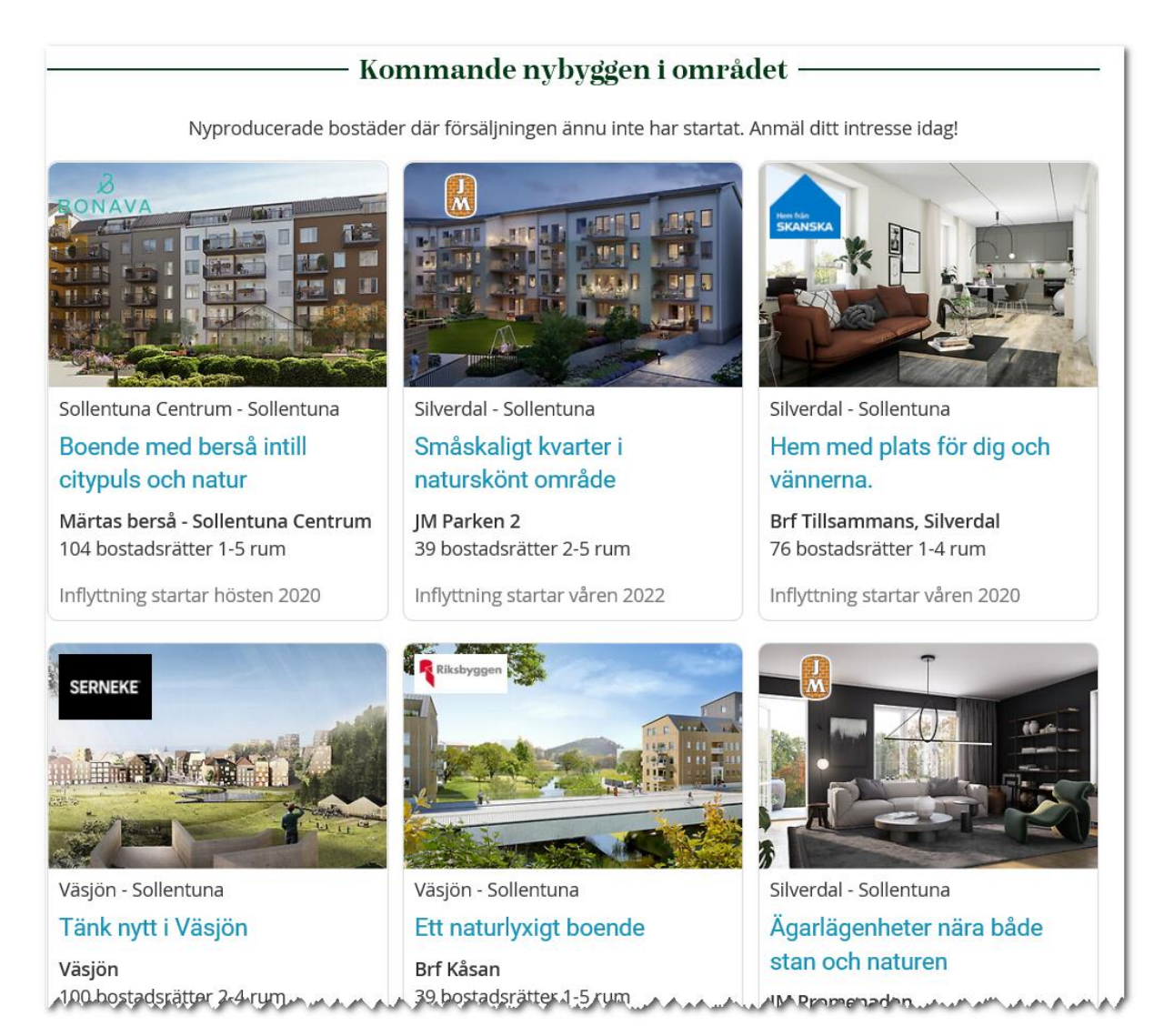

# INMATNING FÖR EN BOSTADSRÄTT

Följande måste/bör vara ifyllt på en bostadsrätt:

- Lägenhetsnummer
- Lantmäteriet lägenhetsnummer. Hemnet validerar detta så det måste vara ett giltigt nummer. Om ni har angett ett ogiltigt nummer så visas inte bostaden.
- Adress, postnr och ort
- Brf
- Namn
- Organisationsnummer
- Registreringsdatum
- Beskattas som t.ex. Privatbostadsföretag (äkta). Fältet finns i Säljstöd, men inte i Online
- Beskrivning
- Upplåtelseform t.ex. Bostadsrätt
- Objekttyp t.ex. Lägenhet
- Antal rum
- Boarea
- Byggnadsår
- Uteplats 1 och 2: Här visas nyckelorden t.ex. Balkong, Uteplats och Altan
- Hiss. Om hiss finns och det står ett Ja så kommer hiss visas i Hemnet's träfflista
- Status = Till salu
- Ekonomi
- Pris (insats + upplåtelseavgift)
- Månadsavgift
- Övrig driftkostnad används när kunden gör en boendekalkyl
- Preliminär tillträdesdag finns på inmatningen på bostaden samt i köpprocessen. Detta datumfält omvandlar Hemnet till en text t.ex.
- Område
- Län
- Kommun
- Församling
- Område
- X- och Y-koordinat (sparas genom att markera projektet i kartan i inmatningsformuläret)
- Visningar
- Datum
- $\bullet$  Tid (fr o m t o m). Tid kan lämnas tomt.
- Ev visningsplats (textfält)
- På inmatningen under rubriken "8. Marknadsföring" så är det viktigt att ni har kryssat för "Nyproduktion" och/eller "Bostad till salu"
- Handläggare (och handläggaren måste ha en e-post). De uppgifter som visas är:
- Namn
- Telefonnummer
- E-postadress
- Bild på användaren

**VITEC** 

#### Exempel:

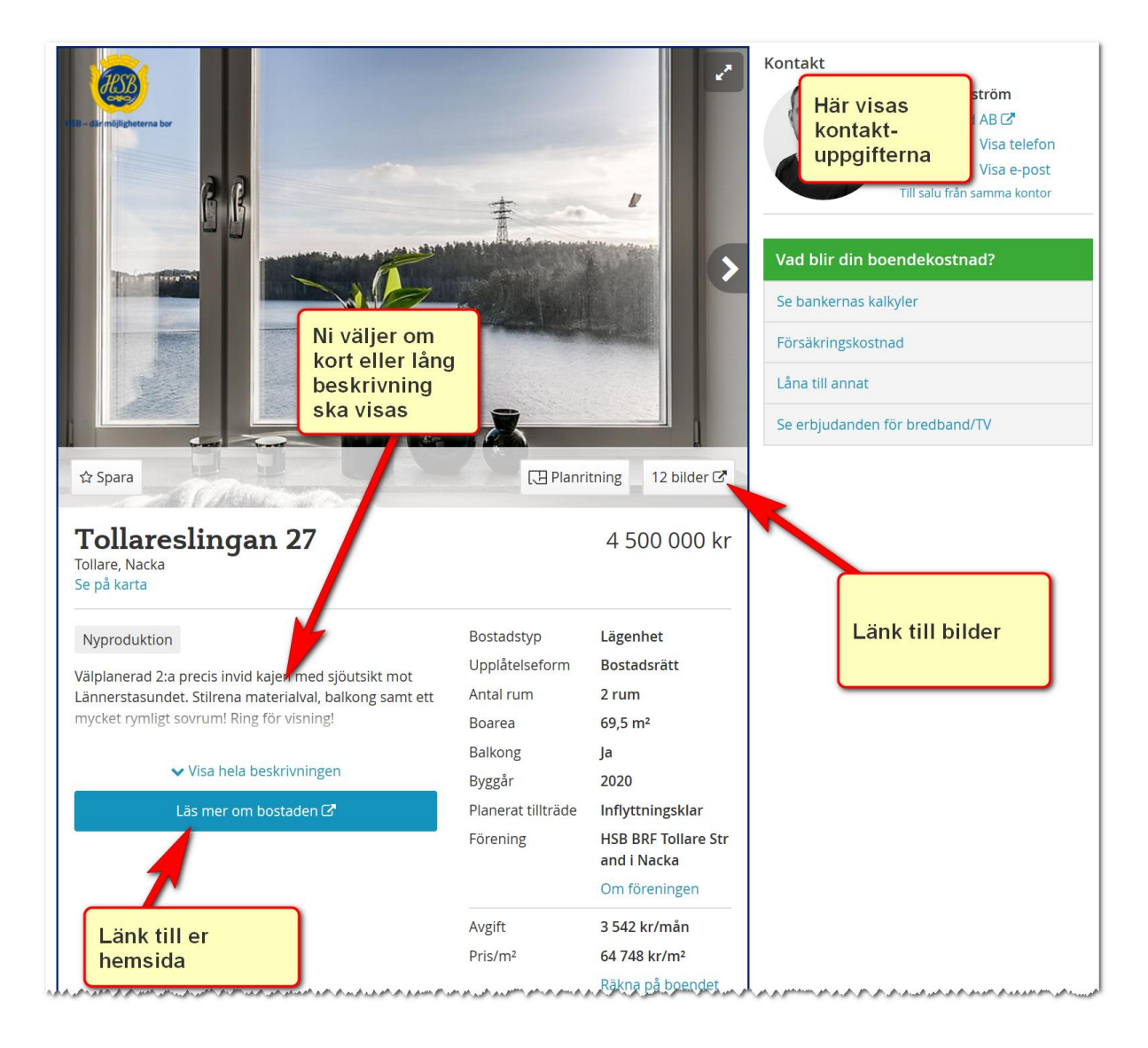

#### HUR STÄLLER DU IN BOSTAD TILL SALU (FRAMHÄVD BOSTAD)?

Du får **inte** ha fler än 5 st markerade som "Bostad till salu" (framhävda bostäder) i ett projekt eftersom maxgränsen är 5 st. Däremot får du ha hur många du vill markerade som "Nyproduktion". Vilka som ska vara med i träfflistan ställer du in här:

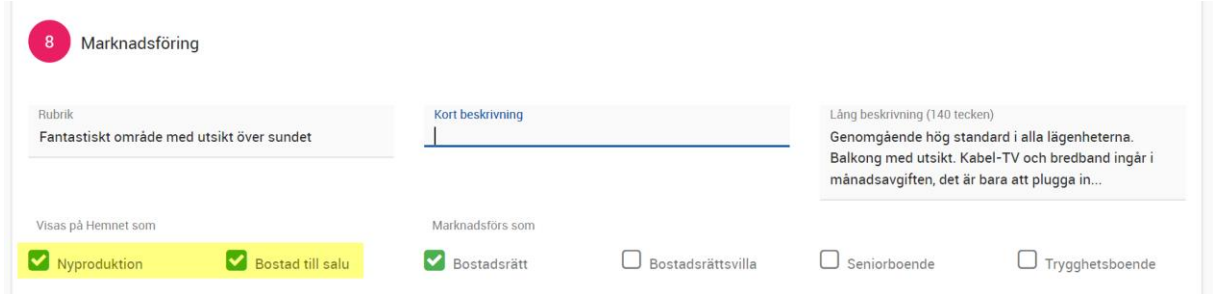

Du ser i Vitec Online vilka som är med under Bostad till salu (framhävda). För att kunna lägga till om du har för få och ta bort sådan som t.ex. är till sålda och lägga ut ny bostad i stället. Du ser detta längst ner på projektets översiktsbild. I exemplet nedan kan man se att det endast visas 3 st på Hemnet och det ger då utrymme till att exponera två ytterligare:

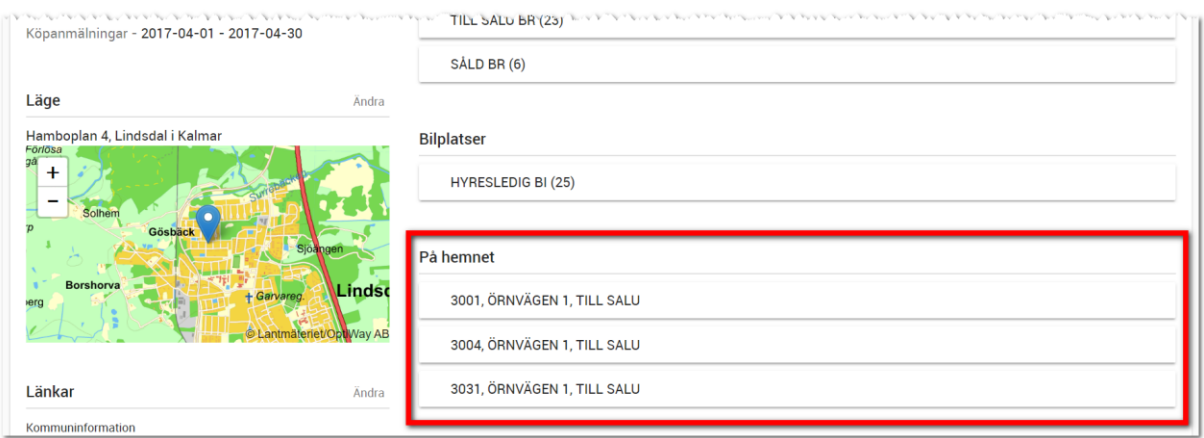

Du kan även på bostaden välja om kort eller lång säljande beskrivning ska visas på Hemnet:

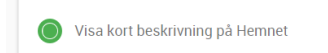

◯ Visa lång beskrivning på Hemnet

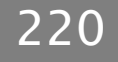

## BOSTÄDER I NYBYGGNADSPROJEKT PÅ HEMNET

Bostäder som är markerade som Nyproduktion visas när du går in på ett nybyggnadsprojekt. Exempel:

# 4 lediga bostäder

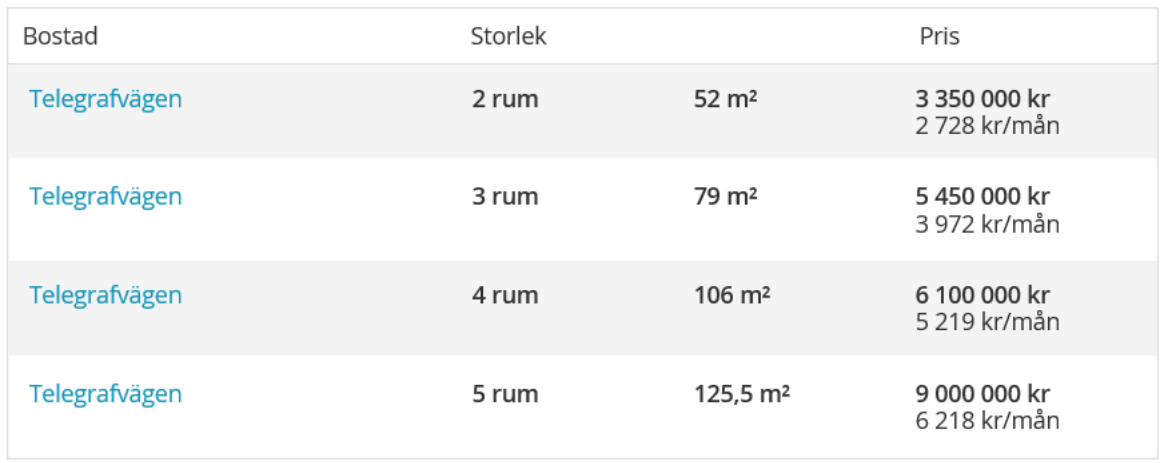

Listan enligt ovan visar de bostäder som ingår i projektet och är markerade att de ska visas på Hemnet.

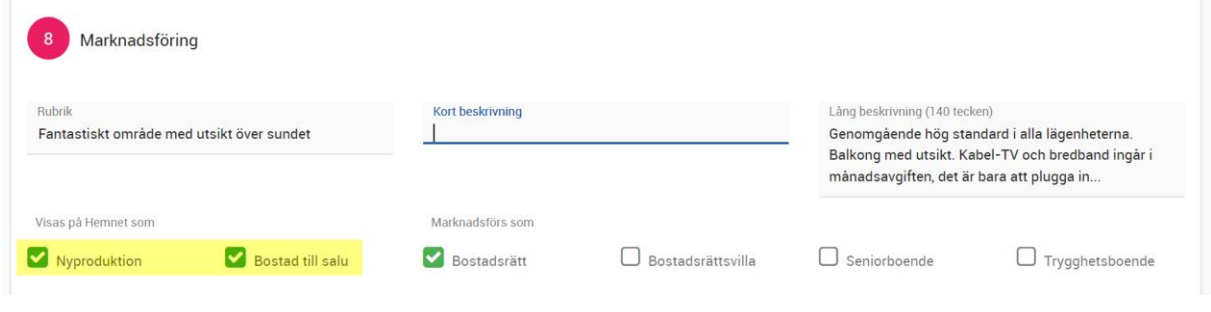

#### AVPUBLICERA PROJEKT

Du kan idag inte avpublicera projekt om inte alla bostäderna i projektet är avpublicerat.

Om du ska avpublicera bostäder i ett projekt för att göra ett omtag och hamna högre upp på söklistan så räcker det inte med att bara avpublicera projektet. Du måste gå in på listan över alla bostäder i projektet, markera samtliga och välja Marknadsför:

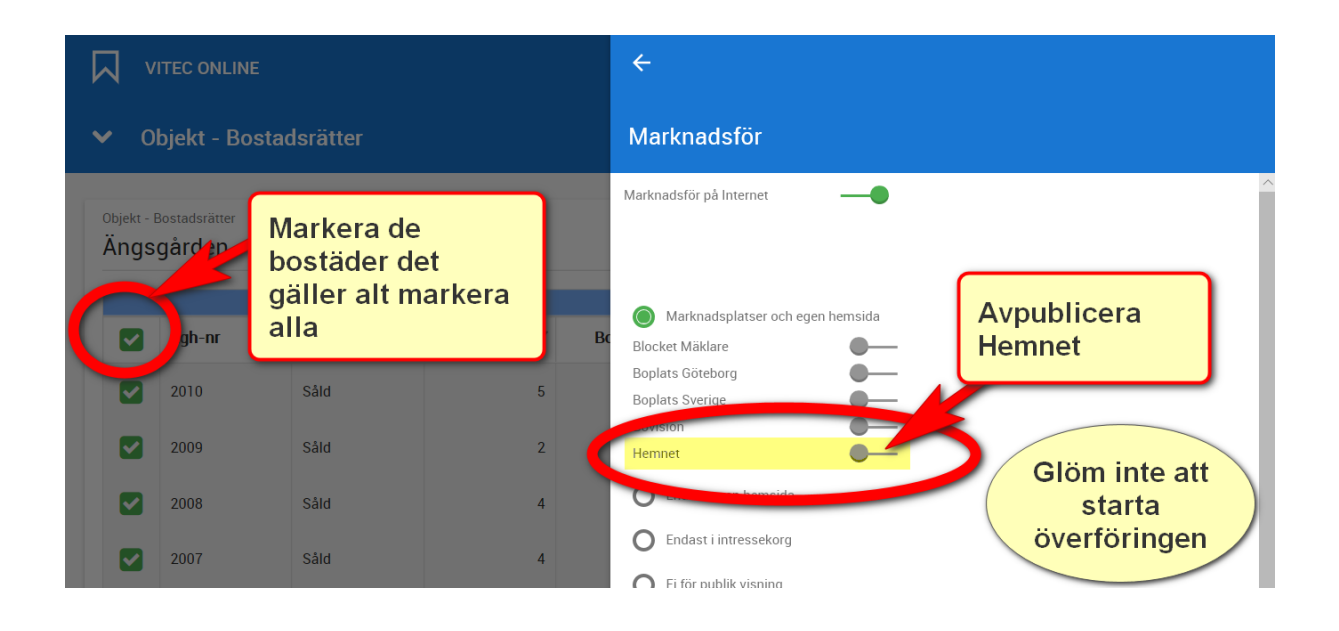

# FÖRA ÖVER PROJEKT TILL HEMNET

Förutom att Hemnets regler måste vara uppfyllda och att informationen på projektet är bra ifyllt så är det i menyn på projektet du finner Marknadsplatsöverföring. Fyll i enligt nedan och glöm inte att trycka på knappen Överför:

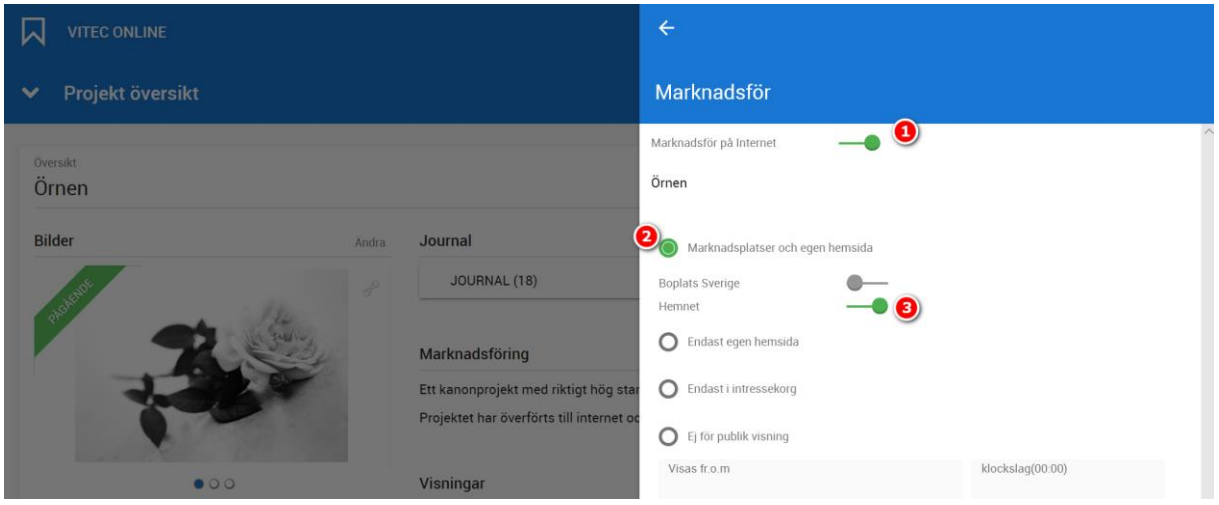

### FÖRA ÖVER BOSTAD TILL HEMNET

Förutom att Hemnets regler måste vara uppfyllda och att informationen på objektet är bra ifyllt och du måste kryssa i var på Hemnet bostaden ska synas. Bostad till salu (framhävd) visar bostaden i träfflistan (max 5 st) och "Nyproduktion" visar bostaden enbart via Nybyggnadsprojekt (ingen begränsning på antal).

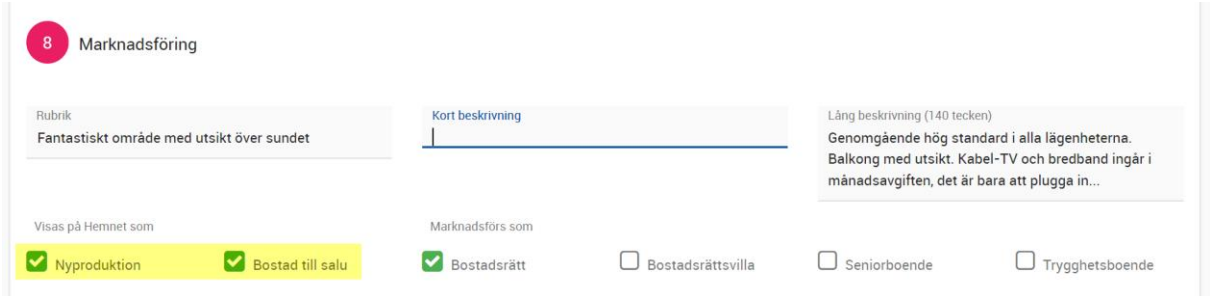

Det är i menyn på bostaden du finner Marknadsplatsöverföring. Fyll i enligt nedan och glöm inte att trycka på knappen Överför:

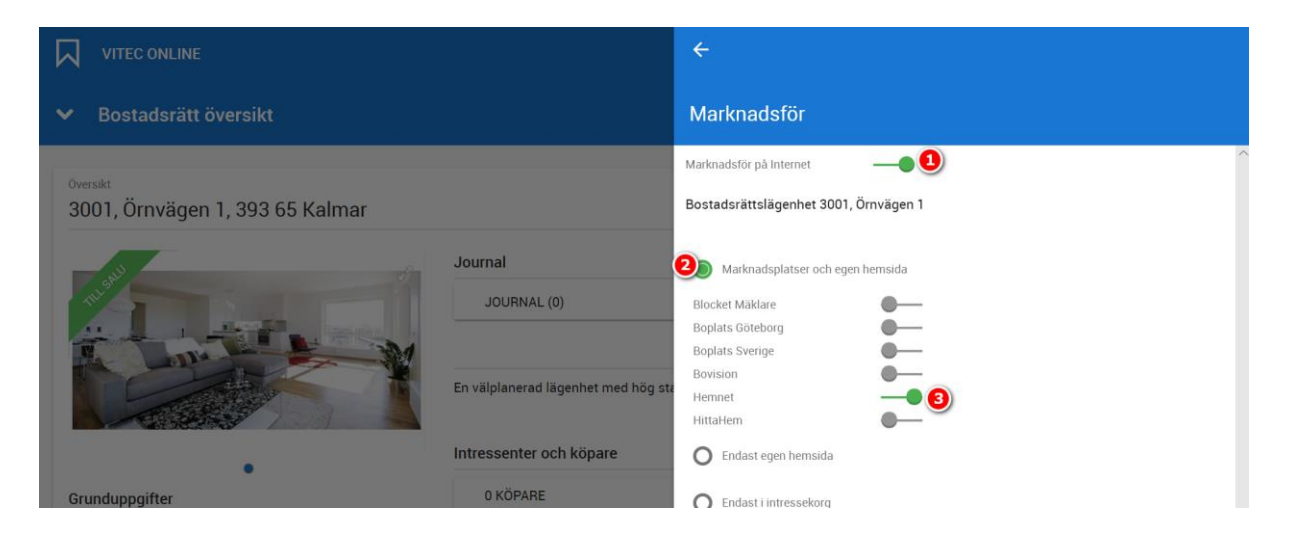

### VISNINGAR PÅ HEMNET

Du kan ange visningsdatum och tid för att bostaden ska synas på Hemnet i deras visningslista. Du kan även utelämna själva tidpunkten. Bostaden visas den aktuella dagen. Det är då lämpligt att skriva in någon text (i fältet kommentar på visningen) t.ex. att man ska kontakta er för att boka tid.

# Massutskick och dubbletter

Du kan skriva ut ett brev till flera personer, skicka e-post till flera och skicka SMS till flera personer. Dock kan det vara bra att känna till några regler. Det fungerar lite olika beroende på vad som ska skrivas ut/skickas.

#### UTSKICK AV SMS

Om du har en personlista så kan du markera flera personer i den och längst ner så väljer du **SMS**. Alla personer i listan får varsitt SMS. MEN om du har dubbletter så filtreras dubbletter bort och personen i fråga får enbart ett SMS.

#### UTSKRIFT AV BREV

Om du har en personlista så kan du markera flera personer i den och längst ner så väljer du **Skriv ut**. Du väljer ett brev i fliken Brev. Alla personer i listan får varsitt brev. Om det finns dubbletter så blir det dubbletter av brevet också

#### SKICKA E-POST

Om du har en personlista så kan du markera flera personer i den och längst ner så väljer du **E-post**. Du skriver in något i ämnesraden och en text och sen skickar du ditt e-post. Om det finns dubbletter så filtreras dessa bort så att personen endast får ett e-post.

Om du använder e-postmallar så blir det annorlunda, då kommer inte dubbletter att filtreras bort. Detta för att fält används och dessa kan skilja sig åt mellan olika dubbletter.

# Rättigheter

En inloggad användare har rätt att se projekt och bostäder där användaren är projektdeltagare i eller upplagd som handläggare.

Rättigheten sätts i Säljstöd under fliken Projektdeltagare i projektet. Deltagarna syns även i Vitec Online på projektet under Projektdeltagare, se kapitlet Projekt - [Deltagare.](#page-34-0)

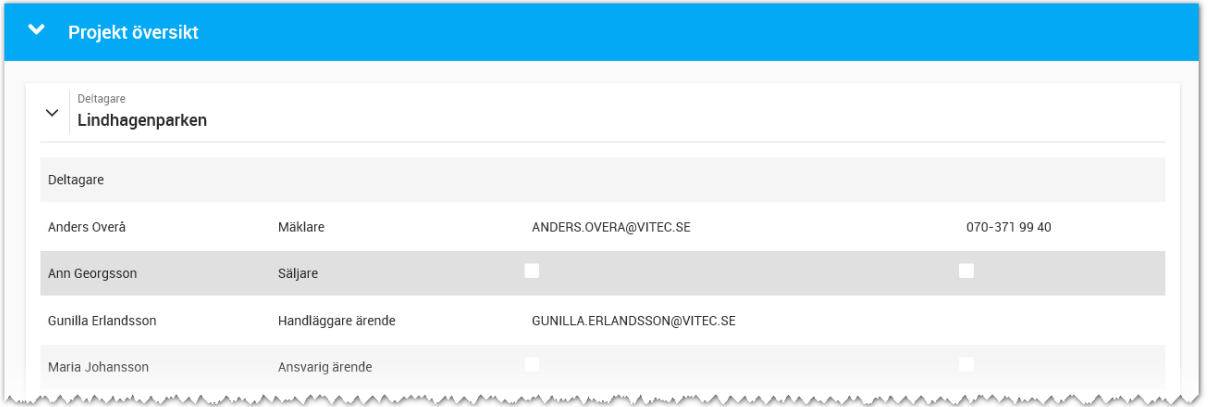

En inloggad användare ser kunder som tillhör projektet. Undantag är när nya personer ska läggas in då en sökning görs i hela registret för att undvika dubbletter. Se kapite[l Användare](#page-227-0) -[Inloggningsuppgifter.](#page-227-0)

# Användare

Användare administreras normalt sett via Säljstöd, men kan även hanteras i Vitec Online om din behörighet medger det. Användare kan nås från huvudmenyn eller startbilden under **Inställningar - Användare**. Du får fram en lista över användare med bilder:

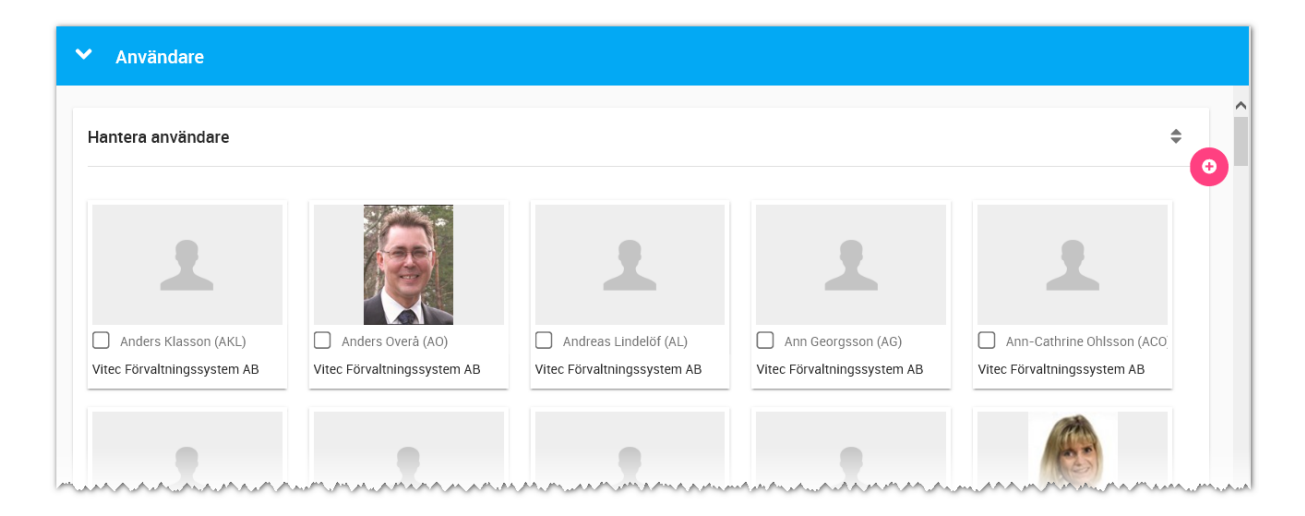

Längst uppe till höger kan du lägga in nya användare (om du har behörighet för det). För att gå vidare till en användare klickar du på användarkortet.

# ANVÄNDARE - GRUNDUPPGIFTER

Du kan ändra dina uppgifter.

De två nedersta valen är

- **Visas på internet**. Användaren kommer att föras över till internet och kan användas på er hemsida om ni har stöd för att visa personer.
- **Kontaktperson**. Ska normalt sett vara ifylld. Användaren kommer kunna nås som handläggare eller projektdeltagare. Enda anledningen att inte ha med användaren som kontaktperson är om det är användare som utför t.ex. dataunderhåll som t.ex. systemadministratörer.

Tänk på att det kommer inte går att skicka e-post om inte **e-postadressen** är ifylld.

Det kommer ej heller gå att skicka SMS om användaren inte har ett **mobilnummer** ifyllt.

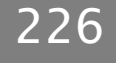

# **VITEC**

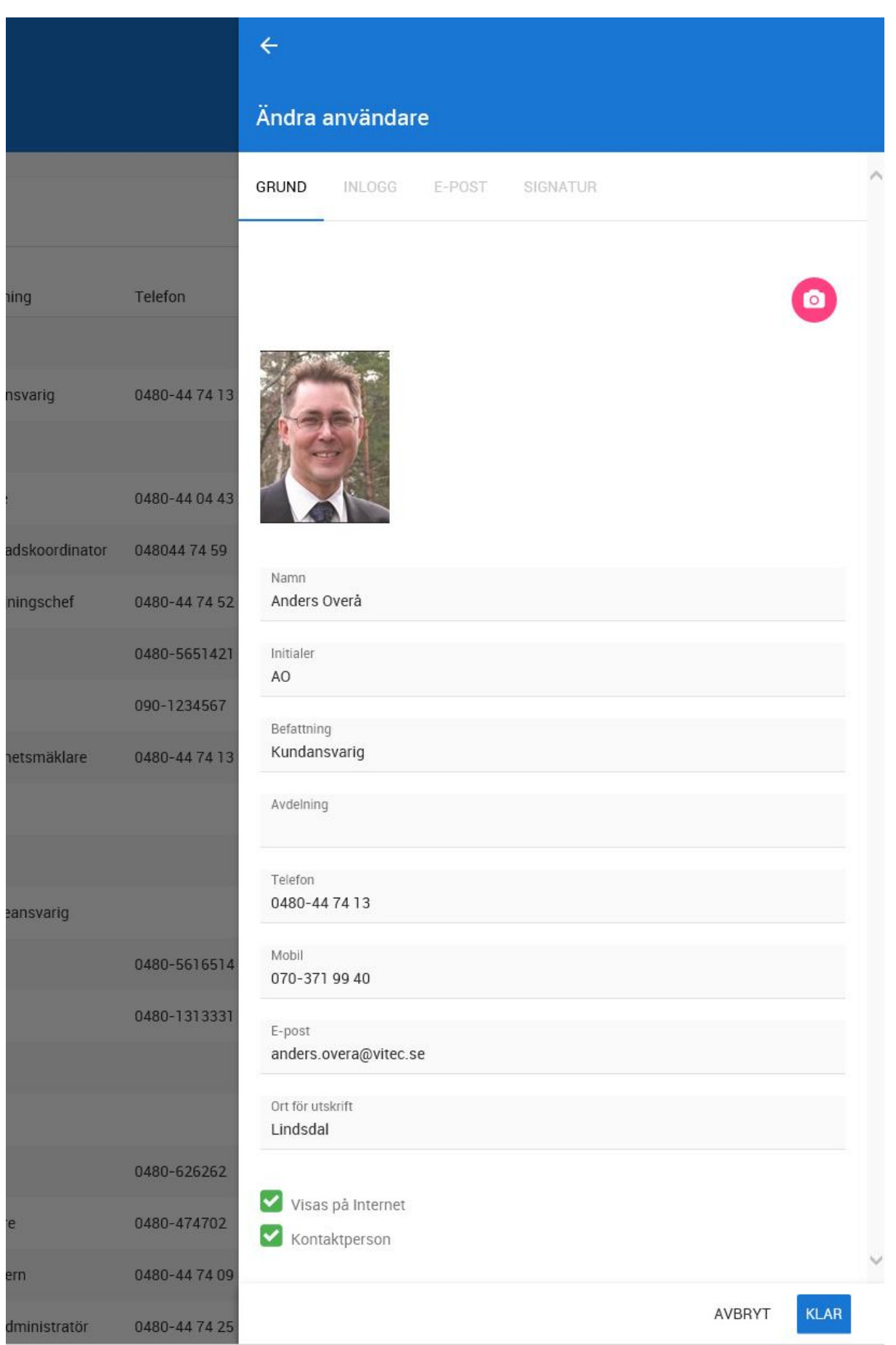

#### <span id="page-227-0"></span>ANVÄNDARE - INLOGGNINGSUPPGIFTER

Inloggningsuppgifterna i Vitec Online ser ut på följande sätt:

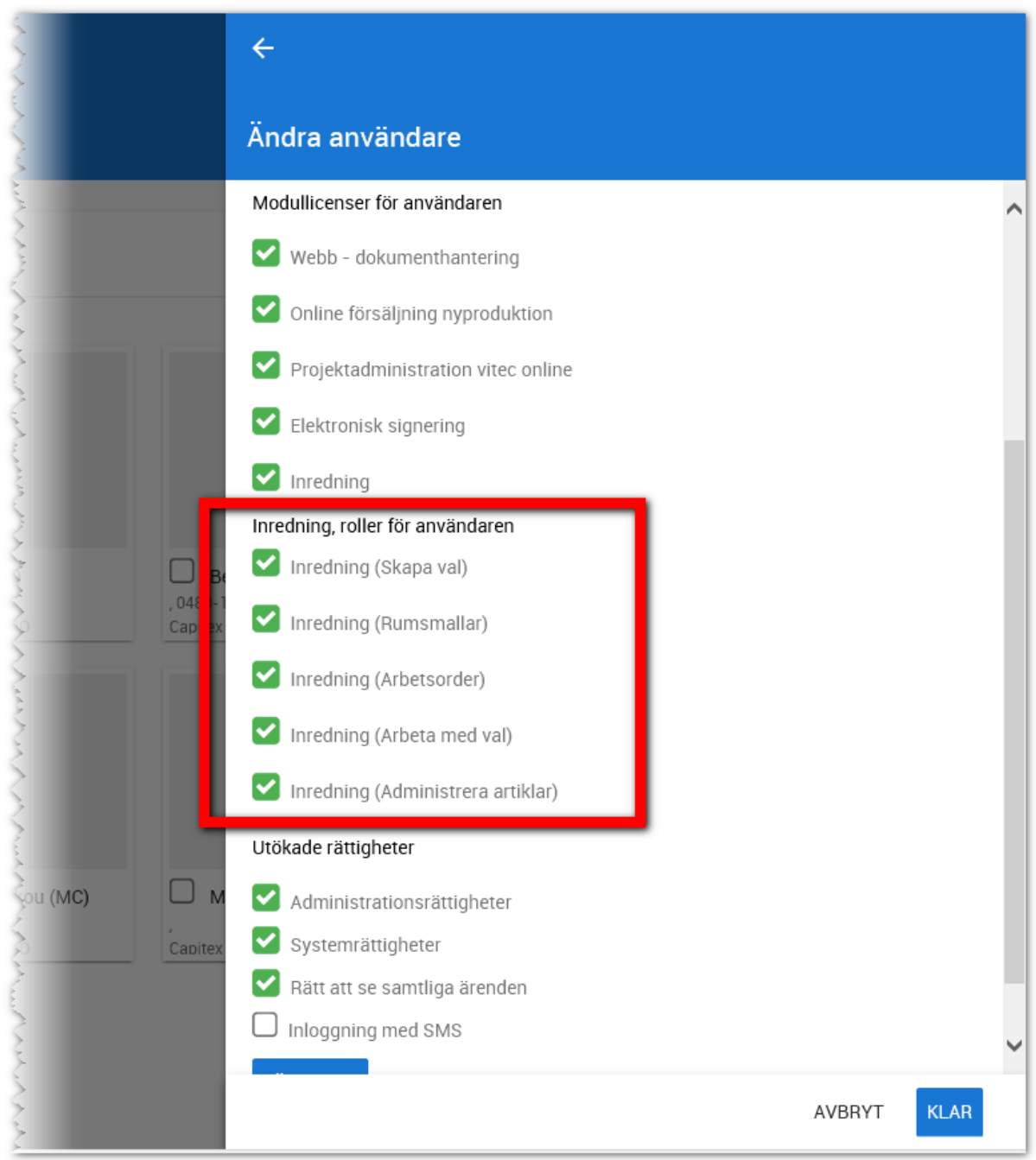

De moduler som finns styr vad man får se i Vitec Online:

- **Webb – dokumenthantering**. Behövs för att kunna göra utskrifter av dokument.
- **Online försäljning nyproduktion**. Ska alla som håller på med försäljning ha inte minst alla externa mäklare.
- **Projektadministration Vitec Online**. Ska alla som ska få nyregistrera projekt och bostäder samt få ändra i dessa. Det vanliga är att externa mäklare inte har denna modul får då får de tillgång till samtliga era projekt och bostäder.
- **Elektronisk signering**. Modul för att kunna skicka dokument för elektronisk signering via Scrive.
- **Inredning**. Till för dem som arbetar med inredning. Utöver det så ställer man in vilka roller användaren ska ha enligt nedan.

Inställningar för nya inredningsmodulen är inringad i bilden ovan och betyder:

- **Inredning (skapa val)**. Den här behörigheten behövs när man ska arbeta med inredningsmodulen för att registrera vilka artiklar som ska vara original och tillval på bostäderna.
- **Inredning (rumsmallar)**. Med den här behörigheten så kan du registrera olika rumsmallar som kan användas när man skapar val på bostäder
- **Inredning (arbetsorder)**. Med den här behörigheten kan man ta ut arbetsorderna.
- **Inredning (arbeta med val)**. Den här behörigheten behövs för att arbeta med inredningsvalen. Jag kan0 inte skapa vad som är original och tillval, men jag kan arbeta med valen och hjälpa kunden att köpa, lägga upp inredningsval enligt offert etc.
- **Inredning (administrera artiklar)**. Den här behörigheten ska den/de som är sortimentansvarig ha för att kunna registrera, ändra och ta bort artiklar.

Överst anger man om användaren får möjlighet att logga in följt av användarens inloggningsnamn.

På inloggningssidan anges även om användaren ska ha administratörs- eller systemrättigheter.

Rätt till samtliga ärenden innebär i Säljstöd att användaren har rätt till samtliga projekt, bostäder och kunder. Användare som använder Vitec Online med sälj- och köpprocessen bör ha denna rättighet. I Vitec Online har vi lagt på en ytterligare rättighet och det är att användaren är projektdeltagare eller handläggare i ett projekt. Användaren kommer enbart se de projekt som användaren är delaktig i. Följaktligen kommer även enbart bostäder som tillhör dessa projekt synas för användaren. Ett undantag är personer där användaren kommer kunna se alla personer i registret om man har rätt till samtliga ärenden. Detta är nödvändigt för att undvika dubbletter i så stor grad som möjligt. Exempel: Användaren har tillgång till ett projekt där det initialt enbart finns 50 intressenter. När en kund ringer och säger att man vill vara med som intressent så görs en sökning och finns kunden (fast på annat projekt) så kommer denna kund även att tilldelas det aktuella projektet. Om rättigheterna hade varit strypta så skulle användaren behöva lägga upp denna nya kund som ny vilket innebär att det finns dubbletter i programmet.

Lösenord ska vara "starkt" dvs innehålla tecken från minst tre grupper:

- Versala bokstäver
- Gemena bokstäver
- **Siffror**
- Specialtecken t.ex. "!"

Exempel på lösenord kan vara: "UGhjP123!"

Det är tvång att använda lösenord på användare som ska kunna logga in.

### ANVÄNDARE - E-POST

Det går att skicka e-post från Vitec Online om du ställer in kontouppgifter för SMTP-server eller går via en EXCHANGE-server. Det går inte att som i Säljstöd ha direktkontakt med Outlook eftersom detta är ett webbaserat program.

De uppgifter som ska ställas in gör den som är systemadministratör på ert företag.

Uppgifterna avseende server, domän eller SMTP-server fås av de som håller i ert nätverk alt den som är systemadministratör hos er.

Det går att göra testanslutningar i bilden nedan för att kontrollera att inställningarna har gjorts rätt.

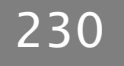

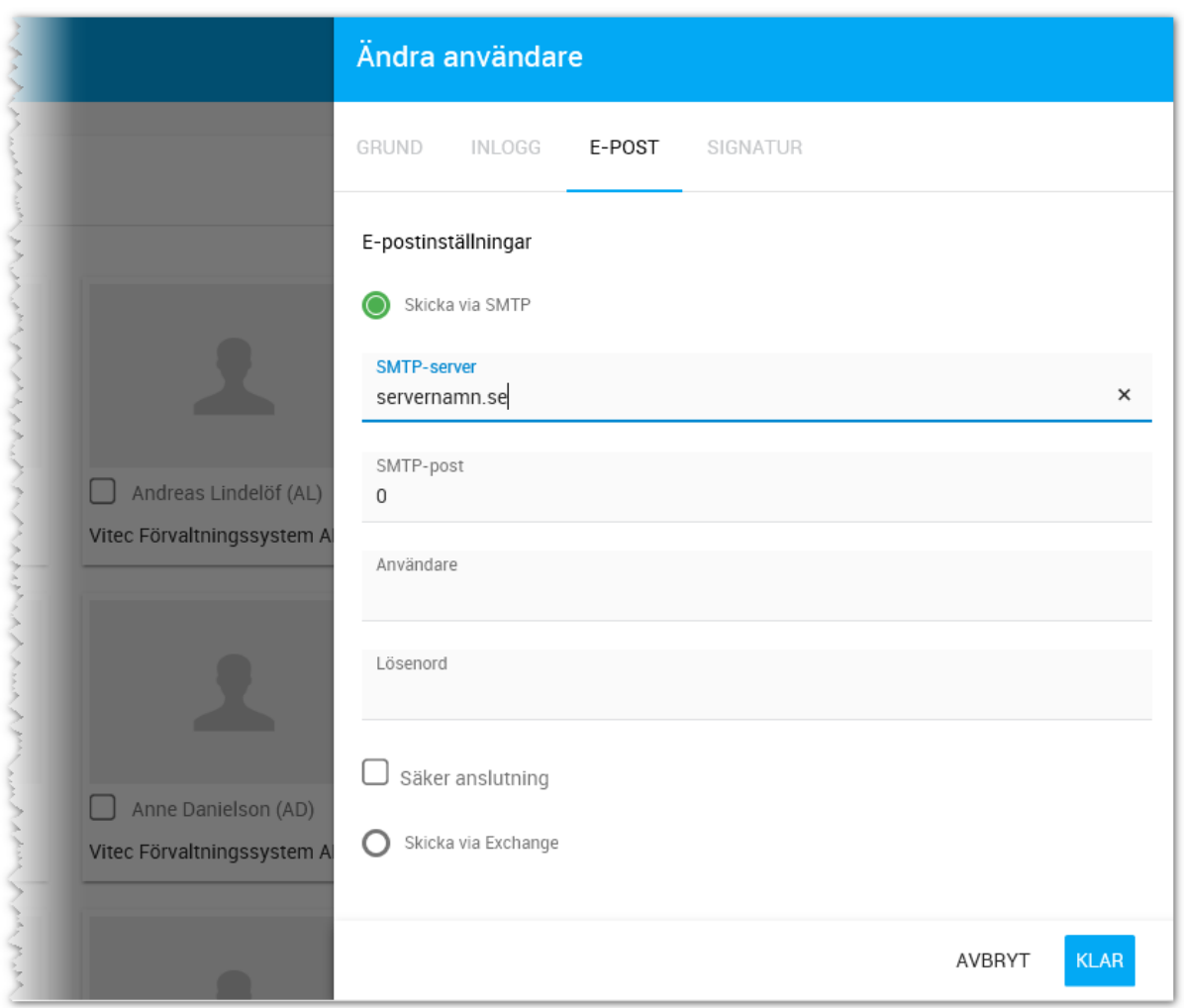

### ANVÄNDARE - SIGNATUR

Under fliken signatur kan du lägga in din signatur.

Du kan kopiera (Ctrl C) från t.ex. din signatur i Outlook och gå in på bilden nedan och klistrar in den (Ctrl V). Du behöver säkert justera radavstånd eftersom det inte hanteras på samma sätt som i Outlook. På verktygsraden enligt bilden nedan finns knapp för att infoga bild som du kan använda i det fall du vill ha er logotyp med i signaturen.

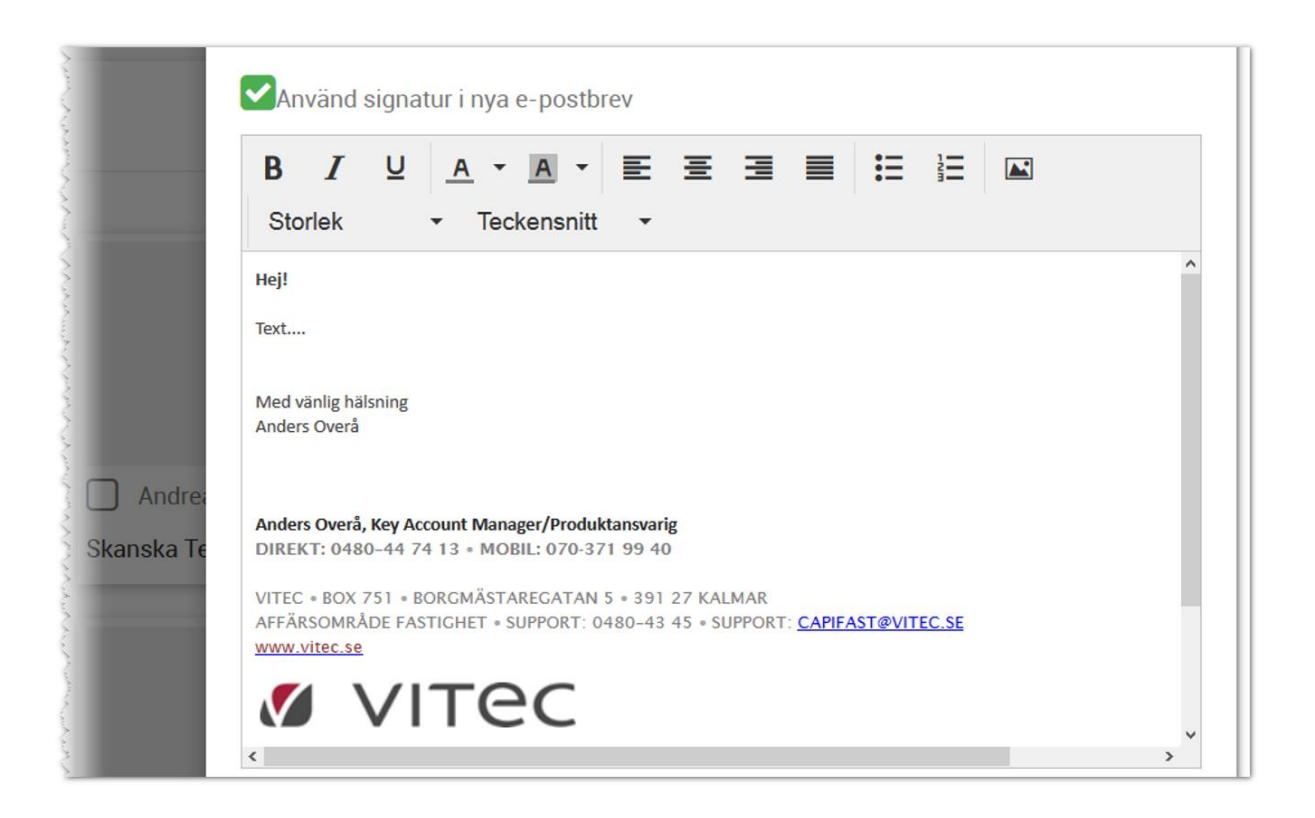

# Synpunkter och tips

Vitec Online är ett program som ständigt utvecklas med klara mål att det ska vara användarvänligt, snyggt och funktionellt. I Vitec ServiceCenter finns möjlighet att ange önskemål på framtida funktioner i programmet och givetvis rapportera om något inte fungerar som det ska. Det går även bra att maila direkt till mig om nya funktioner.

Med vänlig hälsning

Anders Overå, Product Manager E-post[: anders.overa@vitecsoftware.com](mailto:anders.overa@vitecsoftware.com)